# **Panasonic**

## 取扱説明書

デジタルハイビジョンビデオカメラ

# 品番 HC-V550M <sup>安全上のご注意</sup>

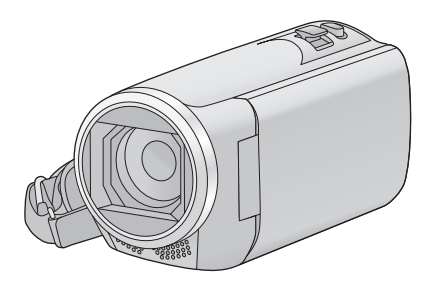

このたびは、パナソニック製品をお買い上げいただき、まことにありが とうございます。

- 取扱説明書をよくお読みのうえ、正しく安全にお使いください。
- ご使用前に「安全上のご注意」(183 ~ 188 ページ)を必ずお読みください。
- 保証書は「お買い上げ日・販売店名」などの記入を確かめ、取扱説明書とと もに大切に保管してください。

会員サイト「CLUB Panasonic Iで「ご愛用者登録」をしてください

Pc http://club.panasonic.jp/ ※このサービスはWEB限定のサービスです。

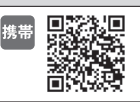

**T DOLBY** 

保証書付き

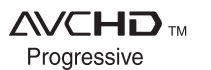

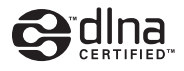

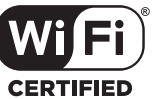

HDMI

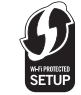

 $\frac{1}{x}$ 

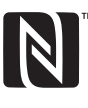

準備

基本

応用・撮影

応用・再生

コピー/ダビング

Wi-Fi

パソコンで使う

大事なお知らせ

SQT0001-1 F1113MZ1034

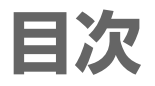

## 準備

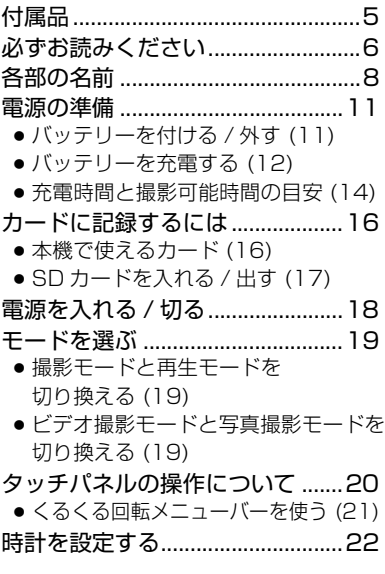

## 基本

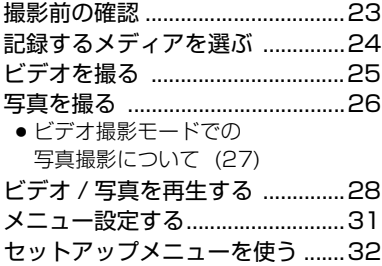

## 応用・撮影

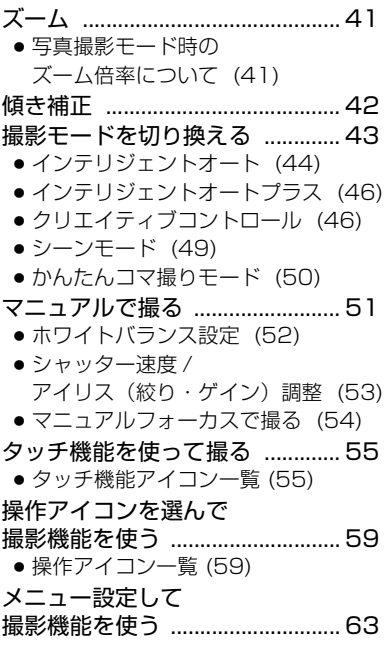

## 応用・再生

- 再生操作する.................................. 71
	- 操作アイコンを使っての ビデオ再生操作 (71)
	- ビデオから写真を作成する (72)
	- ハイライト & 時間検索 (72)
	- 繰り返し再生 (73)
	- 前回の続きから再生 (73)
	- 再生中の写真を拡大する (再生ズーム) (73)

## <u>「安全上のご注意」 を必ずお読みください (183 〜 188 ページ)</u>

## 応用・再生(続き)

いろいろな再生機能.......................74

- 日付別に再生 (74)
- ムービースライドショー (75) ● マニュアル編集 (81)
- ベビーカレンダー (84)
- スライドショーの設定をして 再生する (86)
- かんたんコマ撮りモードの写真を スライドショー再生する (87)

## 消去..................................................88

- シーンの部分消去 (AVCHD) (90)
- シーンの分割 (AVCHD) (91)
- シーンの分割消去 (MP4/iFrame) (92)
- プロテクト (93)

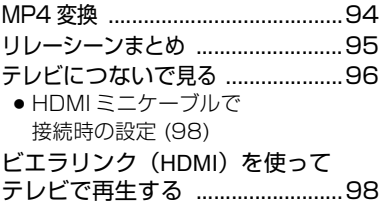

コピー / ダビング

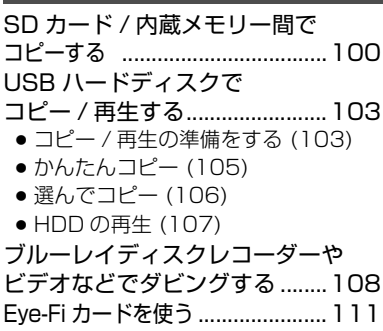

## Wi-Fi

Wi-Fi® 機能について .................. 114 リモート操作............................... 116 ●「リモート操作」を使う前の準備 (117) ● 直接接続でリモート操作を使う (118) ●無線アクセスポイント接続で リモート操作を使う (119) ● リモート操作について (120) ベビーモニター ........................... 122 ●「ベビーモニター」を使う前の準備 (122) ● ベビーモニターを使う (123) 見守り........................................... 125 ● 「見守り」を使う前の準備 (125) ● 見守りを使う (126) TV で再生.................................... 131 ● 「TV で再生」を使う前の準備 (131) ● テレビで再生する (132) コピー........................................... 133 ● 「コピー」を使う前の準備 (133) ● DIGA コピーする (135) ● パソコンにコピーする (135) ライブ配信................................... 137 ●「ライブ配信」を使う前の準備 (138) ● ライブ配信する (139) Image App のインストール..... 143 Wi-Fi 接続するには..................... 145 ● ネットワーク簡単設定で接続する (146) ●無線アクセスポイントと接続する (148) ● スマートフォンと直接接続する (152) ●履歴から接続する (153) Wi-Fi 設定メニューを使う......... 156

## 「安全上のご注意」を必ずお読みください(183 ~ 188 ページ)

## パソコンで使う

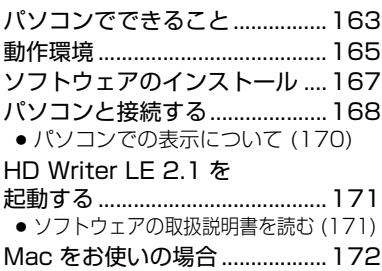

## 大事なお知らせ

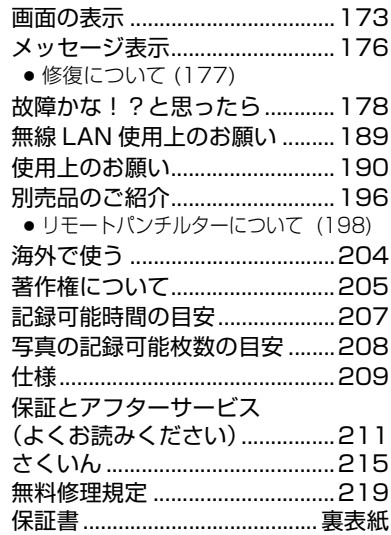

# 付属品

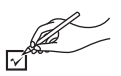

以下の付属品がすべて入っているかお確かめください。 記載の品番は、2013 年 11 月現在のものです。

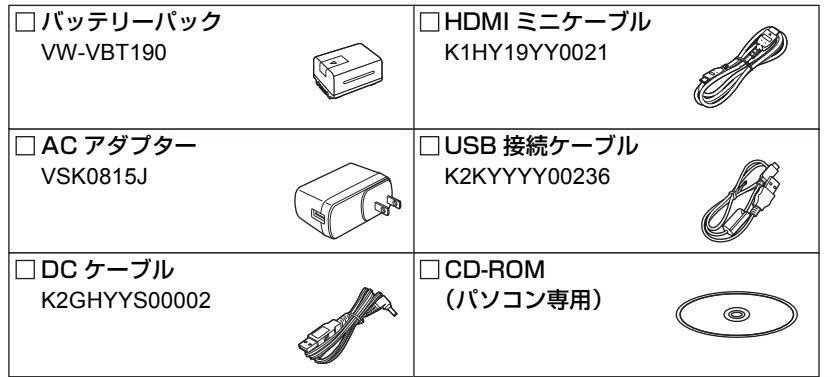

● 包装材料は商品を取り出したあと、適切に処理をしてください。

● 小物部品については乳幼児の手の届かないところに適切に保管してください。

付属品は販売店でお買い求めいただけます。 パナソニックの家電製品直販サイト「パナソニック ストア」でお買い求めいただ けるものもあります。 詳しくは「パナソニック ストア」のサイトをご覧ください。 http://jp.store.panasonic.com/ パナソニックグループのショッピングサイト **Panasonic Store** 

準備 準備

# **必ずお読みください**

### ■ ビデオ撮影時の記録方式について

本機は AVCHD ※ 1、MP4、iFrame の 3 種類の記録方式でビデオ撮影できます。(P64) ※ 1. AVCHD Progressive (1080/60p)に対応しています。

#### AVCHD とは:

ハイビジョンテレビでの再生やディスクの保存※ 2 に適しています。

- ※ 2. 1080/60p 記録した映像は、以下のように保存してください。
	- 付属のソフト HD Writer LE 2.1 でディスクにコピーする
	- AVCHD Progressive 対応の当社製ブルーレイディスクレコーダーにコピーする

#### MP4 とは:

パソコンでの再生や編集に適した記録方式です。

● AVCHD の記録方式で記録したビデオと互換性はありません。

#### iFrame とは:

Mac(iMovie など)での再生や編集に適した記録方式です。

● AVCHD の記録方式で記録したビデオと互換性はありません。

#### ■ 事前に必ず試し撮りをしてください

大切な撮影のときには、必ず事前に試し撮りをし、正常に撮影や録音されていることを 確かめてください。

### 撮影内容の補償はできません

本機および SD カードや内蔵メモリーの不具合で撮影や録音されなかった場合の内容 の補償につきましては、当社は一切の責任を負いかねますので、あらかじめご了承く ださい。

- ≥ 本製品の使用、または故障により生じた直接、間接の損害につきましては、当社は一切の 責任を負いかねますので、あらかじめご了承ください。また、本機を修理した場合におい ても同様です。
- 本製品によるデータの破損につきましては、当社は一切の責任を負いかねますので、あら かじめご了承ください。

### ■ 本書内の写真、イラストについて

本書内の製品姿図・イラスト・メニュー画面などは実物と多少異なりますが、ご了承く ださい。

### ■ 本書での記載について

以下のように記載しています。

- バッテリーパック→「バッテリー」
- ≥ SD メモリーカード、SDHC メモリーカード、SDXC メモリーカード→「SD カード」
- スマートフォン、タブレット→「スマートフォン」
- ビデオ撮影モードで使える機能→ 写真撮影モードで使える機能→■
- 再生モードで使える機能→ ▶ 再生モード(ビデオのみ)で使える機能→ 再生モード(写真のみ)で使える機能→
- 記録方式「AVCHDIで記録したシーン→「AVCHD のシーン」
- 記録方式「MP4/iFrame」で記録したシーン、MP4(低画質)で保存したシーン → 「MP4/iFrame のシーン」
- 参照いただくページ→ P00

#### ■ 内蔵メモリーの取り扱い

本機は記録メモリーを内蔵しています。ご使用の際は、以下の点に十分お気をつけくだ さい。

#### 定期的に保存(バックアップ)をする

内蔵メモリー は一時的な保管場所です。静電気や電磁波、破損、故障などで大切な データが消失しないよう、パソコンやディスクなどにコピーしてください。(P163)

- 内蔵メモリー、カードアクヤス(認識、記録、再生、消去など)中に動作中ランプ [ACCESS] (P9)が点灯します。点灯中に下記の動作を行わないでください。内蔵メモリーが破損したり、 本機が正常に動作しなくなることがあります。
	- 電源を切る (バッテリーを外す)
	- USB 接続ケーブルを抜き差しする
	- 振動や衝撃を与える
- 本機の廃棄 / 譲渡につきましては 191 ページをお読みください。

#### ■ 露付き(レンズや液晶モニターが墨るとき)について

露付きは、屋外や寒い部屋から暖かい部屋に持ち込むなど、温度差や湿度差があると起 こります。レンズや液晶モニターの汚れ、かび、故障の原因となりますのでお気をつけ ください。

温度差のある場所へ持ち込むときは、約 1 時間移動先の室温になじませると、露付きを 防止することができます。(温度差が激しい場合は、ビニール袋などに本機を入れ、空気 を抜き、密閉してください)

露付きが起こった場合、バッテリーや AC アダプターを外して、約 1 時間ほどそのまま にしておいてください。周囲の温度になじむと曇りが自然に取れます。

準備

準備

# 各部の名前

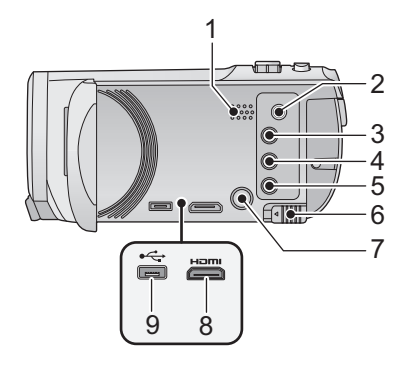

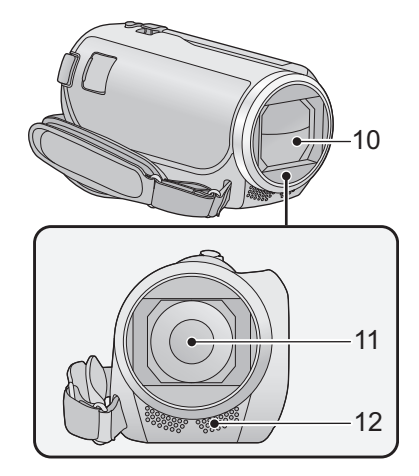

- スピーカー
- A/V 端子(P96、110)
- 3 撮影 / 再生ボタン [ / ] (P19)
- 4 傾き補正ボタン [ – 1 (P42)
- Wi-Fi**®** ボタン(P116、122、125、 131、133、137、153、156)
- **6 バッテリー取り外しレバー「BATT]** (P11)
- 7 電源ボタン [ $\bigcup$ /|] (P18)
- HDMI ミニ端子(P96)
- USB 端子(P103、109、168)
- レンズカバー
	- ■ ビデオ撮影モードまたは □写真撮影モードにすると開きます。 (P19)
- レンズ
- 内蔵ステレオマイク

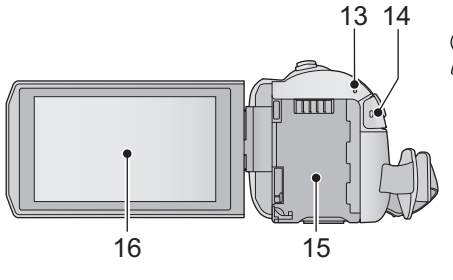

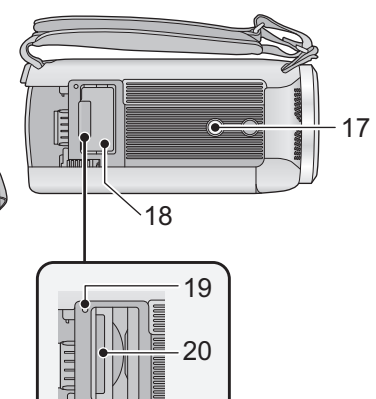

- **13** 動作表示ランプ(P18、145)
- **14** 撮影開始 / 一時停止ボタン(P25)
- **15** バッテリー取り付け部(P11)
- **16** タッチパネル / 液晶モニター(P20)

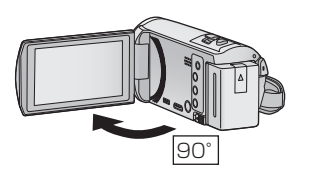

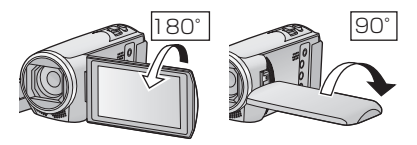

- **17** 三脚取り付け穴
	- ねじの長さが5.5 mm以上の三脚を取り付 けると、本機を傷つける場合があります。 当社標準三脚 VW-CT45(別売)をお使 いになることをお勧めします。
- **18** カード扉(P17)
- **19 動作中ランプ [ACCESS] (P17)**
- **20** カード挿入部(P17)

準備

準備

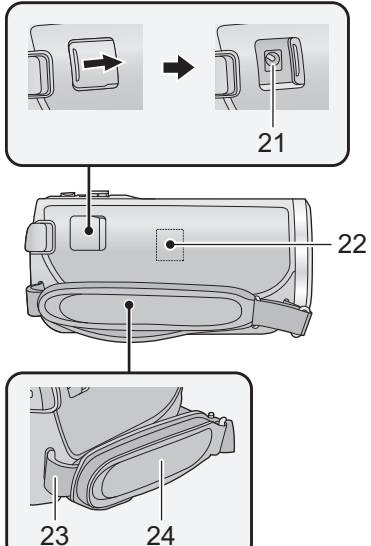

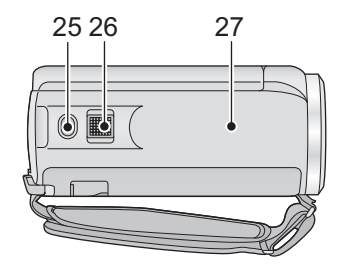

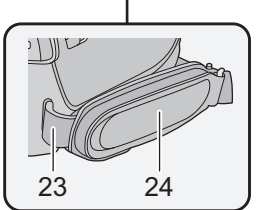

- **21** DC 入力端子 [DC IN](P12)
- **22** Wi-Fi 送信部(P115)
- **23** ショルダーストラップ取り付け部 (P197)
- **24** グリップベルト

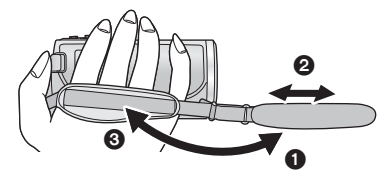

- ■ベルトをめくる
- 2 手の大きさに合わせて長さを調整する
- 6 ベルトを留める
- 25 フォトショットボタン [ **□**] (P26)
- **26 撮影時: ズームレバー [W/T] (P41)** 再生時:ボリュームレバー[-VOL+](P29)
	- サムネイル表示切り換え [ ■■ / Q ](P29)
- **27 NFC タッチ部 [ 3] (P118、126)**
- 

電源の準備

本機で使えるバッテリー(2013 年 11 月現在) 本機で使えるバッテリーは **VW-VBT190/VW-VBT380/VW-VQT380** です。

¥ 本機には、使用できるバッテリーを判別する機能があり、専用バッテリー(**VW-VBT190**/ **VW-VBT380/VW-VQT380**)は、この機能に対応しています。(P192)

パナソニック純正品に非常によく似た外観をした模造品のバッテリーが一部国内外 で流通していることが判明しております。このようなバッテリーの模造品の中には、 一定の品質基準を満たした保護装置を備えていないものも存在しており、そのような バッテリーを使用した場合には、発火・破裂等を伴う事故や故障につながる可能性が あります。安全に商品をご使用いただくために、バッテリーを使用するパナソニック 製の機器には、弊社が品質管理を実施して発売しておりますパナソニック純正バッテ リーのご使用をお勧めいたします。

なお、弊社では模造品のバッテリーが原因で発生した事故・故障につきましては、一切 の責任を負いかねますのでご了承ください。

## バッテリーを付ける / 外す

● 電源ボタンを押して、電源を切る(P18)

バッテリーを図の向きに取り付ける

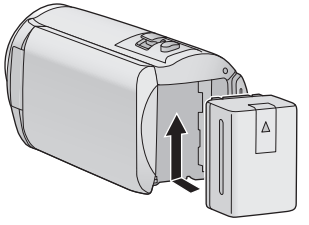

「カチッ」と音がして、 ロックがかかるまで押し込む

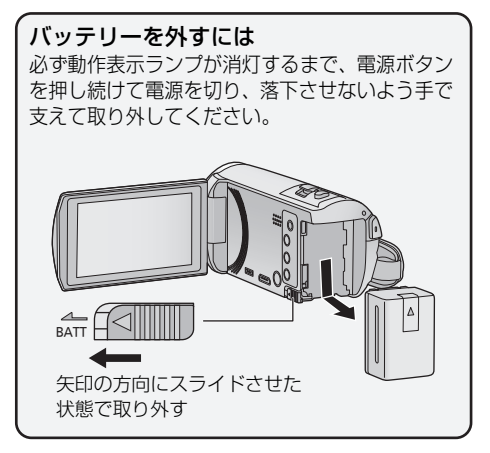

準備 準備 お買い上げ時、バッテリーは充電されていませんので、十分に充電してから お使いください。

¥ 充電は周囲の温度が 10 ℃~ 30 ℃(バッテリーの温度も同様)のところで行うことをお勧め します。

AC アダプターで充電する

- AC アダプター、DC ケーブルは本機専用ですので、他の機器には使用しないでください。ま た、他の機器の AC アダプター、DC ケーブルは使用しないでください。
- ▶ 電源を入れているときはバッテリーは充電できません。

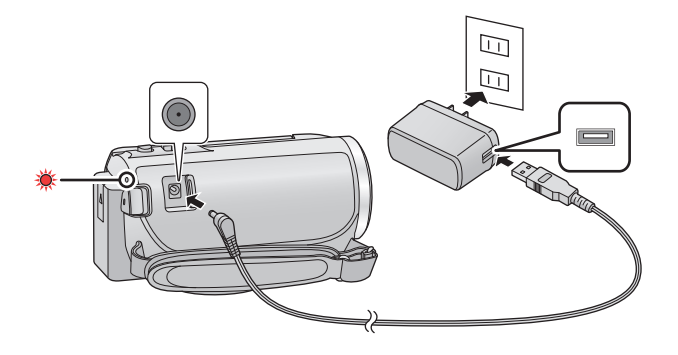

- **1** DC ケーブルを AC アダプターと本機の DC 入力端子につなぐ
	- DC ケーブルは、奥に突き当たるまで差し込んでください。

### **2** AC アダプターを電源コンセントに差し込む

動作表示ランプが約 2 秒間隔(約 1 秒点灯、約 1 秒消灯)で赤色点滅し、充電が 始まります。充電が完了すると消灯します。

#### ■ 電源コンセントにつないで使うときは

AC アダプターを接続して本機の電源を入れると、コンセントから電源を供給しながら 使用できます。

AC アダプターに接続して撮影する場合は、停電やコンセント抜けで電源が切れることを 防ぐため、バッテリーと併せて使用してください。

#### ■ 他の機器につないで充電するには

他の機器と USB 接続ケーブル(付属)でつないでバッテリーを充電することができます。 詳しくは 169 ページをお読みください。

#### *∥* お知らせ – – – –

- 動作表示ランプの点滅速度が速いときや遅いときは 193 ページをお読みください。
- 海外でお使いになる場合は 204 ページをお読みください。

## ワイヤレス(無接点)充電する

バッテリーパック VW-VQT380(別売)で、 (チー)マークが付いているワイヤレス充 電パッドを使用すると、充電エリアの上に置くだけでバッテリーを充電することができ ます。

図のようにバッテリーを充電エリア内に置く

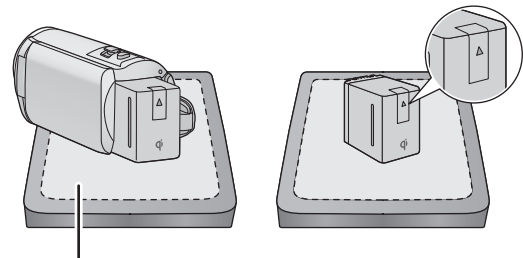

充電エリア

- バッテリーの▲マークが上向きになるように置いてください。また、充電エリアの中央になるよ うに置いてください。
- ワイヤレス充電パッドの充電ランプが点灯し、充電を開始します。充電が完了すると充電ランプ が消灯します。
- ワイヤレス充電中は、AC アダプターまたは USB 接続ケーブルを接続しないでください。
- ワイヤレス充電パッドに置いたままでは再充電することはできません。一度、ワイヤレス充電 パッドから本機を離し、再充電を行ってください。
- ワイヤレス充電は、周囲の温度が 10 ℃~ 30 ℃の場所で行うことをお勧めします。

このマークが付いている製品は、ワイヤレスパワーコンソーシアム (WPC)による無接点充電規格に適合しています。 規格に適合している充電パッドなら、メーカー・機種に関係なく充電す ることができます。(機器によってはうまく動作しない場合があります。 本製品およびご使用になる充電パッドの説明書をよくお読みください)  $\vec{Q}$ および  $\vec{Q}$  マークは、ワイヤレスパワーコンソーシアム (WPC)の商

標です。

*∥*∂お知らせ - - -

- バッテリーを充電エリアの外周付近に置くと充電できない場合があります。
- 充電ランプが点灯しない、または点滅して充電を開始しない場合は、数秒待ったあと再度充電 エリア内にバッテリーを置き直してください。
- ワイヤレス充電するときは、下記の当社製品を推奨します。(2013年11月現在) - ワイヤレス充電パッド(品名 / 品番:無接点充電パッド /QE-TM101)

## 充電時間と撮影可能時間の目安

### ∫ 充電時間 / 撮影可能時間(温度 25 ℃ / 湿度 60%RH)

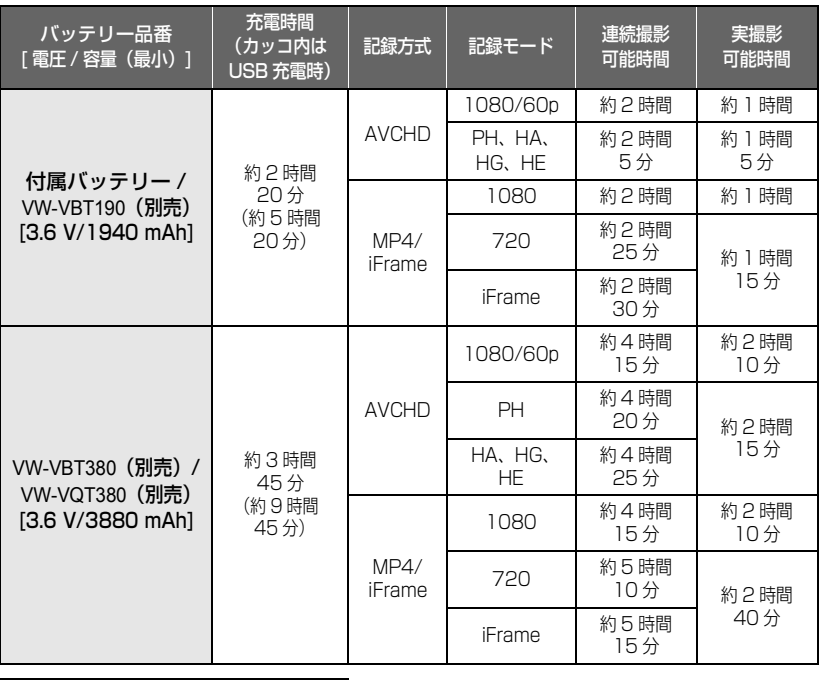

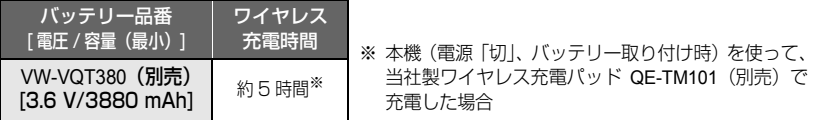

● 充電時間はバッテリーを使い切ってから充電した場合の時間です。高温 / 低温時など、使用状 況によって充電時間、撮影可能時間は変わります。

お知らせ

- 実撮影可能時間とは、撮影/停止、電源の入/切、ズーム操作などを繰り返したときに撮影でき る時間です。
- 使用後や充電後はバッテリーが温かくなりますが、異常ではありません。
- ワイヤレス充電時に、バッテリーのみで充電した場合は充電時間が長くなります。

### バッテリー残量表示について

- バッテリーの残量が少なくなるに従って、 ( | | → ( | | ) → ( | | ) → ( | | ) → ( | | ) と表示が変 わります。3分以下になると「□■が赤色になり、容量がなくなると「□■が点滅します。
- タッチ操作しない状態が続くと表示は消えますが、バッテリーの残量が 30 分以下になると 常時表示されます。
- パナソニック製バッテリー使用時は、バッテリー残量時間が表示されます。 バッテリー残量時間は使用状況によって変わります。
- AC アダプターや他社製バッテリー使用時は、バッテリー残量時間は表示されません。
- ワイヤレス充電中は、バッテリー残量時間は表示されません。

# カードに記録するには

本機は SD カードまたは内蔵メモリーにビデオや写真を記録することができます。 SD カードに記録したい場合は下記をお読みください。

## 本機で使えるカード

(例)

ビデオ撮影時は、SD スピードクラス※が 4 以上の SD カードをお使いください。 ¥ 使えるカードは 2013 年 11 月現在のものです。

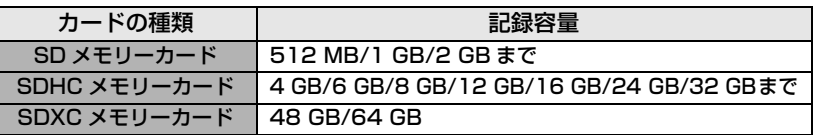

※ SD スピードクラスとは、連続的な書き込みに関する速度規格です。カードのラベル面などで ご確認ください。

## $CLASS(4)$

最新情報は、下記サポートサイトでご確認ください。

http://panasonic.jp/support/video/connect/

- SDHCメモリーカード/SDXCメモリーカードを他の機器で使う場合は、各メモリーカードに 対応しているか確認してください。
- Eye-Fi 連動機能 (P111) を使うには、Eye-Fi X2 シリーズの SD カードが必要です。
- 上記以外の SD カードは動作保証しておりません。また、32 MB 以下の SD カードはビデオ 撮影に使用できません。
- SDHC ロゴのない 4 GB 以上のメモリーカードや SDXC ロゴのない 48 GB 以上のメモリー カードは、SD 規格に準拠していないため使用できません。
- SD カードの書き込み禁止スイッチを図のように「LOCK」側 にすると、書き込みやデータの消去、フォーマットができな くなります。戻すと可能になります。

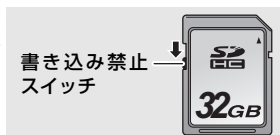

## SD カードを入れる / 出す

当社製以外の SD カードや他の機器でお使いになった SD カードを本機で初めてお使 いの場合は、まずフォーマットしてください。(P38) フォーマットすると、SD カードに記録されているすべてのデータは消去され、元に 戻すことはできません。

動作中ランプの消灯を確認してください。

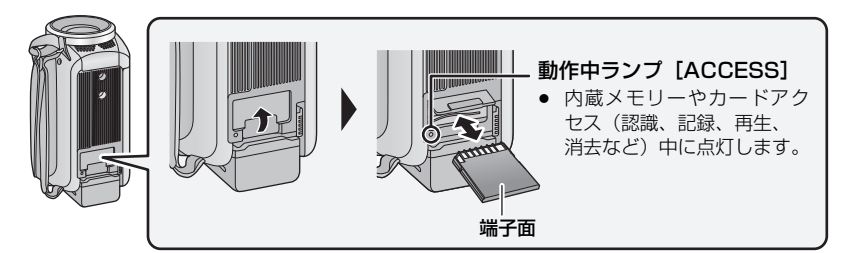

## **1** カード扉を開いて、カード挿入部に SD カードを入れる(出す)

- 入れるときは端子面を図の方向に向けて、「カチッ」と音がするまでまっすぐ押し込んで ください。
- 出すときは、SD カードの中央部を押し込んで、まっすぐ引き抜いてください。

## **2** カード扉を閉じる

●「カチッ」と音がするまで確実に閉じてください。

*●*お知らせ - - - - -

- SD カードの裏の接続端子部分に触れないでください。
- ≥ SD カードの取り扱いについて詳しくは 193 ページをお読みください。

## 電源を入れる / 切る

電源ボタン、液晶モニターの開閉で電源を入 / 切できます。

## 電源ボタンで電源を入れる / 切る

## 液晶モニターを開き、電源ボタンを押して電源を入れる

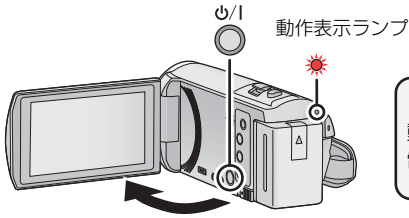

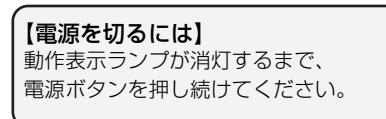

動作表示ランプが点灯します。

## 液晶モニターで電源を入れる / 切る

液晶モニターを開くと電源が入り、閉じると電源が切れます。

### 通常ご使用の際は、液晶モニターで電源を入 / 切すると便利です。

- ビデオ撮影中または Wi-Fi 接続中は、液晶モニターを閉じても電源は切れません。
- 以下の場合は、液晶モニターを開いても電源は入りません。電源ボタンを押して、電源を入れ てください。
	- お買い上げ時
	- 電源ボタンで電源を切った場合

## モードを選ぶ

撮影 / 再生ボタンを押すと、撮影モード(ビデオ撮影モード / 写真撮影モード)と再生 モードを切り換えることができます。

撮影モード時に撮影切り換えアイコンをタッチすると、ビデオ撮影モードと写真撮影 モードを切り換えることができます。

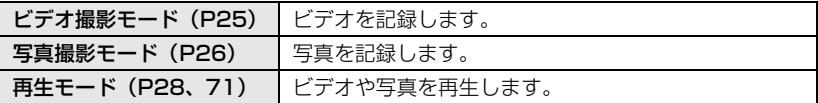

## 撮影モードと再生モードを切り換える

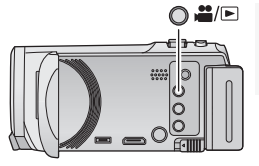

撮影 / 再生ボタン ボタンを押して、撮影モードと再生モードを切り換えます。 ● 電源を入れたときは、撮影モードで起動します。

## ビデオ撮影モードと写真撮影モードを切り換える

液晶モニター(タッチパネル)に表示される撮影切り換えアイコンをタッチして、ビデ オ撮影モードと写真撮影モードを切り換えます。

### **1** 撮影 / 再生ボタンを押して、 撮影モードに切り換える

● 画面に撮影切り換えアイコンが表示されます。

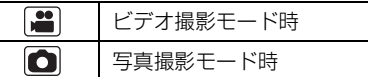

(ビデオ撮影モード時)

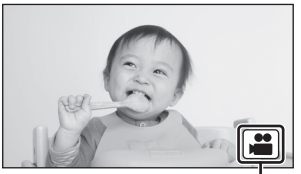

撮影切り換えアイコン

## **2** 撮影切り換えアイコンをタッチする

● タッチパネルの操作については、20 ページをお 読みください。

#### 【撮影切り換えアイコンを表示させるには】

タッチしない状態が続くと、撮影切り換えアイコンの表示が消えます。再度表示させる には画面をタッチしてください。

*∥*お知らせ - - -

● 写真撮影モード時または再生モード時に撮影開始 / 一時停止ボタンを押すと、ビデオ撮影モー ドに切り換わります。ビデオ / 写真の再生中などは、撮影開始 / 一時停止ボタンを押しても切 り換わらない場合があります。

準備 準備

# タッチパネルの操作について

指で液晶モニター(タッチパネル)を直接タッチして操作します。

### ∫ タッチする

タッチパネルを押して離す動作で選択します。

- アイコンの中央部をタッチしてください。
- タッチパネルに触れている状態で、他の箇所をタッチ しても動作しません。

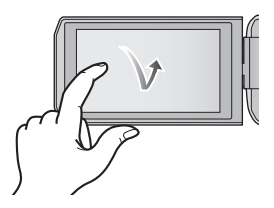

## ■ よく使うアイコンについて

■ タッチしながらスライドする タッチパネルを押したまま動かす動作です。

 $\boxed{\blacktriangle}/\boxed{\blacktriangledown}/\boxed{\blacktriangle}/\boxed{\blacktriangleright}$ :

ページを切り換えたり、設定するときにタッチします。

:

前の画面に戻るときにタッチします。

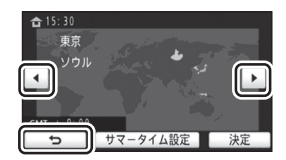

## くるくる回転メニューバーを使う

## |ⅢⅢ|| (くるくる回転メニューバー)の < (左側) / ▷ (右側) をタッチして操 作アイコンを切り換える

● くるくる回転メニューバーをタッチしながら左右にスライドさせて、操作アイコンを切り換え ることもできます。

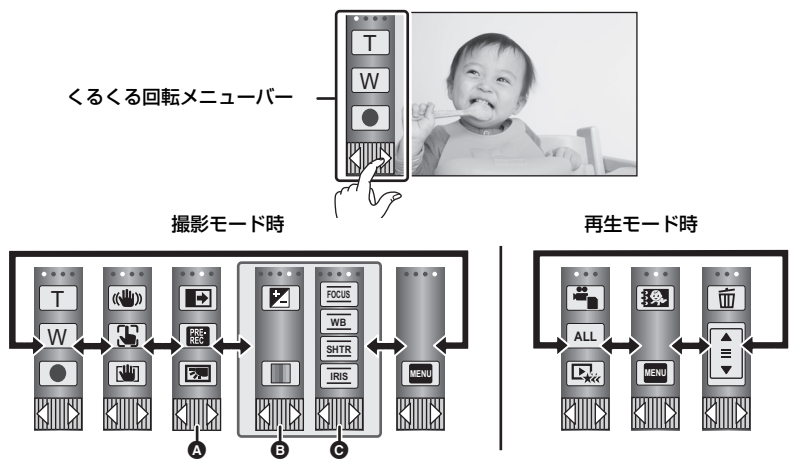

- **◎** 表示する操作アイコンを変更することができます。(P36)
- B インテリジェントオートプラスモード(P46)、クリエイティブコントロールモード (P46)のジオラマ撮影 /8 ミリムービー / サイレントムービーモード時のみ表示され ます。
- **●** クリエイティブコントロールモード (P46) のインターバル記録時、シーンモード時 (P49)、かんたんコマ撮りモード時(P50)、マニュアルモード時(P51)のみ表示 されます。

#### 【くるくる回転メニューバーを表示させるには】

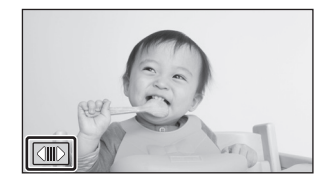

撮影時はタッチ操作しない状態が続くと、くるくる回 転メニューバーの表示が消えます。 再度表示させるには、 <<br />
同てタッチしてください。

*∥*お知らせ – –

● ボールペンなど、先のとがった硬いものでタッチしないでください。

準備

準備

## 時計を設定する

お買い上げ時は時計設定はされていません。必ず時計設定を行ってください。

**1** メニュー設定する(P31)

**MENU** :「セットアップ」→「時計設定」

2 合わせる項目(年/月/日/時/分)をタッチし、4/7 で数字を合わせる

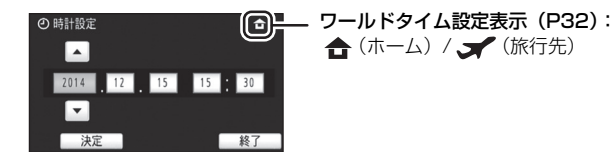

- 2000年から 2039年まで設定できます。
- **3** 「決定」をタッチする
	- ワールドタイム設定を促すメッセージが表示されることがあります。画面をタッチして、 ワールドタイム設定をしてください。(P32)
	- ●「終了」をタッチして設定を終了します。

#### *∥*お知らせ - - - -

- 電源を入れたとき、「時計を設定してください。」というメッセージが表示される場合があります。 「はい」を選んで、手順2からの操作で時計設定をしてください。
- ≥ 時刻表示が「ーー」のときは、内蔵日付用電池が消耗しています。内蔵日付用電池を充電する には、本機に AC アダプターをつなぐかバッテリーを取り付けてください。電源を切った状態 でも充電しています。約 24 時間そのままにしておくと、約 4 か月間時計設定を記憶します。

## 撮影前の確認

■ 基本的な構え方

両手でしっかりと持つ グリップベルトに手を通す 腰のあたりで構えるときは

撮影ボタンアイコンを使う と便利です

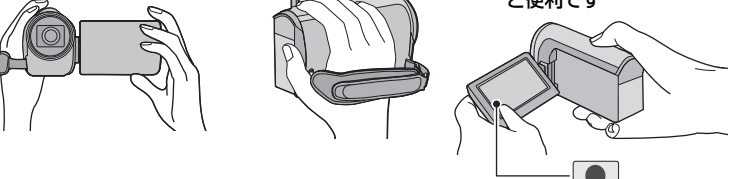

- 撮影時には、足場が安定していることを確認し、ボールや競技者などと衝突するおそれがある 場所では周囲に十分お気をつけください。
- 屋外では、なるべく太陽を背にして撮影してください。逆光では被写体が暗く撮影されます。
- 脇を締め、足を少し開き、体が安定した状態で構えてください。
- マイク部を手などで塞がないでください。

#### ■ 基本的なビデオ撮影のしかた

- 本機を固定して撮影するのが基本です。
- 本機を動かして撮影する場合は、ゆっくりと一定の速さで動かします。
- ズーム操作は近くで撮影できない被写体を撮影するときに便利ですが、ズームイン / ズームアウトを多く使いすぎると、見づらい映像になる場合があります。

#### ■ 自分自身を映すには (対面撮影)

#### 液晶モニターをレンズ側に回転させる

- 液晶モニターに映る映像が鏡のように左右反転しますが、 記録される映像は通常どおりです。
- 画面表示は一部だけになります。 [T] が表示されたときは、 液晶モニターを元に戻して、メッセージ表示を確認してく ださい。(P176)

## ■ 撮影場面に合わせた設定例

大切な撮影の前には、どの設定でどのように撮れるか、試しておきましょう。 以下の設定は目安です。

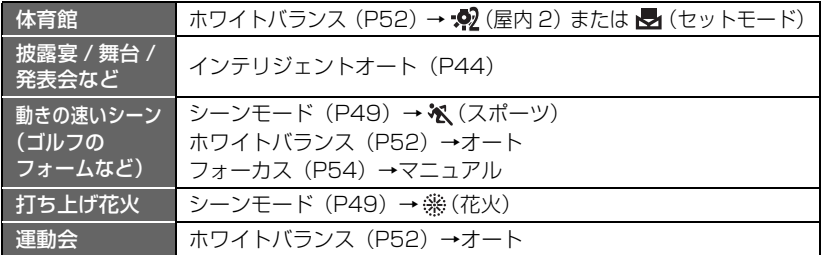

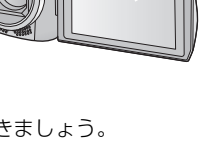

準備基本 基本

準備

# 記録するメディアを選ぶ e.g

ビデオを記録するメディアと写真を記録するメディアを、それぞれカードまたは 内蔵メモリーに設定できます。

- **1** 撮影モードにする(P19)
- **2** メニュー設定する(P31)

**MENU** :「メディア選択」

- **3** ビデオを記録するメディアと 写真を記録するメディアをタッチする
	- ビデオと写真それぞれに設定したメディアが 黄色の枠で囲まれます。
- **4** 「決定」をタッチする

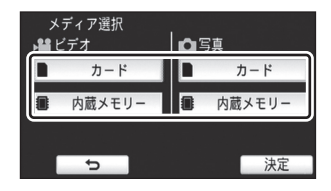

# デオを撮る <sub>円</sub>

**1** 液晶モニターを開いて、 ビデオ撮影モードにする(P19) **2** 撮影開始 / 一時停止ボタンを

押して撮影を始める

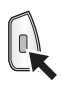

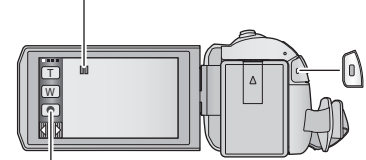

**3** 撮影開始 / 一時停止ボタンをもう 一度押して撮影を停止する

撮影ボタンアイコン

撮影を開始すると Ⅱが●に変わります。

- 撮影ボタンアイコンをタッチして撮影を開始 / 停止することもできます。
- ビデオ撮影時の画面表示について

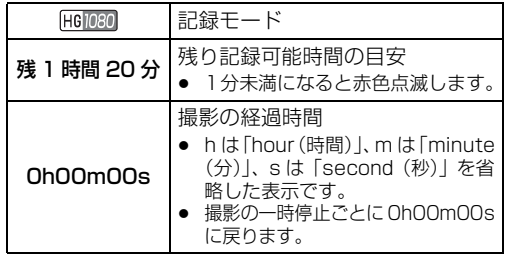

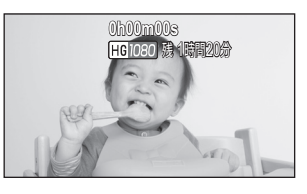

基本

基末

- タッチ操作しない状態が続くと、画面表示が消えます。再度表示する場合は、画面をタッチし てください。(P32)
- 残り記録可能時間は 30 分以下になると常時表示されます。
- *●*お知らせ - - -
- ビデオ撮影中に撮影 / 再生ボタンを押すと、撮影を停止して再生モードに切り換わります。
- 記録方式を切り換えるには、「記録方式」または「記録モード」を変更してください。(P64)
- ビデオ撮影中に写真を記録することもできます。(P27)
- ≥ 撮影を開始してから停止するまでが 1 シーンとして記録されます。「記録方式」を「MP4/iFrame」 に設定して撮影した場合は、約 20 分を超えたシーンは自動的に分割されます。(撮影は続きます)
- (SD カード 1 枚、または内蔵メモリーの最大記録数)

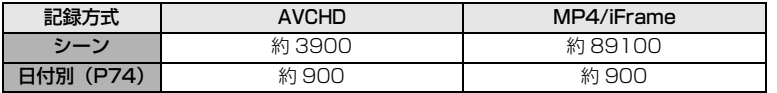

- SDカードまたは内蔵メモリーにMP4/iFrameのシーンと写真が記録されている場合、シーン の最大記録数と日付別の最大記録数は上記の表よりも少なくなります。
- 撮影中に液晶モニターを閉じても撮影は続きます。
- 記録可能時間の目安については 207 ページをお読みください。

## 真を撮る あ

**1** 液晶モニターを開いて、 写真撮影モードにする(P19) **2** (オートフォーカス時のみ) フォトショットボタンを 半押しする **3** 全押しする **1/100 OPEN 0dB** シャッターチャンスマーク ○(白点滅):ピント合わせ中 ● (緑点灯): ピントが合ったとき マークなし :ピントが合わなかったとき (半押し時) シャッター チャンスマーク フォーカス合焦枠 ピピッ カシャ

*∥*∂お知らせ – –

- **→ → → →**<br>● 手ブレ補正(P55)を (● 1,(MODE1)に設定していると、フォトショットボタンの半押し 時に、[MEGA] (MEGA OIS)が表示され手ブレ補正の効果が高くなります。
- 暗い場所ではシャッター速度が遅くなりますので、三脚の使用をお勧めします。
- ピントを合わせたい被写体にタッチするだけで写真を撮ることもできます。 (タッチシャッター:P58)
- 撮影条件やメニュー設定によっては、シャッターチャンスマークやフォーカス合焦枠が表示さ れない場合があります。

## ■ 写直撮影時の画面表示について

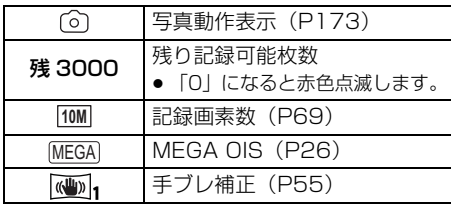

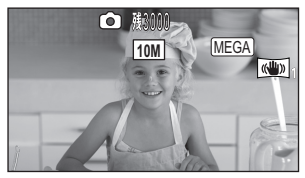

- ≥ タッチ操作しない状態が続くと、画面 表示が消えます。再度表示する場合 は、画面をタッチしてください。
- 残り記録可能枚数は 200 枚以下にな ると常時表示されます。

## ■ フォーカス合焦枠について

ピントが合わない(合焦しない)場合は、合焦枠を以下のようにしてください。

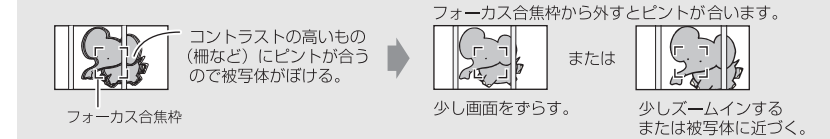

## ビデオ撮影モードでの写真撮影について #

**● ビデオ撮影モードにする (P19)** 

### フォトショットボタンを全押し(下まで押す)して撮影する

- ビデオ撮影中でも写真を記録することができます。(同時記録)
- 写真記録中は、 の が赤くなり残り記録可能枚数が表示されます。
- 写真撮影時はシャッター音は出ません。

#### *●*お知らせ - - - -

- セルフタイマー (P61) は働きません。
- ビデオ撮影中の同時記録や PRE-REC 中は、ビデオ撮影を優先するため、通常の写真撮影時と 画質が異なります。
- ≥ ビデオ撮影中に同時記録をすると、ビデオ撮影の残り記録可能時間が短くなります。電源を切 るか撮影 / 再生ボタンを押すと、残り記録可能時間が長くなる場合があります。
- 写真の残り記録可能枚数の表示は最大9999枚です。残り記録可能枚数が9999枚を超える場 合は、「残 9999 +」と表示されます。写真を記録しても表示は 9999 枚以下になるまで変 わりません。
- 撮影条件によって記録にかかる時間が長くなる場合があります。

基木 基本

# ビデオ / 写真を再生する

(SD カードにビデオ撮影をした場合の画面です)

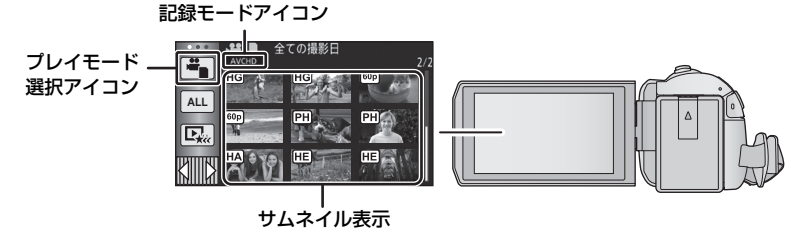

- **1** 再生モードにする(P19)
- **2** プレイモード選択アイコンをタッチする(P21)
	- メニューからも設定できます。 「ビデオの管理」または「写真の管理」→「メディア、ビデオ / 写真」(P31)
- **3** 再生したいメディアとビデオ / 写真をタッチする

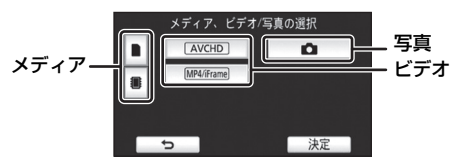

- ●「決定」をタッチしてください。
- **4** (「AVCHD」または「MP4/iFrame」をタッチした場合)
	- 再生したい記録方式をタッチする
	- 「AVCHDI 選択時 インディングのディスクの 「MP4/iFrame」選択時

「ALL AVCHD」/「1080/60p」/ 「1080/60i」

「ALL MP4/iFrame」/「1080/60p」/ 「720/30p」/「360/30p」/「iFrame」

- 項目をタッチするとサムネイル表示に記録モードアイコンが表示されます。 (AVCHD 1080/60p 1080/60i MP4/iFrame 1080 1720 360 FiFrame)
- 「ALL AVCHD」または「1080/60i」をタッチすると、サムネイルに以下のアイコンが 表示されます。
	- AVCHD 「1080/60p」のシーン: 60p
	- AVCHD「PH」のシーン : PH
	- AVCHD「HA」のシーン : FIA
	- AVCHD「HG」のシーン : FHG
	- AVCHD「HEIのシーン : HE
- ●「ALL MP4/iFrame」をタッチすると、サムネイルに以下のアイコンが表示されます。
	- MP4「1080/60p」のシーン :
	- MP4「720/30p」のシーン :
	- MP4 [360/30p] のシーン : 360
	- ー iFrame のシーン : Frame

## **5** 再生するシーンまたは写真をタッチする

- 次の (前の) ページを表示するには
	- サムネイル表示をタッチしながら上に(下に)スライドする - くるくる回転メニューバーを切り換えて、サムネイルスクロールレバー │ ▲│ の▲ (上側) / ▼ (下側) をタッチする

### **6** 操作アイコンをタッチして再生操作する

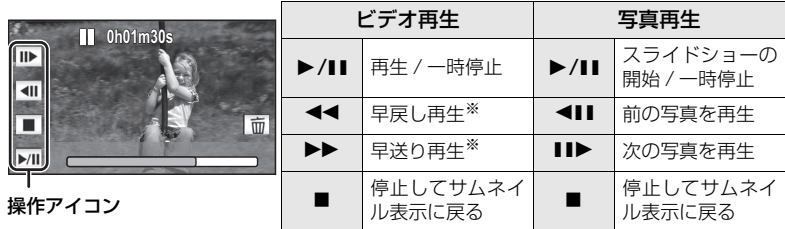

- ※2 回タッチすると、早戻し / 早送り速度が速くなります。(画面表示が 444 / ▶▶ になり ます)
- タッチ操作しない状態が続くと、操作アイコンや画面表示が消えます。 再度表示する場合は、画面をタッチしてください。

### ■ サムネイル表示の切り換え

サムネイル表示時に、ズームレバーを Q 側、 コ 側に操作すると、サムネイル表示が 以下の順で切り換わります。

20 シーン ← 9 シーン ← 1 シーン ← ハイライト & 時間検索<sup>※</sup> (P72)

※ ハイライト & 時間検索はビデオ再生時のみとなります。

- 撮影 / 再生ボタンを押すと 9 シーン表示に戻ります。
- 1 シーン表示にする、または 20 シーン /9 シーン表示時にサムネイルを長押 しすると、ビデオ再生時は撮影日と記録時間が、写真再生時は撮影日とファ イル番号が表示されます。

#### ■ 音量調整

ビデオ再生時のスピーカー音量を調整するには、 ボリュームレバーを操作してください。

+側:音量を上げる -側:音量を下げる

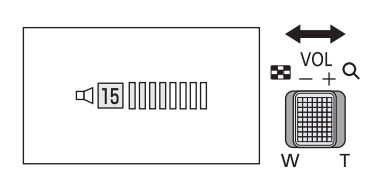

 $\mathbf{M} \stackrel{\text{VOL}}{=} \mathsf{Q}$ 

基本

基木

#### *●*お知らせ - - -

- 通常のビデオ再生以外では音声は出ません。
- ビデオ再生の一時停止を約5分続けると、サムネイル表示に戻ります。
- ビデオ再生の経過時間表示は、シーンごとに OhOOmOOs に戻ります。
- 「ALL AVCHD」または「ALL MP4/iFrame」を選択して再生すると、シーンの切り換わり で画面が一瞬黒くなる場合があります。

### ビデオの互換性について

- 本機は AVCHD Progressive/AVCHD/MPEG-4 AVC ファイル規格に準拠しています。
- 各規格に対応した機器であっても、他の機器で記録したビデオの本機での再生、本機で記 録したビデオの他の機器での再生は、正常に再生されなかったり、再生できない場合があ ります。(お使いの機器の説明書で対応を確認してください)
- MP4 のビデオは、本機で記録した MP4 のみ本機で再生できます。

## 写真の互換性について

- ≥ 本機は一般社団法人 電子情報技術産業協会(JEITA)にて制定された統一規格 DCF (Design rule for Camera File system)に準拠しています。
- 本機で再生できる写真のファイル形式は JPEG です。(JPEG 形式でも再生できないものも あります)
- 他の機器で記録/作成した写真の本機での再生、本機で記録した写真の他の機器での再生は、 正常に再生されなかったり、再生できない場合があります。
- 再生機器によっては、記録した写真の記録画素数と異なる記録画素数で再生する場合があり ます。

# メニュー設定する

- くるくる回転メニューバーの <u>KIIIIIX</u>Iの ◁ (左側)/▷ (右側) をタッチして、 <u>WEWI</u> を表示させる (P21)
	- 1 **MEN** をタッチする

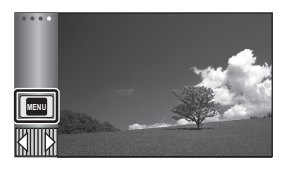

**2** トップメニューをタッチする

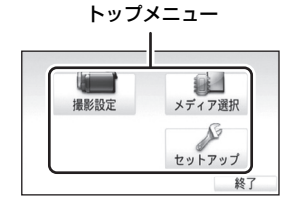

**3** サブメニューをタッチする

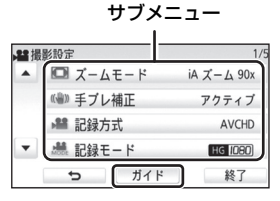

● △/▼をタッチすると、次の(前の) ページを表示します。

- **4** 項目をタッチして設定する
- **5** 「終了」をタッチしてメニュー設 定を終了する

#### ■ 所不 ガイド表示について

所不直をタッチしてからサブメニューや項 目をタッチすると、機能の説明と設定確認 のメッセージが表示されます。

● メッセージ表示後、ガイド表示設定は解除 されます。

31

基本

基本

## セットアップメニューを使う

#### 画面表示

画面情報表示の表示方法を設定します。

### **MENU**:「セットアップ」 → 「画面表示」 →希望の設定

- 5 秒:撮影モード起動時、再生開始時または画面タッチ時に、5 秒間画面に情報を 表示します。
- 入 :常時表示します。

#### 時計設定

22 ページをお読みください。

### ワールドタイム設定

お住まいの地域と旅行先を選び、旅行先の時刻を表示、記録することができます。

1) メニュー設定する

#### **MBMN:| セットアップ」→ |ワールドタイム設定」**

- 時計設定がされていない場合は、まず現在の時刻に合わせてから行ってください。
- ●「ホーム」(お住まいの地域)が設定されていない場合、メッセージが表示されます。 「決定」をタッチして、手順 3 に進んでください。
- 2) (お住まいの地域を設定する場合のみ)

#### 「ホーム」をタッチする

- ●「決定」をタッチしてください。
- 3) (お住まいの地域を設定する場合のみ) |◀//▶|をタッチしてお住まいの地域を選択し、 「決定」をタッチする
	- サマータイム (夏時間) にするには、「サマータイム 設定」をタッチしてください。 (※◎) が表示されサ マータイム設定になり、GMT(グリニッジ標準時)と の時差が 1 時間進みます。もう一度タッチすると元に 戻ります。 「サマータイム時計連動設定」を「入」に設定すると、

現在の時刻も 1 時間進みます。(P33)

4) (旅行先の地域を設定する場合のみ)

#### 「旅行先」をタッチする

- ●「決定」をタッチしてください。
- 初めてホームを設定した場合のみ、続けてホーム / 旅行先の選択画面が表示されます。 すでにホームを設定している場合は、手順 1 のメニュー設定を行ってください。

現在の時刻

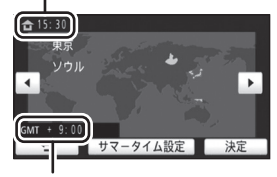

÷

ã.

O F

0 F

Ω

GMT(グリニッジ標準時) との時差

- 5) (旅行先の地域を設定する場合のみ) | ■/ ▶ をタッチして旅行先の地域を選択し、 「決定」をタッチする
	- サマータイム(夏時間)にするには、「サマータイム設 定」をタッチしてください。 (森田) が表示されサマータ イム設定になり、ホームとの時差が 1 時間進みます。も う一度タッチすると元に戻ります。 「サマータイム時計連動設定」を「入」に設定すると、旅 行先の時刻も 1 時間進みます。
	- ●「終了」をタッチして設定を終了してください。 ご が 画面に表示され旅行先の時刻になります。

#### 【時刻表示をホームに戻すには】

手順 1 ~3でホームを設定し、「終了」をタッチして設定を終了してください。

*∥*お知らせ - - - -

● 画面に表示される地域で旅行先が見つからない場合は、ホームからの時差を参考に設定してください。

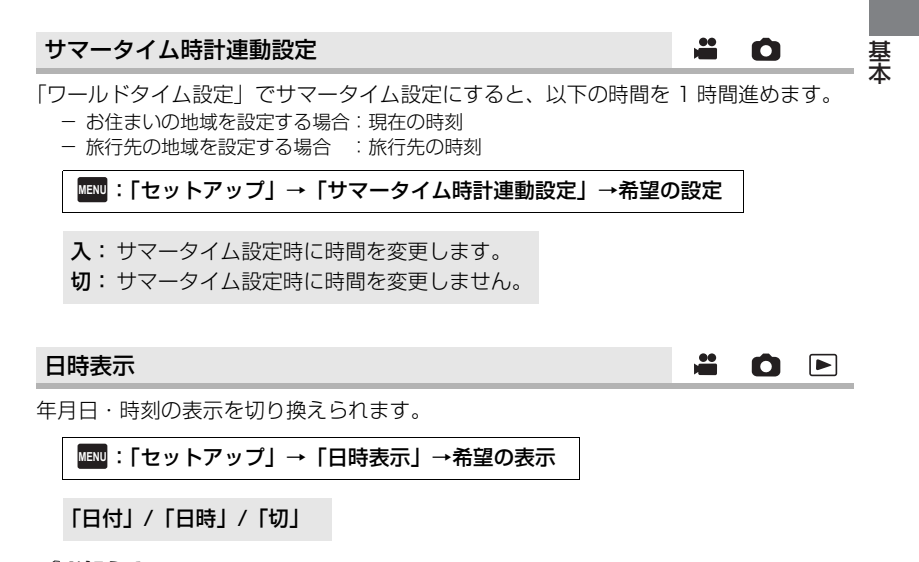

*∥*∂お知らせ – – – –

● 撮影切り換えアイコンの表示中は、日時が表示されません。(P19)

● タッチシャッター設定時は、撮影切り換えアイコンが常に表示されるため、日時が表示されません。

旅行先の時刻

サマータイム設定

 $27:30$ 

 $\blacktriangleright$ 

決定

ホームとの時差

 $\hat{=} 15:30$ 

 $\leftarrow$  $\Box - \overline{z}$  $8:00$ 

ベルリン パリ

## 表示スタイル 年月日の表示スタイルを切り換えられます。 **MAND :| セットアップ」→|表示スタイル」→希望の設定** 「年 / 月 / 日」/「月 / 日 / 年」/「日 / 月 / 年」 ズーム / 撮影ボタン表示 ズームボタンアイコン( ◯ │ / W )と撮影ボタンアイコン( ● )の表示方法を設定し ます。 **MBMD:「セットアップ」 → 「ズーム / 撮影ボタン表示」 →希望の設定** 入:常時表示します。 切:タッチ操作しない状態が続くと約 5 秒後に消えます。 å 手振れロック表示

57 ページをお読みください。

#### 外部表示

97 ページをお読みください。

### エコモード(バッテリー)

約5分間操作しなかった場合、バッテリーの消耗を防ぐため、自動的に電源が切れます。

## **MENU:|セットアップ」→ |エコモード(バッテリー)」→ |入」**

● 以下の場合は「エコモード(バッテリー)」を「入」にしていても自動的に電源が切れません。

- AC アダプター使用時※
- USB 接続ケーブル使用時
- $-$  PRF-RFC  $\#$
- スライドショー再生中
- Wi-Fi 機能使用時
- ※ エコモード (AC) が働くと自動的に電源が切れます。

ã.  $\Box$ 

Ω

ã.

ã.

0 1

0 P

### エコモード(AC)

AC アダプター接続時に約 30 分間操作しなかった場合、自動的に電源が切れます。

### **MENU:|セットアップ」→ |エコモード (AC)」→ |入|**

- 以下の場合は「エコモード (AC)| を「入| にしていても自動的に電源が切れません。 - USB 接続ケーブル使用時
	- $-$  PRF-RFC  $\#$
	- スライドショー再生中
	- Wi-Fi 機能使用時

## クイックスタート

液晶モニターを開くと約 0.6 秒で撮影の一時停止状態になります。

- 「メディア選択 | が「カード」で SD カードが入っていない場合は、クイックスタートは働きま せん。
- 1) メニュー設定する

**MENU:「セットアップ」 → 「クイックスタート」 → 「入」** 

2) 液晶モニターを閉じる

クイックスタートの待機状態になります。 ● レンズカバーは閉じません。

3) 液晶モニターを開く 撮影の一時停止状態になります。

*∥*∂お知らせ – – –

- クイックスタートの待機状態では、撮影一時停止状態の約 5 割の電力を消費するため、撮影可 能時間は短くなります。
- 約5分経過すると、クイックスタートの待機状態が解除され、電源が切れます。
- 撮影条件やメニュー設定によってはクイックスタートする時間が0.6秒より遅くなる場合があ ります。
- ≥ ホワイトバランスが自動で調整されるまでに時間がかかることがあります。
- クイックスタートすると、ズーム倍率は約 1 倍の位置になります。
- エコモード (バッテリー) (P34) / エコモード (AC) (P35) が働いて、自動的にクイック スタートの待機状態になった場合は、液晶モニターを閉じて、再度開いてください。
- 電源を切る場合は、電源ボタンで電源を切ってください。

基木 基本

赤色点灯

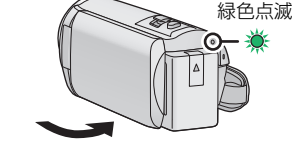

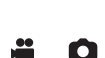

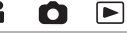

#### お知らせ音

タッチパネル操作時や、撮影の開始や停止、電源の入 / 切などを音で確認できます。 「切」にすると、撮影の開始/終了時などに音が鳴りません。

**MENU:「セットアップ」 → 「お知らせ音」 →希望の設定** 

(音量小)/ (音量大)/「切」

● エラーが起こったときは 「ピピッ、ピピッ… (連続 4 回) | と鳴ります。 画面に出るメッセージ 表示 (P176) の内容を確認してください。

#### 操作アイコン登録

≝ Ω

 $\Box$   $\blacksquare$ 

くるくる回転メニューバーに表示する操作アイコン(P59)を変更することができます。 お好みの操作アイコンを3つ登録してください。

- お買い上げ時の設定は、ビデオ撮影モード時は (フェード)、 || 部 (PRE-REC)、 【※■ (逆光補 正)の3つ、写真撮影モード時は ◇(セルフタイマー)、 [38] (逆光補正)、 (第) (テレマクロ)の 3つです。
- 1) メニュー設定する

**MBMD:「セットアップ」 → 「操作アイコン登録」** 

- 2) 変更したい操作アイコンをタッチして設定を解除する
- 3) 設定したい操作アイコンをタッチする
	- 操作アイコンを長押しすると、機能の名称が表示されます。
	- 解除するには、もう一度操作アイコンをタッチしてください。
- 4)「決定」をタッチする

パワー LCD

ª O P

屋外などの明るい場所でも液晶モニターを見やすくします。

**MANDI:| セットアップ」→ | バワー LCD」→希望の設定** 

 $\overline{\mathrm{H}}^*_\mathrm{I}$  (明るい) /  $\overline{\mathrm{O}}^*_\mathrm{I}$  (標準) /  $\overline{\mathrm{Cl}}^*_\mathrm{I}$  (暗い)

● 実際に記録される映像には影響しません。

*∥*∂お知らせ – – –

- AC アダプター使用時は、自動的に [<u>+1</u>\*] になります。
- 液晶モニターを明るくしているときは、バッテリーでの撮影可能時間は短くなります。
### 液晶調整

液晶モニターの明るさや色の濃さを調整します。

- 実際に記録される映像には影響しません。
- 1) メニュー設定する

:「セットアップ」→「液晶調整」→希望の設定 **MENU**

明るさ : 液晶モニターの明るさ 色レベル:液晶モニターの色の濃さ

### 2) / をタッチして調整する

### 3)「決定」をタッチする

●「終了」をタッチして設定を終了します。

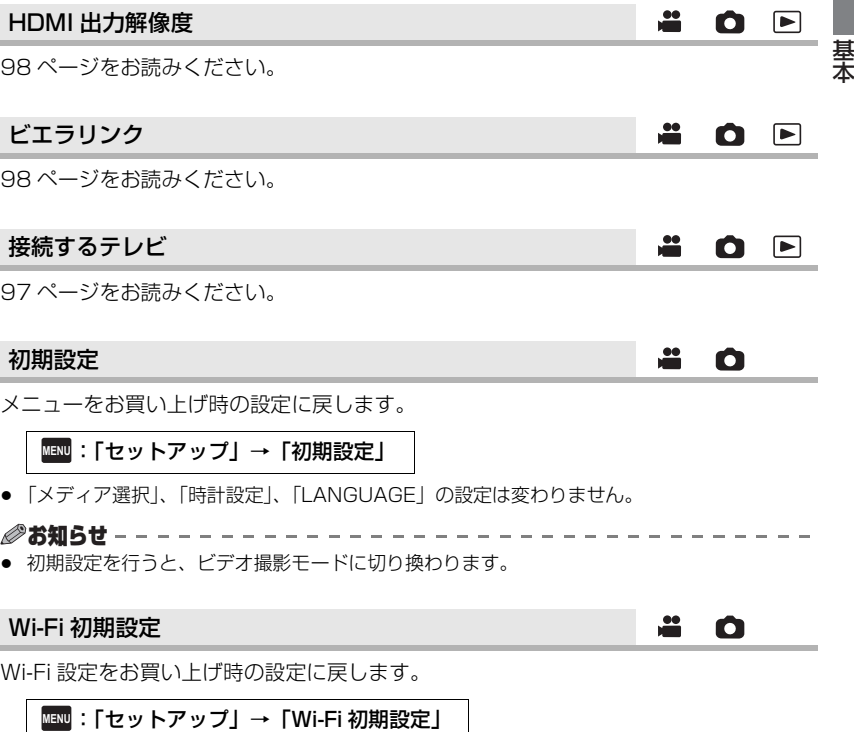

● LUMIX CLUB (PicMate) のログイン ID と Wi-Fi のパスワードも消去されます。

**AOD** 

### 文字カーソル自動移動

文字入力時に入力文字を約1秒で確定し、カーソルが右に移動します。 同じキーの文字を続けて入力する場合など、カーソルの移動を行わず入力できます。

BO E

**SOD** 

an an ainm

O F

### **MENU:「セットアップ」 → 「文字カーソル自動移動」 → 「入」**

- 文字入力画面は以下の場合に表示されます。
	- ムービースライドショーの「タイトル設定」時(P79)
	- ベビーカレンダーの名前入力時(P84)
	- Wi-Fi 機能設定時(P135、149、150、157、158、160、161)

### 番号リセット

次に撮影される MP4/iFrame と写真のファイル番号を 0001 にします。

## **MENU:| セットアップ」→ |番号リセット」**

- フォルダー番号が更新され、ファイル番号が 0001 から始まります。(P170)
- ≥ フォルダー番号をリセットするには、まず内蔵メモリー、SD カードをフォーマットしてから 「番号リセット」を実行してください。

*∥* お知らせ – – – – – – ● かんたんコマ撮りモードの写真のファイル番号は変わりません。

メディアフォーマット

フォーマットすると、すべてのデータは消去されます。大切なデータはパソコンや ディスクなどに保存しておいてください。(P163)

:「セットアップ」→「メディアフォーマット」→希望のメディア **MENU**

### 「内蔵メモリー」/「カード」/「HDD」※

※ USB ハードディスク接続時に表示されます。(P105)

- フォーマット完了後、「終了」をタッチしてメッセージ画面を閉じてください。
- ≥ 本機を廃棄 / 譲渡するときは、内蔵メモリーの物理フォーマットをしてください。(P191)

*∥* お知らせ – –・

≥ フォーマット中は電源を切ったり、SD カードを抜かないでください。また、本機に振動や衝 撃を与えないでください。

### フォーマットは本機で行ってください。(パソコンなど他の機器ではフォーマットしな いでください。本機で使用できなくなる場合があります)

### メディア情報表示

SD カードや内蔵メモリーの使用領域と残り記録可能時間を確認できます。

### **MAND**:| セットアップ」→ |メディア情報表示」

- 「メディア切換」をタッチすると SD カードと内蔵メモリーの表示が切り換わります。
- ビデオ撮影モード時のみ、設定中の記録モードでの残り記録可能時間が表示されます。
- 「終了」をタッチして終了してください。

*∥*∂お知らせ – – – – – – – – – –

● SDカードや内蔵メモリーは、ファイルシステムなどの管理情報を保存している領域があるため、 実際に使える容量が少なくなります。本機やパソコン、一部のソフトウェアでは、表示される 値は小さくなります。

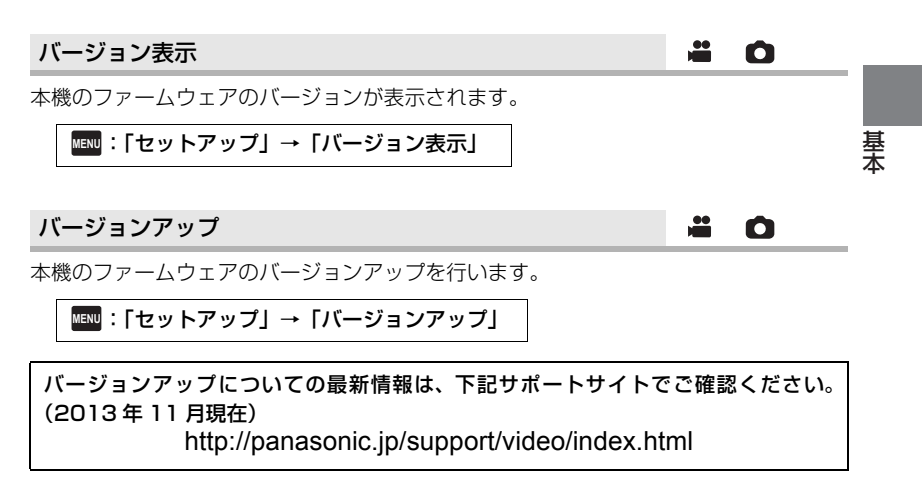

デモモード

本機の紹介(デモ)を始めます。

- :「セットアップ」→「デモモード」→「入」 **MENU**
- AC アダプター使用時に、SD カードが入っていない状態で「デモモード」を「入」に設定し、 「終了」をタッチするとデモが始まります。何か操作をするとデモは中断しますが、約 10 分 以上操作がないと、再び自動的に始まります。SD カードを入れるか、「デモモード」を「切」 にすると解除されます。
- デモモードの動作中は、レンズカバーは閉じません。

≝

Ω

 $\Box$ 

### 手ブレ補正デモ

手ブレ補正の紹介(デモ)を始めます。

**MAND**:| セットアップ」→ |手ブレ補正デモ」

● 「手ブレ補正デモ | をタッチすると、デモが始まります。「終了 | をタッチすると解除されます。

å

### Eye-Fi 転送 ÷ O E Eye-Fi カード挿入時のみ表示されます。 111 ページをお読みください。 Eye-Fi ダイレクト  $\mathbf{r}$  $\bullet$   $\blacksquare$ Eye-Fi カード挿入時のみ表示されます。 112 ページをお読みください。 LANGUAGE ã. O F 画面に表示される言語を設定できます。 :「セットアップ」→「LANGUAGE」 **MENU**

「日本語」/「English」

# ズーム

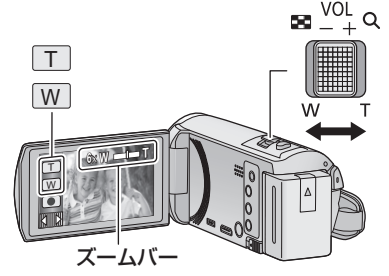

 $\mathbf{E} \sim \frac{\text{vol}_{\mathcal{A}}}{\text{vol}_{\mathcal{A}}}$ T側:大きく撮る(ズームイン:拡大) W 側:広く撮る(ズームアウト:広角)

- ビデオ撮影時の最大ズーム倍率は「ズームモード」で設定できます。(P63)
- ズームバーについて ズーム操作中はズームバーが表示されます。

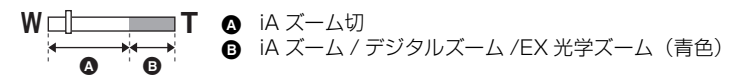

- ズーム速度について
- ズームレバーは動かす幅によって、ズーム速度が変わります。
- ズームボタンアイコンのズーム速度は一定です。

### 写真撮影モード時のズーム倍率について △

写真撮影モード時は、画質を劣化させずにズーム倍率を最大 100 倍まで拡大できます。 (EX 光学ズーム)

● 写真撮影モード時の最大ズーム倍率は、「記録画素数」の設定によって変わります。(P69)

*●*お知らせ - - -

- ズーム操作中にズームレバーから指を離すと、操作音が記録されることがあります。レバーを 元の位置に戻すときは、静かに戻してください。
- ズーム倍率が最大倍率のときは、約 2.2 m 以上でピントが合います。
- ズーム倍率が 1 倍のときは、レンズから約 2 cm まで近づいて撮ることができます。

- キャンプ - キャンプ - キャンプ - キャンプ - キャンプ - キャンプ - キャンプ - キャンプ - キャンプ - キャンプ - キャンプ - キャンプ - キャンプ - キャンプ - キャンプ - キャンプ

応用

撮影

基本

## 傾き補正 g

### 本機の水平方向の傾きを検出し、傾きを自動で水平に補正します。

( K (ノーマル)設定時) ( K s (強)設定時)  $\frac{1}{2}$  $-00000$ 

> ----- 傾き補正なし - 傾き補正時

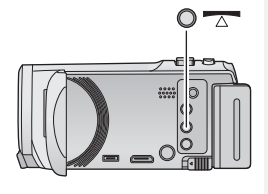

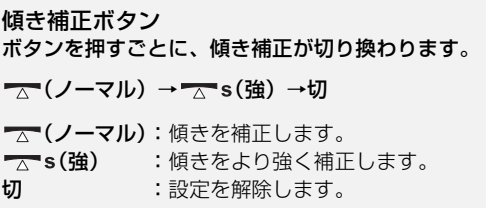

● 傾きが補正範囲を超えている場合はアイコンが変わります。

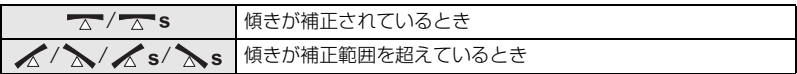

≥ 補正範囲を超えたときは、 / が表示される位置まで本機を動かしてください。

*●*お知らせ - - -

- ≥ お買い上げ時の設定は (ノーマル)です。
- アイコンが傾きを正しく表示できる範囲は、水平方向約 45°になります。
- 「水準器」(P66) を「入」にすると解除されます。
- 三脚を使って水平な映像を撮影する場合は、「水準器」(P66)を使って本機を取り付けてから、 再度「傾き補正」を へ (ノーマル)または へ s(強)にして使用してください。
- 傾き補正の切り換え時に、画面が一瞬黒くなることがあります。
- 【 ̄ ⌒ (ノーマル) / ̄ ⌒ 's (強) 設定時は、画像の大きさが変わります。

# 撮影モードを切り換える 画面

### **1** 撮影モードボタンアイコンをタッチする

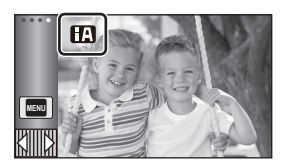

**2** 希望の撮影モードボタンをタッチする

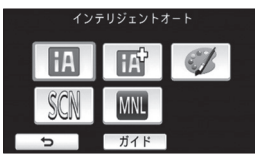

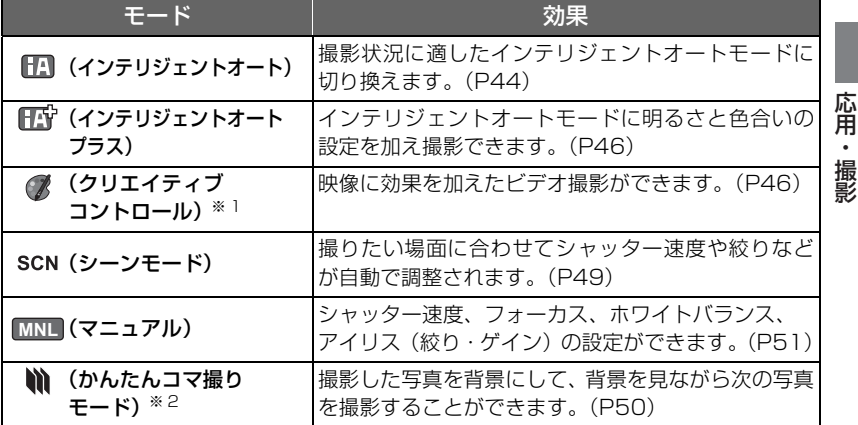

※ 1. ビデオ撮影モード時のみ表示されます。

※ 2. 写真撮影モード時のみ表示されます。

応用・撮影

## 13 インテリジェントオート ä △

撮りたいものに本機を向けるだけで、撮影状況に適した以下のモードになります。

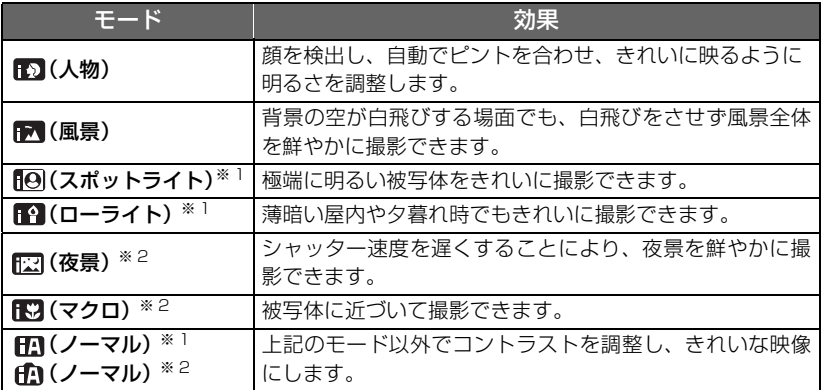

※ 1. ビデオ撮影モード時のみのモード

※ 2. 写真撮影モード時のみのモード

### *●*お知らせ - - - - - - - - - - - -

- 撮影状況によっては、希望のモードにならない場合があります。
- 人物/スポットライト/ローライトモード時は、顔を検出すると白色の枠で囲まれます。 また人物モード時は、より大きく画面の中心に近い顔が、オレンジ色の枠で囲まれます。(P65)
- 夜景モード時は、三脚の使用をお勧めします。
- 顔の大きさや傾きまたはデジタルズーム使用時など、撮影状況によっては顔が検出できないこ とがあります。

### ■ インテリジェントオートについて

インテリジェントオートモード時は、オートホワイトバランスとオートフォーカスが働き、 白動で色合い(ホワイトバランス)やピント(フォーカス)を合わせます。また、絞りと シャッター速度で明るさを自動的に調整します。

● 光源や撮る場面によっては、色合いやピントが自動で合いません。このような場合は、手動 (マニュアル)で調整してください。(P52、54)

### オートホワイトバランスについて

オートホワイトバランスが働く範囲は図のと おりです。

オートホワイトバランスが正常に働かない場 合は、手動でホワイトバランスを調整してくだ さい。(P52)

#### 10000K<br>9000K 青 8000K 7000K 曇り空 ė ←オートホワイトパランス→ 6000K sed 5000K 4000K 日の入前・日の出 语間 日の入前・日の出後、1時間 ノロゲン電球 3000K ●日の入前・日の出後、30分 白熱雷球 ← 日の出・日の入前 2000K ローソク

### オートフォーカスについて

自動的にピントを合わせます。

- 次のようなシーンでは、オートフォーカスが正 しく働きません。マニュアルフォーカスでの撮影をお勧めします。(P54)
	- 遠くと近くのものを同時に撮る
	- 汚れたガラスの向こう側のものを撮る
	- キラキラと光るものが周りにある

応用 応用・撮影 撮影

## ■ インテリジェントオートプラス ä △

各モードの効果については 44 ページをお読みください。

 $\mathbf{E}^{C^{T}}_{\mathbf{z}}(\lambda \, \, \, )$  /  $\mathbf{E}^{C^{T}}_{\mathbf{z}}(\mathbb{R} \, \, \mathbb{R})$  /  $\mathbf{E}^{C^{T}}_{\mathbf{z}}(\lambda \, \, \, \mathbb{R}^{T})$  /  $\mathbf{E}^{C^{T}}_{\mathbf{z}}(\lambda \, \, \, )$  /  $\mathbf{E}^{C^{T}}_{\mathbf{z}}(\lambda \, \, )$  /  $\mathbf{E}^{C^{T}}_{\mathbf{z}}(\lambda \, \, \, )$ 

- $\mathbb{R}\mathbb{R}^n$  (夜景) ※ 2/  $\mathbb{R}\mathbb{R}^n$  (マクロ) ※ 2/  $\mathbb{R}\mathbb{R}^n$  (ノーマル) ※ 2/ (アポ) (ノーマル) ※ 2
- ※ 1. ビデオ撮影モード時のみのモード
- ※ 2. 写真撮影モード時のみのモード

### ● 撮影モードを FFT に切り換える (P43)

1) (明るさの調整をする場合)

### ■■をタッチする

(色合いの調整をする場合)

### ■■をタッチする

- B側:赤っぽい色に設定できます。 B 側:青っぽい色に設定できます。
- 明るさ / 色合いの調整中以外は、タッチしない状態が続くと、くるくる回転メニューバー が消えます。 をタッチすると再度表示されます。

### 2) (■/ 下をタッチして、調整する

- 調整バーの表示を消すには明るさ調整時は を、色合い調整時は あをタッチしてくだ さい。
- 3) 撮影する

### ■ クリエイティブコントロール ▲

- 「記録方式」を「AVCHD」にする (P64)
- 撮影モードを / に切り換える (P43)

### 希望のクリエイティブコントロールモードを選び、「決定」をタッチする

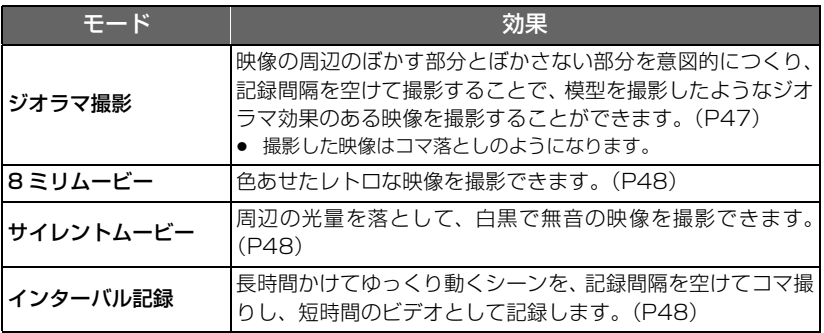

● 写真撮影はできません。

**DIOR** ジオラマ撮影

- 1) Î□をタッチして、ぼかさない部分の上下の 位置を変更する
	- 画面をタッチすると、ぼかさない部分の上下の位置を 変更できます。
	- 約1秒間タッチ操作しない状態が続くと、「リセット」 と「サイズ」、「決定」が表示されます。画面をタッチ すると、再度ぼかさない部分の上下の位置を変更でき ます。

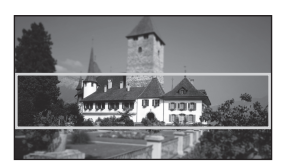

- ●「リセット」をタッチすると、ぼかさない部分が元の位置に戻ります。
- 2)「サイズ」をタッチする
	- ●「サイズ」をタッチするごとにぼかさない部分のサイズが切り換わります。 中サイズ→大サイズ→小サイズ
	- 画面をタッチすると、ぼかさない部分の上下の位置を変更できます。
	- ●「リセット」をタッチすると、ぼかさない部分が元の位置に戻り、「サイズ」は中サイズに 戻ります。
- 3)「決定」をタッチする
- 4) (明るさを調整する場合)
	- ■をタッチする
	- タッチするごとに明るさが切り換わります。 ├▲ ((標準) → <del>【</del> → (明るい) → 【 → (暗い)
- 5)(鮮やかさを調整する場合)
	- をタッチする
	- タッチするごとに鮮やかさが切り換わります。 ||■<sub>0</sub>(標準) →||■<sub>+1</sub>(鮮やか) →||■<sub>+2</sub>(さらに鮮やか)
- 6) 撮影する
	- ≥ 記録間隔を空けて撮影します。約 6 秒撮影するごとに 1 秒記録されます。
- *∥*∂お知らせ – –
- ジオラマ効果を得られやすくするには、遠い風景を含む被写体、奥行きや傾斜のある被写体を 三脚を使用してズームを使わずに撮影してください。
- 夜景など暗い被写体を撮影するときは、ぼかさない部分にノイズが目立つ場合があります。
- 音声の記録はできません。
- 記録モードは「HAIです。
- 撮影時間は最大 12 時間です。
- 撮影した映像はコマ落としのようになります。
- ジオラマ撮影を設定すると、「リレー記録」は「切」になります。(P65)

### <u>&mm</u> 8ミリムービー

- 1)(明るさを調整する場合) Zをタッチする ● タッチするごとに明るさが切り換わります。  $\begin{array}{l} \hbox{1\hskip -3pt A}_0(\bar{\pi}\bar{\pi})\to \mathbf{1} \end{array} \to \mathbf{1}_{+1}(\bar{\pi}\bar{\pi}) \to \mathbf{1}_{-1}(\bar{\pi}\pi)$
- 2) (色合いを調整する場合) をタッチする ● タッチするごとに色合いが切り換わります。 **■ 8(青)→ ■ R(赤) → ■ Y(黄)**
- 3) 撮影する

### *●*お知らせ - - - -

● 音声はモノラルになります。

### サイレントムービー **SILN**

1) (明るさを調整する場合)

■■をタッチする

- タッチするごとに明るさが切り換わります。  $\mathbf{Z}_0$ (標準) →  $\mathbf{Z}_{+1}$ (明るい) →  $\mathbf{Z}_{-1}$ (暗い)
- 2) 撮影する
- ●お知らせ - -
- 音声の記録はできません。

### <u>MTV</u> インターバル記録

### 希望の設定時間をタッチする

### 1 秒 /10 秒 /30 秒 /1 分 /2 分

- ●「決定」をタッチしてください。
- ≥ 設定した記録間隔ごとに 1 コマが記録され、30 コマで 1 秒のビデオになります。

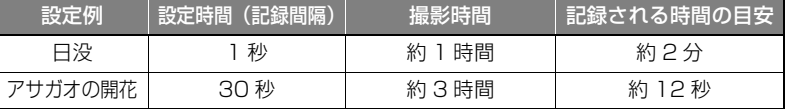

≥ 撮影時間は最大 12 時間です。

#### *∥* お知らせ – – –

- 音声の記録はできません。
- 記録モードは「HAI です。
- 最短のビデオの記録時間は 1 秒です。
- 光源や撮る場面によっては、色合いやピントが自動で合いません。このような場合は、手動 (マニュアル)で調整してください。(P52、54)
- インターバル記録を設定すると、「リレー記録」は「切」になります。(P65)
- ≥ 長時間撮影する場合は、AC アダプターに接続して撮影することをお勧めします。

**● 撮影モードを SCN に切り換える (P43)** 

### 希望のシーンモードをタッチする

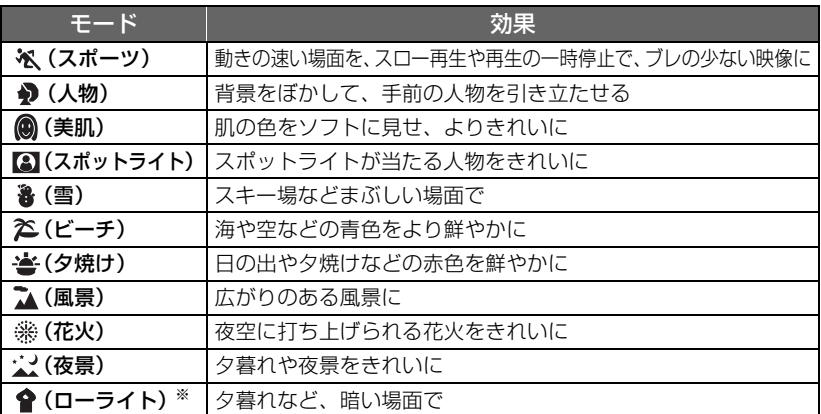

※ ビデオ撮影モード時のみのモード

● 「決定」をタッチしてください。

#### *∥*∂お知らせ – – – – – – –

- (スポーツ/人物/美肌/スポットライト/雪/ ビーチ / 夕焼け / 風景モード時) - 写真撮影モード時は、シャッター速度が 1/8 ~になります。
- (夕焼け / ローライトモード時) - ビデオ撮影モード時は、シャッター速度 が 1/30 ~になります。
- (夕焼け / 風景 / 花火 / 夜景モード時) - 近くのものを撮る場合、映像がぼやける ことがあります。
- (スポーツモード時)
	- 通常の再生では、画面の変わり方が滑ら かには見えません。
	- 屋内での照明下では色合いや画面の明る さが変わることがあります。
	- 明るさが足りない場合はスポーツモード が働きません。このときは、 ベ が点滅し ます。
- (人物モード時)
	- 屋内での照明下では色合いや画面の明る さが変わることがあります。

#### ● (美肌モード時)

- 背景などに肌色に近い色をした箇所がある と、その部分も同時に滑らかになります。
- 明るさが不十分なときは、効果がわかり にくい場合があります。
- 人物を小さく撮影すると顔がぼけて映る 場合があります。そのときは美肌モード を解除するか、顔を大きく(アップで) 撮影してください。
- (花火モード時)
	- シャッター速度が 1/30 になります。
	- 明るい場面で撮ると、映像が白っぽくな ることがあります。
- (夜景モード時) - 写真撮影モード時は、シャッター速度が 1/2 ~になります。
	- 三脚の使用をお勧めします。

### かんたんコマ撮りモードで撮影する前に

被写体を少しずつ動かすごとに撮影することで、動いているかのように見えるスライ ドショーを作成することができます。

- コマ撮り写真は 1 つの撮影グループにつき、最大 999 枚まで記録できます。
- SD カードと内蔵メモリーで異なる撮影グループが作成されます。

### ● 撮影モードを い に切り換える (P43)

### 1) フォトショットボタンを押して、写真を撮る(P26)

- 2)「決定」をタッチする
	- 写真が記録され、撮影した写真が半透明の状態で撮影画面に表示されます。動かす量の参 考にしてください。
	- 撮影グループに写真が記録されている場合は、最後の写真が半透明の状態で撮影画面に表 示されます。
	- 撮り直す場合は、 ◆ をタッチしてもう一度撮影してください。
- 3) 被写体を動かし、構図を決める
	- 手順 1 ~ 3 を繰り返して撮影してください。
	- ●「コマ撮り写真新規作成」を行うまで、同じ撮影グループに写真を記録できます。

### 【新しい撮影グループを作るには】

### **MENU**:「写真設定」→「コマ撮り写真新規作成」

- 「はい」をタッチすると、新規の撮影グループが作成され、撮影画面が表示されます。
- 撮影グループを作成した場合は、それ以前の撮影グループに写真を記録することはできません。

*∥* お知らせ – – – –

- 記録画素数は|<u>2.1M</u>|(1920×1080) で記録されます。
- ≥ 複数の撮影グループに記録したい場合は、記録するメディアを切り換えるか、別の SD カードを お使いください。
- かんたんコマ撮りモードの再生については 87 ページをお読みください。

# マニュアルで撮る <sub>曲の</sub>

● マニュアルフォーカス、ホワイトバランス、シャッター速度、アイリス (絞り・ゲイン)の 設定は、ビデオ撮影モードと写真撮影モードを切り換えても変わりません。

<u>MNL</u>をタッチしてマニュアルモードにする(P43)

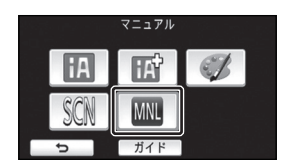

**WB SHTR IRIS MNL** マニュアル アイコン

> <u>|</u> フォーカス(P54) <u>wB</u>] ホワイトバランス(P52) **||MIB** シャッター速度(P53) <u>||15</u>] アイリス (絞り・ゲイン) (P53)|

### ホワイトバランス設定 20

光源などによって、色合いが自然でないときに、手動で設定してください。

- マニュアルモードにする (P51)
- **1** 「WB」をタッチする
- 2 3/ FI/ Fi をタッチして、ホワイトバランスの モードを選ぶ
	- ●「WB」をタッチしてモードを決定してください。

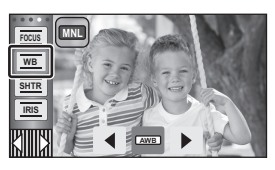

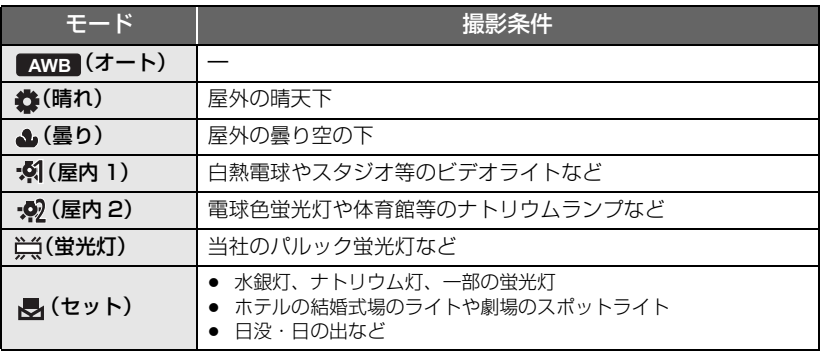

● 自動設定に戻すには、 AWB にする、または撮影モードをインテリジェントオートモードに切 り換えてください。(P43)

### ■ 手動でホワイトバランスの設定をするには

### 1) (セットモード)を選び、画面いっぱいに白い被写体を映す

- 2) 点滅している をタッチする
	- 画面が一瞬黒くなり、 ■表示が点滅から点灯に変 わると、設定完了です。
	- ■ が点滅し続ける場合は、セットモードでの設定が できません。このときは、他のモードを使ってくだ さい。

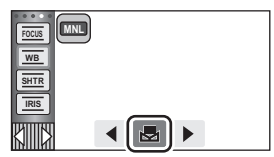

### *●*お知らせ - - - -

● ● が点滅している場合は、以前にセットモードで設定した内容が保持されています。撮影条 件が変わった場合は、設定し直してください。

 $\frac{1}{2} \left( \frac{1}{2} \right) \left( \frac{1}{2} \right) \left( \frac$ 

- ホワイトバランスとアイリスの両方を設定するときは、ホワイトバランスを設定したあとに、 アイリスを設定してください。
- KWB 設定後は画面に AWB は表示されません。

### シャッター速度 / アイリス (絞り・ゲイン) 調整 ä 凸

シャッター速度:

動きの速いものを撮るときなどに調整してください。

### アイリス(絞り・ゲイン):

暗すぎる(明るすぎる)場面で撮るときなどに調整してください。

● マニュアルモードにする (P51)

### **1** 「SHTR」または「IRIS」をタッチする

### 2 ब/ ▶ をタッチして、調整する

●「SHTRI /「IRISI をタッチして調整を終了してください。

### <シャッター速度の調整>

### $1/60 \sim 1/8000$

- 「オートスローシャッター」が「入」の場合、1/30 ~ 1/8000 になります。
- 1/8000 に近いほど、シャッター速度が速くなります。
- 写真撮影モード時は、1/2 ~ 1/2000 になります。

### <アイリスの調整>

### CLOSE←→ F16 … F2.0←→ OPEN←→ 0dB … 18dB

### 暗くする 明るくする

- 絞り開放 (OPEN) より明るくするときは、ゲイン値の調整になります。
- 自動設定に戻すには、撮影モードをインテリジェントオートモードに切り換えてください。(P43)

### ■ 動きの速いものを撮影する場合のシャッター速度の目安

再生時に一時停止したときの残像が少なくなります。

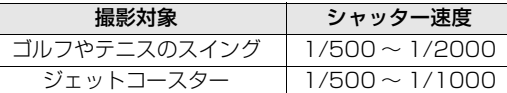

#### *∥*∂お知らせ – – – – –

● シャッター速度とアイリスの両方を設定するときは、シャッター速度を設定したあとに、アイ リスを設定してください。

#### シャッター速度:

- 写真撮影モードでシャッター速度を1/15以下に設定した場合は、三脚の使用をお勧めします。 電源を入れ直したり、クイックスタートした場合は、シャッター速度が 1/30 になります。
- 明るく光っているものや反射の強いものは、周辺に光の帯が出ることがあります。
- 通常の再生では、画面の変わり方が滑らかに見えないことがあります。
- ≥ 極端に明るい被写体や屋内の照明下で撮影すると、色合いや画面の明るさが変わったり、画面 に横帯が出たりすることがあります。この場合、インテリジェントオートモードで撮影するか、 マニュアルでシャッター速度を 1/60 または 1/100 に調整してください。
- 写真撮影モード時は、液晶モニターの明るさと実際に撮影される画像の明るさが異なる場合が あります。撮影後に再生画面で確認してください。

#### アイリス:

- ゲイン値を上げると、画面にノイズが増えます。
- ズーム倍率によっては、表示されない絞り値(F 値)があります。

応用・撮影

応用

撮影

### マニュアルフォーカスで撮る ä △

自動でピントが合いにくいときに、手動で調整してください。 ● マニュアルモードにする (P51)

**1** (MF アシストを使う場合)

### メニュー設定する

:「撮影設定」→「MF アシスト」→「入」 **MENU**

- 【111】をタッチして、マニュアルアイコンを表示してください。
- **2** 「FOCUS」をタッチする
- **3** 「MF」をタッチして、マニュアルフォーカスにする
	- MF が画面に表示されます。
- $4$  YF/MF をタッチしてピントを調整する

**MF**: 近くのものに合わせるとき :遠くのものに合わせるとき **MF**

ピントの合っている部分が青色で表示されます。 ピント調整操作後の約2秒後に通常表示に戻ります。

●「FOCUS」をタッチして調整を終了してください。

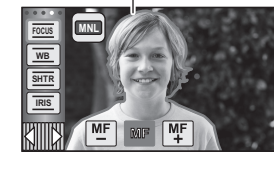

青色表示部分

- 「MF アシスト」を「切」にすると、青色表示されま せん。
- オートフォーカスに戻すには、手順 3 で「AF」をタッチする、または撮影モードをイン テリジェントオートモードに切り換えてください。(P43)

*●*お知らせ - - - - -● 青色表示は実際に記録される映像には表示されません。

## タッチ機能を使って撮る さの

画面をタッチする簡単な操作で、便利な機能を使用して撮影できます。

- 1 くるくる回転メニューバーの|X||||||||の ◁ (左側) / ▷ (右側) をタッチして、 タッチ機能アイコンを表示する(P21)
- **2** (例:追っかけフォーカス) タッチ機能アイコンをタッチする
	- 解除するには、もう一度タッチ機能アイコンをタッ チしてください。(手振れロック機能は、 タッチしている指を離すと解除されます)

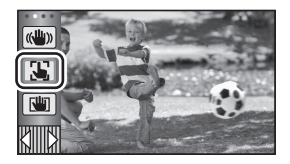

### タッチ機能アイコン一覧

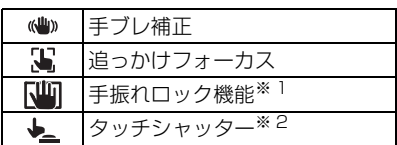

※ 1. ビデオ撮影モード時のみ表示されます。 ※ 2. 写真撮影モード時のみ表示されます。

> 応用 応用・撮影

О

### (() 手ブレ補正

### 手ブレ補正により、撮影時の手ブレを軽減できます。

本機の手ブレ補正は、ハイブリッド手ブレ補正(ハイブリッド O.I.S.)を使用できます。 ハイブリッド手ブレ補正とは、光学式と電子式のハイブリッドの手ブレ補正です。

### をタッチして、手ブレ補正の入/切を切り換える

● △ の位置のアイコンが切り換わります。

### (ビデオ撮影モード時)

### $(\exists$  (  $\langle\langle\psi\rangle\rangle$  )  $(\langle\psi\rangle\rangle)$  ,  $(\exists$  (  $\langle\psi\rangle\rangle$  )  $\rightarrow$  ( $\langle\psi\rangle$  ( $\langle\eta\rangle$  )

- 「手ブレ補正」を「スタンダード」に設定している場合は (())、「アクティブ」に設定している場合は (())が表示 されます。
- 「ハイブリッド O.I.S.」が「入」で「手ブレ補正」を「アク ティブ」に設定している場合は 「いいト、「スタンダード」 に設定している場合は が表示されます。
- ビデオ撮影モードで三脚を使用して撮影する場合は、 (や)(切)にすることをお勧めします。

### (写真撮影モード時)

### $\sqrt{\langle \psi \rangle}$   $\sqrt{\langle \psi \rangle}$   $\rightarrow$   $\langle \psi \rangle$  (t)

「手ブレ補正」が「MODE1」の場合は (い) 「MODE2」の場合は (い)」が表示されます。

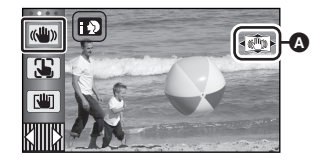

÷

### ■ 手ブレ補正モードを切り換えるには (ビデオ撮影モード時)

「ハイブリッド O.I.S.」の設定

**MENU:|撮影設定」→|ハイフリッド O.I.S.」** | →「入」または「切」

「入」に設定すると、歩きながら撮影する場合や 手持ちで遠い被写体をズームして撮影する場合 に、より強い手ブレ補正ができます。 ● お買い上げ時の設定は「入」です。

「手ブレ補正」の設定

**MAND**:|撮影設定」→ |手ブレ補正」→ 「スタンダード」または「アクティブ」

スタンダード: 手ブレを補正します。 アクティブ: より大きな手ブレを補正します。 (写真撮影モード時)

:「撮影設定」→「手ブレ補正」→ **MENU** 「MODE1」または「MODE2」

MODE1:

常に手ブレを補正します。

MODE2:

フォトショットボタンを押すと、手ブレ を補正します。写真撮影モードで自分を 撮影する場合や、三脚を使用して撮影す る場合にお勧めします。

#### **SE** 追っかけフォーカス

÷ O

### タッチした被写体にピントや露出を合わせることができます。 被写体が動いても自動でピントや露出を合わせ続けます。

- 1) い をタッチする
	- △ の位置にアイコンが表示されます。
- 2) 被写体をタッチしてターゲットロックする
	- 被写体の顔をタッチした場合は、顔にターゲット枠 がロックされ、追尾を開始します。
	- ターゲットを変更する場合は、変更する被写体に タッチし直してください。
	- インテリジェントオート / インテリジェントオート プラスモード時は 11/12 / (ノーマル)になり、タッ チした被写体を追尾します。顔にターゲット枠が ロックされている場合は、 19/19 (人物)になり ます。(スポットライトが当たる場面や暗い場面の ときは、顔にターゲットロックしていても *日*! **「「「」**(ノーマル)になる場合があります)

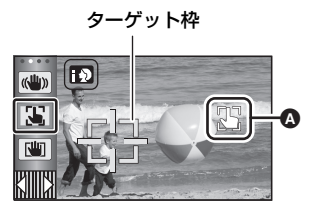

3) 撮影する

### ■ ターゲット枠について

- ターゲットロックに失敗したときは、ターゲット枠が赤く点滅したあと消えます。 被写体の特徴的な部分(色など)をタッチして、再度ターゲットロックしてください。
- 写真撮影時にフォトショットボタンを半押しすると、ロックした被写体にピントを合わせます。 ピントが合うと、ターゲット枠が緑色になりターゲットを変更できなくなります。

#### *∥*∂お知らせ – – –

- マニュアル設定時は使用できません。写真撮影モードでは、シーンモードの一部でのみ使用で きます。
- 以下の場合など、撮影状況によって他の被写体を追尾したりターゲットロックができないこと があります。
	- 被写体が大きすぎる、または小さすぎるとき
	- 背景と被写体の色が似ているとき
	- 撮影場所が暗いとき
- 写真撮影モード時は、ターゲットロックするときに画面が暗くなる場合があります。
- ターゲットロック中に、フェードを開始するとターゲットロックが解除されます。(P60)
- 以下の場合は、追っかけフォーカスが解除されます。
	- 電源を切る
	- 撮影 / 再生ボタンを押す
	- 撮影切り換えアイコンをタッチする
	- 撮影モードボタンアイコンをタッチする
	- 対面撮影に切り換える

### 手振れロック機能

#### $\bullet$

応用・撮影

応用

をタッチし続けている間は、より強い手ブレ補正ができます。ズーム時に起こりや すい手ブレをさらに軽減できます。

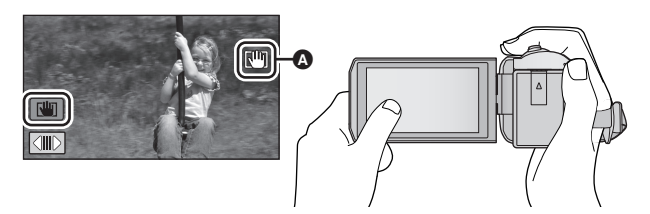

1) (b) をタッチして、手ブレ補正を入にする (P55)

### 2) [山をタッチし続ける

- タッチし続けている間は、4 の位置にアイコンが表示されます。
- タッチしている指を離すと、手振れロック機能が解除されます。

### ■ √ の表示を消すには

お買い上げ時の設定では、操作しない状態が続いても、 いの表示は消えません。 いりの 表示を消したい場合は、「手振れロック表示」の設定を変更してください。

:「セットアップ」→「手振れロック表示」→希望の設定 **MENU**

### 入:常時表示します。

切:タッチ操作しない状態が続くと約 5 秒後に消えます。

*●*お知らせ - - - - - -

- ブレが大きいときは、補正できないことがあります。
- 本機を速く動かして撮影する場合は、手振れロック機能を解除してください。

### タッチした被写体にピントを合わせて写真を記録することができます。

### 1) → をタッチする

● △ の位置にアイコンが表示されます。

- 2) 被写体をタッチする ● タッチした位置でフォーカス合焦枠が表示され、
	- 写真を記録します。

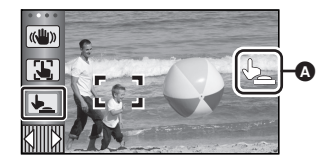

 $\bullet$ 

*●*お知らせ - - - - - - - - - - - -

- 撮影状況やタッチした位置の認識によっては、意図した写真を記録できない場合があります。
- 対面撮影時は動作しません。

操作アイコンを選んで撮影機能を使う mo

操作アイコンを選ぶと、いろいろな効果をつけて撮影できます。

1 くるくる回転メニューバーの KⅢMXD ◁ (左側) / ▷ (右側) をタッチして、 操作アイコンを表示する(P21)

### **2** (例:PRE-REC)

操作アイコンをタッチする

- くるくる回転メニューバーに表示する操作アイコンは、 変更することができます。(操作アイコン登録 : P36)
- 解除するには、もう一度操作アイコンをタッチしてく ださい。 以下の撮影機能の解除方法については、それぞれの ページをお読みください。 - セルフタイマー(P61)
	- 撮影ガイドライン(P62)
- 操作アイコンを設定すると画面にアイコンが表示されます。

### 操作アイコン一覧

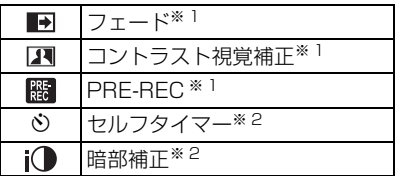

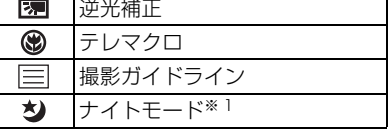

PRE-REC

 $\overline{\mathbf{E}}$  $\left[\begin{matrix} 1 & 0 \\ 0 & 1 \end{matrix}\right]$ 圆

※ 1. 写真撮影モード時は表示されません。

※ 2. ビデオ撮影モード時は表示されません。

- PRE-REC、ヤルフタイマー、逆光補正、テレマクロ、ナイトモードは電源を切るか撮影 / 再生 ボタンを押すと解除されます。フェードは電源を切ると解除されます。
- メニューから設定することもできます。

応用・撮影

応用

撮影を開始すると映像と音声が数秒かけて徐々に 現れ(フェードイン)、撮影を一時停止すると、映 像と音声が数秒かけて徐々に消えます(フェードア ウト)。

● 記録が停止すると、フェード設定が解除されます。

### ■ フェードする色を選ぶには(白または黒)

**||40|| :撮影設定」→| フェード色」→| 白」または| 黒」**|

*∥*∂お知らせ – – – – ● フェードインで撮影した映像は、再生時のサムネイル表示が白一色(または黒一色)になります。

#### $\blacksquare$ コントラスト視覚補正

暗くて見えにくい部分を明るくするのと同時に、明るい部分の白飛びを抑えることで、暗い ところも明るいところもきれいに撮れます。

### *●*お知らせ - - - - - - - -

● 極端に暗い部分や明るい部分があるとき、または明るさが不十分なときは、効果がわかりにく い場合があります。

プリレック  $R_{\rm E}$ PRE-REC

### 撮影開始 / 一時停止ボタンを押す約 3 秒前からの映像や音声を記録します。

● [PRE-REC]が画面に表示されます。

### *∥*∂お知らせ – – – – –

### ● 事前に本機を被写体に向けて構えてください。

- お知らせ音は鳴りません。
- 以下の場合には、PRE-REC が解除されます。
	- 撮影 / 再生ボタンを押す
	- 撮影切換アイコンをタッチする
	- 「メディア選択」を「ビデオ / カード」に設定しているときに、SD カードを抜く
	- ー <mark>MENU</mark> をタッチ、Wi-Fi ボタンを押す
	- 電源を切る
	- 撮影を開始する
	- 3 時間経過する
- PRE-RECを設定してから約3秒以内に撮影を開始した場合は、3秒前からの映像は記録できま せん。
- 再生時のサムネイル表示の画像は、再生開始の映像と異なります。

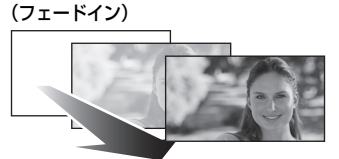

(フェードアウト)

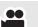

 $\bullet$ 

å

#### タイマーを使って写真を撮影できます。

アイコンをタッチするごとに切り換わります。

 $\mathcal{N}_{10}$  (10 秒後に撮影) →  $\mathcal{N}_{2}$  (2 秒後に撮影) →設定解除

- フォトショットボタンを押すと、め10またはめ2表示が設定した時間点滅したあと撮影されます。 撮影後、セルフタイマーは解除されます。
- オートフォーカス時は、フォトショットボタンを半押ししてから全押しすると、半押ししたと きにピントを合わせます。一度に全押しすると、撮影直前にピントを合わせます。

### 【セルフタイマーを途中で止めるには】

「中止」をタッチする

*●お*知らせ - - - - - - - - -

● セルフタイマーを ◇っ に設定すると、三脚使用時などフォトショットボタンを押したときの カメラブレを防ぐのに便利です。

 $\label{eq:2.1} \begin{array}{lllllllllllllllll} \mathbf{1}_{\mathbf{1}_{\mathbf{1}_{\mathbf{1}_{\mathbf{1}_{\mathbf{1}_{\mathbf{1}}}}\left\{ \mathbf{1}_{\mathbf{1}_{\mathbf{1}_{\mathbf{1}}\left\{ \mathbf{1}_{\mathbf{1}_{\mathbf{1}}\left\{ \mathbf{1}_{\mathbf{1}_{\mathbf{1}}\left\{ \mathbf{1}_{\mathbf{1}_{\mathbf{1}}\left\{ \mathbf{1}_{\mathbf{1}_{\mathbf{1}}\left\{ \mathbf{1}_{\mathbf{1}_{\mathbf{1}}\left\{ \mathbf{1}_{\mathbf{1$ 

 $\mathbf{I}$ 暗部補正

#### 暗くて見えにくい部分を明るくして撮れます。

#### *∥*お知らせ – – – – – – – – – –

● 極端に暗い部分があるとき、または明るさが不十分なときは、効果がわかりにくい場合があり ます。

圆 逆光補正

### 逆光で被写体の後ろ側から光が当たって暗くなるのを防ぐため、画面の映像を明るくし ます。

テレマクロ  $\circledast$ 

### 被写体のみにクローズアップしてピントを合わせ、背景をぼかすことで、より印象的な 映像にします。

- 約 1.1 m まで近づいて撮影できます。
- テレマクロを設定すると、自動的に以下のズーム倍率になります。写真撮影モード時は記録画素数の 設定によって変わります。設定後にズーム倍率を以下の倍率より下げると、自動的に解除されます。 (ビデオ撮影モード時)
	- 62 倍※(設定前のズーム倍率が 62 倍以下の場合)

(写真撮影モード時)

- 62 倍(記録画素数が「 10M」/「 2.1M」、設定前のズーム倍率が 62 倍以下の場合) **16:9 16:9**
- 52 倍(記録画素数が|<mark>4:3</mark> 7.4M」/| <mark>4:3</mark> 0.3M」、設定前のズーム倍率が 52 倍以下の場合)
- 51 倍 (記録画素数が「<mark>3:2</mark> 7.7M」 /「3:2 2M」、設定前のズーム倍率が 51 倍以下の場合)

※「手ブレ補正」を「スタンダード」、「傾き補正」を「切」に設定しているときの倍率です。

応用・撮影

応用

O

Ω

### 撮影ガイドライン

映像が水平になっているか確認できます。構図のバランスを見る目安にもなります。

アイコンをタッチするごとに切り換わります。 (水平)→ (格子 1)→ (格子 2)→設定解除

● ガイドラインは実際に記録される映像には影響しません。

### ナイトモード

a<sup>oo</sup>

暗い場所(最低照度:約 1 lx)でも、カラーで明るく浮かび上がらせて撮影できます。

#### *∥*お知らせ - - - - - - - - - - - - -. . . . . . . . . .

- 撮影した映像はコマ落としのようになります。
- 明るい場所で設定すると、しばらくの間画面が白くなることがあります。
- 通常では見えない微小な輝点が見えることがありますが、異常ではありません。
- 三脚の使用をお勧めします。
- オートフォーカス時、暗い場所ではピントを合わせるまでに時間がかかります。

## メニュー設定して撮影機能を使う ӨО

### シーンモード

撮影モードのシーンモードと同じ機能です。(P43)

撮りたい場面に合わせて、シャッター速度や絞りなどが自動で調整されます。

● クリエイティブコントロールモードのインターバル記録モード時のみメニュー表示されます。 (P48)

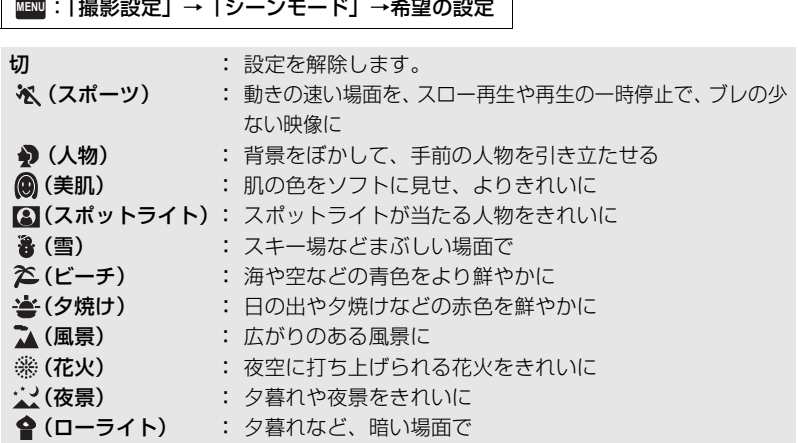

● 各モードの詳細については 49 ページをお読みください。

### ズームモード

ビデオ撮影モード時の最大ズーム倍率を設定します。

**MAND :|撮影設定」→ |ズームモード| →希望の倍率** 

iA ズーム切 : 最大 62 倍までズーム※ iA ズーム 90× : HD 画質の美しさを維持したズーム (最大 90 倍まで) D. ズーム 150x:デジタルズーム (最大 150 倍まで) D. ズーム 500x:デジタルズーム (最大 500 倍まで)

※「手ブレ補正」を「スタンダード」、「傾き補正」を「切」に設定しているときの倍率です。

*∥*お知らせ – – – –

- デジタルズーム時は、ズーム倍率を大きくするほど画質は粗くなります。
- 写真撮影モード時は使用できません。

応用・撮影

撮影

応用

÷

å

### 記録方式

ビデオの記録方式を切り換えます。

**MAND**:|撮影設定」→ |記録万式」→希望の設定

「AVCHD」 :記録方式を AVCHD に設定します。(P6) 「MP4/iFrame」:記録方式を MP4/iFrame に設定します。(P6)

#### *∥*お知らせ – – – – – – – – – – – – – –

● お買い上げ時の設定は「AVCHDIです。

記録モード

記録するビデオの画質と記録方式を切り換えます。「記録方式」の設定によって、設定で きる記録モードが変わります。

### **MAND :|撮影設定」→ |記録モード| →希望の画質**

● 「記録方式」を「AVCHD」に設定した場合

「PH」/「HA」/「HG」/「HE」:記録方式を 1080/60i に設定します。 (高画質 ← <del>■ ■ ■ ■ ■ ★</del> 長時間) 「1080/60p」※ 1 :記録方式を 1080/60p に設定します。

● 「記録方式」を「MP4/iFrame」に設定した場合

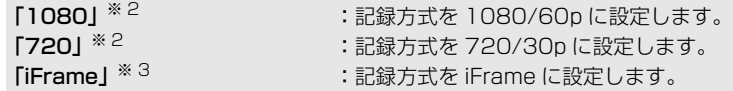

※ 1. 本機における最高画質1080/60p(1920k1080/60プログレッシブ)で撮影できます。 ※ 2.「1080」、「720」はパソコンでの再生や編集に適した記録方式です。

※ 3.「iFrame」はMac(iMovieなど)に適した記録方式です。Macをお使いの方にお勧めします。

本機で記録したシーンを再生できる当社製テレビやブルーレイディスクレコーダー などの最新情報は、下記サポートサイトでご確認ください。 (2013 年 11 月現在)

### http://panasonic.jp/support/video/connect/

*∥*お知らせ – – – – – – –

### ● バッテリーを使って撮影できる時間について (P14)

- お買い上げ時の設定は「HG」です。
- 記録可能時間の目安については 207 ページをお読みください。
- 本機を大きくまたは速く動かしたり、動きの激しい被写体を撮影したときは、再生時にモザイ ク状のノイズが出る場合があります。

### リレー記録

ビデオ撮影中に、内蔵メモリーの容量がなくなった場合でも、SD カードへ続けて記録 することができます。(内蔵メモリーから SD カードへのみリレー記録できます)

- 記録するメディアを内蔵メモリーに設定する (P24)
- ●「記録方式」を「AVCHD」にする (P64)
- SD カードを入れる

### **MAND**:|撮影設定」→ |リレー記録」→ |入」

- ぱつが画面に表示されます。内蔵メモリーの容量がなくなり、SD カードに記録が始まると が消えます。
- リレー記録は1回のみ可能です。
- **リレー記録したシーンは、「リレーシーンまとめ」で SD カードにまとめてください。** (P95、100)
- ●「リレーシーンまとめ」をすると、リレー記録が再度できるようになります。「リレーシー ンまとめ」をせずに「リレー記録」を「入」にするとメッセージが表示されます。「はい」 をタッチするとリレー記録できるようになりますが、リレーシーンまとめはできなくなり ます。

●お知らせ - - -

- リレー記録後は、写真も SD カードに記録されます。
- 内蔵メモリーのリレー記録されたシーンには再生時のサムネイル表示に 今 が表示されます。

### 顔検出枠表示

検出された顔を枠で表示します。

### **MENU:|撮影設定」→|顔検出枠表示」→希望の設定**

優先顔枠表示 :優先顔枠のみ表示します。 全表示 接検出枠をすべて表示します。 切 :設定を解除します。

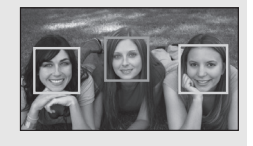

● 検出する枠は最大 5 個で、大きいもの、画面の中心に近いものが優先されます。

#### ■ 優先顔枠について

優先顔枠は、オレンジ色の枠で表示します。優先顔枠にピントを合わせて、明るさを調 整します。

- 優先顔枠は、インテリジェントオート / インテリジェントオートプラスモードの人物モード時 のみ表示します。
- 白色の枠は、顔検出のみしています。
- 写真撮影時にフォトショットボタンを半押しした場合は、優先顔枠にピントを合わせます。 ピントが合うと、優先顔枠が緑色になります。

応用・撮影

涌

≝

本機の水平 / 垂直方向の傾きを水準器で表示します。

:「撮影設定」→「水準器」→「入」 **MENU**

### ■ 傾きを補正するには

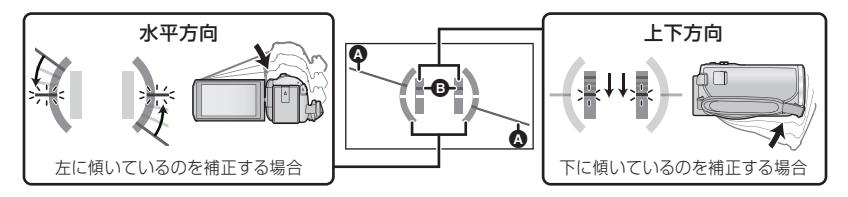

- 水平方向の傾き表示 ☎ と上下方向の傾き表示 ☎ は、傾きがある状態は黄色に、傾きがほぼ ない状態は緑色になります。
- ≥ 傾きを表示できる範囲は、水平方向が約 45°、上下方向が約 10°になります。
- 水準器は実際に記録される映像には影響しません。

#### *∥*お知らせ - - -

- 対面撮影時、または液晶モニターを反転収納時は表示されません。
- 傾きが補正された状態でも約 1°程度の誤差が生じることがあります。
- 以下の場合、水準器表示が正しく表示できない場合があります。 - 本機を動かしているとき
	- 本機を大きく上や下に向けるとき

### うっかり撮り防止

ビデオ撮影中に、本機が水平方向から逆さまや横倒しになると、自動的に撮影を 一時停止します。

:「撮影設定」→「うっかり撮り防止」→「入」 **MENU**

*∥* お知らせ – – – –

● 真上や真下を撮影すると、撮影が一時停止することがあります。

### オートスローシャッター

暗い場所でシャッター速度を遅くすることによって、明るく撮ることができます。 ● マニュアルモードにする (P51)

### :「撮影設定」→「オートスローシャッター」→「入」 **MENU**

● シャッター速度が周囲の明るさに応じて 1/30 ~になります。

#### *∥* お知らせ - - ·

- 写真撮影モード時は使用できません。
- シャッター速度が 1/30 になったときは、画面がコマ落としのようになったり、残像が出る場 合があります。

より鮮やかな色でビデオを記録します。

- マニュアルモードにする (P51)
- 「記録方式」を「AVCHD」にする (P64)

**MENU:「撮影設定」→「デジタルシネマカラー」→「入」** 

≥ x.v.Color™ に対応したテレビに HDMI ミニケーブル(付属)でつないで再生すると、より 忠実な色を再現できます。

*●*お知らせ - - - -

- 「入」で記録したビデオを、x.v.Color™ に対応していないテレビに接続して再生すると、色が 正しく再現されない場合があります。
- x.v.Color™ に対応した機器以外で見る場合は「切」にして撮影することをお勧めします。
- x.v.Color™ とは動画用拡張色空間の国際規格である xvYCC 規格に対応し、信号の伝送のルール にも対応している機器に付ける名称です。

撮影アシスト

本機を速く動かした場合にメッセージが表示されます。

**MENU:|撮影設定」→|撮影アシスト」→|入」** 

「カメラの動きが速すぎます。」と表示されたときは、本機をゆっくりと動かして撮影し てください。

*●*お知らせ - - - - - $\label{eq:2.1} \begin{array}{l} \mathcal{L}_{\mathcal{A}}(\mathcal{A})=\mathcal{L}_{\mathcal{A}}(\mathcal{A})=\mathcal{L}_{\mathcal{A}}(\mathcal{A})\end{array}$ 

● メッヤージは撮影の一時停止中には表示されません。(「デモモード」が「入」の場合は、撮影 の一時停止中にもメッセージが表示されます)

風音低減

内蔵マイクに当たる風音ノイズを低減します。

● マニュアルモードにする (P51)

:「撮影設定」→「風音低減」→「入」 **MENU**

*∥*∂お知らせ – – –

- お買い上げ時の設定は「入」です。
- インテリジェントオート / インテリジェントオートプラスモード時は「入」になり、設定は変 更できません。
- 撮影状況によっては十分な効果が得られない場合があります。

応用・撮影

撮影

応用

≝

≝

### マイク設定

内蔵マイクの録音設定を変更できます。

**||\_|** :|撮影設定」→ |マイク設定」→希望の設定

ステレオマイク:2ch ステレオマイクで記録します。 ズームマイク :ズーム操作に連動して指向性を変えて音を記録します。 ズームイン(拡大)するほど前方の音をよりクリアに記録し、ズーム アウト(広角)にすると周りの音を臨場感のある音で記録します。

*∥*∂お知らせ – – – – – ● 「記録方式」を「MP4/iFrame」に設定しているときは、「ステレオマイク」になります。

マイクレベル

撮影時の内蔵マイクの入力レベルを調整します。

1) メニュー設定する

**||\_|** :|撮影設定」→ |マイクレベル| →希望の設定

- オート : AGC が働き、自動的に録音レベルを調整します。
- 設定 : " : 好みの録音レベルに設定できます。AGC が働き、音のひずみが軽減 されます。
- 設定 :好みの録音レベルに設定できます。自然な音で録音されます。
- 2) (「設定 調」/「設定 調」) を選んだ場合) |◀|/▶|をタッチして調整する
	- 音量メーターのバーが 2 本赤く点灯すると、音がひず んでいますので、マイク入力レベルを下げてお使いく ださい。
- 3)「決定」をタッチする
	- ●「終了」をタッチして設定を終了します。
	- 三元目(マイクレベルメーター)が画面に表示されます。

*∥*∂お知らせ – – – –

● 音を完全に消して記録することはできません。

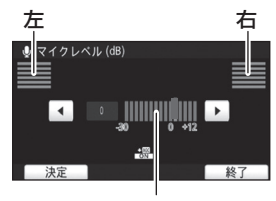

マイク入力レベル

≌

å

### 画質調整

撮影時の映像の画質を調整します。

画質調整時はテレビなどに出力して調整してください。

● ビデオ撮影モードと写真撮影モードを切り換えても設定は変わりません。

- マニュアルモードにする (P51)
- 1) メニュー設定する

**WAND**:「撮影設定」→「画質調整」

2) 設定する項目をタッチする

シャープネス:輪郭のめりはり 色の濃さ :映像の色の濃さ 明るさ :映像の明るさ WB 微調整 :映像の色合い

- 3) 4/ ▶ をタッチして調整する
- 4)「決定」をタッチする
	- ●「終了」をタッチして設定を終了してください。
	- ※ が画面に表示されます。

#### 記録画素数

記録画素数が大きいほど、プリント時に鮮明な画像になります。

:「写真設定」→「記録画素数」→希望の画素数 **MENU**

### ■ 写真撮影モード時の記録画素数と最大ズーム倍率

記録画素数によって画像横縦比が変わります。

- 16:9:ハイビジョンテレビなどの横縦比
- 4:3 :4:3 テレビの横縦比
- 3:2 : 一般のフィルムカメラやプリント時 (L 版など) の横縦比

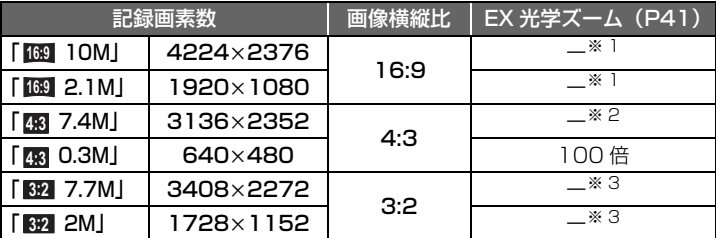

※ 1. EX 光学ズームはできません。最大ズーム倍率は 62 倍になります。 ※ 2. EX 光学ズームはできません。最大ズーム倍率は 52 倍になります。 ※ 3. EX 光学ズームはできません。最大ズーム倍率は 51 倍になります。

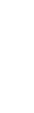

### *●*お知らせ - - - -

- ≥ お買い上げ時の設定は、写真撮影モード時は「 10M」です。 **16:9**
- ビデオ撮影モードでの写真撮影時は<u>|2.1M</u>|(1920×1080) になります。
- 記録画素数によって記録にかかる時間が長くなります。
- 写真の記録可能枚数については 208 ページをお読みください。
- 記録画素数を「<mark>43:</mark> 7.4M」、「43: 0.3M」、「3:2| 7.7M」、「3:2| 2M」 に設定すると、画面 の左右に黒い帯が表示されます。
- 本機で記録した横縦比 16:9 の写真は、プリント時に端が切れることがあります。お店やプリ ンターなどでプリントする場合は事前にご確認ください。

 $\bullet$ 

### シャッター音

写真撮影時にシャッター音が出ます。

### :「写真設定」→「シャッター音」→希望の設定 **MENU**

2:音量小

:音量大

切 :なし

*∥*お知らせ – – – – – ● ビデオ撮影モード時はシャッター音は出ません。

# 応用・再生 再生操作する

## 操作アイコンを使ってのビデオ再生操作 ■■

基本の再生操作については 28 ページをお読みください。

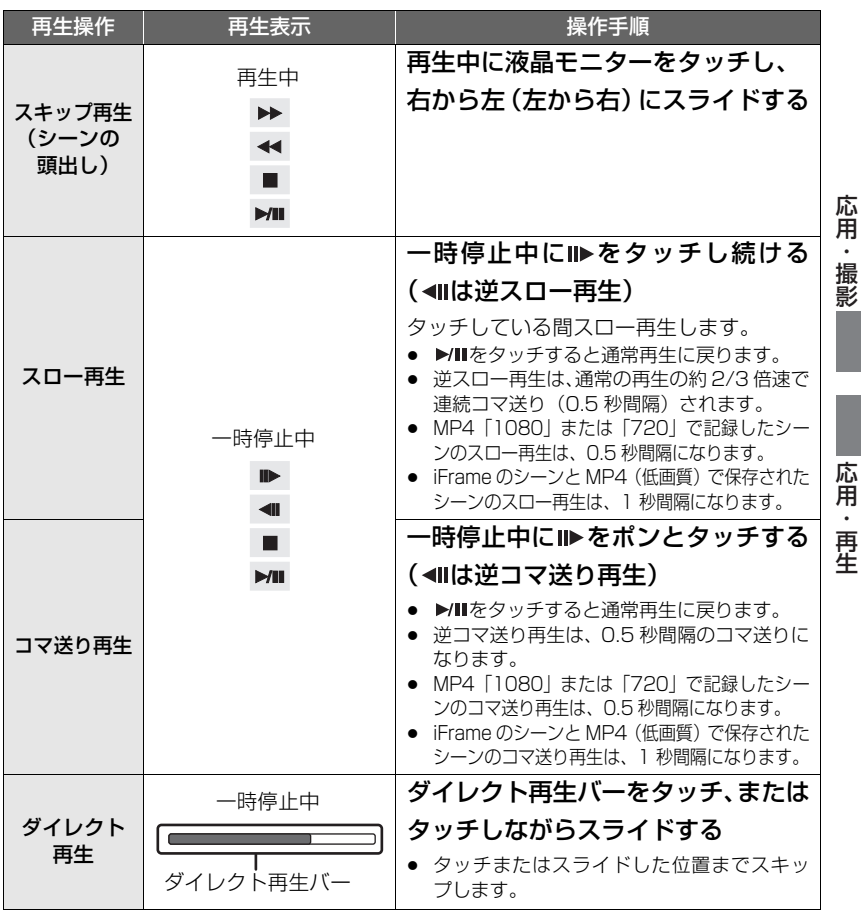

## ビデオから写真を作成する「

記録済みのビデオの1コマを写真として保存できます。 AVCHD または MP4/iFrame で記録したシーンは[<u>2.1M]</u>( I 920× I 080) の写真が、MP4 (低画質)で保存されたシーンは <u>(MM</u>I(640×360) の写真が記録されます。

### 再生中に写真として記録したい場面でフォトショットボタンを全押しする

- 一時停止やスロー再生、コマ送り再生を使うと便利です。
- ビデオが撮影された日時が写真の日時として登録されます。
- 通常の写真撮影時と画質が異なります。

## ハイライト&時間検索

1シーンの映像を設定した検索条件でサムネイル表示します。シーンの途中の見たい 場面から再生することができます。

● ズームレバーを Q 側に操作して、サムネイル表示をハイライト & 時間検索に切り換える (P29)

### **1** をタッチする

- 次の (前の) ページを表示するには - サムネイル表示をタッチしながら上に(下に) スライドする
	- サムネイルスクロールレバーの▲ (上側) / ▼(下側) をタッチする (P29)

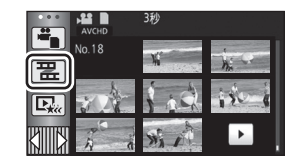

### **2** 希望の検索項目をタッチする

3 秒 /6 秒 / 12 秒 / 分単位 / 顔認識※ / おまかせ※

※ MP4/iFrame のシーンの再生時には設定できません。

- ●「顔認識」を選ぶと、きれいに撮影したと判断した中から、顔認識した部分を抜き出して、 サムネイル表示します。
- ●「おまかせ」を選ぶと、きれいに撮影したと判断した部分を検出してサムネイル表示します。
- **3** (手順 2 で「分単位」を選んだ場合)

### ▲/▼をタッチして、時間を設定する

- 最大 60 分まで設定できます。
- ●「決定」をタッチしてください。

### **4** 再生を始めたいサムネイルをタッチする

● 4/ ▶ をタッチすると次の (前の) サムネイルが表示されます。
# 繰り返し再生に

最後のシーンの再生終了後に、最初のシーンの再生を開始します。

**MENU :「ビデオの管理」 → 「リピート再生」 → 「入」** 

全画面表示に が表示されます。

≥ SD カードまたは内蔵メモリー内のすべてのシーンが繰り返し再生されます。 (日付別再生のときは、選択されている日付のすべてのシーンが繰り返し再生されます)

# 前回の続きから再生に

途中で停止したシーンをもう一度再生すると、続きからの再生を開始します。

**MENU :「ビデオの管理」 → 「続きから再生」 → 「入」** 

再生を停止すると、続きから再生が設定されたシーンのサムネイルに ※ が表示されます。

- *∥* お知らせ – –
- ≥ 続きから再生の開始位置は、電源を切るか撮影 / 再生ボタンを押すと解除されます。 (「続きから再生」の設定は「切」になりません)

# 再生中の写真を拡大する (再生ズーム)

再生中の写真をタッチすると拡大表示することができます。

## **1** 写真再生中に拡大したい部分をタッチし続ける

- ≥ 通常表示(1倍)→ 2 倍→ 4 倍と拡大表示されます。1 倍→ 2 倍の拡大時は、画面をタッチ し続けてください。2倍→4倍の拡大時は、画面をタッチしてください。
- タッチした部分を中心に拡大表示されます。
- **2 A/▼/■/Aをタッチ、または** 画面をタッチしながらスライドし て拡大部分の位置を移動する
	- 拡大 (縮小) 時、または表示する位置を 移動したときは、約 1 秒間ズーム位置 が表示されます。

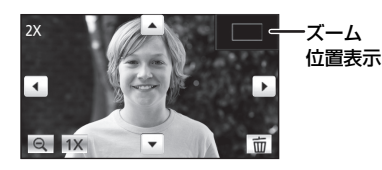

#### 【拡大表示した写真を縮小するには】

をタッチすると、縮小表示されます。(4 倍→ 2 倍→ 1 倍)

● 「1× をタッチすると通常表示(1倍)になります。

#### *∥*お知らせ – – –

- ズームレバーでズーム操作することもできます。
- 拡大するほど、画質は粗くなります。

応用・再生

再生

応用

# いろいろな再生機能

# 日付別に再生 回

同じ日に撮影されたシーンまたは写真のみを続けて再生します。

# **1** 日付選択をタッチする(P21)

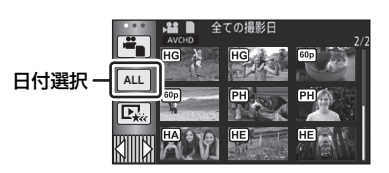

# **2** 再生したい日付をタッチする

同じ日に撮影されたシーンまたは写真のみがサムネイル表示されます。

# **3** 再生を始めたいシーンまたは写真をタッチする

#### ∥お知らサ – – – – –

- 撮影 / 再生ボタンを押すと全シーン再生に戻ります。
- 以下の場合などには、日付別一覧で分かれて表示され、日付のあとに -1、-2 が追加されること があります。
	- シーン数が 99 を超えたとき
	- 写真の記録枚数が 999 枚を超えたとき
	- AVCHD の記録モードを切り換えたとき
	- クリエイティブコントロールモードで記録したとき
	- 見守り機能で記録したとき(P125)
	- マニュアル編集で保存したシーン(P83)
	- 番号リセットをしたとき
- 以下のシーンや写真は日付別一覧で分かれて表示され、各アイコンが表示されます。
	- AVCHDの「1080/60p」で記録したシーン: 60p
	- MP4/iFrame の記録モードを切り換えたとき: [1080]/ [720]/ [Frame]
	- かんたんコマ撮りモードで撮影した写真 (P50): >
	- ビデオから作成した写真:「ト
	- ムービースライドショーで保存したシーン(P80):
	- MP4 (高画質) で保存したシーン (P94、100): [720]
	- MP4 (低画質) で保存したシーン (P94、100): [360]

# ムービースライドショー Ne

複数のシーンから、きれいに撮影したと判断した部分を抜き出し、映像効果や音楽を付 け加えて、短時間で再生、保存することができます。

また、お気に入りのシーンをチェックし、抜き出すシーンの設定を行うことで、オリジ ナルのムービースライドショーを作成することができます。

● MP4/iFrame のシーンのムービースライドショーはできません。

**Ek をタッチする (P21)** 

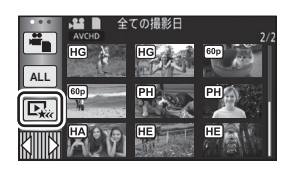

# **2** お好みの効果をタッチする

ポップ:子どもが遊ぶなどの楽しいシーンにお勧めです。 ナチュラル:風景が含まれるシーンなどにお勧めです。 クラシカル:発表会などのシーンにお勧めです。 ダイナミック:スポーツなど動きのあるシーンにお勧めです。 カスタム効果:効果と音楽の組み合わせを設定します。(P76)

- 効果に合ったシーンを自動的に抜き出し、サムネイル画面に表示します。
- フェード、スロー、スチル (一時停止)や、ダイジェスト再生などの映像効果が入ります。
- 再生時の日付は、抜き出されたシーンの中で最後に記録された日付となります。
- 設定を変更する場合は 77 ページをお読みください。

# **3** サムネイル画面上の をタッチする

## **4** 再生操作する(P29)

≥ 再生が終了する、または再生を停止すると、「もう一度再生する」、「保存する」(P80)、 「設定しなおす」、「終了する」を選択する画面が表示されます。お好みの項目をタッチし てください。

#### *∥*お知らせ – – – – –

- 撮影 / 再生ボタンを押すと、全シーン再生に戻ります。
- スキップ再生、スロー再生、コマ送り再生、ダイレクト再生はできません。
- クリエイティブコントロールモードで記録した映像は、ムービースライドショーできません。

#### ■ カスタム効果を設定する

映像効果と音楽の組み合わせを設定し、お好みの効果でムービースライドショーを楽し むことができます。

- 1)「カスタム効果」をタッチする
- 2)「効果設定」または「音楽設定」をタッチする
- 3) (「効果設定」を選んだ場合) お好みの効果をタッチする
	- ●「効果設定」を変更すると、「音楽設定」は 「効果設定」と同じ設定になります。 (「効果設定」と「音楽設定」を異なる設定にしたい 場合は、「効果設定」をしてから 「音楽設定」を変更してください)

ポップ т クラシカル ダイナミック ナチュラル 効果なし  $\overline{a}$ 决定

(「音楽設定」を選んだ場合)

#### お好みの音楽をタッチする

●「効果設定」を「効果なし」に設定すると、「音楽なし」を選択できます。 「音楽なし」を選択した場合は、撮影時の音声を再生します。

(音楽を試聴するには)

「試聴」をタッチする

- 試聴する音楽を変更するには、他の音楽をタッチし てください。
- ●「停止」をタッチすると、音楽再生を停止します。
- 4)「決定」をタッチする

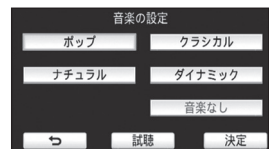

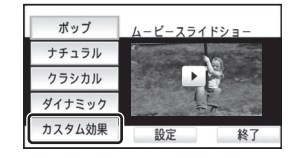

効果設定

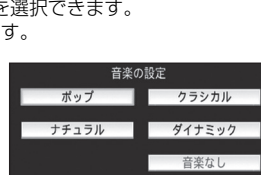

## 設定を変更して再生する

## 「設定」をタッチして変更したい項目を選ぶ

シーン設定※ 1: 再生したいシーンまたは日付を選択します。

お気に入りシーンのチェック※ 2: お気に入りのシーンを設定します。(P78)

お気に入りシーン再生※ 2: お気に入りのシーンをムービースライドショーに含む かどうかを設定します。(P78)

優先設定: 優先して再生する対象を選択します。(P79)

再生時間設定: 再生する時間を選択します。(P79)

# タイトル設定:

先頭に表示する表紙の選択と、タイトルを入力します。 (P79)

- ※ 1. ベビーカレンダーの表示中にムービースライドショーの設定をした場合は、「日付選択」と 「シーン選択」はできません。(P84)
- ※ 2. ベビーカレンダーの表示中にムービースライドショーの設定をした場合は、表示されません。 (P84)
- 設定を変更したら、「終了」をタッチしてください。

#### ∫ シーン設定

1) (「ALL AVCHD」からムービースライドショーをした場合のみ) 再生したいシーンの記録方式をタッチする

「1080/60p」/「1080/60i」

- 2)「日付選択」または「シーン選択」をタッチする
- 3) (「日付選択」を選んだ場合)

#### 再生したい日付をタッチする

- 最大 7 日まで選択できます。
- タッチすると日付が選択され赤色で囲まれます。解除するにはもう一度タッチしてください。

(「シーン選択」を選んだ場合)

#### 再生したいシーンをタッチする

- 最大 99 シーンまで続けて選択できます。
- タッチするとシーンが選択され、√が表示されます。 解除するにはもう一度タッチしてく ださい。
- 4)「決定」をタッチする

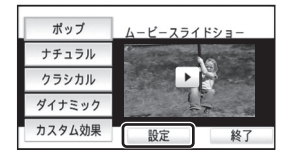

応用 応用・再生 再生

- お気に入りシーンのチェック
- 1) 再生したいシーンをタッチする
- 2)「追加」をタッチしてお気に入りの部分を追加 する
	- ●「追加」をタッチした前後の合計約4秒間がお気に 入りとして追加されます。
	- お気に入りシーンを追加できる数は1~14個です。 (選択するシーンによって追加できるシーン数は変 わります)
	- $\sqrt{3}$ (お気に入りチェック表示)がオレンジ色で表示 され、スライドバー上にお気に入りチェック表示が 表示されます。
	- お気に入り部分を解除するには、お気に入りチェック した位置まで再生し、「解除」をタッチしてください。
	- スロー再生やコマ送り再生を使うと便利です。(P71)
- 3) をタッチして、再生を停止する
	- サムネイル表示画面に戻り、お気に入りシーンを追 加したシーンには★が表示されます。
- 4)「戻る」をタッチする

*∥*∂お知らせ – – – –

● 再生時間設定 (P79) によっては、お気に入りチェックしたシーンのすべてが再生されない 場合があります。

#### 【サムネイル表示からお気に入りシーンを解除するには】

- 1)「解除」をタッチする
- 2)「全て解除」または「選んで解除」をタッチ する
	- ●「全て解除」を選ぶと、すべてのお気に入りシーン のチェックを解除します。
- 3) (手順2で「選んで解除」を選んだ場合) 解除するシーンをタッチする

## ■ お気に入りシーン再生

## 「入」または「切」をタッチする

- 入:「お気に入りシーンのチェック」で追加したシーンをムービースライドショーに含め て再生します。
- 切:「お気に入りシーンのチェック」で追加したシーンをムービースライドショーに含ま ず再生します。

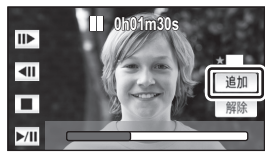

お気に入りチェック表示

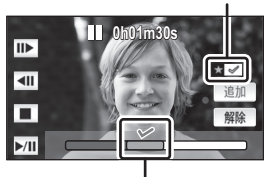

お気に入りチェック表示

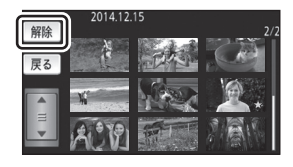

#### ■ 優先設定

#### 「なし」または「顔認識」をタッチする

- 「顔認識」をタッチすると、顔検出した部分が優先されます。
- 再生時間設定

#### 再生時間をタッチする

「約 1 分 30 秒」/「約 3 分」/「おまかせ」

- 「おまかせ」の再生時間は最大約5分です。
- きれいに撮影されたと判断された部分が短い場合、再生時間が設定より短くなったり、再生さ れない場合があります。

#### ∫ タイトル設定

1) ■/ ■ をタッチして、お好みの表紙を選ぶ

「表紙なし」/「表紙 1」/「表紙 2」/「表紙 3」/「表紙 4」

●「表紙なし」を選択すると、タイトル、日付は表示されません。

2)「タイトル」をタッチする

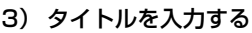

- 画面中央の文字入力アイコンをタッチして入力します。
- タイトルを入力後、「決定」をタッチしてください。

## 【文字を入力するには】

入力方法は携帯電話の標準の入力方法と同じ操作です。

● 「文字カーソル自動移動」を「入」に設定すると、カーソル の移動を行わず文字入力することができるので便利です。 (P38)

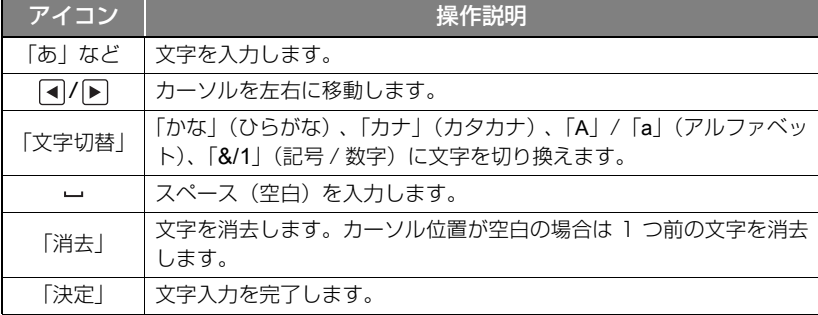

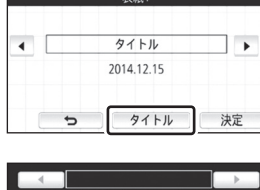

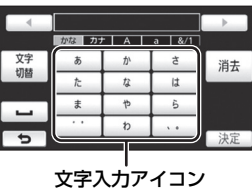

応用・再生

:<br>再生

応用

(例)「さんぷる」と入力する

「さ」を 1 回→「わ」を 3 回→「は」を 3 回→「゛゜」を 2 回→「ら」を 3 回の順にタッチする

- 入力できる文字数は以下のとおりです。 「かな」/「カナ」 :最大 12 文字 「A」/「a」/「&/1」:最大 18 文字
- 4)「決定」をタッチして登録を完了する
	- 日付は、ムービースライドショーの先頭のシーンの日付が表示されます。

*∥*お知らせ – – – – – – – – – – – – – – – – –

● 電源を切るかムービースライドショーを終了すると、入力されたタイトルは解除されます。

### ムービースライドショーを保存する

ムービースライドショーしたシーンを1つのシーンとして保存することができます。 記録したシーンは内蔵メモリーに保存されます。

- 1) ムービースライドショーの再生を終了する、または停止する
- 2)「保存する」をタッチする
- 3) 保存するフォーマットを選ぶ

画質優先(AVCHD) :ハイビジョン画質で保存します。 互換優先(MP4/ 高画質):パソコンでの再生に対応し、より高画質な映像でインター ネット上にアップロードできる画質 (1280×720/30p) で保存します。

互換優先(MP4/ 低画質):パソコンでの再生に対応し、インターネット上に速くアッ プロードできる画質(640k360/30p)で保存します。

- ≥ 1080/60p で記録したシーンは、「画質優先(AVCHD)」を選ぶと 1080/60i(記録 モードの HA の画質)に変換して保存されます。
- シーン設定 (P77) で「1080/60i」を選んだ場合は、シーンの記録モード (PH/HA/ HG/HE)に関係なく HA の記録モードで保存されます。
- 4)「はい」をタッチする
- 5)「コピーする」または「終了する」をタッチする
	- 保存したムービースライドショーは、SD カードにコピーすることができます。SD カードに コピーする場合は、「コピーする」を選択してください。
	- メッセージに従って操作し、最後に「終了する」をタッチしてください。

*∥*お知らせ – – – – – – – – ● 保存したシーンのサムネイルに 風 が表示されます。

# マニュアル編集

お好みのシーンまたはシーンの一部を撮影した順番に結合して、音楽を付け加えた 1 つ のシーンとして再生、保存することができます。

● MP4/iFrame のシーンはマニュアル編集できません。

## **1** メニュー設定する **2** 「1080/60p」または「1080/60i」をタッチする ●「決定」をタッチしてください。 ● シーン単位のサムネイルが表示されます。 **3** 再生するシーンまたはシーンの一部を選び、音楽を設定する **● シーンを選択するには (P82)** ● シーンの一部を選択するには (P82) **●音楽を設定するには (P83)** ● シーン選択後に「戻る」をタッチすると、選択したシーンが解除されます。 **4** 「決定」をタッチする **5** 「はい」をタッチして、編集したシーンを再生操作する(P29) ● 以下の場合は、「プレビュー再生する」、「保存する」(P83)、「設定しなおす」、「終了す る」を選択する画面が表示されます。お好みの項目をタッチしてください。 - 「いいえ」をタッチする - 再生が終了する - 再生を停止する *∥*お知らせ – – – – ● シーンとシーンの一部を組み合わせて選択することもできます。 **MENU:|シーン編集」→ |マニュアル編集」**

- 最大99シーンまで選択できます。(シーンの一部は3秒単位のサムネイルごとに1シーンとし て扱われます)
- 最大で約6時間までシーンを結合できます。
- スキップ再生、スロー再生、コマ送り再生、ダイレクト再生はできません。
- マニュアル編集したシーンを保存する場合は、内蔵メモリーの容量を確認してください。 下記の表をご確認いただき、保存に必要な容量を確保してからシーンを選択してください。

#### (マニュアル編集したシーンの保存に必要な容量の目安)

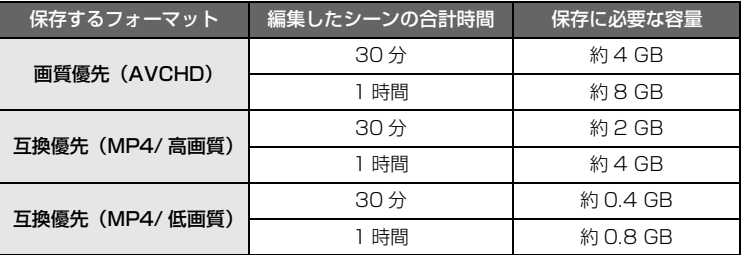

#### ■ シーンを選択するには

#### 再生したいシーンをタッチする

- タッチするとシーンが選択され、 √ が表示されます。 解除するにはもう一度タッチしてください。
- M 3S が表示されたシーンは、シーンの一部が選択されています。 タッチすると、 タッチした シーンの 3 秒単位のサムネイル表示になります。
- △/▼ をタッチすると、次の (前の) ページを表示します。
- シーンの一部を選択するには
- 1)「3 秒」をタッチする ● もう一度タッチすると解除されます。
- 2) お好みのシーンをタッチする
	- タッチしたシーンの3秒単位のサムネイルが表示されます。
- 3) (サムネイルを 1 つずつ選ぶ場合)

#### 再生したい部分のサムネイルをタッチする

- タッチするとサムネイルが選択され、 √ (白色) が表示されます。 もう一度タッチすると 解除されます。
- 4/ e> 2> アチすると次の(前の) サムネイルが表示されます。
- サムネイルを選択した状態で「戻る」をタッチすると、シーン単位のサムネイル表示に戻 り、選択したシーンに √3S が表示されます。
- 4) (範囲を指定してサムネイルを選ぶ場合) 「範囲」をタッチする
	- もう一度タッチすると解除されます。
- 5) (範囲を指定してサムネイルを選ぶ場合) 再生したい範囲(始点と終点)をタッチする
	- 始点と終点の範囲が選択され、 √ (白色)が表示され ます。
	- 選択されたサムネイルを解除するには、 √ (白色)の サムネイルから解除したい範囲(始点と終点)をタッ チしてください。

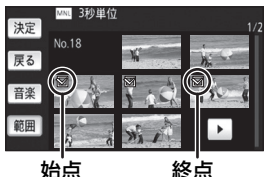

- 始点が選択された状態で「決定」、「戻る」、「音楽」、 「範囲」をタッチすると、始点のサムネイルが解除されます。
- サムネイルを選択した状態で「戻る」をタッチすると、シーン単位のサムネイル表示に戻り、 選択したシーンに ∨ 3S が表示されます。
- 同じシーン内の複数の範囲を選択することもできます。
- 3/ 本タッチすると次の(前の) サムネイルが表示されます。
- 他のシーンを選択する場合は、「戻る」をタッチしてシーン単位のサムネイル表示に戻り、 以下の操作を行ってください。
	- シーンを選択する場合: お好みのシーンをタッチしてください。
	- シーンの一部を選択する場合: 手順 1~5の操作を行ってください。

#### ■ 音楽を設定するには

- 1)「音楽」をタッチする
- 2) お好みの音楽をタッチする
	- ●「音楽なし」を選択した場合は、撮影時の音声を再生します。

(音楽を試聴するには)

- 「試聴」をタッチする
- 試聴する音楽を変更するには、他の音楽をタッチし てください。
- ●「停止」をタッチすると、音楽再生を停止します。
- 3)「決定」をタッチする

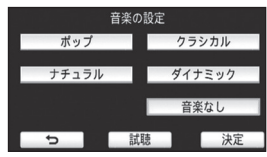

■ マニュアル編集したシーンを保存するには

マニュアル編集したシーンを1つのシーンとして保存することができます。 記録したシーンは内蔵メモリーに保存されます。

- 1) マニュアル編集したシーンの再生を終了する、または停止する
- 2)「保存する」をタッチする
- 3) 保存するフォーマットを選ぶ

画質優先(AVCHD) :ハイビジョン画質で保存します。 互換優先(MP4/ 高画質):パソコンでの再生に対応し、より高画質な映像でインター ネット上にアップロードできる画質 (1280×720/30p) で保存します。 互換優先(MP4/ 低画質):パソコンでの再生に対応し、インターネット上に速くアッ

プロードできる画質(640k360/30p)で保存します。

- 1080/60p で記録したシーンは、「画質優先 (AVCHD)」を選ぶと 1080/60i (記録 モードの HA の画質)に変換して保存されます。
- 1080/60i で記録したシーンは、シーンの記録モード (PH/HA/HG/HE) に関係なく HA の記録モードで保存されます。
- 4)「はい」をタッチする
	- バッテリー使用時にACアダプターの使用をお勧めするメッセージが表示されます。「保存 開始」をタッチすると、保存が開始されます。
- 5)「コピーする」または「終了する」をタッチする
	- 保存したシーンは、SDカードにコピーすることができます。SDカードにコピーする場合は、 「コピーする」を選択してください。
	- メッセージに従って操作し、最後に「終了する」をタッチしてください。

## *●*お知らせ - - -

- バッテリー使用時でも保存は可能ですが、AC アダプターでのご使用をお勧めします。
- マニュアル編集したシーンの保存に必要な容量の目安については、81ページをお読みください。

応用・再生

.再生

応用

# ベビーカレンダー ■

赤ちゃんの誕生日と名前を登録すると、誕生日から撮影したシーンを月齢ごとにサムネ イル表示します。

- 誕生日より前の日付で撮影したシーンは表示されません。
- 赤ちゃんが撮影されていないシーンも表示されます。
- 最大 3 人まで登録できます。

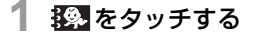

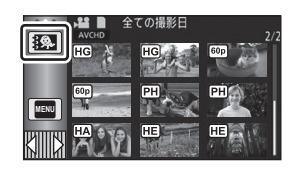

**2** (初めて登録する場合)

## 誕生日を入力する

- 項目 (年 / 月 / 日) をタッチし、 / ▼ で数字を合わせてください。
- 2000年から 2039年まで設定できます。
- ●「決定」をタッチしてください。
- **3** (初めて登録する場合)

## 「はい」をタッチして、名前を入力する

- ●「いいえ」をタッチすると、名前を登録せずにベビーカレンダーが表示されます。 (「ベビー 1」と表示されます)
- 入力方法は「タイトル設定」と同じ操作です。(P79)
- 名前を入力後、「決定」をタッチしてください。
- 入力できる文字数は以下のとおりです。 「かな」/「カナ」:最大 6 文字 「A」/「a」/「&/1」:最大 9 文字

## **4** ベビーカレンダーを確認する

- 登録した赤ちゃんの名前と月齢が表示されます。
- < /> < /> **>** をタッチすると、月齢表示を変更できます。

:月齢表示を前の月齢に変更する 初めの月齢のときにタッチすると、最新の月齢に 変わります。

:月齢表示を次の月齢に変更する 最新の月齢のときにタッチすると、初めの月齢に 変わります。

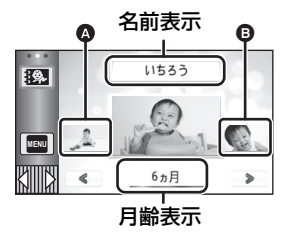

▲ 前月齢のサムネイル 6 次月齢のサムネイル

- 撮影したシーンが月齢の 2 か月目までの場合は、前月齢のサムネイルが表示されません。
- 月齢表示は 1 か月単位で変更できますが、撮影していない月は表示されません。
- 名前表示をタッチすると、登録した赤ちゃんの選択画面に切り換わります。登録した 3 人 の赤ちゃんの中から、表示したい赤ちゃんを選択し、「決定」をタッチしてください。 誕生日を登録していない名前(「ベビー 1|/「ベビー 2|/「ベビー 3|) をタッチする と、新しく登録することができます。手順 2 ~ 3 の操作を行ってください。

# **5** 中央のサムネイルをタッチする

- 同月齢に撮影されたシーンのサムネイルが表示されます。お好みのシーンをタッチして、 再生操作してください。(P29)
- サムネイル表示を1シーン/20シーン表示またはハイライト&時間検索にすることはでき ません。

#### 【通常のサムネイル表示に戻すには】

-<br>ベビーカレンダーの表示中に <mark>接</mark> をタッチする

#### 【赤ちゃんの登録内容を変更 / 追加するには】

- 1) ベビーカレンダーの名前表示をタッチする(P84)、またはメニュー設定する
	- **MENU:|ビデオの管理」→ |ベビーカレンダー設定」**
- 2) 変更したい赤ちゃんの名前をタッチする
	- ●「ベビー 1」/「ベビー 2」/「ベビー 3」と表示されている場合は、誕生日と名前または 名前のみが登録されていません。
- 3) 項目をタッチする

名前 : 名前を登録 / 変更します。 誕生日:誕生日を登録 / 変更します。

- 設定方法は初めて登録する場合と同じです。(P84)
- 4)「決定」をタッチする
	- 登録した赤ちゃんのベビーカレンダーが表示されます。

#### 【赤ちゃんの登録内容を消去するには】

#### 1) ベビーカレンダーの名前表示をタッチする(P84)、またはメニュー設定する

**MENU:|ビデオの管理」→ |ベビーカレンダー設定」** 

#### 2) 消去したい赤ちゃんの名前をタッチする

- 3)「消去」をタッチする
	- 他の赤ちゃんの登録内容を消去するには、手順 2 ~ 3 を繰り返してください。

# *●*お知らせ - - - -

- ベビーカレンダーの表示中は、以下の設定ができません。
	- シーンプロテクト
	- 部分消去
	- 分割
	- マニュアル編集
	- 分割消去
	- MP4 変換
	- リレーシーンまとめ
	- リレー情報解除

応用・再生

再生

応用

# スライドショーの設定をして再生する

# **1** をタッチする(P21)

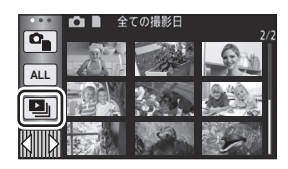

**2** (設定を変更したい場合のみ)

「設定」をタッチして変更したい項目を選ぶ

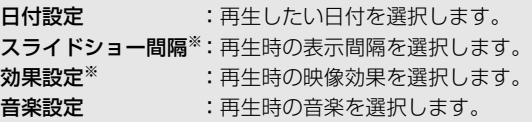

※かんたんコマ撮りモードのサムネイル表示時に、手順 1 の操作をした場合は設定できま せん。(P87)

**3** (「日付設定」を選んだ場合) 再生したい日付をタッチする

(「スライドショー間隔」を選んだ場合)

#### 再生間隔をタッチする

短い:約1秒 普通:約5秒 長い:約 15 秒

(「効果設定」を選んだ場合)

#### お好みの効果をタッチする

- ●「効果設定」を変更すると、「音楽設定」は「効果設 定」と同じ設定になります。(「効果設定」と「音楽 設定」を異なる設定にしたい場合は、「効果設定」を してから「音楽設定」を変更してください)
- ●「効果設定」を設定すると、「スライドショー間隔」 の設定はできません。

(「音楽設定」を選んだ場合)

## お好みの音楽をタッチする

●「決定」をタッチしてください。

(音楽を試聴するには)

## 「試聴」をタッチする

- 試聴する音楽を変更するには、他の音楽をタッチしてください。
- ●「停止」をタッチすると、音楽再生を停止します。

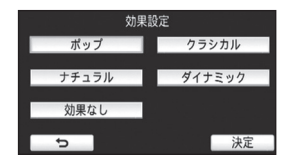

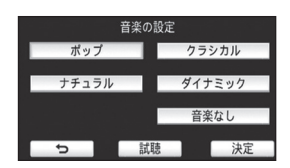

# **4** 「再生開始」をタッチする

- **5** 再生操作する(P29)
	- 再生が終了する、または再生を停止すると、「もう一度再生する」、「設定しなおす」、 「終了する」を選択する画面が表示されます。お好みの項目をタッチしてください。

# かんたんコマ撮りモードの写真をスライドショー再生する

● かんたんコマ撮りモードの撮影については、50 ページをお読みください。

# **1 をタッチする**

- かんたんコマ撮りモードの最新の撮影グループが表示 されます。
- もう一度タッチすると、通常のサムネイル表示に戻り ます。
- **2** サムネイルをタッチし、スライドショー 再生する
	- サムネイル表示を9シーン表示または20シーン表示 にすることはできません。
- **3** 再生操作する(P29)
	- 再生が終了する、または再生を停止すると、サムネイル画面に戻ります。

#### 【別の撮影グループを再生するには】

日付選択をタッチすると、別の撮影グループを再生することができます。

1) 日付選択をタッチする

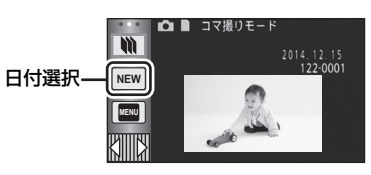

#### 2) 再生したい日付をタッチする

- ■ が表示された日付をタッチしてください。
- 選択した日付の撮影グループが表示されます。
- サムネイルをタッチして、スライドショー再生してください。

#### *∥*お知らせ - - -

- スライドショーの設定をして再生することもできます。(P86)
- スライドショー再生した撮影グループを 1 つのシーンとして保存することはできません。

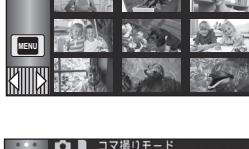

m

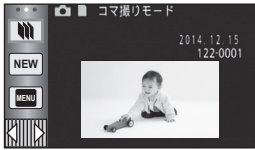

消去

消去したシーン / 写真は元に戻りませんので、記録内容を十分に確認してから 消去の操作を行ってください。

● 撮影 / 再生ボタンを押して、再生モードに切り換える ■ 再生中のシーンまたは写真を消去するには 消去したいシーン、または写真を再生中に をタッチする

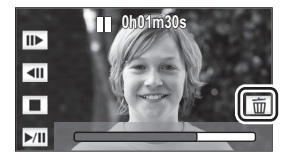

■ サムネイル表示からシーンまたは写真を消去するには ● 消去したいシーンまたは写真のサムネイル表示に切り換える (P28)

1 **而をタッチする (P21)** 

- サムネイル表示が1シーン表示の場合、ハイライト& 時間検索の場合は、表示中のシーンまたは写真が消 去されます。
- かんたんコマ撮りモードのサムネイル表示時は、消 去できません。(P87)
- **2** 「全消去」、「複数消去」または「一枚消去」 をタッチする
	- ●「全消去」を選ぶと、サムネイル表示されているすべ てのシーンまたは写真が消去されます。 (日付別に再生しているときは、選択している日付の すべてのシーンまたは写真が消去されます)
	- プロテクト設定されたシーンまたは写真は消去され ません。
- **3** (手順 2 で「複数消去」を選んだ場合)

## 消去するシーンまたは写真をタッチする

- タッチするとシーンまたは写真が選択され、 m が表示されます。 解除するには もう一度タッチしてください。
- 最大 99 シーンまで続けて選択できます。

(手順 2 で「一枚消去」を選んだ場合)

#### 消去するシーンまたは写真をタッチする

**4** (手順 2 で「複数消去」を選んだ場合)

「消去」をタッチする

● 他のシーンまたは写真も続けて消去するには、手順 3 ~ 4 を繰り返してください。

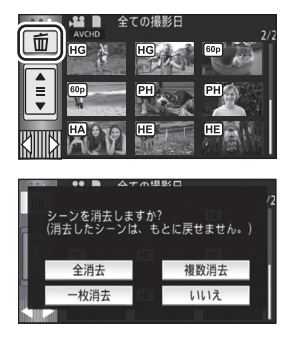

#### 【消去を途中でやめるには】

消去中に「中止」をタッチする

● 途中まで消去されたシーン / 写真は元に戻りません。

#### 【消去を終了するには】

「戻る」をタッチする

#### *∥*お知らせ – – – – – – – – – – – – –

- メニューからも消去できます。(かんたんコマ撮りモードのサムネイル表示時は消去できません (P87)) シーンの消去:「シーン編集」→「消去」→「全消去」、「複数消去」または「一枚消去」 写真の消去 :「写真の管理」→「消去」→「全消去」、「複数消去」または「一枚消去」
- ムービースライドショーをしているときは消去できません。
- 再生できないシーン (サムネイル表示が ♥ ) は消去できません。
- 「全消去」の場合、シーンまたは写真が多数あると消去に時間がかかることがあります。
- 他の機器で記録したシーンやDCF規格に準拠した写真を本機で消去すると、関連するデータも すべて消去される場合があります。
- 他の機器で SD カードに記録した写真を消去する場合は、本機で再生できない写真 (JPEG 以 外のファイル)でも消去されることがあります。

# シーンの部分消去 (AVCHD)

AVCHD のシーンの不要な部分を消去します。 消去したシーンは、元に戻すことはできません。

● 撮影/再生ボタンを押して再生モードに切り換えて、プレイモード選択アイコンをタッチして、 AVCHD のシーンを選択する(P28)

# **1** メニュー設定する

**MENU**:「シーン編集」→「部分消去」

## **2** 部分消去したいシーンをタッチする

- ${\bf 3}$  上下2つの区間選択ボタン $\gg$ をタッチし ながらスライドさせて、消去する区間を設定 する
	- スロー再生やコマ送り再生を使うと便利です。(P71)
- **4** 「決定」をタッチする

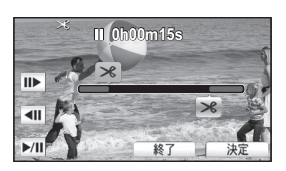

- **5** 「はい」をタッチして、編集後のシーンを確認(再生)する
	- ●「いいえ」をタッチした場合は、確認のメッセージが表示されます。手順 7 に進んでください。
- **6** 再生を停止する
	- 確認のメッセージが表示されます。
- **7** 「決定」をタッチする
	- 別のシーンも続けて部分消去するには手順 2 ~ 7 を繰り返してください。

#### 【部分消去を終了するには】

「戻る」をタッチする

#### *●*お知らサ - - - -

- 1 つの日付別のシーンが 99 に達した場合は部分消去できません。
- 記録時間が短いシーンは部分消去できない場合があります。
- 中抜き消去(シーンの真ん中を消去)を行うと、シーンが2つに分かれます。
- リレー記録したシーンを部分消去すると、リレー情報が消去され、リレーシーンまとめ (P95) をすることができなくなります。

# シーンの分割 (AVCHD)

AVCHD のシーンを分割することができます。

シーンに不要な部分がある場合は、分割したあとに消去することもできます。

● 撮影/再生ボタンを押して再生モードに切り換えて、プレイモード選択アイコンをタッチして、 AVCHD のシーンを選択する(P28)

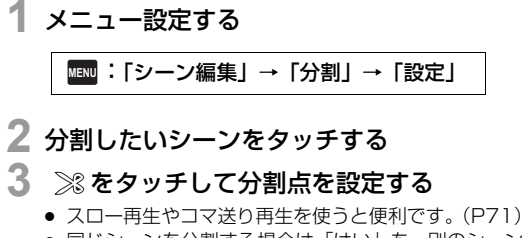

● 同じシーンを分割する場合は「はい」を、別のシーン を分割する場合は「いいえ」をタッチして手順 2 ~ 3 を繰り返してください。

## **4** 「戻る」をタッチして分割を終了する

● 不要な部分は消去することができます。(P88)

#### 【分割をすべて解除するには】

**MENU:「シーン編集」 → 「分割」 → 「全て解除」** 

● 分割後に消去したシーンは元に戻すことはできません。

#### *∥* お知らせ – – – –

- 1 つの日付別のシーンが 99 に達した場合は分割できません。
- 記録時間が短いシーンは分割できない場合があります。
- 他の機器で記録や編集したデータは、分割または分割の解除はできません。

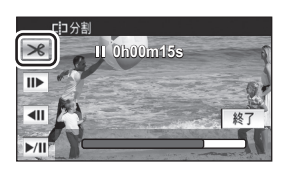

応用・再生

再生

応用

# シーンの分割消去 (MP4/iFrame)

MP4/iFrame のシーンを分割して、不要な部分を消去します。 シーンを 2 つに分割し、分割点より前または後ろの部分を消去します。

#### 分割消去したシーンは、元に戻すことはできません。

● 撮影/再生ボタンを押して再生モードに切り換えて、プレイモード選択アイコンをタッチして、 MP4/iFrame のシーンを選択する(P28)

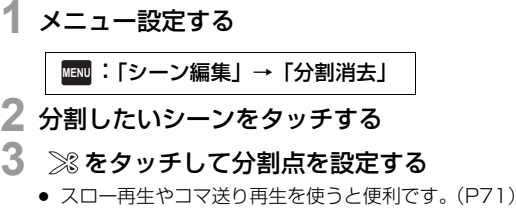

- 分割点は消去する部分が2秒以上、残す部分が3秒以上 になるように設定してください。
- **4** 消去する部分をタッチする

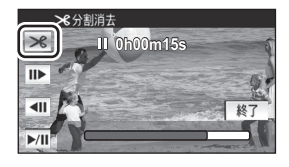

- **5** 「はい」をタッチして、消去する部分を確認(再生)する
	- ●「いいえ」をタッチした場合は、確認のメッセージが表示されます。手順 7 に進んでください。
- **6** 再生を停止する
	- 確認のメッセージが表示されます。
- **7** 「はい」をタッチする
	- 別のシーンも続けて分割消去するには手順 2 ~ 7 を繰り返してください。

## 【分割消去を終了するには】

「戻る」をタッチする

*∥*∂お知らせ – – – – –

- 記録時間が短いシーンは分割できない場合があります。
- 実際の分割点は、指定した分割点から僅かにずれる場合があります。

# プロテクト ▶

誤って消去しないように、プロテクト設定できます。(プロテクトしていても、SD カード または内蔵メモリーをフォーマットした場合は消去されます) ● 撮影 / 再生ボタンを押して再生モードに切り換える

## **1** メニュー設定する **MBND:「ビデオの管理」または「写真の管理」→「シーンプロテクト」<sup>※</sup>** ※ あらかじめパソコンで選択転送の設定をした Eye-Fi カードをご使用の場合は、「選択転送 / プロテクト」が表示されます。 **2** プロテクトするシーンまたは写真をタッチする ● タッチするとシーンまたは写真が選択され、 Om が表示されます。解除するにはもう一度 タッチしてください。 ●「戻る」をタッチして設定を終了してください。 *●お*知らせ - - - - - - - - -● かんたんコマ撮りモードのサムネイル表示時は設定できません。

# MP4 変換

AVCHD または MP4 のシーンを、パソコンでの再生やインターネット上のアップロード に対応した画質(MP4(高画質):1280k720/30p または MP4(低画質):640k360/ 30p)のシーンに変換してコピーします。

● iFrame で記録したシーンまたは MP4(低画質)で保存されたシーンは MP4 変換できません。

## **1** メニュー設定する

:「シーン編集」→「MP4 変換」 **MENU**

# **2** 変換したいシーンをタッチする

- タッチするとシーンが選択され、 功が表示されます。解除するにはもう一度タッチして ください。
- 最大 99 シーンまで続けて選択できます。

# **3** 「決定」をタッチする

## **4** 変換後の画質を選ぶ

**高画質 (1280×720) ※: MP4 (1280×720/30p) に変換してコピーします。** 低画質 (640×360) : MP4 (640×360/30p) に変換してコピーします。 ※ MP4「720」で記録したシーン、または MP4(高画質)で保存されたシーンは変換 してコピーできません。

- 変換後の MP4 のシーンは、変換前のシーンと同じメディアに保存されます。
- 他のシーンを続けて MP4 変換するには、手順 2 ~ 4 を繰り返してください。

#### 【MP4 変換を途中でやめるには】

変換中に「中止」をタッチする

#### 【MP4 変換を終了するには】

「戻る」をタッチする

●お知らせ - - - - - -

- 長時間記録したシーンの場合、時間がかかることがあります。
- AVCHD記録したシーンをMP4のシーンに変換してコピーする場合、約20分を超えたシーンは 自動的に分割されます。
- プロテクト設定したビデオをコピーすると、コピーされたビデオの設定は解除されます。

# ーシーンまとめ 霞

リレー記録(P65)で記録した内蔵メモリーのシーンと、続けて記録した SD カードの シーンを SD カードに1つにまとめることができます。

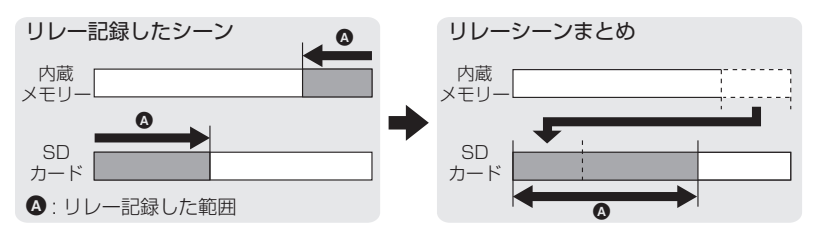

- 撮影/再生ボタンを押して再生モードに切り換えて、プレイモード選択アイコンをタッチして、 AVCHD のシーンを選択する(P28)
	- **1** リレー記録した SD カードを入れる
	- **2** メニュー設定する

<u>MENU</u>:「シーン編集」 → 「リレーシーンまとめ」

- **3** 確認のメッセージが出たら、「はい」をタッチする
	- 内蔵メモリーのシーンは消去されます。(内蔵メモリーのシーンがプロテクト設定されて いる場合は消去されません)

## **4** リレーシーンまとめ完了のメッセージが出たら、「終了」をタッチする

- SD カードのサムネイル画面が表示されます。
- リレーシーンをまとめると、リレー記録情報は消去され、再度リレー記録を設定すること ができます。
- リレー記録した内蔵メモリーまたは SD カードのシーンを消去すると、リレーシーンまと めをすることができません。

#### 【リレー記録情報を解除するには】

**MENU :|シーン編集」→ |リレー情報解除」** 

● リレー情報解除をすると、リレーシーンまとめができなくなります。

SD カードの空き容量が、内蔵メモリーのリレー記録したシーンの容量より少ない場 合は、リレーシーンまとめができません。 HD Writer LE 2.1 で、リレーシーンをまとめることをお勧めします。

応用・再生

再生

応用

# テレビにっないで見る 画

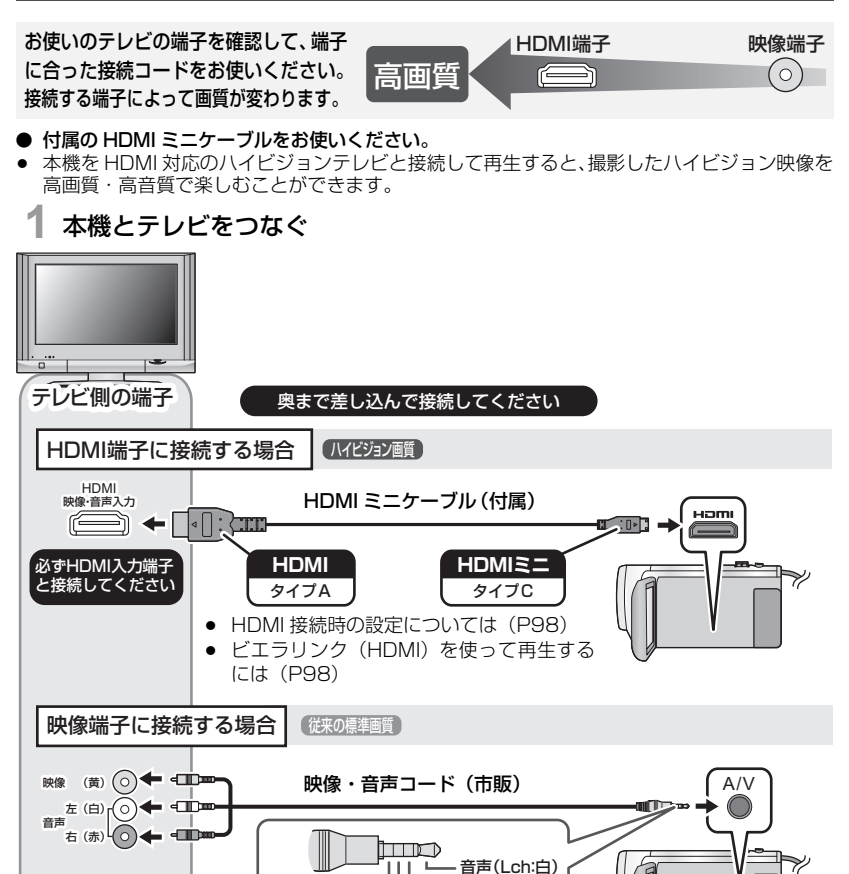

# **2** テレビの入力切換を選ぶ

● 例:HDMI 端子に接続時「HDMI」、映像端子に接続時「ビデオ 2」(接続するテレビや端 子によって入力表示名は変わります)

市販の映像・音声コード(4 極ミニプラグ)

映像(黄) アース

音声(Rch:赤)

をお使いください。

- テレビの入力設定(入力切換)、音声入力設定を確認してください。(詳しくは、テレビの 説明書をお読みください)
- **3** 本機を再生する

#### *∥*∂お知らせ – – –

- 本機をテレビに接続すると、以下の場合はテレビに映像が表示されません。 本機の液晶モニターでご確認ください。
	- ビデオ撮影中
	- PRE-REC 設定時
	- ムービースライドショーしたシーンまたはマニュアル編集したシーンの保存中
	- コピー中※1
	- ※ 1. SD カード / 内蔵メモリー間でのコピー時は、記録フォーマット変換した場合のみ
- 撮影モード時に本機をテレビに接続すると、ハウリング<sup>※ 2</sup> を起こす場合があります。再生モー ドに切り換えてから、本機をテレビに接続してください。
	- ※ 2.スピーカーから出た音をマイクが拾ってしまい、異常音が発生すること
- テレビ接続時は、再生モード時の音声が本機から出力されません。また、本機での音量調整が できませんので、テレビの音量を調整してください。
- テレビに表示されるメニュー画面などは、縮小表示されることがあります。
- Wi-Fi 機能使用時は、映像・音声が本機から出力されません。

#### ■ 画面の比率が 4:3 のテレビで映像を見る場合や画面の端が表示されない場合

メニューの設定を変更すると、映像を正しく表示できるようになります。(テレビの設定 を確認してください)

**MENU :「セットアップ」 → 「接続するテレビ」 → 「4:3」** 

#### 横縦比 16:9 の映像を 4:3 テレビに映した ときの例:

● ワイドテレビではテレビ側の画面モードで 調整してください。詳しくは、テレビの説 明書をお読みください。

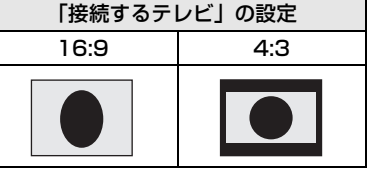

#### ■ テレビ画面に機能表示などを表示するには

メニューの設定を変更すると、本機の画面に表示されている情報(操作アイコンなど)を テレビ画面に表示 / 非表示することができます。

<mark>MENU</mark>:「セットアップ」 → 「外部表示」 →希望の表示

簡易※ 3 :一部の情報を表示

- 詳細 :詳細情報を表示
- 切 :非表示

※ 3. 撮影モード時のみ設定できます。

当社製テレビの SD カードスロットに、本機で記録した SD カードを直接入れて再生 することができます。(2013 年 11 月現在) ● 記録モードによっては再生できない場合があります。 本機で撮影した SD カードを直接入れて再生できるテレビについての最新情報は、下 記サポートサイトでご確認ください。 http://panasonic.jp/support/video/connect/ ● 再生操作方法など、詳しくはテレビの取扱説明書をお読みください。

応用・再生

応用 : 再生

# HDMI ミニケーブルで接続時の設定

HDMI 出力の映像方式を切り換えます。

:「セットアップ」→「HDMI 出力解像度」→「オート」/「1080p」/「1080i」/「480p」 **MENU**

- 「オート」は接続したテレビからの情報をもとに、自動的に出力解像度を決定します。「オート」に 設定していて映像がテレビに出ないときは、「1080pl、「1080il または「480pl に切り換えて、 お使いのテレビが表示できる映像方式に合わせてください。(テレビの説明書もお読みください)
- シーンの切り換わりなどで数秒間映像がテレビに表示されないことがあります。

# ビエラリンク(HDMI)を使って テレビで再生する 圓

## ビエラリンク(HDMI)(HDAVI Control™)とは

- 本機と HDMI ミニケーブル(付属)を使って接続したビエラリンク対応機器を自動的に連動させ て、ビエラのリモコンで簡単に操作できる機能です。(すべての操作ができるものではありません)
- ビエラリンク (HDMI) は HDMI CEC (Consumer Electronics Control)と呼ばれる 業界標準の HDMI によるコントロール機能をベースに、当社独自機能を追加したものです。 他社製 HDMI CEC 対応機器との動作保証はしておりません。ビエラリンク (HDMI) に対 応した他社製品については、その製品の取扱説明書をご確認ください。
- 本機は、ビエラリンク (HDMI) Ver.5 に対応しています。ビエラリンク (HDMI) Ver.5 とは、 従来の当社製ビエラリンク機器にも対応した当社基準です。

● 撮影 / 再生ボタンを押して、再生モードに切り換える

# **1** メニュー設定する

**MENU:「セットアップ」 → 「ビエラリンク」 → 「入」** 

- ビエラリンク (HDMI) を使用しない場合は、本機の設定を「切」にしてください。
- **2** HDMI ミニケーブルで、本機とビエラリンク(HDMI)に対応した **当社製テレビ(ビエラ)をつなぐ(P96)** 
	- テレビに2つ以上のHDMI入力端子がある場合は、本機をHDMI1以外に接続することを お勧めします。
	- 接続したテレビ側のビエラリンク (HDMI) が働くように設定しておいてください。 (設定方法などはテレビの取扱説明書をお読みください)

# **3** テレビのリモコンで再生操作する

● 上下左右ボタンと決定ボタンを押して、再生するシーンや写真の選択や再生操作すること ができます。

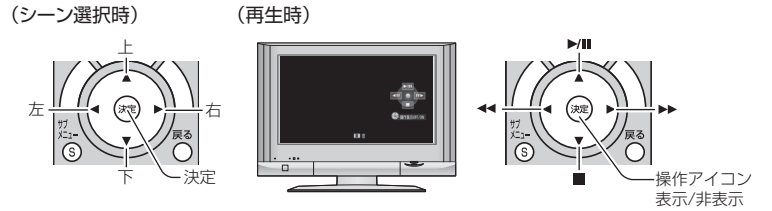

● カラーボタンを押すと以下の操作ができます。

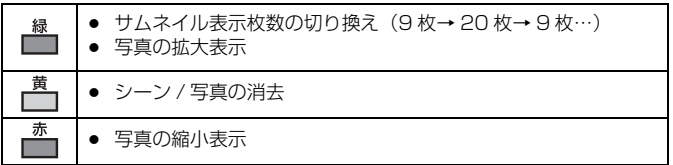

#### ■ その他の連動操作について

#### 電源 OFF

テレビのリモコンを使ってテレビの電源を切ると、本機の電源も連動して切れます。

#### 自動入力切換

HDMI ミニケーブルで接続して本機の電源を入れると、テレビの入力切換を自動で本機 の画面に切り換えます。また、テレビの電源が待機状態のときは自動で電源が入ります。 (テレビの「電源オン連動」を「する」に設定している場合)

● テレビの HDMI 端子によっては、入力切換が自動で切り換わらない場合があります。 そのときはテレビのリモコンを使って入力切換してください。

*∥* お知らせ – – – –

● お使いのテレビや AV アンプがビエラリンク (HDMI)対応かわからないときは、接続した当 社製機器にビエラリンク (HDMI)のロゴマーク が付いているかご確認いただくか、それぞれの 取扱説明書をお読みください。

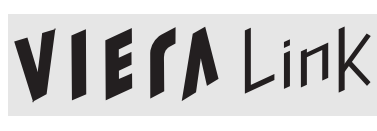

● HDMI 規格に準拠していないケーブルでは動作しません。

応用・再生

再生

応用

# **SDカード/内蔵メモリー間でコピーする 回**

本機で記録したビデオ / 写真を、本機に入れた SD カードと内蔵メモリーの間でコピー することができます。

#### ■ コピー先の使用領域を確認する

「メディア情報表示」(P39)で SD カードや内蔵メモリーの使用領域を確認できます。

- サムネイル表示を1シーン表示にする、または20シーン/9シーン表示時にサムネイルを長押しす ると、ビデオ再生時は撮影日と記録時間を、写真再生時は撮影日とファイル番号を確認できます。
- SDカードや内蔵メモリーの記録状態により、空き容量のすべてを使用できない場合があります。
- 1枚のSDカードで空き容量が足りない場合は、画面の指示に従って2枚以上のカードにコピー することができます。この場合、最後にコピーされるシーンはカードの容量に収まるように自 動的に分割されます。
- シーンを分割 (P91) して、シーン選択でコピーすると、SD カードや内蔵メモリーの容量に 合わせてコピーしたり、必要な箇所のみをコピーすることができます。

## コピーする

- SDカードに空き容量がほとんどない場合は、SDカードのすべてのデータを消去してコピーす るかどうかの確認メッセージが出ます。消去されたデータは元に戻すことができませんので、 お気をつけください。
- コピーにかかる時間の目安は 101 ページをお読みください。

## **1** 撮影 / 再生ボタンを押して、再生モードに切り換える

- 十分に充電されたバッテリーまたは AC アダプターを使用してください。
- **2** メニュー設定する

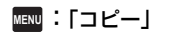

- **「 → 靊 亅:** \_\_SD カードから内蔵メモリーにコピーする
- 「■ ➡ 丨<sup>※</sup>: SD カードから USB ハードディスクにコピーする
- **「 ⊪ ⇒ 亅:** ―― 内蔵メモリーから SD カードにコピーする

**「 ⊪ ⇒ ≋ 」<sup>※</sup>:** へ 内蔵メモリーから USB ハードディスクにコピーする ※ USB ハードディスク接続時のみ表示されます。(P103)

●「 ■ → ■ 」選択時は、記録フォーマット変換が行えます。 記録フォーマット変換をする必要がない場合は、「いいえ」をタッチしてください。 記録フォーマット変換をする場合は、「はい」をタッチしてコピー方法を選択してください。

 $\Gamma$  AVCHD  $\blacksquare \rightarrow \blacksquare$  MP4  $\blacksquare$ : 内蔵メモリーに AVCHD 記録したシーンを MP4(1280k720/30p または 640×360/30p)のシーンに変換して SD カードにコピーする

**F** MP4/iFrame **III**  $\rightarrow$  ■ MP4 | :

内蔵メモリーに MP4 記録したシーン※を MP4(1280k720/30p または 640x360/30p)のシーンに変換して SD カードにコピーする ※ iFrame のシーン、MP4(低画質)で保存されたシーンは変換コピーされません。

 $\Box$  1080/60p  $\blacksquare$   $\blacktriangleright$   $\blacksquare$  1080/60i | :

内蔵メモリーに1080/60p 記録したシーンを1080/60iに変換して SD カー ドにコピーする

● リレー記録したシーンがある場合は、メッセージが表示されます。「はい」をタッチして、 リレー記録をしたシーンを SD カードにまとめてからコピーしてください。(P95)

## **3** 画面表示に従い、希望の項目をタッチする

- う をタッチすると、1つ前の手順に戻ります。
- (シーン選択時) タッチするとシーンが選択され、 いが表示されます。解除するにはもう一度タッチしてください。
- (日付選択時) タッチすると日付が選択され、赤色で囲まれます。解除するにはもう一度タッチしてください。
- 最大 99 シーン /99 日付まで続けて選択できます。
- コピーに必要な SD カードが2枚以上のときは、画面の指示に従ってカードを交換してく ださい。

## **4** コピー完了のメッセージが出たら、「終了」をタッチする

● コピー先のサムネイル画面が表示されます。

#### 【コピーを途中でやめるには】

コピー中に「中止」をタッチする

#### コピー時間の目安

4 GB の容量いっぱいにビデオをコピーした場合:

約 5 分~約 15 分

4 GB の容量いっぱいに 1080/60p 記録したビデオを「1080/60p需⇒■1080/60i亅した場合: 約 30 分~約 40 分

4 GB の容量いっぱいに AVCHD(HA)記録したビデオを「 AVGHD ■MP4 」した場合: 約 45 分~約 60 分

4 GB の容量いっぱいに MP4 (1080)記録したビデオを 「MP4frame ■ → ■ MP4 」した場合: 約 30 分~約 40 分

約 600 MB の写真(記録画素数<u>l10MI</u>)をコピーした場合:

約 5 分~約 15 分

*●*お知らせ - - -

#### コピー終了後にビデオや写真を消去する場合は、消去する前に必ずコピーされたビデ オや写真を再生して、正常にコピーされていることを確認してください。

- 以下の場合、コピーにかかる時間が長くなることがあります。
	- シーン数が多い
	- 本機の温度が高い
- コピー先に記録したビデオや写真がある場合、同一日付になったり、日付別一覧選択時に日付 順に表示されない場合があります。
- AVCHD記録したシーンをMP4のシーンに変換してコピーする場合、約20分を超えたシーン は自動的に分割されます。
- ≥ 他の機器で記録したビデオはコピーできない場合があります。HD Writer LE 2.1 などを使っ てパソコンで記録したデータはコピーできません。
- プロテクト設定したビデオや写真をコピーすると、コピーされたビデオや写真の設定は解除さ れます。
- コピーするビデオまたは写真の順番は変更できません。

## USB ハードディスクでコピー / 再生する Id

USB ハードディスク(市販)と本機を、USB 接続ケーブル(市販)でつなぐと、本機 で記録したビデオや写真を USB ハードディスクにコピーすることができます。 また、USB ハードディスクにコピーしたシーンや写真を再生することもできます。

- 本機で記録したシーンや写真をそのままの画質でコピーできます。
- USB ハードディスクの使用方法は、お使いの USB ハードディスクの説明書をお読みください。

# コピー / 再生の準備をする

USB ハードディスクについての情報は、下記サポートサイトでご確認ください。 http://panasonic.jp/support/video/connect/

お使いのUSBハードディスクにフォーマットが必要な場合は、本機との接続時にメッ セージが表示されます。画面の指示に従ってフォーマットしてください。 フォーマットすると、USB ハードディスクに記録されているすべてのデータは消去 され、元に戻すことはできません。

● 以下の場合、本機と接続して USB ハードディスクを使用することができません。 - ハードディスクの容量が 160 GB 未満または 2 TB を超える USB ハードディスク - ハードディスクをパーティションで 2 つ以上にしているとき - ハードディスクのフォーマット形式が FAT32 以外のとき - USB ハブを使って接続しているとき

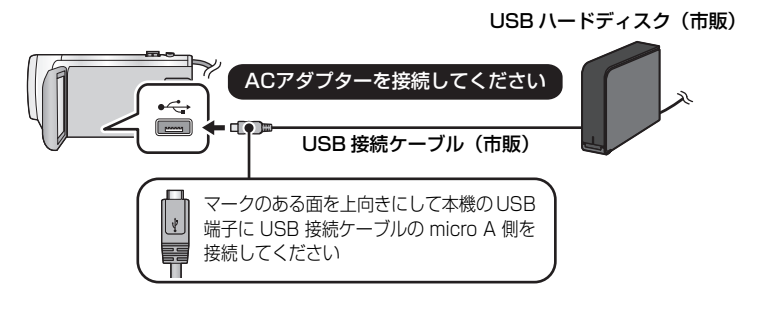

- **1** (据え置き型のハードディスクをお使いの場合) USB ハードディスクに AC アダプター (USB ハードディスクに付属)を 取り付ける
	- USBバスパワー駆動やポータブルタイプのUSBハードディスクをお使いの場合は、USB 接続ケーブル(市販)で本機から電源を供給することができます。
- **2** 本機に AC アダプターと十分に充電されたバッテリーを取り付けて、 撮影 / 再生ボタンを押して再生モードに切り換える
	- AC アダプターを本機に接続していない場合は、USB ハードディスクを使用できません。

## **3** 本機と USB ハードディスクを USB 接続ケーブル(市販)でつなぐ

- USB 接続ケーブル(市販)は、本機と USB ハードディスクの USB 端子に合ったものをお 使いください。本機の USB 端子に USB 接続ケーブルの micro A 側を接続してください。 USB ハードディスクの USB 端子については、USB ハードディスクの説明書をご確認く ださい。
- 接続が完了するまで数分かかる場合があります。

## **4** 項目をタッチする

かんたんコピー:コピーしていない本機で記録したシーンと写真をすべてコピーし ます。(P105)

選んでコピー :コピーしたいシーン / 写真を選択してコピーします。(P106)

HDD の再生 : USB ハードディスクに保存されているシーンや写真を本機で 再生します。(P107)

安全な取り外し:本機と USB ハードディスクを安全に取り外します。

- 本機のシーンや写真をコピーした USB ハードディスクを他の機器と接続して以下のことがで きます。
	- USB 端子付きの当社製テレビで再生する
	- USB 端子付きの当社製ブルーレイディスクレコーダーにダビングする
	- HD Writer LE 2.1 を使って、パソコンに保存する /USB ハードディスクに書き戻しする
- USB ハードディスクを当社製ブルーレイディスクレコーダーと接続すると、USB ハードディ スクは「USB 機器」と表示されます。ブルーレイディスクレコーダーを操作して選んでくだ さい。(操作例:「全機能から選ぶ」→「メディアを使う」→「USB 機器」)

USB ハードディスクをブルーレイディスクレコーダーなど他の機器と接続すると、 USBハードディスクのフォーマットを促すメッセージが表示される場合があります。 フォーマットすると、USB ハードディスクに記録されたシーン / 写真がすべて消去 されます。大切なデータが消去され元に戻すことはできませんので、フォーマットし ないでください。

*∥*お知らせ – – –

- Eye-Fi カードをお使いの場合は、「Eye-Fi 転送」を「切」に設定してください。(P111) 「入」に設定した場合は、本機と USB ハードディスクを接続しても、本機に USB ハードディ スクが認識されません。
- コピーする前の確認
- USB ハードディスクを初めてお使いの場合や、他の機器でお使いになった USB ハー ドディスクを本機でお使いの場合は、まず「メディアフォーマット」をしてください。
- コピーする場合は、「メディア情報表示」でUSBハードディスクの使用領域を確認してください。
- 以下の場合、コピーにかかる時間が長くなることがあります。
	- シーン数が多い - 本機の温度が高い
- プロテクトしたシーンや写真をコピーすると、コピーされたシーンや写真の設定は解除されます。
- コピーするシーンの順番は変更できません。

コピー終了後に SD カードまたは内蔵メモリー内のデータを消去する場合は、消去す る前に必ずコピーした USB ハードディスクを再生して、正常にコピーされているこ とを確認してください。(P107)

104

#### ∫ フォーマット

USB ハードディスクを初期化します。

- フォーマットすると、すべてのデータは消去され、元に戻すことはできません。大切なデータ はパソコンなどに保存しておいてください。
- 本機と USB ハードディスクを接続して、「HDD の再生」をタッチする

:「セットアップ」→「メディアフォーマット」→「HDD」 **MENU**

- フォーマット完了後、「終了」をタッチしてメッセージ画面を閉じてください。
- フォーマットは本機と USB ハードディスクを接続して行ってください。 パソコンなど他の機器でフォーマットすると使用できなくなる場合があります。

#### ■ メディア情報表示

USB ハードディスクの使用領域を確認できます。

● 本機と USB ハードディスクを接続して、「HDD の再生」をタッチする

#### **MENU :「セットアップ」→「メディア情報表示」**

≥ 「メディア切換」をタッチすると SD カードと内蔵メモリー、USB ハードディスクの表示が切り 換わります。

# かんたんコピー

- **1** 本機と USB ハードディスクをつないでコピーの準備をする(P103)
- **2** 「かんたんコピー」をタッチする
	- ≥「選んでコピー」または「HDD の再生」をタッチした場合は、USB ハードディスクとの 接続を終了してから(P107)、手順 1 の操作をしてください。
- **3** コピーするメディアをタッチする
- **4** 「はい」をタッチする
- **5** コピー完了のメッセージが出たら、「終了」をタッチする
	- コピー先のサムネイル画面が表示されます。
- 【コピーを途中でやめるには】

コピー中に「中止」をタッチする

**1** 本機と USB ハードディスクをつないでコピーの準備をする(P103)

# **2** 「選んでコピー」をタッチする

- メニューから「コピー」をタッチしても設定できます。
- **3** コピーするメディアをタッチする

「■ → ● J: SD カードから USB ハードディスクにコピーする

「 」:内蔵メモリーから USB ハードディスクにコピーする

● SD カード / 内蔵メモリー間のコピーについては 100 ページをお読みください。

## **4** 画面表示に従い、希望の項目をタッチする

- うをタッチすると、1つ前の手順に戻ります。
- (シーン選択時) タッチするとシーンが選択され、 いが表示されます。解除するにはもう一度タッチして ください。
- (日付選択時) タッチすると日付が選択され、赤色で囲まれます。解除するにはもう一度タッチしてください。
- 最大 99 シーン /99 日付まで続けて選択できます。

# **5** コピー完了のメッセージが出たら、「終了」をタッチする

● コピー先のサムネイル画面が表示されます。

【コピーを途中でやめるには】

コピー中に「中止」をタッチする

# HDD の再生

● 本機とUSBハードディスクを接続してコピーしたビデオ/写真、またはHD Writer LE 2.1で コピーしたビデオ / 写真のみ再生できます。

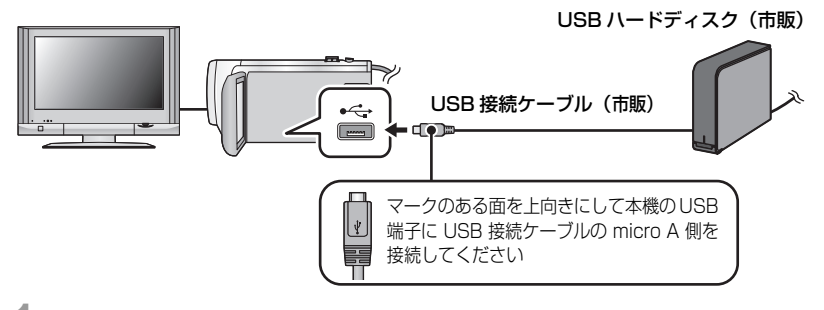

- **1** 本機と USB ハードディスクをつないで再生の準備をする(P103)
	- テレビで見る場合は、本機とテレビを接続コードでつないでください。(P96)

# **2** 「HDD の再生」をタッチする

# **3** シーンまたは写真をタッチして再生する

● 再生の操作方法は、ビデオ再生 / 写真再生と同じになります。(P29、71)

#### 【USB ハードディスクとの接続を終了するには】

くるくる回転メニューバーの ■ をタッチする

● 本機から USB 接続ケーブルを抜いてください。

*●*お知らせ - - -

- プレイモード選択アイコンをタッチして、再生するメディアを切り換えることもできます。 USBハードディスク接続時は、メディアの ● (USBハードディスク)が選択できます。(P28)
- USB ハードディスクの再生時に、ムービースライドショーで保存したシーンは内蔵メモリー に保存されます。保存後に「コピーする」をタッチすると、SD カードにコピーすることがで きます。
- USB ハードディスクのシーンや写真を消去する場合、消去されるまで時間がかかることか ります。
- ● (USB ハードディスク)の再生時は、以下の設定はできません。
	- シーンプロテクト
	- 部分消去
	- 分割
	- マニュアル編集
	- 分割消去
	- MP4 変換
	- リレーシーンまとめ
	- リレー情報解除

# ブルーレイディスクレコーダーやビデオなどで ダビングする

#### ■ ダビングする前の確認

お使いのダビングする機器をご確認ください。

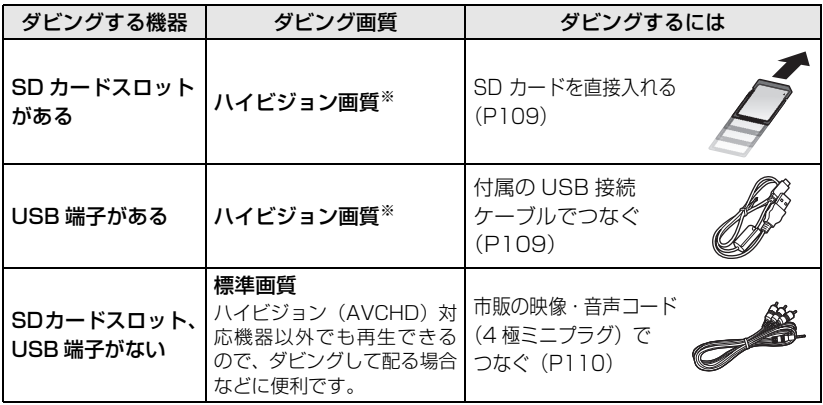

※ お使いの機器によっては、ハイビジョン(AVCHD)または MP4(iFrame)に対応していな い場合があります。

その場合は、市販の映像・音声コードをつないで標準画質でダビングしてください。(P110) ● SD カードスロット、USB 端子、映像・音声コードをつなぐ端子の場所は、お使いの機器の 取扱説明書をお読みください。

AVCHD のシーンは、当社製ブルーレイディスクレコーダーやハイビジョン (AVCHD)に対応した DVD レコーダーにダビングできます。

- MP4/iFrameのシーンは、MP4に対応した当社製ブルーレイディスクレコーダーにダビン グできます。
- 1080/60p で記録したシーンは、AVCHD Progressive 対応機器でのみブルーレイディ スクにダビングできます。AVCHD Progressive 非対応の機器と接続すると、記録モード 「1080/60p」で記録したシーンは表示されません。

本機で撮影した SD カードを直接入れてダビングできる機器、USB 接続ケーブルで つないでダビングできる機器についての最新情報は、下記サポートサイトでご確認く ださい。

## http://panasonic.jp/support/video/connect/
# ハイビジョン画質でダビングする ▶

## ■ SD カードスロットがある機器でダビングする

SD カードを直接入れてダビングすることができます。 ● 内蔵メモリーのシーンや写真をSDカードにコピーするには (P100)

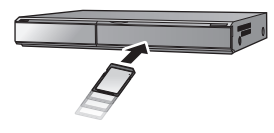

## ■ USB 端子がある機器でダビングする

- USB 接続ケーブルをつないでダビングすることができます。
- AC アダプターを使うと、バッテリーの消耗を気にせずに使えます。
- 本機の雷源を入れる

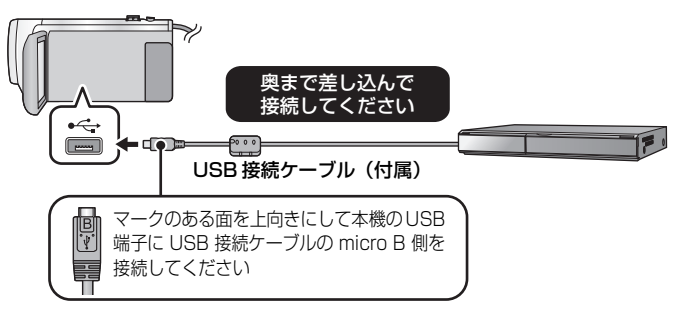

# **1** 本機とブルーレイディスクレコーダーをつなぐ

- 本機の画面に USB 機能選択画面が表示されます。
- **2** 本機の画面上で「レコーダー」をタッチする
	- ●「レコーダー | 以外をタッチした場合は、再度 USB 接続ケーブルを接続し直してください

## **3** ダビングするメディアをタッチする

● バッテリー使用時は、液晶モニターが約 5 秒後に消灯します。画面をタッチすると点灯 ます。

#### 本機の画面表示について

内蔵メモリーにアクセス中は \*事 が、SD カードにアクセス中は \*■が表示され、動 作中ランプが点灯します。

≥ 記録内容が失われる原因となりますので、アクセス中は USB 接続ケーブルや AC アダプ ター、バッテリーを外さないでください。

# **4** ブルーレイディスクレコーダーを操作して、ダビングする

● ダビング中に、本機の画面上の「メディア切換」をタッチしないでください。

*∥*お知らせ - - -

- 必ず付属の USB 接続ケーブルをお使いください。(付属品以外をお使いの場合は動作を保証で きません)
- 本機の電源を入れた状態で、当社製ブルーレイディスクレコーダー、DVD レコーダーに USB 接続ケーブルでつなぐと、接続された機器からも本機に電源が供給されます。
- お使いの機器によっては、テレビ画面上で「撮影ビデオ」などと表示されます。ダビングや再生方 法など詳しくは、ブルーレイディスクレコーダーや DVD レコーダーの説明書をお読みください。
- 本機とブルーレイディスクレコーダーをつなぐと、ブルーレイディスクレコーダーと接続した テレビの画面に、ダビング操作の画面が表示される場合があります。その場合でも 1 ~ 4 の 手順に従って操作してください。
- ブルーレイディスクレコーダーやDVDレコーダーと接続中は、本機の撮影/再生ボタンを押して撮 影 / 再生モードを切り換えることはできません。USB 接続ケーブルを外してから行ってください。
- バッテリー残量がなくなると、ダビング中にメッセージが表示されます。ブルーレイディスク レコーダーを操作して、ダビングを中止してください。
- 1080/60pで記録したシーンを1080/60iに記録フォーマット変換すると、AVCHD Progressive 非対応の機器でもダビングできます。(P100)

# 従来の標準画質でダビングする

■ SDカードスロットやUSB端子がない機器、またはビデオなどでダビングする

市販の映像・音声コード (4極ミニプラグ) をつないでダビングできます。

● AC アダプターを使うと、バッテリーの消耗を気にせずに使えます。

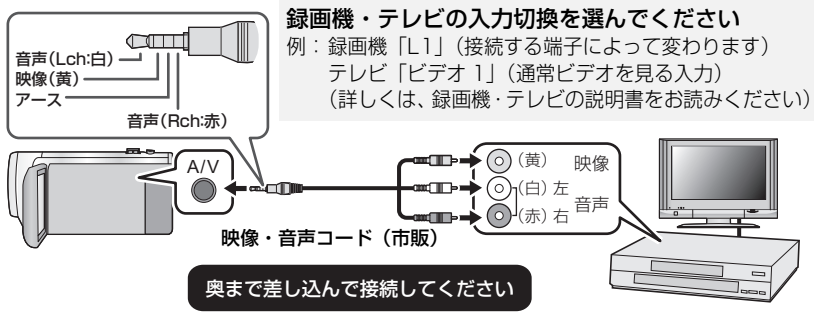

- 撮影/再生ボタンを押して、再生モードに切り換える
- **1** 本機と録画機をつないで、本機で再生を始める

# **2** 録画機で録画を始める

● 録画 (ダビング) を終了するときは、録画機の録画を停止したあと、本機の再生を停止し てください。

*∥* お知らせ - - -

- ≥ テレビに表示されるメニュー画面などは、縮小表示されることがあります。
- 年月日表示や機能表示が不要な場合は、表示を消しておいてください。(P33、97)

ダビングした映像をワイドテレビで再生すると、縦に引き伸ばされた映像になる場合 があります。この場合は、ダビングされる機器の説明書をご確認いただくか、またはワ イドテレビの説明書をお読みになり 16:9(フル)に設定してください。

# Eve-Fi カードを

Eye-Fi カード(市販)を使うと、カードに記録したビデオや写真を無線 LAN でパソコ ンに保存したり、共有サイトにアップロードすることができます。

- 本製品は、Eye-Fi カードの機能(無線送信を含む)を保証するものではありません。 カードに関する不具合は、カードメーカーにお問い合わせください。
- ≥ Eye-Fi 連動機能を使うには、ブロードバンドにつながった無線 LAN 環境が必要です。
- Eve-Fi カードの使用には、国や地域により許可が必要であり、許可を取得していない場合 は使用を認められていません。使用が認められているかご不明の場合は、カードメーカー にご確認ください。
- 通信内容の傍受、不正利用、なりすましなどを防止するために、適切なセキュリティ設定 (暗号化設定)を行うことを強くお勧めします。詳しくは Eye-Fi カードおよびアクセスポ イントの説明書をお読みください。
- あらかじめ、Eve-Fi カードに付属しているソフトウェアをパソコンにインストールして、 Eye-Fi カードの設定を行ってください。(設定方法や注意事項についてはカードの説明書 をお読みいただくか、カードメーカーにお問い合わせください)

● Eye-Fi カード (市販) を本機に挿入する

● (撮影モード時の場合) 記録するメディアをカードに設定する(P24) (再生モード時の場合)

サムネイル画面でプレイモード選択アイコンを選択し、メディアを ■ (カード)にする(P28)

### メニュー設定する

### :「セットアップ」→「Eye-Fi 転送」→「入」 **MENU**

- ≥ 「Eye-Fi 転送」を「入」に設定すると、転送可能なファイルが自動的に転送されます。
- ファイルの転送を中止するには、本機の電源を切るか、「Eve-Fi 転送」を「切」に設定してく ださい。
- ≥ お買い上げ時の設定は「切」です。また、Eye-Fi カードを本機から取り出すたびに、「切」に 設定されます。
- ビデオ撮影中の Eye-Fi 転送はできません。
- ファイルの転送状況は、サムネイル画面で確認できます。

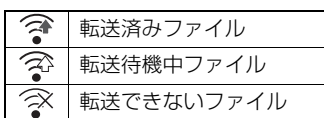

#### ∫ Eye-Fi ダイレクトモードを使う

あらかじめパソコンで必要な設定を行っておくと、アクセスポイントを経由せずに、 Eye-Fi カードからスマートフォンやタブレット端末などに直接ファイルを転送すること ができます。

- Eve-Fiカードに付属しているソフトウェアをパソコンにインストールして、Eve-Fiダイレクト モードの設定を行う
- Eye-Fi カード(市販)を本機に挿入する

#### メニュー設定する

#### :「セットアップ」→「Eye-Fi ダイレクト」 **MENU**

- 「Eye-Fi 転送」が「入」のときのみ表示されます。
- 以下の操作を行うと解除されます。
	- 電源を切る - ビデオ撮影を開始する
	- また、上記以外の場合でも Eye-Fi カードにより解除される場合があります。
- ≥ Eye-Fi ダイレクトモードで接続中は「エコモード(AC)」/「エコモード(バッテリー)」は働 きません。

#### ■ ファイルを選んで転送する

あらかじめパソコンで必要な設定を行っておくと、選択したファイルのみを転送するこ とができます。設定方法などはカードの説明書をお読みいただくか、カードメーカーに お問い合わせください。

- Eve-Fiカードに付属しているソフトウェアをパソコンにインストールして、選択転送の設定を 行う
- Eye-Fi カード(市販)を本機に挿入する
- 撮影 / 再生ボタンを押して再生モードに切り換えて、プレイモード選択アイコンをタッチし、 メディアを ■ (カード) に設定し、MP4/iFrame のシーンまたは写真を選択する (P28)

#### メニュー設定する

#### :「ビデオの管理」または「写真の管理」→「選択転送 / プロテクト」 **MENU**

- 設定方法は「シーンプロテクト」の設定と同じです。(P93)
- パソコンで選択転送の設定を行っていない場合、「シーンプロテクト」が表示され、選択転送 の設定はできません。
- ≥ Eye-Fi カードの書き込み禁止スイッチが「LOCK」側になっていると「シーンプロテクト」が 表示され、選択転送の設定はできません。書き込み禁止スイッチを解除してください。
- 「選択転送 / プロテクト」を設定したファイルは、プロテクト設定も適応されます。ファイルの 消去などは、「選択転送 / プロテクト」を解除してから行ってください。
- AVCHD のシーンは選択転送できません。

*●*お知らせ - - - -

- Eve-Fi メニューは、Eve-Fi カード使用時のみ表示されます。
- Eye-Fi 連動機能は、カードの仕様変更などにより、将来にわたって動作を保証するものではあ りません。
- ≥ Eye-Fiカードに付属しているソフトウェアで、Eye-Fiカードのファームウェアを最新の状態に してお使いください。
- Eve-Fi カードのエンドレスメモリ機能が入に設定されている場合、カードから転送されたファ イルが自動的に消去されることがあります。
- Eye-Fi カードは、ファイルの転送を行うため、熱くなることがあります。また、Eye-Fi カード 使用時は、バッテリーの消耗が早くなりますので、再生モードでの使用をお勧めします。
- Eve-Fi の設定は、撮影の一時停止中に確認できます。

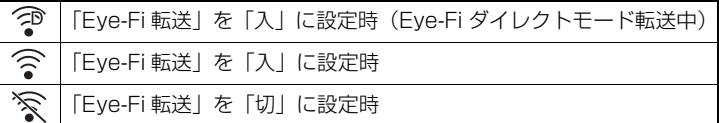

- ≥ 本機から Eye-Fi カードを抜き、再度本機へ Eye-Fi カードを挿入する場合、Eye-Fi 連動機能を メニューから設定し直してください。
- Eve-Fi カードを使用時は、書き込み禁止スイッチを解除してお使いください。(P16)
- ファイルを消去する前に、パソコンへ転送および共有サイトへアップロードされたことを確認 してください。
- 航空機の機内など、無線の使用が禁止されている場所では、Eye-Fi カードは使用しないでくだ さい。
- 通信状態によっては、転送に時間がかかることがあります。また、通信状態が悪くなると、転 送を中断することがあります。
- ≥ 2 GB を超えるファイルは転送できません。ファイルを分割してファイルサイズを小さくして ください。(P91)

# Wi-Fi® 機能について

#### ■ 本機は無線 LAN 機器としてお使いください

無線LAN機器よりも高い信頼性が要求される機器や電算機システムなどの用途に使用す る場合は、ご使用になるシステムの安全設計や故障に対する適切な処置を十分に行って ください。

無線 LAN 機器としての用途以外で使用して損害が生じた場合、当社は一切の責任を負い かねます。

#### ■ Wi-Fi 機能は日本での利用を前提としています

本機の Wi-Fi 機能は、日本での利用を前提としています。日本国外での使用は、その国 の電波関連規制等に違反するおそれがあり、当社は一切の責任を負いかねます。

#### ■ 電波によるデータの送受信は傍受される可能性があります

電波によるデータの送受信は、第三者に傍受される可能性があります。あらかじめご了 承ください。

#### ■ 磁場・静電気・電波障害が発生するところで使用しないでください

- 電子レンジ付近など磁場・静電気・電波障害が発生するところで使用しないでください。 電波が届かないことがあります。
- 2.4 GHz帯の電波を使用するコードレス電話機や他の無線LAN機器の近くで使用する と、両方の処理速度が低下することがあります。

#### ■ 利用権限のない無線ネットワークに接続しないでください

本機は無線 LAN 機能を使用するときに無線ネットワーク環境の自動検索を行います。 その際、利用する権限のない無線ネットワーク(SSID ※)が表示されることがあります が、不正アクセスと見なされるおそれがありますので、接続しないでください。

※ SSID とは、無線 LAN で特定のネットワークを識別するための機器の名前のことです。この SSID が双方の機器で一致した場合、通信可能になります。

#### ∫ ご使用の前に

本機でWi-Fi機能を使用するには、無線アクセスポイントまたは接続先の機器に無線LAN 機能が必要です。

#### ● スマートフォンなどのお使いの機器の操作や設定については、お使いの機器の取扱説明書を お読みください。

#### ■ 本機は NFC に対応しています

NFC(Near Field Communication:近距離無線通信)機能を使用して、本機とスマー トフォンとの間で Wi-Fi 接続に必要な情報を簡単に受け渡しすることができます。 本機能は、AndroidTM(OS バージョン 2.3.3 以上)で、おサイフケータイ、FeliCa、 または NFC に対応する端末でお使いいただけます。(一部機種を除く)

● 初めてスマートフォンのおサイフケータイ機能を利用される場合は、事前に初期設定が必要です。

#### ■ 本機は WPS に対応しています

WPS (Wi-Fi Protected Setup™)とは、無線 LAN 機器の接続やセキュリティーに関 する設定を簡単に行うことができる機能です。

#### *∥* お知らせ – – – –

- 本機は公衆無線 LAN 環境を経由して無線 LAN 接続することはできません。
- 無線アクセスポイントをお使いの場合は、IEEE802.11b、IEEE802.11g または IEEE802.11n 対応のものをご使用ください。
- 無線アクセスポイントでご使用になる場合は、情報セキュリティーのためにも無線アクセスポ イントで暗号化を設定することを強くお勧めします。
- ビデオや写真を送信する場合は、AC アダプターの使用をお勧めします。バッテリーをお使い の場合は十分に充電されたバッテリーの使用をお勧めします。
- ≥ 3G 等の携帯電話回線やテザリングを利用してビデオや写真を送信する場合、契約内容によっ ては高額なパケット通信料が発生することがあります。
- 電波の状況によっては、Wi-Fi 接続できないことがあります。
- Wi-Fi 機能でビデオや写真を送信する場合、Wi-Fi 送信部 (P10) を手で塞がないでください。
- バッテリー残量表示が赤く点滅している場合は、他の機器と接続できなかったり、通信が途切 れたりすることがあります。
- Wi-Fi 機能使用時、Wi-Fi 送信部 (P10) が温かくなることがありますが、故障ではありません。

# モート操

スマートフォンを使って、離れた場所から本機の撮影・再生操作や、本機に記録されて いるビデオや写真を SNS(ソーシャル・ネットワーキング・サービス)にアップロード することができます。

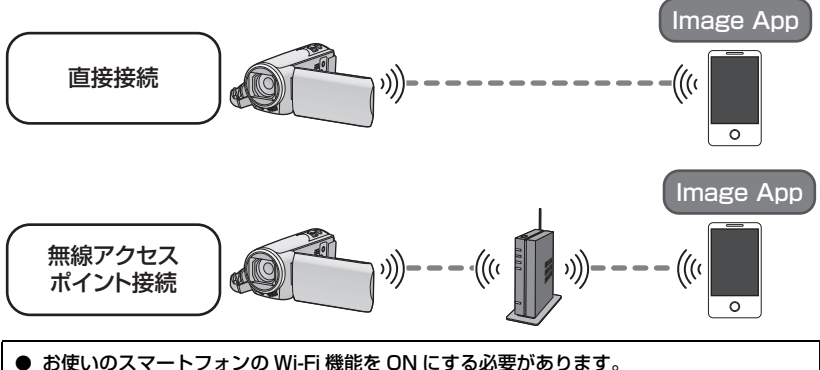

● リモート操作中は、SD カードを抜かないでください。

● 操作方法などについては、Image App のメニューの中の「ヘルプ」をお読みください。

#### 使用上のお願い:

本機能のご利用につきましては、被写体のプライバシー、肖像権などに十分ご配慮のうえ、 お客様の責任で行ってください。

# 「リモート操作」を使う前の準備

- 1) スマートフォンアプリ Image App をインストールする(P143)
- 2) スマートフォンが Android(NFC 対応)/Android(NFC 非対応)/iOS 端 末か確認する
	- スマートフォンがNFCに対応している場合は、Image Appの起動時に機器側のNFCマー クにタッチするメッセージが表示されます。

## 本機とスマートフォンを直接 Wi-Fi 接続する

NFC を使うと簡単に本機とスマートフォンを直接接続できます。

#### ■ Android(NFC 対応)端末の場合

#### NFC を使って本機とスマートフォンを直接接続する

● 「直接接続でリモート操作を使う」に進んでください。(P118)

#### ■ Android (NFC 非対応) /iOS 端末の場合

#### 本機とスマートフォンを操作して直接接続する

- かんたん接続 (WPS) (P152)
- QR コードで接続する (P152)
- SSID とパスワードを入力して接続する (P153)

Wi-Fi 接続が完了したら、「直接接続でリモート操作を使う」に進んでください。(P118)

#### 無線アクセスポイント経由で Wi-Fi 接続する

#### 1) 無線アクセスポイントが IEEE802.11b/g/n に対応しているか確認する

#### 2) 本機と無線アクセスポイントを Wi-Fi 接続する

- かんたん接続 (WPS) (P148)
- 無線アクセスポイントを検索して接続する (P149)
- マニュアル入力して接続する (P150)

Wi-Fi 接続が完了したら、「無線アクセスポイント接続でリモート操作を使う」に進んで ください。(P119)

#### ∥お知らせ – –

≥ 「ネットワーク簡単設定」を使って、スマートフォンアプリ Image App と連携して Wi-Fi 接続 することもできます。(P146)

# 直接接続でリモート操作を使う

## ■ Android (NFC 対応) 端末の場合

● スマートフォンの NFC 機能を ON にする

**1** スマートフォンアプリ Image App を起動する 2 本機の 2 にスマートフォンの Qをタッチする

- 初めて本機と接続するスマートフォンの場合は、本機の 画面で「はい」をタッチして、再度本機の ぱ にスマー トフォンをタッチしてください。
- タッチしても認識されない場合は、位置をずらして試し てください。
- 接続が完了すると、スマートフォンの画面に本機の映像 が表示されます。
- 液晶モニターで電源を切った状態で本機の 22 にスマー トフォンをタッチしても電源が入ります。

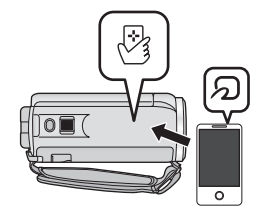

#### 【接続中に 2 台目のスマートフォンをタッチした場合について】

最初に接続されていたスマートフォンのリモート操作は切断され、新たにタッチされた スマートフォンと接続します。

● 本機での記録中、またはリモート操作中でスマートフォンにファイルをコピーしているときは 接続できません。

#### ■ Android (NFC 非対応) 端末 /iOS 端末の場合

「Wi-Fi 設定」の「直接接続」(P152)で Wi-Fi 接続した場合は、手順 2 にお進みください。

- **1** Wi-Fi ボタンを押して、「リモート操作」をタッチする
	- リモート操作の接続待機状態になります。

# **2** スマートフォンアプリ Image App を起動する

● 接続が完了すると、スマートフォンの画面に本機の映像が表示されます。

#### 【リモート操作を終了するには】

本機の「終了」をタッチする、または Wi-Fi ボタンを押す

● メッセージが表示されます。「はい」をタッチして終了してください。

*∥* お知らせ – – –

- 液晶モニターで電源を切った状態で本機の や にスマートフォンをタッチしても、本機の電源 が入り NFC 通信が始まります。(電源ボタンで電源を切った場合は、スマートフォンを本機の にタッチしても電源は入りません)
- 最大 5 件までスマートフォンを登録できます。5 件を超えた場合は、最も古くタッチされた順 に登録を消去します。
- NFC 対応スマートフォンには、 のマーク表示がないものもあります。NFC 対応スマートフォン の操作や設定については、お使いの機器の説明書をお読みください。

# 無線アクセスポイント接続でリモート操作を使う

### ■ Android (NFC 対応) 端末の場合

- スマートフォンの NFC 機能を ON にする
	- **1** スマートフォンと無線アクセスポイントを接続する
		- ≥ 初めて NFC を使って接続する場合は、本機と無線アクセスポイントの接続を行ってくだ さい。(P148)

## **2** スマートフォンアプリ Image App を起動する

# **3** 本機の にスマートフォンの をタッチする

- タッチしても認識されない場合は、位置をずらして試し てください。
- 初めて本機と接続するスマートフォンの場合は、再度メッ セージが表示されます。「はい」をタッチしてください。
- 接続が完了すると、スマートフォンの画面に本機の映像 が表示されます。
- 液晶モニターで電源を切った状態で本機の ぱ にスマー トフォンをタッチしても電源が入ります。

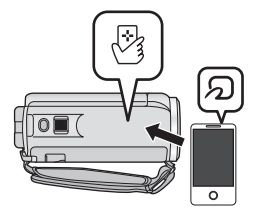

#### 【接続中に 2 台目のスマートフォンをタッチした場合について】

最初に接続されていたスマートフォンのリモート操作は切断され、新たにタッチされた スマートフォンと接続します。

- 本機での記録中、またはリモート操作中でスマートフォンにファイルをコピーしているときは 接続できません。
- Android (NFC 非対応) 端末 /iOS 端末の場合

# **1** スマートフォンと無線アクセスポイントを接続する

# **2** Wi-Fi ボタンを押して、「リモート操作」をタッチする

- リモート操作の接続待機状態になります。
- **3** スマートフォンアプリ Image App を起動する
	- 接続が完了すると、スマートフォンの画面に本機の映像が表示されます。

#### 【リモート操作を終了するには】

本機の「終了」をタッチする、または Wi-Fi ボタンを押す

● メッセージが表示されます。「はい」をタッチして終了してください。

*∥*お知らせ – – – –

- 液晶モニターで電源を切った状態で本機の や にスマートフォンをタッチしても、本機の電源 が入り NFC 通信が始まります。(電源ボタンで電源を切った場合は、スマートフォンを本機の にタッチしても電源は入りません)
- 最大 5 件までスマートフォンを登録できます。5 件を超えた場合は、最も古くタッチされた順 に登録を消去します。
- NFC 対応スマートフォンには、27マーク表示がないものもあります。NFC 対応スマートフォン の操作や設定については、お使いの機器の説明書をお読みください。

## リモート操作時の画面表示

ビデオ撮影モード / ビデオ再生モードでのスマートフォン画面の表示例です。

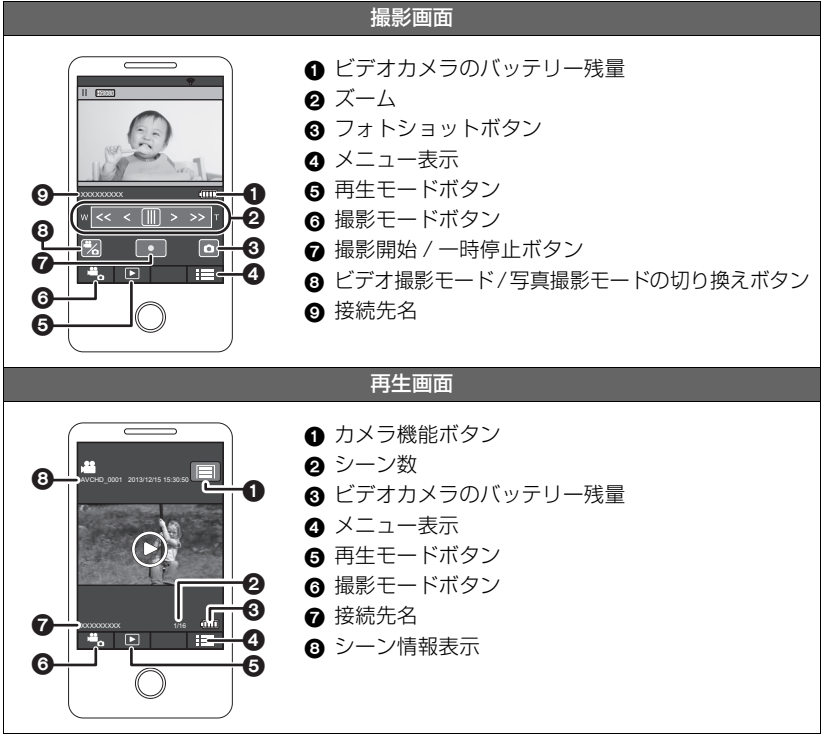

※ ご使用になる OS やスマートフォンアプリ Image App のバージョンにより、画面が異なる場 合があります。

## リモート操作で使える機能

#### ■ 撮影時

- ビデオ・写真撮影
- モード切り換え
- メディア切り換え
- ズーム (速度は中・高速の2段階)
- 撮影モードの切り換え(インテリジェントオート / マニュアル / かんたんコマ撮りモード)
- 記録モード
- ≥ 記録画素数
- ホワイトバランス調整
- 逆光補正
- ナイトモード
- セルフタイマー
- ≥ 電源「切」

#### ■ 再生時

- ≥ 再生
- メディア切り換え (SD カード / 内蔵メモリー)
- サムネイル切り換え (AVCHD/MP4/写真)
- ≥ 消去
- 保存 (コピー)
	- AVCHD 記録したシーンはコピーできません。
	- iFrame 記録したシーンは iOS 端末でのみコピーできます。
	- ご利用のスマートフォンによっては、MP4 記録したシーンをコピーできない場合があります。
- ジャンプリンク - SNS への投稿や、本機と DLNA 対応テレビを無線アクセスポイントで接続時にスマート フォンで再生操作することができます。
- ムービースライドショーの作成・保存 (MP4/iFrame はムービースライドショーはできません)
- おまかせフォトコラージュ
	- 複数のシーンからきれいに撮影したと判断した部分を自動で抜き出して、写真として保存す ることができます。(MP4/iFrame のシーンからおまかせフォトコラージュはできません)
	- 抜き出した複数の写真をフレームと組み合わせて、1 枚の写真として保存することもできます。

# Wi-Fi

- *∥*お知らせ – –
- クリエイティブコントロールモードは使用できません。
- 液晶モニターを反転収納して記録しているときは、本機の液晶モニターは消灯します。

# ベビーモニター

本機で撮影している宅内の赤ちゃんの様子を、離れた部屋からスマートフォンを使って 確認することができます。スマートフォンと本機で携帯無線機器のように交互に声をか けたり、赤ちゃんが泣いたときなどにはスマートフォンに通知することもできます。

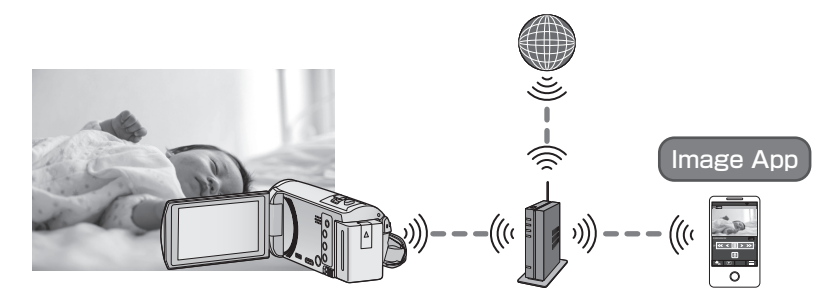

- ¥ お使いのスマートフォンの Wi-Fi 機能を ON にする必要があります。
- 「時計設定」(P22) を正しく行っていない場合は音声検知 (P123) されません。
- 複数のスマートフォンに通知することはできません。
- スマートフォンやインターネットの契約内容によっては、高額な通信料が発生したり、 通信量の制限がかかることがありますので、契約内容の確認を行ってください。

使用上のお願い:

- お子様の様子は保護者が責任をもってご確認ください。補助として「ベビーモニター」をお 使いください。
- ▶ お子様の手の届かない場所に本機を設置してください。

# 「ベビーモニター」を使う前の準備

- 1) 無線アクセスポイントが IEEE802.11b/g/n に対応しているか確認する
- 2) スマートフォンアプリ Image App をインストールする(P143)
- 3) 本機と無線アクセスポイントを Wi-Fi 接続する
	- かんたん接続 (WPS) (P148)
	- 無線アクセスポイントを検索して接続する (P149)
	- マニュアル入力して接続する (P150)

Wi-Fi 接続が完了したら、「ベビーモニターを使う」に進んでください。

*∥* お知らせ – – –

≥ 「ネットワーク簡単設定」を使って、スマートフォンアプリ Image App と連携して Wi-Fi 接続 することもできます。(P146)

# **1** Wi-Fi ボタンを押して、「ベビーモニター」をタッチする

● 本機と接続する無線アクセスポイントの SSID が表示されます。

### **2** スマートフォンと無線アクセスポイントを接続する

● 本機の画面に表示された無線アクセスポイントの SSID に接続してください。

#### **3** スマートフォンアプリ Image App を起動する

- インターネット接続ができた場合は、本機からスマートフォンへの通知機能を利用できます。
- 接続が完了すると、本機の画面は消灯します。再度表示する場合は、画面をタッチしてください。

#### 【ベビーモニターを終了するには】

本機の「終了」をタッチする、または Wi-Fi ボタンを押す

#### ベビーモニターでできること

#### ■ 宅内の赤ちゃんの様子を確認する

赤ちゃんの映像をスマートフォンで確認することができます。

- ベビーモニター中の映像を記録することはできません。
- 複数のスマートフォンで同時に確認することはできません。

#### ■ 声かけ機能

スマートフォンと本機で携帯無線機器のように交互に声をかけることができます。

- 最大 1 分間声をかけることができます。
- 声かけ機能をお使いの場合は、本機の液晶モニターを開いてください。

#### ■ スマートフォンへの通知機能

以下の場合にスマートフォンに通知します。

- ベビーモニターを開始したとき: 「お知らせ ベビーモニターを開始しました。」
- 音声を検知したとき: 「お知らせ ビデオカメラが音を検知しました。」

#### ■ 音声検知

本機が音声を検知すると、接続しているスマートフォンに自動で通知することができます。

- ベビーモニターの使用時にインターネット接続ができた場合のみ利用できます。
- 「音声検知」の感度設定や撮影状況により音声検知できない場合があります。事前に音声検知 を試し、検知・通知されるか確認してください。

## ベビーモニターの設定を変更する

## 本機の画面で「設定」をタッチして、設定したい項目を選ぶ

#### ■ 通知設定

音声検知時にスマートフォンに通知するかを設定します。

「入」/「切」

#### ■ 通知テスト

音声検知時にスマートフォンに通知できるかテストをします。

#### ■ 声かけ音量

声かけ時の音量を設定します。

(音量大)/ (音量小)

#### ■ 音声検知感度

音声検知の感度を設定します。

「高」/「低」

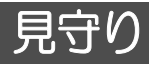

本機で撮影している宅内の映像を、外出先からスマートフォンを使って確認することが できます。

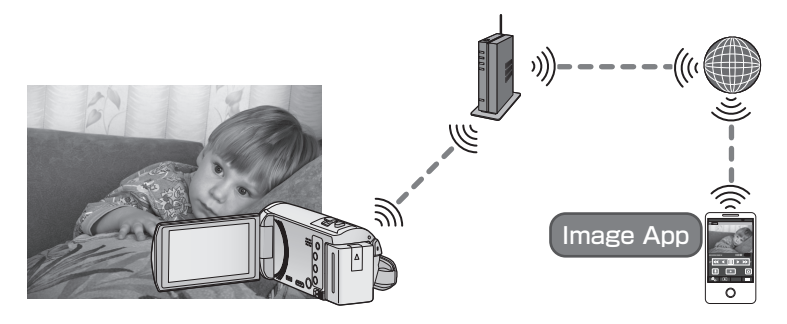

- ▶ お使いのスマートフォンは、Wi-Fi設定を OFF にして 3G 等の携帯電話回線で使用してくだ さい。
- ●「時計設定」(P22) を正しく行っていない場合は「見守り」を使うことができません。
- スマートフォンやインターネットの契約内容によっては、高額な通信料が発生したり、 通信量の制限がかかることがありますので、契約内容の確認を行ってください。

使用上のお願い: 防犯や防災を目的とした機能ではありません。

# 「見守り」を使う前の準備

- 1) 無線アクセスポイントが IEEE802.11b/g/n に対応しているか確認する
- 2) スマートフォンアプリ Image App をインストールする(P143)
- 3) スマートフォンが Android(NFC 対応)/Android(NFC 非対応)/iOS 端 末か確認する
	- スマートフォンがNFCに対応している場合は、Image Appの起動時に機器側のNFCマー クにタッチするメッセージが表示されます。
- 4) 本機と無線アクセスポイントを Wi-Fi 接続する
	- かんたん接続 (WPS) (P148)
	- 無線アクセスポイントを検索して接続する (P149)
	- マニュアル入力して接続する (P150)

Wi-Fi 接続が完了したら、「見守りを使う」に進んでください。

#### *∥*お知らせ – – –

● 「ネットワーク簡単設定」を使って、スマートフォンアプリ Image App と連携して Wi-Fi 接続 することもできます。(P146)

Wi-Fi

# 見守りを使う

- 見守りの操作はスマートフォンで行います。(P129)
- ファイアウォールが設定されていると、Wi-Fi 機能が正しく働かない場合があります。 正しく働かない場合は、ネットワークの設定を確認してください。

# 初めて使う場合

- Android(NFC 対応)端末の場合
- スマートフォンの NFC 機能を ON にする
- **1** スマートフォンの Wi-Fi 設定を OFF にする

# **2** スマートフォンアプリ Image App を起動する

- Wi-Fi 接続誘導画面が表示される場合は、「いいえ」を選択してください。
- **3** スマートフォンアプリ Image App のメニュー設定をする
	- ≥「 (メニュー)」→「アプリ機能」→「見守り」→「見守りを利用する」をオンにしてください。
- **4** スマートフォンの「接続先設定」を選ぶ

# **5 本機の 図 にスマートフォンの 幻をタッチする**

- 初めて本機と接続するスマートフォンの場合は、本機の 画面で「はい」をタッチして、再度本機の 2gにスマー トフォンをタッチしてください。
- タッチしても認識されない場合は、位置をずらして試し てください。
- 本機の「ネットワーク接続中」の表示が消えたことを確 認してください。

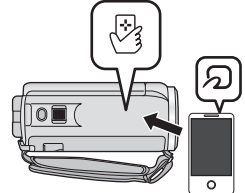

- **6** スマートフォンに「見守りを開始しますか?」 が表示されたら、「はい」を選択し、見守りを開始する
- Android (NFC 非対応) 端末 /iOS 端末の場合
- **1** Wi-Fi ボタンを押して、「見守り」をタッチする
- **2** スマートフォンの Wi-Fi 設定を OFF にする
- **3** スマートフォンアプリ Image App を起動する
	- (Android 端末の場合) Wi-Fi 接続誘導画面が表示される場合は、「いいえ」を選択してください。 ● (iOS 端末の場合)
	- Wi-Fi 設定の確認メッセージが表示される場合は、「閉じる」を選択してください。
- **4** スマートフォンアプリ Image App のメニュー設定をする
	- ≥「 (メニュー)」→「アプリ機能」→「見守り」→「見守りを利用する」をオンにしてください。
- **5** スマートフォンの「接続先設定」を選ぶ

# **6** 本機の画面に表示されている機器 ID とパスワードをスマートフォンに 入力する

- 入力完了後、Android 端末は「OK」を、iOS 端末は「完了」を選んでください。
- 手順 7 の操作をした場合は、本機の画面で「設定」→「見守り接続設定」をタッチして 機器 ID とパスワードを確認してください。

## **7** 本機の画面で「決定」をタッチする

● 本機の「ネットワーク接続中」の表示が消えたことを確認してください。

# **8** スマートフォンで「見守り開始」を選び、見守りを開始する

#### ■ QR コードを使って見守り設定をする場合

# **1** Wi-Fi ボタンを押して、「見守り」をタッチする

## **2** 「QR コード」をタッチする

- QR コードが本機の画面に表示されます。
- **3** スマートフォンの Wi-Fi 設定を OFF にする

### **4** スマートフォンアプリ Image App を起動する

- (Android 端末の場合) Wi-Fi 接続誘導画面が表示される場合は、「いいえ」を選択してください。 ● (iOS 端末の場合)
- Wi-Fi 設定の確認メッセージが表示される場合は、「閉じる」を選択してください。

## **5** スマートフォンアプリ Image App のメニュー設定をする

≥「 (メニュー)」→「アプリ機能」→「見守り」→「見守りを利用する」をオンにしてください。

## **6** スマートフォンの「接続先設定」を選ぶ

- **7** スマートフォンで「QR コード」を選び、本機に表示されている QR コー ドを読み取る
	- ≥ 機器 ID とパスワードが設定されます。Android 端末は「OK」を、iOS 端末は「完了」を 選んでください。
- **8** 本機の画面で「次へ」をタッチする
	- 本機の「ネットワーク接続中」の表示が消えたことを確認してください。

# **9** スマートフォンで「見守り開始」を選び、見守りを開始する

#### 【見守りを終了するには】

本機の「終了」をタッチする、または Wi-Fi ボタンを押す

Wi-Fi

## 2 回目以降の使い方

- Android(NFC 対応)端末の場合
- スマートフォンの NFC 機能を ON にする

## **1** スマートフォンアプリ Image App を起動する

- Wi-Fi 接続誘導画面が表示される場合は、「いいえ」を選択してください。
- **2** スマートフォンのメニューから、見守りの接続先設定の画面を表示する

# **3** 本機の にスマートフォンの をタッチする

- タッチしても認識されない場合は、位置をずらして試し てください。
- スマートフォンの画面に確認画面が表示されます。見守 りを開始する場合は「はい」をタッチしてください。
- 液晶モニターで電源を切った状態で本機の 28 にスマー トフォンをタッチしても電源が入ります。

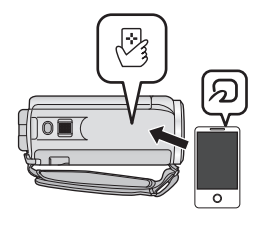

■ Android (NFC 非対応) 端末 /iOS 端末の場合

# **1** Wi-Fi ボタンを押して、「見守り」をタッチする

# **2** スマートフォンアプリ Image App を起動する

- Wi-Fi 接続誘導画面が表示される場合は、「いいえ」を選択してください。
- 見守りを開始する場合は、スマートフォン側で操作してください。

#### 【見守りを終了するには】

本機の「終了」をタッチする、または Wi-Fi ボタンを押す

∥お知らサ - -

- 液晶モニターで電源を切った状態で本機の や にスマートフォンをタッチしても、本機の電源 が入り NFC 通信が始まります。(電源ボタンで電源を切った場合は、スマートフォンを本機の √々にタッチしても電源は入りません)
- 最大 5 件までスマートフォンを登録できます。5 件を超えた場合は、最も古くタッチされた順 に登録を消去します。
- NFC 対応スマートフォンには、 57マーク表示がないものもあります。NFC 対応スマートフォン の操作や設定については、お使いの機器の説明書をお読みください。

## 回線品質について

回線状態によっては映像や音声が途切れたり、接続が中断されることがあります。下記 の推奨実効速度(上り)の数値を目安にして、本機やスマートフォンアプリ Image App で回線品質の設定をしてください。

### ■ 本機を接続しているブロードバンド回線 (FTTH (光)、ADSL、CATV) や モバイルルーター (テザリング) などの推奨実効速度 (上り)

● 実効速度については、ご利用のサービスプロバイダーなどにお問い合わせください。

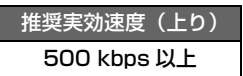

「見守り」で接続しにくい場合や切断される場合は、しばらくしてから再接続して ください。それでも接続できない場合は、スマートフォンアプリ Image App の下 記メニューから設定を確認してください。

「 … → (アプリ機能」→「見守り」→「高度な設定」 設定内容については、スマートフォンアプリImage Appのヘルプをお読みください。

*∥*お知らせ – – – – –

- すべての機器で動作を保証するものではありません。
- ブロードバンド回線でも、お使いの環境によっては推奨実効速度にならない場合があります。
- アナログモデムなどのナローバンド回線では使用できません。
- スマートフォンの回線の切り換えが発生すると、通信が途切れる場合があります。その場合は 再接続してください。

## スマートフォンで操作 / 設定できること

操作方法などについては、Image App のメニューの中の「ヘルプ」をお読みください。

#### ■ スマートフォンで操作できること

#### ● 宅内の様子を確認する

見守り中の映像を確認することができます。

- 見守り中の映像をビデオや写真で記録することもできます。
- 複数のスマートフォンで同時に確認することはできません。
- ご使用の環境によっては、映像がコマ落としのようになる場合があります。

#### ● 声かけ

スマートフォンと本機で携帯無線機器のように交互に声をかけることができます。

- 20 秒間隔で最大 10 秒間声をかけることができます。
- 声かけ機能をお使いの場合は、本機の液晶モニターを開いてください。

#### ■ スマートフォンで設定できること

#### ● 動体 / 不動体検知

本機の見守り検知エリア内で、動くもの、動かないものを検知することができます。

- 本機を見守り設定して(見守り待機中)から、最大 5 分間は動体検知できません。
- 動体 / 不動体検知は、被写体の状況により検知できない場合があります。事前に動体 / 不動 体検知を試し、検知されるか確認してください。
- ≥ 動きが速い / 遅い被写体や、被写体が小さすぎるとき、周囲が暗いときは動体 / 不動体検知 できない場合があります。

#### ● 自動撮影

動体検知、不動体検知をしたときに、本機に映像を記録することができます。

- 自動撮影は約 30 秒間記録されます。
- ≥ 自動撮影で 1 日間記録する場合、最大約 1 時間 15 分記録されます。残り記録可能時間を確 認してください。
- ≥ 動体検知で自動撮影した場合、設定した時間内の自動撮影は 1 回のみ行われます。
- 不動体検知で自動撮影した場合、設定した時間がリセットされ、再度不動体検知が始まります。

#### 本機の見守り設定を変更する

#### ● スマートフォンで見守りの操作中は設定できません。

### 「設定」をタッチして、設定したい項目を選ぶ

#### ■ 見守り接続設定

機器 ID、パスワードの登録画面を表示します。 ● 「QR コード」をタッチすると、本機の画面に QR コードが表示されます。

#### ∫ 声かけ音量

声かけ機能の声かけ開始音の音量とスピーカーの音量を設定します。

(音量大)/ (音量小)

#### *∥*∂お知らせ – – – – – –

- 見守り操作中は、他のモードへの切り換えはできません。
- バッテリー使用時でも見守りは可能ですが、AC アダプターでのご使用をお勧めします。
- 誤検知の原因になるため、本機は動かないよう固定して使用することをお勧めします。
- 見守り状態が約 10 日間続いた場合は、自動的に本機の電源が切れます。
- 「記録モード」は「HE」になります。
- 「ズームモード」は「iA ズーム切」になります。
- クリエイティブコントロールモードは使用できません。
- 液晶モニターを反転収納して記録しているときは、本機の液晶モニターは消灯します。
- ≥ 「Wi-Fi 初期設定」を行うと見守り設定のパスワードが変更されます。「Wi-Fi 初期設定」を行っ た場合は、再度スマートフォンの見守り設定をして、本機と接続し直してください。

# で由生

本機と DLNA 対応テレビとで Wi-Fi 接続を行い、本機で撮影したビデオや写真をテレビ で再生します。

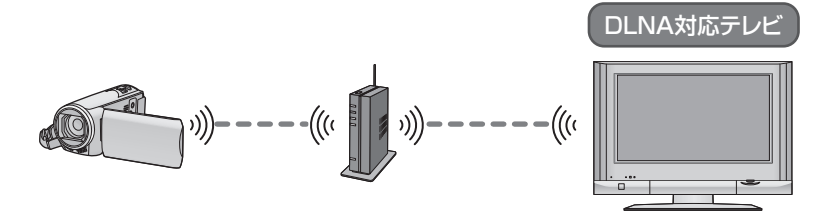

¥ テレビと無線アクセスポイントの接続については、テレビの説明書をお読みください。 ● テレビで再生しているときは、SD カードを抜かないでください。

# 「TV で再生」を使う前の準備

- 1) 無線アクセスポイントが IEEE802.11b/g/n に対応しているか確認する
- 2) テレビが DLNA に対応しているか確認する
- 3) 本機と無線アクセスポイントを Wi-Fi 接続する
	- かんたん接続 (WPS) (P148)
	- 無線アクセスポイントを検索して接続する (P149)
	- マニュアル入力して接続する (P150)

Wi-Fi 接続が完了したら、「TV で再生する」に進んでください。

*●*お知らせ - - - -

≥ 「ネットワーク簡単設定」を使って、スマートフォンアプリ Image App と連携して Wi-Fi 接続 することもできます。(P146)

Wi-Fi

# テレビで再生する

本機で撮影または保存したシーンや写真をテレビで再生します。

- 以下のシーンを再生することができます。
	- AVCHD の「HG」、「HE」で記録したシーン
	- MP4/iFrame の「720」で記録したシーン
	- MP4(高画質)または MP4(低画質)で保存したシーン

# **1** Wi-Fi ボタンを押して、「TV で再生」をタッチする

- ●「接続先切換」をタッチすると、本機に登録済みの他のアクセスポイントに変更できます。
- ●「中止」をタッチすると、Wi-Fi 接続を中止します。
- 接続が完了すると本機の画面は消灯します。 再度表示する場合は、画面をタッチしてくだ さい。

# **2** テレビ側で本機(SSID)を選ぶ

- 当社製テレビ (ビエラ) をお使いの場合、「お部屋ジャンプリンク| 機能から本機 (SSID) を選んでください。
- 再生するメディア(SD/MEM)と、ビデオ(AVCHD/MP4)/ 写真(JPEG)を選んで ください。

# **3** テレビのリモコンで再生操作をする

- お使いのテレビによっては、再生操作が異なる場合 があります。
- カラーボタンを押すと以下の操作ができます。 <u>青</u> / <mark>ぷ</mark> : スキップ再生
- 早送り / 早戻し再生はできません。
- 本機で再生操作することはできません。

## 【TV で再生を終了するには】

本機の「終了」をタッチする、または Wi-Fi ボタンを押す

● メッヤージが表示されます。「はい」をタッチして終了してください。

## *●*お知らせ - - - - -

- 以下の記録方式または記録モードで記録したシーンは再生できません。
	- AVCHD :「1080/60p」/「PH」/「HA」 - MP4/iFrame:「1080」/「iFrame」
- ネットワーク状況などのお使いの環境によっては、スムーズに再生できない場合があります。

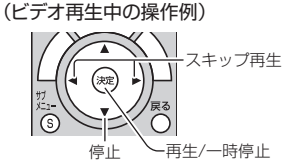

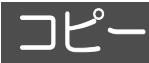

本機と「DIGA コピー」対応の DIGA(当社製ブルーレイディスクレコーダー)または パソコンとで Wi-Fi 通信を行い、本機で記録したシーンや写真を DIGA またはパソコン にコピーします。

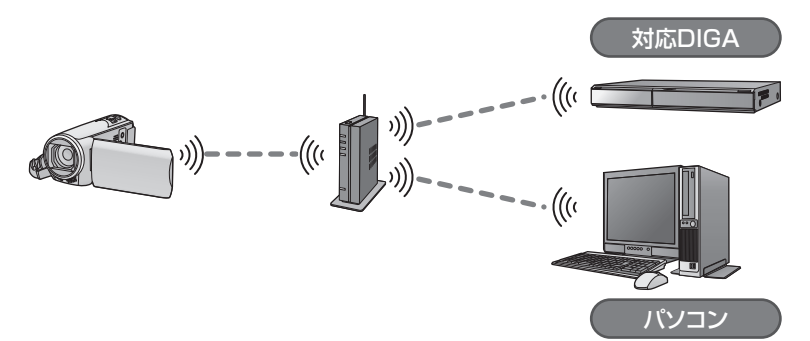

対応 DIGA についての最新情報は、下記サポートサイトでご確認ください。 http://panasonic.jp/support/video/faq/info/digacopy.html

- DIGAまたはパソコンと無線アクセスポイントの接続については、お使いの機器の説明書を お読みください。
- ▶ 本機と DIGA またはパソコンが同じ無線アクセスポイントに接続されていない場合はコピー できません。

## 「コピー」を使う前の準備

- 1) 無線アクセスポイントが IEEE802.11b/g/n に対応しているか確認する
- Wi-Fi
- 2) DIGA またはパソコンと無線アクセスポイントが Wi-Fi 接続されているか確 認する
	- DIGA またはパソコンと無線アクセスポイントを LAN ケーブルで接続して使用すること もできます。
- 3) 本機と無線アクセスポイントを Wi-Fi 接続する
- かんたん接続 (WPS) (P148)
- 無線アクセスポイントを検索して接続する (P149)
- マニュアル入力して接続する (P150)

Wi-Fi 接続が完了したら、「DIGA コピーする」または「パソコンにコピーする」に進ん でください。(P135)

*●*お知らせ - - -

● 「ネットワーク簡単設定」を使って、スマートフォンアプリ Image App と連携して Wi-Fi 接続 することもできます。(P146)

# パソコンに共有フォルダー(受信フォルダー)を作成する

- 本機とパソコンを Wi-Fi 接続してコピーする場合は、以下の準備が必要です。 - パソコンの電源を入れておく
	- 共有フォルダー (受信フォルダー) を作成する<sup>※ 1</sup>
- ※ 1. フォルダーの名称は半角英数字の 15 文字以内で入力してください。

## ■ HD Writer LE 2.1 を使用する場合

- 1) HD Writer LE 2.1 をインストールする
	- 動作環境やインストールについては「動作環境」(P165) および「ソフトウェアのイン ストール」(P167)をお読みください。
- 2) HD Writer LE 2.1 で受信フォルダーを作成する
	- 受信するフォルダーを自動で作成する「おまかせ作成」、または受信するフォルダーの 指定・新規作成とパスワード保護が可能な「個別作成」から選んでください。
	- 詳しくは、HD Writer LE 2.1 の取扱説明書(PDF ファイル)をお読みください。(P171)

## ■ HD Writer LE 2.1 を使用しない場合

- ≥ 接続先のパソコンのワークグループを標準設定から変更している場合、「PC 接続設定」で本機 の設定も変更する必要があります。(P159)
- パソコンのユーザーアカウント(アカウント名とパスワード(32 文字以内))※ <sup>2</sup> は半角英数 字で設定してください。半角英数字以外でユーザーアカウントを設定していると、受信する フォルダーを設定できない場合があります。

※ 2. ユーザーアカウントが 32 文字を超える場合はご利用できません。

#### (Windows をお使いの場合)

対応 OS:Windows XP/Windows Vista/Windows 7/Windows 8/Windows 8.1 **例) Windows 7** 

#### 1) 受信するフォルダーを選択し、右クリックする

#### 2)「プロパティ」を選び、フォルダーに共有の設定をする

● 詳しい設定方法は、お使いのパソコンの説明書や OS のヘルプをご参照ください。

#### (Mac をお使いの場合)

対応 OS:OS X v10.4 ~ v10.9

例) OS X v10.9

### 1) 受信するフォルダーを選択し、以下の順にクリックする 「ファイル」→「情報を見る」

- 2) フォルダーに共有の設定をする
	- 詳しい設定方法は、お使いのパソコンの説明書や OS のヘルプをご参照ください。

# **1** Wi-Fi ボタンを押して、「コピー」をタッチする

# **2** 「DIGA」をタッチする

● コピーするシーンや写真がある場合は、Wi-Fi 接続を開始します。

# **3** 接続する DIGA をタッチする

- 初めて DIGA と接続する場合は、「DIGA 機器一覧」が表示されます。 「更新」をタッチすると、再度 DIGA の検索をします。
- ≥「詳細」をタッチしてからDIGAを選択すると、より詳しいDIGAコピーの情報が表示されます。
- DIGA に接続したことがある場合は、自動的に以前に設定した DIGA に接続を開始します。接続先を 変更する場合は、接続中の画面で「接続先切換」をタッチして DIGA を選択し直してください。
- DIGA との接続が完了すると、コピーを開始します。
- コピーが完了すると、本機の電源が自動的に切れます。

# 【コピーを途中でやめるには】

コピー中に「中止」をタッチする

# パソコンにコピーする

● パソコンに共有フォルダー (受信フォルダー) を作成する (P134)

- **Wi-Fi ボタンを押して、「コピー」をタッチする ◯ Wi-Fi**
- **2** 「パソコン」をタッチする

## **3** 接続するパソコンをタッチする

●「更新」をタッチすると、再度パソコンの検索をします。

(パソコンが表示されない場合)

#### 「マニュアル入力」をタッチする

### **4** (「マニュアル入力」をタッチした場合)

### パソコンのコンピューター名(Macをお使いの場合はNetBIOS名)を入力する

- お使いのパソコンのコンピューター名を入力してください。(半角英数字 15 文字以内)
- コンピューター名 (Mac をお使いの場合は NetBIOS 名) にスペース (空白文字) などが 入っていると、正しく認識できないことがあります。接続できない場合は、15 文字以内 の英字と数字を組み合わせたコンピューター名(Mac をお使いの場合は NetBIOS 名) に変更されることをお勧めします。
- 入力方法はタイトル設定と同じ操作です。(P79)
- 入力後に「決定」をタッチしてください。

# **5** 「入力」をタッチして、共有フォルダ名を入力する

- HD Writer LE 2.1 で共有フォルダー(受信フォルダー)を作成した場合(P134)は、 「次へ」をタッチしてください。
- お使いのパソコンに作成した共有フォルダ名を入力し、「決定」をタッチしてください。 (半角英数字 15 文字以内)
- 共有フォルダ名の入力後に、ユーザー名とパスワードを入力する画面が表示された場合 は、お使いのパソコンで設定したものを入力してください。

# **6** コピーするメディア(「内蔵メモリー」/「カード」)を選ぶ

- パソコンとの接続が完了すると、コピーを開始します。
- コピーが完了すると、本機の電源が自動的に切れます。

#### 【コピーを途中でやめるには】

コピー中に「中止」をタッチする

*●*お知らせ - - - -

コピー終了後にシーンや写真を消去する場合は、消去する前に必ずコピーされたシーンや 写真を DIGA やパソコンで再生して、正常にコピーされていることを確認してください。

- バッテリー使用時でもコピーは可能ですが、AC アダプターでのご使用をお勧めします。
- バッテリーパック VW-VQT380 (別売) をお使いの場合は、ワイヤレス充電しながらコピーす ることもできます。(P13)
- 一度コピーしたシーンや写真は、再度コピーされません。コピーしたシーンや写真を SD カード / 内蔵メモリー間でコピーした場合は、コピー先のメディアから再度コピーされます。
- SD カードまたは内蔵メモリーに同じ日付で記録されたシーンは、各シーンの合計記録時間が 約 8 時間を超えると、コピーされません。
- コピー元に他の機器で撮影したシーンや写真があると、コピーが中止される場合があります。
- お使いの環境によってはコピーに時間がかかったり、ご利用になれない場合があります。

(DIGA にコピーする場合)

- MP4/iFrame のシーンのコピーはできません。
- 長時間のシーンをコピーする場合やコピーがうまくいかない場合は、以下のようにコピーする ことをお勧めします。
	- USB 接続ケーブルで接続する (P109)
	- SD カードスロットに SD カードを直接入れる(P109)
- DIGA でお部屋ジャンプリンク (DLNA) の使用中や、複数の予約録画が開始された場合など は、コピーに失敗する場合があります。失敗した場合、約 30 分ごとに自動で DIGA と再接続 を行い、Wi-Fi 接続されるとコピーが再開されます。 再接続は連続 24 回まで行い(Wi-Fi 接続が切断されてから約 12 時間)、Wi-Fi 接続できない 場合はコピーを中止し、本機の電源は切れます。
- バッテリーパック VW-VQT380 (別売) をお使いの場合は、Wi-Fi ボタンを押して、 4) 充電対応のワ イヤレス充電パッドに本機を置くと、ワイヤレス充電しながら DIGA コピーを開始します。コピー するシーンや写真がある場合は、「DIGA コピーする」の手順 3 の操作を行ってください。(P135)
- コピーできない場合など、DIGA へのコピーについては、下記サポートサイトをご確認ください。 http://panasonic.jp/support/video/faq/info/digacopy.html

(パソコンにコピーする場合)

- 長時間のシーンをコピーする場合やコピーがうまくいかない場合は、以下のようにコピーする ことをお勧めします。
	- USB 接続ケーブルで接続する(P168、172)
	- パソコンに内蔵の SD カードスロットやお使いの SD カードリーダーライターに SD カード を直接入れる

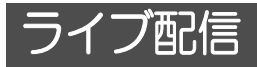

LUMIX CLUB (PicMate)と USTREAM の連携設定を行い、本機の映像をライブ 配信することができます。

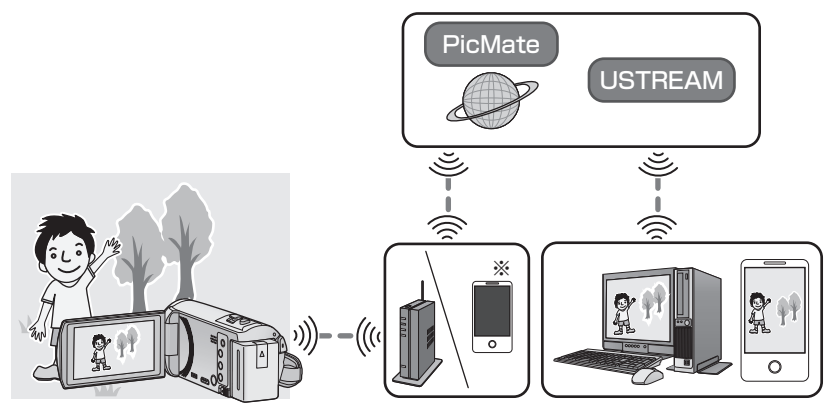

※ 本機とテザリング対応のスマートフォンを接続してライブ配信することもできます。

¥「時計設定」(P22)を正しく行っていない場合は「ライブ配信」を使うことができません。 ● スマートフォンやインターネットの契約内容によっては、高額な通信料が発生したり、 通信量の制限がかかることがありますので、契約内容の確認を行ってください。

#### 使用上のお願い:

本機能のご利用につきましては、被写体のプライバシー、肖像権などに十分ご配慮のうえ、 お客様の責任で行ってください。

# 「ライブ配信」を使う前の準備

- 1) (無線アクヤスポイント接続の場合) 無線アクセスポイントが IEEE802.11b/g/n に対応しているか確認する (テザリング接続の場合) お使いのスマートフォンがテザリング機能に対応しているか確認する
	- テザリング機能の設定方法については、スマートフォンの説明書をお読みください。
- 2) USTREAM の ID/ パスワード / 番組を取得する
	- USTREAM の ID・パスワード・番組をスマートフォンまたはパソコンで取得してください。

#### USTREAM について

本機で撮影しているビデオを配信・視聴できる動画共有サイトです。 詳しくは、USTREAM のサイトをご覧ください。

#### http://www.ustream.tv/

- USTREAM のサービスおよび仕様変更に対して、将来にわたって動作保証するものでは ありません。利用できるサービス内容や画面は予告なく変更になることがあります。 (本サービスは、2013 年 11 月現在のものです)
- 3) LUMIX CLUB (PicMate)のログイン ID/ パスワードを取得する

LUMIX CLUB (PicMate) について 本機で撮影したシーンや写真を整理・共有・公開して楽しむ動画・写真共有サイト です。詳しくは、LUMIX CLUB(PicMate)のサイトをご覧ください。 http://lumixclub.panasonic.net/jpn/

- 本機を無線アクヤスポイントと接続する(P148)と、本機で LUMIX CLUB (PicMate) のログイン ID・パスワードを取得することもできます。(P160)
- 4) ILUMIX CLUB (PicMate) で USTREAM の放送設定をする

ライブ配信を利用する場合は、下記のページにアクセスしてください。 http://lumixclub.panasonic.net/jpn/c/

- LUMIX CLUB (PicMate) にログインし、Web サービスの連携設定で USTREAM の 登録 / 設定をしてください。
- 5) 本機と無線アクセスポイントを Wi-Fi 接続する
	- かんたん接続 (WPS) (P148)
	- 無線アクセスポイントを検索して接続する (P149)
	- マニュアル入力して接続する (P150)

Wi-Fi 接続が完了したら、「ライブ配信する」に進んでください。

*●*お知らせ - - -

≥ 「ネットワーク簡単設定」を使って、スマートフォンアプリ Image App と連携して Wi-Fi 接続 することもできます。(P146)

# Wi-Fi ボタンを押して、「ライブ配信」をタッチする ◯ Wi-Fi

- LUMIX CLUB (PicMate) のログイン ID とパスワードが本機に登録されていない場合は、画 面に従ってログイン ID とパスワードを入力してください。
- 「接続先切換」をタッチすると、本機に登録済みのアクセスポイントが変更できます。
- 正常に接続されると、本機の画面がライブ配信モードに切り換わります。

## ■ メール送信をする

USTREAM のチャンネル名や配信予定日時などをメールで送信することができます。

- 本機では配信予定日時のみ設定できます。(P141) その他の設定については、LUMIX CLUB (PicMate)で行ってください。
- LUMIX CLUB (PicMate)でメールの送信先を登録しておいてください。

## をタッチする

● タッチ操作しない状態が続くと、 | | / | √ / | 2 が消 えます。再度表示する場合は、画面をタッチしてくだ さい。

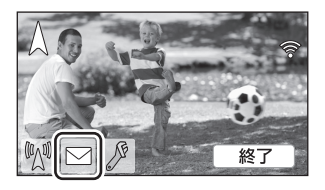

■ ライブ配信を開始する

#### をタッチする

- ≥ タッチ操作しない状態が続くと、 / / が消え ます。再度表示する場合は、画面をタッチしてください。
- ライブ配信を停止する

#### をタッチする

≥ (グレー)表示されているときは未送信データがあ ります。未送信データの送信が完了し、 になるまでお待ちください。

## 【ライブ配信モードを終了するには】

本機の「終了」をタッチする、または Wi-Fi ボタンを押す

● メッヤージが表示されます。「はい」をタッチして終了してください。

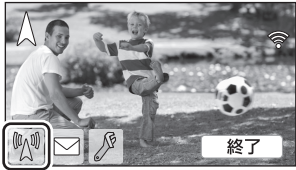

■ 画面表示について

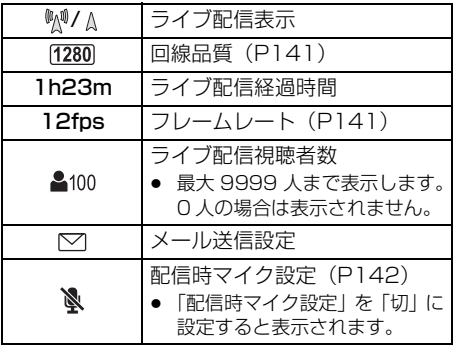

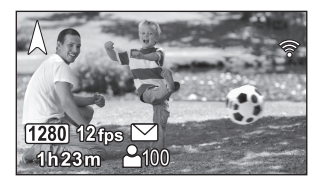

#### *●*お知らせ - - - -

- ライブ配信モード中は、撮影開始 / 一時停止ボタンを押しても撮影できません。
- ライブ配信モード中は、インテリジェントオートモードになります。
- 液晶モニターを反転収納してライブ配信を開始すると、本機の液晶モニターは消灯します。
- メール送信機能を使用する場合、ファイアウォールやメールの受信拒否が設定されていると、Wi-Fi 機能 が正しく働かない場合があります。正しく働かない場合は、ネットワークの設定を確認してください。
- テレビやスマートフォンの USTREAM アプリでライブ配信の視聴ができない場合は、配信番 組のパスワードを解除して配信し直してください。
- USTREAM での映像公開方法の設定などによっては、外部に映像内容が漏れる場合があります。 必要に応じて USTREAM 側で、公開範囲の設定やパスワードの設定を行ってください。

# ライブ配信の設定をする

#### をタッチしてライブ配信設定画面を表示する

≥ タッチ操作しない状態が続くと、 / / が消 えます。再度表示する場合は、画面をタッチしてくだ さい。

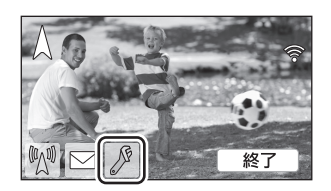

#### ■ メールの送信設定をする

配信予告メールの送信設定や、メールに記載する配信予定日時の設定を行います。

- 1)「メール設定」をタッチする
- 2)「入」または「切」をタッチする

入:メール送信ができます。 切:メール送信ができません。

3) (「入」を選んだ場合) 配信予定日時を設定する

> オート : ○ をタッチした日時に設定します。 マニュアル :希望の日時を設定します。 ● 設定方法は「時計設定」と同じです。(P22)

- 回線品質を設定する
- 1)「回線品質」をタッチする
- 2) 希望の回線品質をタッチする

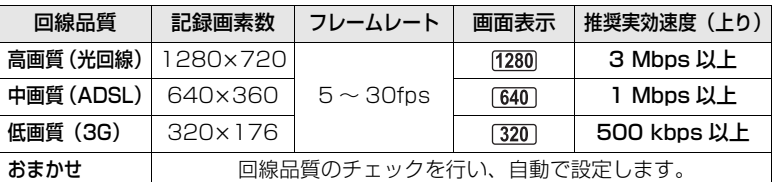

- 本機を接続しているブロードバンド回線 (FTTH (光)、ADSL、CATV) やモバイルルーター (テ ザリング)などの回線状態によっては、映像や音声が途切れたり、接続が中断されることがありま す。上記の推奨実効速度(上り)の数値を目安にして、本機で回線品質の設定をしてください。
- 実効速度については、ご利用のサービスプロバイダーなどにお問い合わせください。
- ●「おまかせ」に設定し、配信映像がコマ落としのようになる、または停止状態になる場合は、 お使いの環境に合わせて「回線品質」を変更してください。
- ≥ お使いの回線品質よりも高画質の回線品質を選択した場合は、映像はコマ落としのようになります。
- すべての機器で動作を保証するものではありません。
- ブロードバンド回線でも、お使いの環境によっては推奨実効速度にならない場合があります。
- アナログモデムなどのナローバンド回線では使用できません。
- スマートフォンの回線の切り換えが発生すると、通信が途切れる場合があります。その場合は 再接続してください。

Wi-Fi

## ■ USTREAM へ保存する

1)「USTREAM 保存」をタッチする

## 2)「入」または「切」をタッチする

入:ライブ映像を USTREAM 側に保存します。 切:USTREAM 側に保存しません。

## ■ 音声を消してライブ配信する

1)「配信時マイク設定」をタッチする

## 2)「切」をタッチする

入:ライブ配信時に音声を出力します。 切:ライブ配信時に音声を出力しません。

# Image App のインストール

- 以下の Wi-Fi 機能を使うには、スマートフォンアプリ Image App のインストールが必要です。
	- リモート操作 (P116)
	- ベビーモニター(P122)
	- 見守り(P125)

## Image App について

Image App はパナソニック株式会社が提供するアプリケーションです。

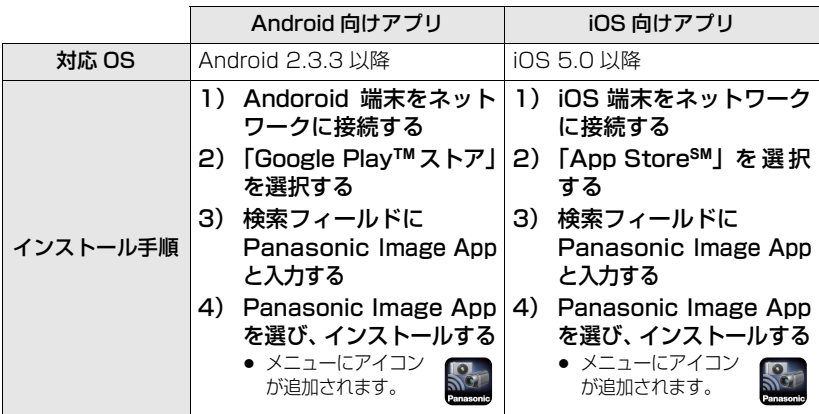

● 最新のバージョンをお使いください。

● お使いのスマートフォンによっては、正しく動作しない場合があります。 また対応 OS は変更する場合があります。 Image App の情報については、下記サポートサイトをご覧ください。 **http://panasonic.jp/support/video/**

● 3G 等の携帯回線を利用してアプリケーションをダウンロードしたり、ビデオや写真を転送し たりする場合、契約内容によっては高額なパケット通信料が発生することがあります。

パナソニック株式会社が提供するスマートフォンアプリ「パナソニックスマートアプリ」 を使うと、ご愛用者登録や Image App のインストールが簡単に行えます。 詳しくは 144 ページをご覧ください。

Wi-Fi

# パナソニックスマートアプリのご案内

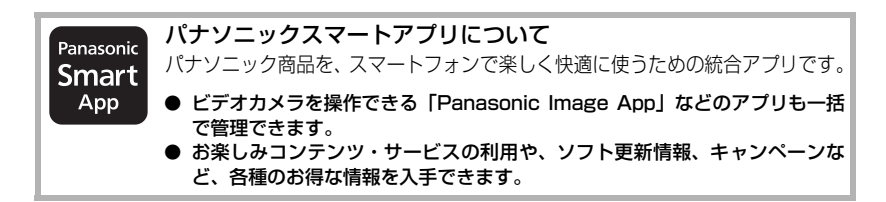

■ パナソニックスマートアプリで「ご愛用者登録」をする スマートアプリを使うと、スマートフォンと ビデオカメラをタッチするだけで、簡単にご愛

● タッチで登録するには、お使いのスマートフォン が NFC 機能を搭載している必要があります。 NFC 対応スマートフォンには のマーク表示が ないものもあります。

用者登録ができます。

● ビデオカメラとスマートフォンをご自宅の無線 アクセスポイント (無線 LAN ルーター)につな いで、ご愛用者登録することもできます。

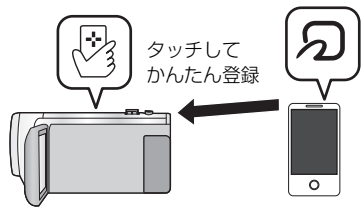

■ パナソニックスマートアプリで取扱説明書を読む

スマートフォンに取扱説明書を簡単にダウンロードできます。

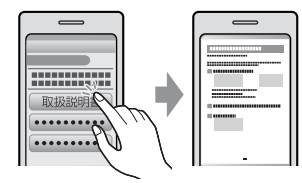

お出かけ先で困ったときにも すぐ参照できる

パナソニックスマートアプリのダウンロード方法や使い方はこちら

## **http://panasonic.jp/pss/ap/**

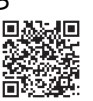

- 「パナソニックスマートアプリ」のご利用にはパナソニックの会員サイト「CLUB Panasonic」 のログイン ID が必要です。「パナソニックスマートアプリ」からも新規会員登録いただけます。
- 「パナソニックスマートアプリ」は無料です。ダウンロードには別途通信料が発生します。
- インターネット接続ができない環境では、「パナソニックスマートアプリ」をご利用になれま せん。
- ≥ スマートフォンの対応 OS やサポート機種は上記サイトにてご確認いただけます。
# Wi-Fi 接続するには

Wi-Fi 機能を使うために、本機と無線アクセスポイントまたはスマートフォンを Wi-Fi 接 続します。

- ≥ 電源を入れたとき、Wi-Fi 設定の確認画面が表示される場合があります。「はい」をタッチ して Wi-Fi 設定をしてください。
- ≥ スマートフォンアプリ Image App を使って本機の Wi-Fi 設定をする場合は、再度「はい」を タッチしてください。(146 ページの「ネットワーク簡単設定で接続する」をお読みくだ さい)
- 本機で Wi-Fi 設定をする場合は「いいえ | をタッチしてください。(148 ページの「無線ア クセスポイントと接続する」をお読みください)
- Wi-Fi 接続方法によって、使用できる Wi-Fi 機能が異なります。

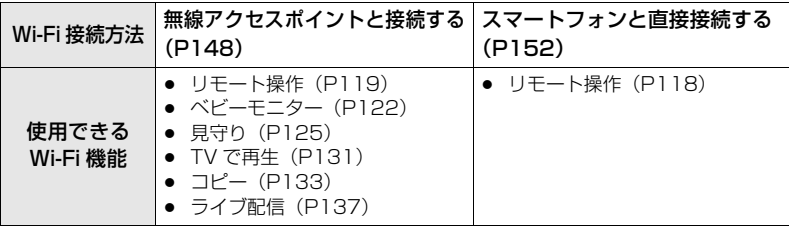

- 「履歴から接続」を使うと、以前に使用したWi-Fi機能と同じ設定でWi-Fi接続できます。(P153)
- Wi-Fi 接続時の動作表示ランプと接続状態アイコンについて

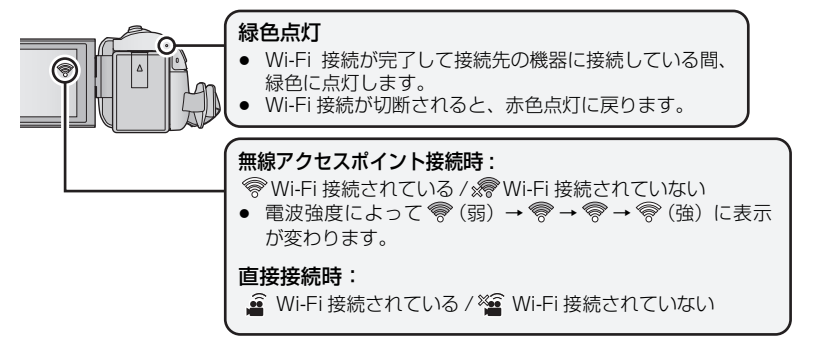

Wi-Fi

# ネットワーク簡単設定で接続する

スマートフォンアプリ Image App を使うと、NFC や QR コードの機能を利用して、 以下の情報をスマートフォンと本機の間で転送することができます。

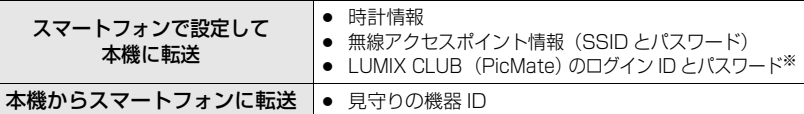

※ 事前にパソコンまたはスマートフォンで LUMIX CLUB (PicMate) のログイン ID/ パスワード を取得してください。

● スマートフォンアプリ Image App をインストールする

#### ■ Android (NFC 対応) 端末の場合

● スマートフォンの NFC 機能を ON にする

# **1** Wi-Fi ボタンを押して、「Wi-Fi 設定」をタッチする

### **2** 「ネットワーク簡単設定」をタッチする

- ●「はい」をタッチしてください。
- **3** スマートフォンアプリ Image App を起動する

### 4 本機の *®* にスマートフォンの <sub></sub>のをタッチする

- スマートフォンに設定画面が表示されます。
- **5** スマートフォンの画面の指示に従って設定する
	- 設定が完了すると、スマートフォンと本機が直接接続され、リモート操作の状態になります。(P118)
- Android (NFC 非対応) 端末 /iOS 端末の場合
- **1** Wi-Fi ボタンを押して、「Wi-Fi 設定」をタッチする
- **2** 「ネットワーク簡単設定」をタッチする
- ●「はい」をタッチしてください。
- **3** 「QR コード」または「Wi-Fi」をタッチする
- 【「QR コード」を選んだ場合】
- 1) スマートフォンアプリ Image App を起動する
- 2) スマートフォンで「QR コード」を選び、本機に表示されている QR コード を読み取る
	- スマートフォンに設定画面が表示されます。
	- iOS 端末をお使いの場合は、以下の操作をしてください。 1「Image App のプロファイル」の画面でインストールを選択し、画面の指示に従って インストールを完了する
		- 2 ホームボタンを押して表示画面を閉じる
		- 6 本機の画面で「次へ」をタッチし、本機の SSID を表示する
		- **4 スマートフォンの Wi-Fi 設定から本機のネットワーク名 (SSID) を選択後に、Image** App を起動する
- 3) スマートフォンの画面の指示に従って設定する
	- 設定が完了すると、スマートフォンと本機が直接接続され、リモート操作の状態になります。(P118)

#### 【「Wi-Fi」を選んだ場合】

- Android 端末をお使いの場合は、スマートフォンアプリ Image App を起動してください。
- 1) (Android 端末の場合) スマートフォンで「Wi-Fi」を選び、本機に表示されている SSID をスマー トフォンで選ぶ

(iOS 端末の場合)

スマートフォンの Wi-Fi 設定から、本機に表示されている SSID をスマート フォンで選ぶ

2) (Android 端末の場合) 本機に表示されているパスワードを入力する

(iOS 端末の場合)

本機に表示されているパスワードを入力後に、Image App を起動する

- 3) スマートフォンの画面の指示に従って設定する
	- 設定が完了すると、スマートフォンと本機が直接接続され、リモート操作の状態になります。(P118)

Wi-Fi

# 無線アクセスポイントと接続する

お使いの無線アクセスポイントが WPS に対応しているか確認する WPS に対応している場合:「かんたん接続(WPS)」(下記)へ WPS に対応していない場合:「無線アクセスポイントを検索して接続する」(P149)へ

### かんたん接続(WPS)

# **1** Wi-Fi ボタンを押す

● Wi-Fi ボタンを初めて押した場合は、メッセージが表示されます。 「はい」をタッチして、手順 5 に進んでください。

# **2** 「Wi-Fi 設定」をタッチする

- **3** 「アクセスポイント設定」をタッチする
- **4** 無線アクセスポイントの表示がない箇所を タッチする
	- 無線アクセスポイントの消去や検索順の変更について は、156 ページの「アクセスポイント設定」をお読み ください。

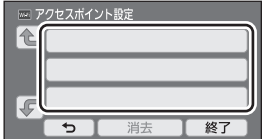

**5** 「かんたん接続(WPS)」をタッチする

### **6** 無線アクセスポイントをWPS待ち受け状態に設定する

- 詳しい操作については、お使いの無線アクセスポイントの説明書を お読みください。(テザリング接続時は、スマートフォンの説明書 をお読みください)
- 接続が完了するとメッセージが表示されます。
- 接続に失敗した場合はメッセージが表示されます。「終了」をタッ チして、再度接続設定をし直してください。

#### 【PIN コードを入力して設定するには】

- 1) 手順 6 で「PIN 入力」をタッチする
- 2) 接続したい無線アクセスポイントをタッチする ●「更新」をタッチすると、再度無線アクヤスポイントの検索をします。
- 3)「決定」をタッチする

#### 4) 本機の画面に表示されているPINコードを無線アクセスポイントに入力する

- 詳しい操作については、お使いの無線アクセスポイントの説明書をお読みください。 (テザリング接続時は、スマートフォンの説明書をお読みください)
- 5)「次へ」をタッチする
	- 接続が完了するとメッセージが表示されます。
	- 接続に失敗した場合はメッセージが表示されます。「終了」をタッチして、再度接続設定 をし直してください。

#### Wi-Fi 接続完了の確認

- 本機の動作表示ランプが緑色点灯している
- 画面に ⊗ が表示されている

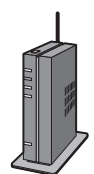

## 無線アクセスポイントを検索して接続する

● 選択した無線アクセスポイントにネットワーク認証が暗号化されている場合は、選択した無線 アクセスポイントの「暗号化キー(パスワード)」を確認しておいてください。

# 1 Wi-Fi ボタンを押す ○ Wi-Fi

- Wi-Fi ボタンを初めて押した場合は、メッセージが表示されます。 「はい」をタッチして、手順 5 に進んでください。
- **2** 「Wi-Fi 設定」をタッチする

# **3** 「アクセスポイント設定」をタッチする

- **4** 無線アクセスポイントの表示がない箇所を タッチする
	- 無線アクヤスポイントの消去や検索順の変更については、 156 ページの「アクセスポイント設定」をお読みください。

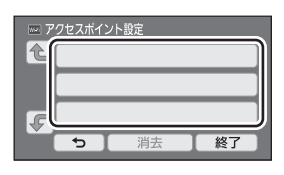

# **5** 「検索」をタッチする

## **6** 接続する無線アクセスポイントをタッチする

- ●「決定」をタッチしてください。
- ●「更新」をタッチすると、再度無線アクセスポイントの検索をします。
- 無線アクセスポイントが表示されない場合は、「マニュアル入力して接続する」をお読み ください。(P150)
- 暗号化キー(パスワード)が設定されていない場合は、接続が完了しメッセージが表示されます。

**7** (暗号化キー(パスワード)ありの場合)

#### パスワードを入力する

- 文字の入力方法については 79 ページをお読みください。
- 入力が完了したら「決定」をタッチしてください。

#### Wi-Fi 接続完了の確認

- 本機の動作表示ランプが緑色点灯している
- 画面に 帯が表示されている

# マニュアル入力して接続する

● 「マニュアル入力」で接続する場合は、お使いのアクセスポイントの「SSID (識別名)」、 「認証方式」、「暗号化店」「暗号化キー(パスワード)」を確認してください。

# 1 Wi-Fi ボタンを押す ○ Wi-Fi

- Wi-Fi ボタンを初めて押した場合は、メッセージが表示されます。 「はい」をタッチして、手順 5 に進んでください。
- **2** 「Wi-Fi 設定」をタッチする

# **3** 「アクセスポイント設定」をタッチする

- **4** 無線アクセスポイントの表示がない箇所を タッチする
	- 無線アクヤスポイントの消去や検索順の変更について は、156 ページの「アクセスポイント設定」をお読み ください。

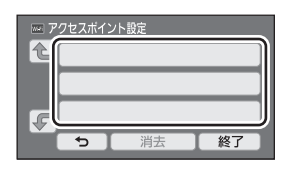

- **5** 「マニュアル入力」をタッチする
- **6** 「入力」をタッチして、接続する無線アクセスポイントの SSID を 入力する
	- 文字の入力方法については 79 ページをお読みください。
	- 入力が完了したら「決定」をタッチしてください。
- **7** 希望のネットワーク認証方式をタッチする

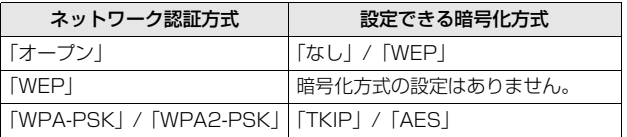

●「WEP」を選択した場合は、手順9に進んでください。

# **8** 希望の暗号化方式をタッチする

●「なし」を選択すると、接続完了後にメッセージが表示されます。

# **9** (「WEP」/「TKIP」/「AES」を選択した場合)

## 「入力」をタッチしてパスワードを入力する

- 文字の入力方法については 79 ページをお読みください。
- 入力が完了したら「決定」をタッチしてください。
- 接続が完了するとメッセージが表示されます。

#### Wi-Fi 接続完了の確認

- 本機の動作表示ランプが緑色点灯している

- 画面に ● が表示されている

#### *●*お知らせ - - - - - -

- 無線アクセスポイントを登録する場合は、無線アクセスポイントの説明書や設定をご確認ください。
- 暗号化方式は強度が高い順に「AES」、「TKIP」、「WEP」となります。強度が高い暗号化方式 で接続することをお勧めします。
- 無線アクヤスポイントの電波が弱いときは、接続できない場合があります。 詳しくは「メッセージ表示」(P176)、「故障かな !? と思ったら」(P178)をお読みください。
- ≥ お使いの環境によっては通信速度が低下したり、ご利用になれない場合があります。

# スマートフォンと直接接続する

お使いのスマートフォンが WPS に対応しているか確認する WPS に対応している場合 :「かんたん接続(WPS)」(下記)へ WPS に対応していない場合:「QR コードで接続する」(下記)へ

#### かんたん接続(WPS)

- **1** Wi-Fi ボタンを押して、「Wi-Fi 設定」をタッチする
- **2** 「直接接続」をタッチする
- **3** 「接続方法変更」をタッチする
- **4** 「かんたん接続(WPS)」をタッチする
- **5** スマートフォンを WPS モードにする

#### Wi-Fi 接続完了の確認

- 本機の動作表示ランプが緑色点灯している

- 画面に ● が表示されている

#### QR コードで接続する

- **1** Wi-Fi ボタンを押して、「Wi-Fi 設定」をタッチする
- **2** 「直接接続」をタッチする
- **3** 「接続方法変更」をタッチする
- **4** 「QR コード」をタッチする
	- QR コードが本機の画面に表示されます。

# **5** スマートフォンアプリ Image App を起動する

- **6** スマートフォンで「QR コード」を選び、本機に表示されている QR コー ドを読み取る
	- Android 端末をお使いの場合は、スマートフォンと本機が直接接続され、リモート操作の 状態になります。(P118)
	- iOS 端末をお使いの場合は、以下の操作をしてください。
		- **●「Image App のプロファイル」の画面でインストールを選択し、画面の指示に従って** インストールを完了する
		- ホームボタンを押して表示画面を閉じる
		- **6** スマートフォンの Wi-Fi 設定から本機のネットワーク名 (SSID) を選ぶ
	- QR コードを読み取れない場合は、「SSID とパスワードを入力して接続する」をお読みく ださい。(P153)

#### Wi-Fi 接続完了の確認

- 本機の動作表示ランプが緑色点灯している
- − 画面に ▲ が表示されている

SSID とパスワードを入力して接続する

- **1** Wi-Fi ボタンを押して、「Wi-Fi 設定」をタッチする
- **2** 「直接接続」をタッチする
- **3** スマートフォンの Wi-Fi 設定から、本機に表示されている SSID を スマートフォンで選ぶ
- **4** 本機に表示されているパスワードをスマートフォンに入力する

#### Wi-Fi 接続完了の確認

- 本機の動作表示ランプが緑色点灯している

− 画面に ● が表示されている

#### ∥お知らサ – – – – –

● お使いの環境によっては通信速度が低下したり、ご利用になれない場合があります。

# 履歴から接続する

Wi-Fi 機能を使うと Wi-Fi 接続の履歴が保存されます。履歴から接続すると、以前と同じ Wi-Fi 接続設定で簡単に接続することができます。

## **1** Wi-Fi ボタンを押して、「履歴から接続」をタッチする

## **2** 接続したい項目をタッチする

- Wi-Fi 機能と接続先の使用履歴の一覧が表示されます。
- スマートフォンなどを本機と直接接続した場合は Wi-Fi 機能のみ表示されます。
- ●「詳細」をタッチすると、接続の詳細が表示されます。

# **3** 「決定」をタッチする

- 接続が完了するとメッセージが表示され、手順 2 で選択した Wi-Fi 機能の画面に切り換わ ります。選択した Wi-Fi 機能の操作をしてください。
- リモート操作を選択した場合は、液晶モニターに「リモート操作中」と表示されるのを確 認してから、スマートフォンアプリ Image App を起動してください。 接続できない場合は、スマートフォンの Wi-Fi 設定をご確認ください。

#### Wi-Fi 接続完了の確認

- 本機の動作表示ランプが緑色点灯している
- 以下のアイコンが画面に表示されている 無線アクセスポイント接続時:
	- 直接接続時 : 2020年 : 2021年 : 2022年 : 2022年 : 2022年 : 2022年 : 2022年 : 2022年 : 2022年 : 2022年 : 2022年 : 2022

#### *●*お知らサ - - -

- 使用履歴は直近に使用した Wi-Fi 接続を最大 8 件まで保存できます。
- 「Wi-Fi設定」の「アクセスポイント設定」からWi-Fi接続した場合は使用履歴に保存されません。

Wi-Fi

Wi-Fi 接続できないときは

● 無線アクセスポイントやスマートフォンの設定については、お使いの機器の説明書を お読みください。

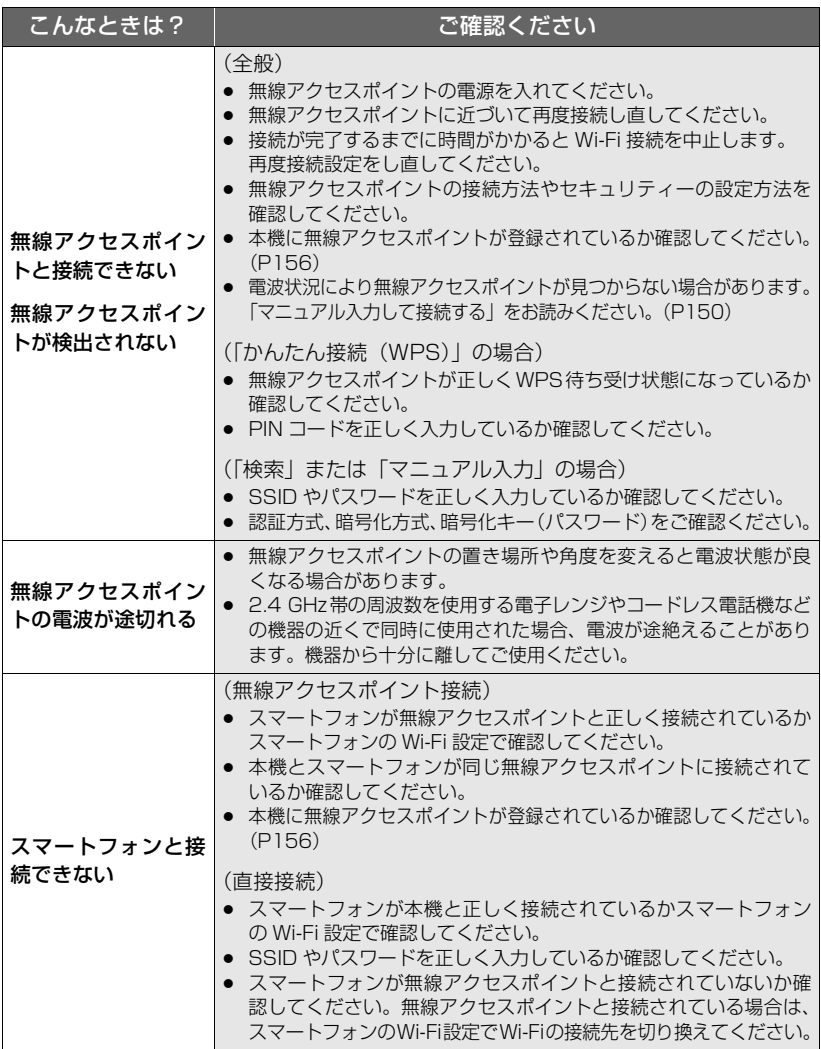

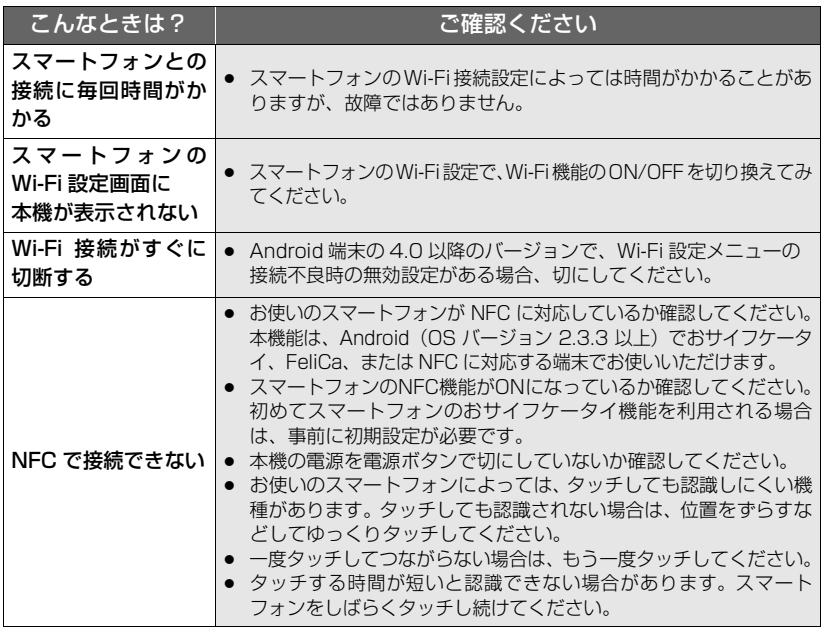

# Wi-Fi 設定メニューを

Wi-Fi 機能を使うために必要な各種設定を行います。 Wi-Fi 接続中は設定の変更はできません。

# **1** Wi-Fi ボタンを押して、「Wi-Fi 設定」をタッチする **2** 希望のメニュー項目をタッチする

### アクセスポイント設定

無線アクセスポイントの追加や消去、無線アクセスポイントの表示順の入れ替えができ ます。

- アクセスポイントは3つまで設定できます。
- 無線アクセスポイントの設定については 148 ページをお読みください。

#### 【無線アクセスポイントを追加する】

- 1) 無線アクセスポイントが表示されていない箇所 をタッチする
- 2) 無線アクセスポイントの設定をする(P148)

#### 【無線アクセスポイントを消去する】

- 1) 消去したい無線アクセスポイントをタッチする
- 2)「消去」をタッチする ● メッセージが表示されます。「はい」をタッチして消去してください。

#### 【検索順を入れ替える】

- 1) 順序を入れ替えたいアクセスポイントをタッチする
- 2) 「←」」または「 (– )をタッチして順序を入れ替える
- *∥* お知らせ – –
- 無線アクセスポイントを変更したい場合は、登録済みの無線アクセスポイントを消去してから 追加してください。

#### ネットワーク簡単設定

146 ページをお読みください。

#### 直接接続

152 ページをお読みください。

#### PicMate 設定

160 ページをお読みください。

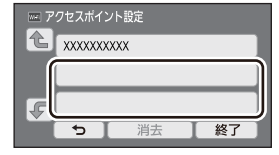

#### NFC 起動設定 「入」/「切」

NFC による電源起動、リモート接続と見守りの設定を行います。

#### 見守り接続設定

130 ページをお読みください。

#### エコモード(Wi-Fi) 「入」/「切」

「入」に設定すると、スマートフォンを使って本機をリモート操作中(撮影モード時)に 液晶モニターを消灯させて消費電力を抑えます。

- 液晶モニターが消灯中でも、画面をタッチして画面を表示することができます。
- Wi-Fi 接続が切断されているときは、約 30 分後に自動的に本機の電源が切れます。

#### Wi-Fi パスワード 「設定」/「解除」

Wi-Fi 設定メニューの起動を制限するためのパスワード設定 / 解除をします。 パスワードを設定することにより、誤操作の防止や第三者による Wi-Fi 機能の不正使用 の防止、設定した個人情報の保護を行います。

- 1)「設定」をタッチする
- 2)「入力」をタッチしてパスワード(6文字)を入力する
	- パスワードの入力完了後、「決定」をタッチしてください。
	- すでにパスワードが設定されている場合は「★丨で表示されます。
	- 文字の入力方法については 79 ページをお読みください。
- 3)「次へ」をタッチする

#### 4)「入力」をタッチして、再度同じパスワードを入力する

- パスワードの入力完了後、「決定」をタッチしてください。
- パスワードが合致した場合は、メッセージが表示されます。

#### 5)「終了」をタッチする

#### *∥*お知らせ – – – – –

- Wi-Fi パスワードを設定すると、Wi-Fi ホーム画面の「Wi-Fi 設定」をタッチするたびにパスワー ドの入力が必要になります。
- Wi-Fi パスワードを忘れた場合、セットアップメニューから「Wi-Fi 初期設定」(P37) をして ください。Wi-Fi 設定をお買い上げ時の状態に戻し、Wi-Fi 設定メニューが使えるようになり ます。

Wi-Fi

Wi-Fi 設定をお買い上げ時の設定に戻します。

● LUMIX CLUB (PicMate) のログイン ID と Wi-Fi のパスワードも消去されます。

#### 機器名称

本機が無線アクセスポイントとして動作する場合の機器名称(SSID)を確認・変更する ことができます。

- 1)「入力」をタッチして機器名称(SSID)を入力する
	- 20 文字までの入力をお勧めします。長い機器名称を設定すると、本機で機器名称を表示 するときにすべての文字を確認することができません。(P152)
	- 文字の入力方法については 79 ページをお読みください。
- 2)「終了」をタッチする

*●*お知らせ - - - $\mathcal{L}^{\mathcal{A}}\mathcal{L}^{\mathcal{A}}\mathcal{L}^{\mathcal{A$ 

- 機器名称(SSID)を変更したあと、スマートフォンと直接接続で接続する場合は、変更した 機器名称(SSID)で再度接続設定を行ってください。(P152)
- 直接接続の設定時に入力するパスワードは変更できません。(P152)

#### 無線 LAN 設定

無線 LAN の IP アドレス、サブネットマスク、MAC アドレスなどのネットワーク設定 の変更、確認ができます。

「IP アドレス」/「サブネットマスク」/「ゲートウェイ」/「プライマリ DNS」/ 「セカンダリ DNS」/「MAC アドレス」

- 「自動」をタッチすると、ネットワークの設定を自動で行います。「手動」をタッチすると、 各項目の設定ができます。設定したい項目を選び、設定を行ってください。
- 「MAC アドレス」の変更はできません。

#### 接続テスト

本機と無線アクセスポイントの接続テストを行います。以下の接続を確認することがで きます。

- 無線アクセスポイントとの接続
- PicMate との接続
- Ustream との接続
- 見守りサーバーとの接続

- 1)「次へ」をタッチする
	- 接続テストを開始します。
- 2) 接続結果を確認して「終了」をタッチする
	- 接続が成功した場合は「○」、失敗した場合は「×」が表示されます。
	- ●「PicMate との接続」または「Ustream との接続」は事前に設定が必要になります。 (P138)

#### PC 接続設定 「変更する」/「標準に戻す」

ワークグループを設定することができます。

- Wi-Fi 機能「コピー」でパソコンにシーンや写真をコピーする場合は、パソコンに共有フォル ダーを作成し、本機をコピー先のパソコンと同じワークグループに接続する必要があります。 (お買い上げ時は「WORKGROUP」に設定されています)
- パソコンに共有フォルダーを作成する方法については 134 ページをお読みください。

「変更する」 :接続するパソコンのワークグループを入力してください。 「標準に戻す」:お買い上げ時の状態に戻します。

- 文字の入力方法については 79 ページをお読みください。
- 半角英数字 15 文字以内で入力してください。

# LUMIX CLUB(PicMate)を利用する

LUMIX CLUB (PicMate) のサービスユーザー登録 (無料) をして、ログイン ID を取 得します。

LUMIX CLUB(PicMate)に登録すると、本機で記録したビデオや写真を「リモート 操作」で WEB サービスにアップロードしたり、「ライブ配信」の機能を使うことができ ます。

- すでにパソコンで LUMIX CLUB (PicMate) のログイン ID を取得済みの場合は、取得済みの ログイン ID を本機に入力して同じログイン ID を使用することができます。
- 本機とスマートフォンのLUMIX CLUB(PicMate)のログインIDを合わせることができます。 スマートフォンのみでログイン ID を取得している場合は、Image App を使って本機に同じ ログイン ID を登録することができます。(P161) 本機とスマートフォンがそれぞれ別のログイン ID を取得している場合は、合わせたいほうの ログイン ID とパスワードに変更してください。

### LUMIX CLUB (PicMate) について

本機で撮影したシーンや写真を整理・共有・公開して楽しむ動画・写真共有サイトです。 詳しくは、LUMIX CLUB(PicMate)のサイトをご覧ください。

#### http://lumixclub.panasonic.net/jpn/

また、本機との連携サービスを利用する場合は、下記のページにアクセスしてください。 http://lumixclub.panasonic.net/jpn/c/

- 1) Wi-Fi ボタンを押して、「Wi-Fi 設定」をタッチする
- 2)「PicMate 設定」をタッチする
- 3)「新規登録・変更」をタッチする
- 4)「新規登録」をタッチする ● ネットワークに接続します。「次へ」をタッチしてください。
- 5) LUMIX CLUB(PicMate)の利用規約を読み、「同意する」をタッチする ●「終了」をタッチすると、サービスユーザーに登録せずに中止することができます。
- 6)「次へ」をタッチしてパスワードを入力する
	- 英数字交じりの 8 ~ 16 桁で任意のパスワードを入力してください。
	- 文字の入力方法については 79 ページをお読みください。
- 7) ログイン ID を確認し、「OK」をタッチする
	- ログイン ID (数字 12 桁) は自動的に表示されます。 パソコンで LUMIX CLUB (PicMate) にログインする場合は、数字のみを入力してく ださい。
	- ログイン ID とパスワードは必ず控えを取っておいてください。

#### ■ 取得したログイン ID/ パスワードを確認または変更する

- パスワードを変更する場合、スマートフォンまたはパソコンで LUMIX CLUB (PicMate) の サイトにアクセスし、パスワードを変更しておいてください。
- 1) Wi-Fi ボタンを押して、「Wi-Fi 設定」をタッチする Wi-Fi
- 2)「PicMate 設定」をタッチする
- 3)「新規登録・変更」をタッチする
- 4)「アカウント入力・変更」をタッチする ● ログイン ID とパスワードが表示されます。 ● パスワードは「 $\bigstar$ 」で表示されます。
- 5)「ログイン ID」または「パスワード」をタッチする

#### 6) ログイン ID またはパスワードを入力し、「決定」をタッチする

- 文字の入力方法については 79 ページをお読みください。
- パスワードはスマートフォンまたはパソコンで変更したものを入力してください。

#### ■ スマートフォン(Image App)のログイン ID を本機に登録する

本機とスマートフォン (Image App) のログイン ID を合わせておくと、LUMIX CLUB (PicMate)を利用する Wi-Fi 機能を使う場合に便利です。

- 1) 本機とスマートフォンを接続する
- 2) Image App のメニューからログイン ID を合わせる

#### ■ LUMIX CLUB (PicMate) の利用規約を確認する

利用規約が更新された場合などに内容を確認することができます。

- 1) Wi-Fi ボタンを押して、「Wi-Fi 設定」をタッチする Wi-Fi
- 2)「PicMate 設定」をタッチする
- 3)「利用規約確認」をタッチする
	- ネットワークに接続し、利用規約が表示されます。確認後は「終了」をタッチして終了し てください。

■ ロ**グイン ID の消去と LUMIX CLUB(PicMate)の退会**<br>本機を譲渡 / 廃棄などする場合に、本機のログイン ID を消去します。また、LUMIX <u>-1</u> 本機を譲渡 / 廃棄などする場合に、本機のログイン ID を消去します。また、LUMIX CLUB (PicMate) からの退会も行います。

- 1) Wi-Fi ボタンを押して、「Wi-Fi 設定」をタッチする Wi-Fi
- 2)「PicMate 設定」をタッチする
- 3)「消去・退会」をタッチする
	- メッセージが表示されます。「次へ」をタッチしてください。
- 4) ログイン ID 消去の確認画面で「はい」をタッチする
	- メッセージが表示されます。「次へ」をタッチしてください。
- 5) LUMIX CLUB(PicMate)退会の確認画面で「はい」をタッチする
	- メッセージが表示されます。「次へ」をタッチしてください。
	- 退会をしない場合は、「いいえ」を選ぶとログイン ID の消去のみが実行されます。
- 6)「終了」をタッチする

#### *∥* お知らせ – – – –

≥ ログイン ID の変更などは、本機で取得したログイン ID に対してのみ行えます。

# LUMIX CLUB (PicMate)以外の Web サービスを利用する

LUMIX CLUB (PicMate)以外の Web サービスへビデオや写真を送信する場合は、利 用する Web サービスを LUMIX CLUB(PicMate)で登録しておくことが必要です。 対応するWebサービスは、下記サイト内にある「FAQ/お問い合わせ」をご確認ください。 http://lumixclub.panasonic.net/jpn/c/

- 利用する Web サービスにてアカウントを作成し、ログイン情報を用意しておいてください。
- 1) スマートフォンまたはパソコンで LUMIX CLUB(PicMate)のサイトへ アクセスする
- 2) LUMIX CLUB(PicMate)のログインIDとパスワードを入力し、ログインする
- 3) メールアドレスを登録する
- 4) 利用する Web サービスを選び、登録する
	- 画面の指示に従って登録の操作をしてください。

# パソコンでできること

#### ■ 付属の CD-ROM の内容 HD Writer LE 2.1

ビデオや写真のデータをパソコンの HDD にコピーしたり、ブルーレイディスクや DVD ディスク、SD カードにコピーできます。HD Writer LE 2.1 の詳しい使い方については、 取扱説明書(PDF ファイル)をお読みください。

#### ● すいすいウィザード

HD Writer LE 2.1 がインストールされたパソコンに本機を接続すると(P168)、すい すいウィザードの画面が自動で表示されます。

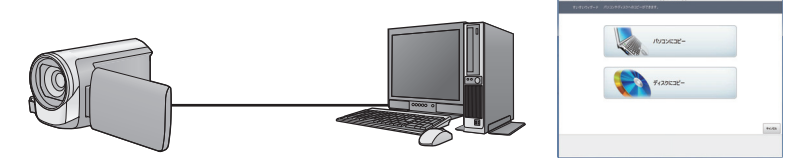

パソコンにコピー:ビデオや写真をパソコンの HDD にコピーできます。 ディスクにコピー:ハイビジョン画質でディスクにコピーできます。

● 希望する項目を選び、画面表示に従っていくと簡単にコピーすることができます。

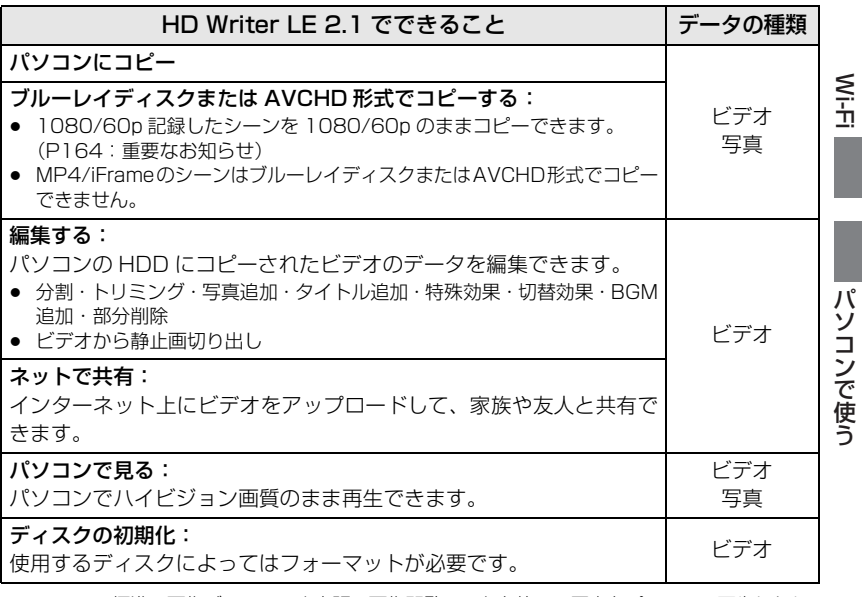

● Windows標準の画像ビューアーや市販の画像閲覧ソフトを使って写真をパソコンで再生したり、 Windows エクスプローラーで写真をパソコンにコピーすることができます。

● Mac をお使いの場合は 172 ページをご覧ください。

#### 重要なお知らせ

● パソコンで SDXC メモリーカードをご使用の際は、下記サポートサイトをご確認 ください。

**http://panasonic.jp/support/sd\_w/**

- HD Writer LE 2.1でAVCHD記録したディスクは、AVCHD規格に対応していない 機器には入れないでください。ディスクの取り出しができなくなることがあります。
- 1080/60p で記録したシーンをコピーしたブルーレイディスクを再生するには、 AVCHD Progressive に対応した機器が必要です。
- ビデオをコピーしたディスクを他の機器に入れると、フォーマットを促すメッセー ジが表示されることがあります。大切なデータが消去され元に戻すことはできま せんので、フォーマットしないでください。

*●*お知らせ - - -

- 本機にパソコンからのデータの書き込みはできません。
- 他の機器で記録したビデオの取り込みはできません。
- 本機付属のソフトウェア以外で、SD カードにビデオのデータの読み書きを行った場合の本機 での動作は保証しません。
- 本機付属のソフトウェアと他のソフトウェアを同時に起動しないでください。

#### ■ 変換アシスト機能とは

記録画質を変換してメディアに書き出す場合は、本機とパソコンを USB 接続ケーブル でつなぐと、本機と HD Writer LE 2.1 の連携機能「変換アシスト機能」が働きます。 「変換アシスト機能」を利用すると、メディアに書き出す時間が、パソコンのみの場合よ り速くなります。

- 本機とパソコンの接続のしかたについては 168 ページをお読みください。
- 詳しくはソフトウェアの取扱説明書をお読みください。(P171)

# 動作環境

- 推奨環境のすべてのパソコンについて動作を保証するものではありません。
- インストールには CD-ROM ドライブが必要です。(ブルーレイディスク /DVD 書き込みには、 対応したドライブとメディアが必要です)
- 以下の場合は動作を保証しません。 - 1 台のパソコンに 2 台以上の USB 機器を接続している場合や、USB ハブや USB 延長ケー ブルを使用して接続している場合 - OS のアップグレード環境の場合

### ■ HD Writer LE 2.1 の動作環境

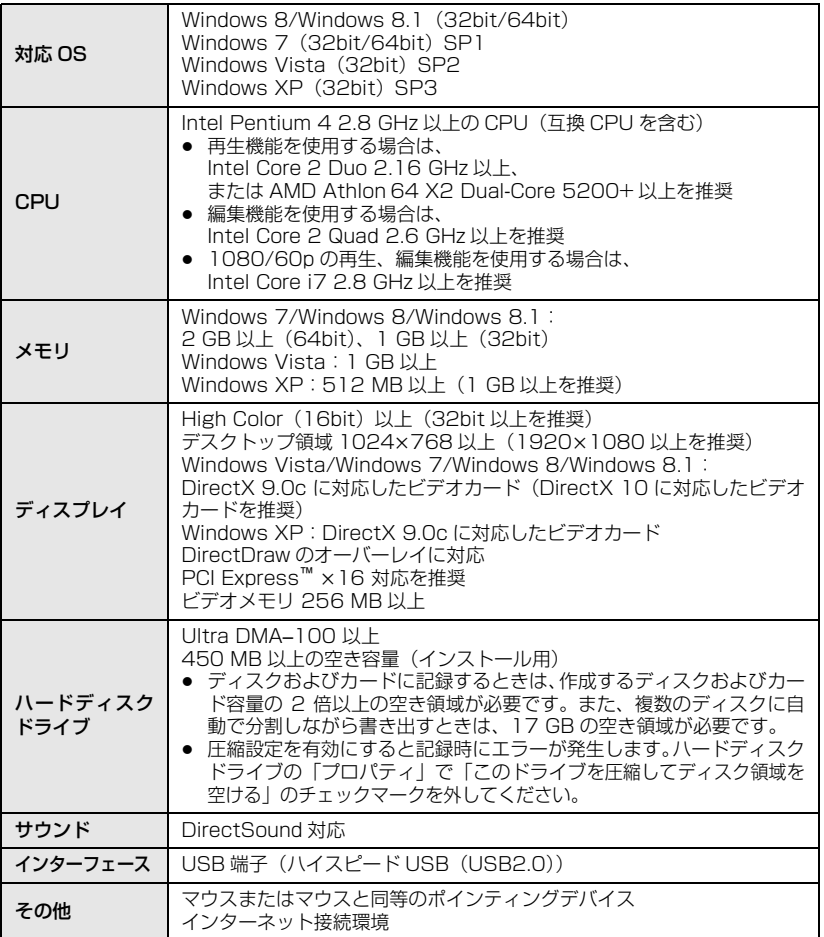

パソコンで使う パソコンでする

- 付属の CD-ROM は Windows 専用です。
- 日本語以外の言語の文字入力はサポートしておりません。
- すべての DVD ドライブについて動作を保証するものではありません。
- Windows XP Media Center Edition、Tablet PC Edition、Windows Vista Enterprise、 Windows 7 Enterprise、Windows 8 Enterprise、Windows 8.1 Enterprise および Windows RT での動作は保証しません。
- Windows 8/Windows 8.1 では、デスクトップアプリとしてのみ動作します。
- マルチブート環境には対応していません。
- マルチモニター環境には対応していません。
- Windows XP は管理者アカウントのユーザーでのみ使用可能です。Windows Vista/ Windows 7/Windows 8 および Windows 8.1 は管理者および標準アカウントのユーザー でのみ使用可能です。(インストール、アンインストールは管理者アカウントのユーザーで行っ てください)

#### ∫ HD Writer LE 2.1 をお使いになるには

お使いになる機能によっては処理能力が高いパソコンが必要になります。お使いになるパ ソコンの環境によっては正しく再生されなかったり、正しく動作しない場合があります。 動作環境および注意事項をよくお読みください。

### *●お*知らせ - - - - - - - - - - - - - - - - - -

- CPU やメモリが動作環境に満たない場合、再生時の動作が遅くなることがあります。
- ビデオカードのドライバーは常に最新の状態でお使いください。
- パソコンの HDD に十分な空き容量があることを確認してお使いください。空き容量が少なく なると、操作ができなくなったり、動作が停止する場合があります。

#### ■ カードリーダー機能(マスストレージ)の動作環境

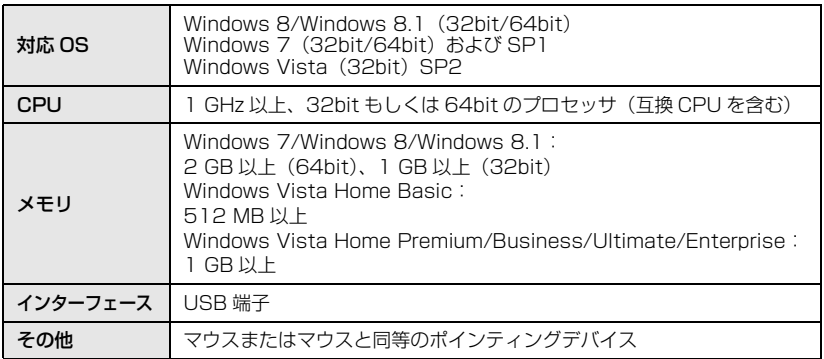

- Windows XP ではパソコンへのデータ取り込みのみ可能です。その他の機能に関しては動作 保証しません。
- OS 標準ドライバーで動作します。

# ソフトウェアのインストール

ソフトウェアをインストールするときは、ユーザー名を「Administrator」(もしくはコン ピューターの管理者の権限を持つユーザー名)にしてパソコンにログオンしてください。 (権限がない場合はシステム管理者にご相談ください)

- インストールを始める前に他の起動中のソフトウェアをすべて終了し、インストール中に他の 作業をしないでください。
- 操作手順は Windows 7 での説明となります。

# **1** CD-ROM をパソコンに入れる

- ≥ 自動で「自動再生」の画面が表示されます。「setup.exe の実行」→「はい」をクリック してください。
- 自動で「自動再生」の画面が表示されない場合は、「スタート」→「コンピューター」を選び (またはデスクトップの「コンピューター」をダブルクリックして)、「Panasonic」をダブル クリックしてください。
- **2** 「はい」をクリックする
- **3** 「次へ」をクリックする

●画面の指示に従って操作してください。

インストール完了後、パソコンを再起動してください。

#### ∫ HD Writer LE 2.1 をアンインストールするには

ソフトウェアが不要になったときは、以下の方法でアンインストールしてください。

- **1** 「スタート」→「コントロールパネル」→
- 「プログラムのアンインストール」を選ぶ
- **2** 「HD Writer LE 2.1」を選び、「アンインストール」をクリックする
	- 画面の指示に従ってアンインストールを進めてください。
	- ソフトウェアをアンインストールしたときは、パソコンを再起動してください。

# パソコンと接続する

- ≥ ソフトウェアのインストール後に接続を行ってください。
- 付属 CD-ROM がパソコンに入っている場合は、取り出してください。

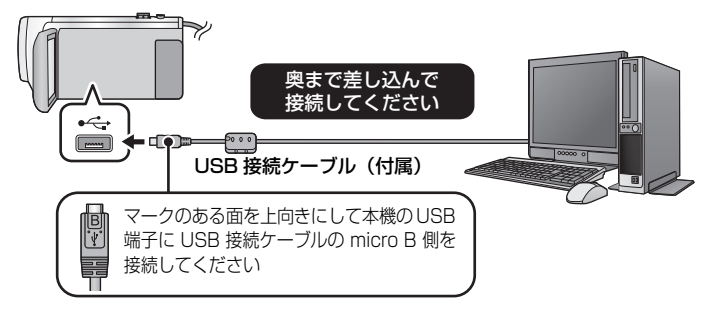

# **1** AC アダプターを取り付ける

- AC アダプターを使うと、バッテリーの消耗を気にせずに使えます。
- 変換アシスト機能を使う場合は、AC アダプターを取り付けて接続してください。

#### **2** 本機の電源を入れる

# **3** 本機とパソコンをつなぐ

● 本機の画面に USB 機能選択画面が表示されます。

#### **4** 本機の画面上で「パソコン」をタッチする

- HD Writer LE 2.1 をインストールしているときは、すいすいウィザードの画面が自動で表 示されます。
- 本機が自動的にパソコンの外付けドライブとして認識されます。(P170)
- ●「パソコン」以外をタッチした場合は、再度 USB 接続ケーブルを接続し直してください。
- バッテリー使用時は、液晶モニターが約 5 秒後に消灯します。画面をタッチすると点灯し ます。

*●*お知らせ - - - - -

- ≥ 必ず付属の USB 接続ケーブルをお使いください。(付属品以外をお使いの場合は動作を保証で きません)
- 本機の電源を入れた状態で、パソコンに USB 接続ケーブルでつなぐと、パソコンからも本機 に電源が供給されます。
- パソコンで SD カードのデータを読み書きするときに、パソコンに内蔵されている SD カード スロットやお使いの SD カードリーダーライターでは SDHC メモリーカードや SDXC メモ リーカードに対応していない場合があります。
- パソコンで SDXC メモリーカードをご使用の際は、下記サポートサイトをご確認ください。 **http://panasonic.jp/support/sd\_w/**

#### ■ USB 接続ケーブルを安全に外すには

#### パソコンの画面でタスクトレイの – アイコンを選び、「Panasonic Video Camera の 取り出し」をクリックする

● お使いのパソコンの設定によっては、このアイコンが表示されない場合があります。

#### 本機の画面表示について

- 本機にアクセスしている間は、動作中ランプが点灯します。SD カードにアクセスしている 間は ◆■ が、内蔵メモリーにアクセスしている間は ◆■ が本機の画面に表示されます。アク セス中は USB 接続ケーブルやバッテリー、または AC アダプターを外さないでください。
- パソコンと接続中に本機を操作しても画面が変わらない場合は、バッテリーや AC アダプターを外して約 1 分程度たってから、再度バッテリーや AC アダプターを取り付け、 さらに約 1 分程度たってから電源を入れ直してください。(SD カードや内蔵メモリーのア クセス中に上記の操作を行うと、データが破壊されることがあります)

#### ■ 他の機器につないでバッテリーを充電するには

バッテリー使用時に本機の電源を切った状態で、パソコンまたは当社製ブルーレイディ スクレコーダー、DVD レコーダーに USB 接続ケーブルでつなぐとバッテリーを充電し ます。

- 本機とパソコンを初めて接続する場合は、必ず本機の電源を入れた状態でパソコンに接続して ください。
- USB 接続ケーブルは、奥までしっかり差し込んでください。差し込みがゆるいと、正常に機 能しません。
- 必ず付属の USB 接続ケーブルをお使いください。(付属品以外をお使いの場合は動作を保証で きません)
- ≥ 付属の DC ケーブルを接続して、バッテリーを充電することはできません。
- 必ずパソコンまたは当社製ブルーレイディスクレコーダー、DVD レコーダーに直接接続してく ださい。
- 充電中は動作表示ランプが点滅します。
- 動作表示ランプが速く点滅したあとに消灯した場合や、点灯しない場合は充電できません。AC ア ダプターで充電してください。(P12)
- 充電時間は、AC アダプターで充電する場合の約 2 ~ 3 倍長くなります。
- 動作表示ランプの点滅速度が速いときや遅いときは 193 ページをお読みください。

# パソコンでの表示について

本機をパソコンと接続すると、パソコンの外付けドライブとして認識されます。 ● リムーバブルディスク (例: △ CAM\_SD (F:)) が「コンピューター」に表示されます。

ビデオデータをコピーする場合は、HD Writer LE 2.1を使用することをお勧めします。 Windows エクスプローラーなどで、本機で記録したフォルダーやファイルのコピー、移動、 名前の変更をすると HD Writer LE 2.1 で使用できなくなります。 また、本機の内蔵メモリーまたは SD カードにパソコンからのデータの書き込みはできません。

#### SD カードのフォルダー構造例:

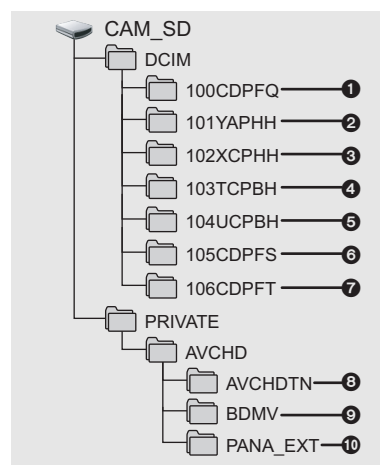

内蔵メモリーのフォルダー構造例:

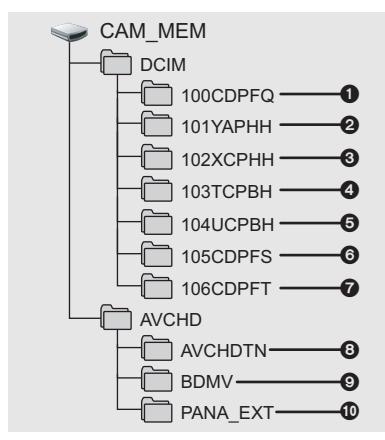

以下が記録されます。

- **JPEG 形式の写真 (最大で 999 枚記録** できます。(「S1000001.JPG」など))
- **2** MP4 規格 (1080/60p) のビデオデータ (「S1000001.MP4」など)
- **6 MP4規格(720/30p)のビデオデータ** (「S1000001.MP4」など)
- **4 MP4規格(360/30p)のビデオデータ** (「S1000001.MP4」など)
- **6** iFrame 規格のビデオデータ (「S1000001.MP4」など)
- 6 ビデオから作成した JPEG 形式の写真
- かんたんコマ撮りモードで撮影した JPEG 形式の写真
- **8** ビデオのサムネイル
- **6** AVCHD 規格のビデオデータ (「00000.MTS」など)
- **10** 管理用

■ 写真をパソコンにコピーするには

カードリーダー機能(マスストレージ)

「エクスプローラー]などで本機で記録し た写真をパソコンにコピーできます。

- 1) 写真が保存されているフォルダー (「DCIM」→「100CDPFQ」など) をダブルクリックする
- 2) コピー先のフォルダー(パソコン の HDD)に写真ファイルを ドラッグ & ドロップする

*●*お知らせ - - - - - - - - - -

- SDカード内のフォルダーをパソコン上で消 去しないでください。本機で読み込めなくな る場合があります。
- パソコン上で本機が対応していないデータ を記録した場合、本機では認識できません。
- SDカードのフォーマットは必ず本機で行って ください。

# ) Writer LE 2.1 を起動する

≥ 管理者または標準ユーザー(Windows Vista/Windows 7/Windows 8/Windows 8.1 のみ) アカウントのユーザー名でログオンしてから、ご使用ください。 Guest アカウントのユーザー名ではご使用になれません。

### (パソコンで)

「スタート」→「すべてのプログラム」→「Panasonic」→ 「HD Writer LE 2.1」→「HD Writer LE 2.1」を選ぶ

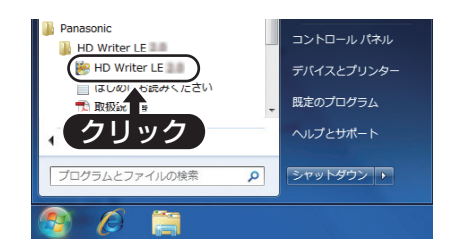

● ソフトウェアの詳しい使い方については、ソフトウェアの取扱説明書 (PDF ファイル) をお読 みください。

# ソフトウェアの取扱説明書を読む

● 取扱説明書 (PDF ファイル) を読むためには、Adobe Acrobat Reader 5.0 以降、または Adobe Reader 7.0 以降が必要です。

「スタート」→「すべてのプログラム」→「Panasonic」→ 「HD Writer LE 2.1」→「取扱説明書」を選ぶ

# Mac をお使いの場合

- ≥ HD Writer LE 2.1 は Mac で使用できません。
- ≥ iMovie に対応しています。iMovie の詳細は Apple にお問い合わせください。

#### ■ 動作環境

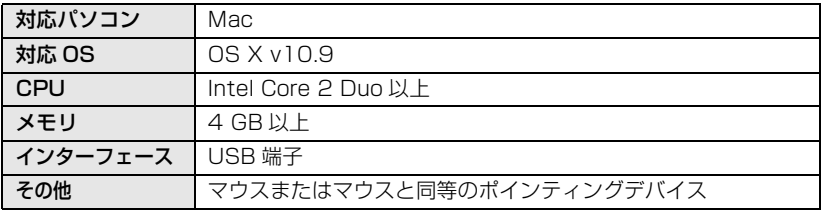

- 推奨環境のすべてのパソコンについて動作を保証するものではありません。
- OS 標準ドライバーで動作します。
- 付属の CD-ROM は Windows 専用です。

#### ■ 写真をパソコンにコピーするには

# **1** 本機とパソコンを USB 接続ケーブルで接続する

● 本機の画面に USB 機能選択画面が表示されます。

# **2** 本機の画面上で「パソコン」をタッチする

- 本機が自動的に Mac の外付けドライブとして認識されます。
- 「パソコン」以外をタッチした場合は、再度 USB 接続ケーブルを接続し直してください。
- バッテリー使用時は、液晶モニターが約 5 秒後に消灯します。画面をタッチすると点灯し ます。

# **3** デスクトップに表示される「CAM\_SD」または「CAM\_MEM」を ダブルクリックする

●「DCIM」フォルダー内の「100CDPFQ」や「102CDPFT」フォルダーなどに写真ファ イルが保存されています。

# **4** 取り込みたい画像の入っているフォルダーや写真ファイルを パソコン上の別のフォルダーにドラッグ & ドロップする

#### ■ USB 接続ケーブルを安全に外すには

デスクトップに表示されている「CAM SDI または「CAM\_MEM」を「ゴミ箱」に捨 ててから、USB 接続ケーブルを取り外す。

# 画面の表示

#### ■ 撮影表示

(緑)

カード認識中

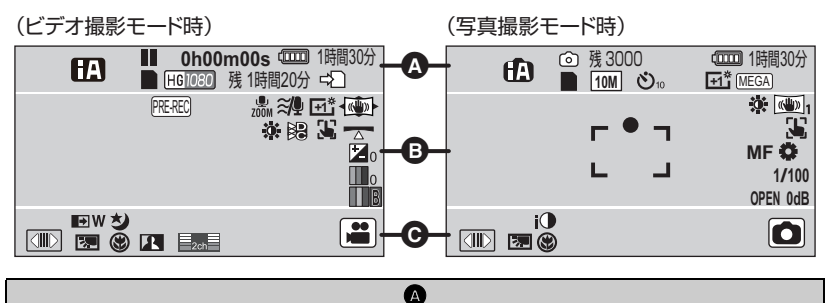

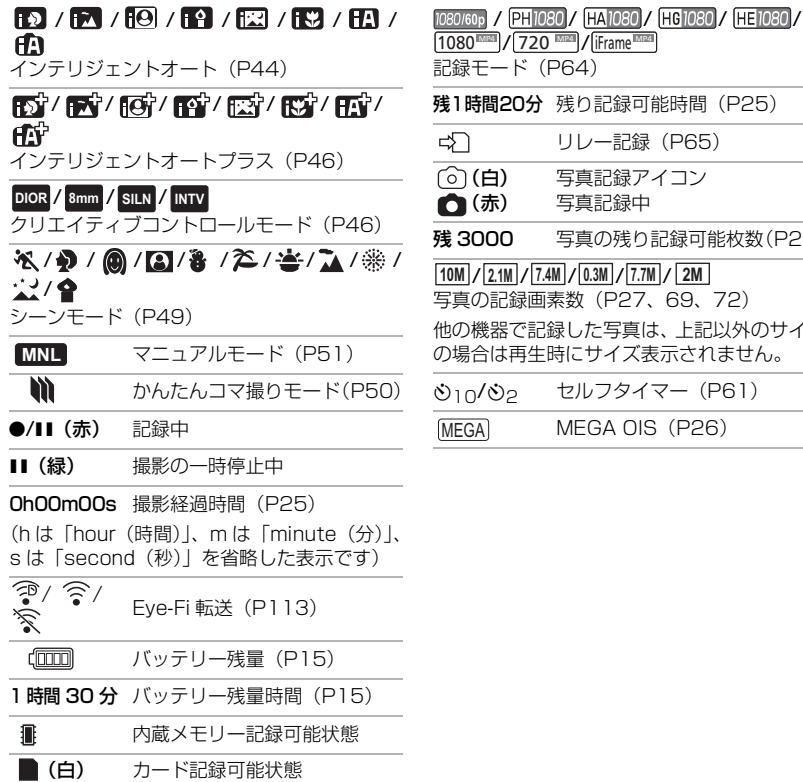

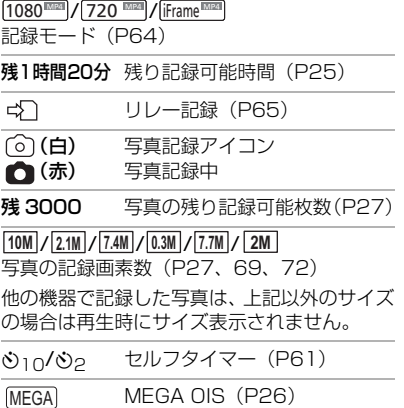

パソコンでは しゅうこう こうしゃ こうしゃ こうしゃ こうしゃ しんしゃ こうしゃ しゅうしゃ しゅうしゃ しゅうしゃ しゅうしゃ しゅうしゃ しゅうしゃ しゅうしゅう しゅうしゃ しゅうしゃ しゅうしゃ しゅうしゃ 大事なお知らせ

パソコンで使う

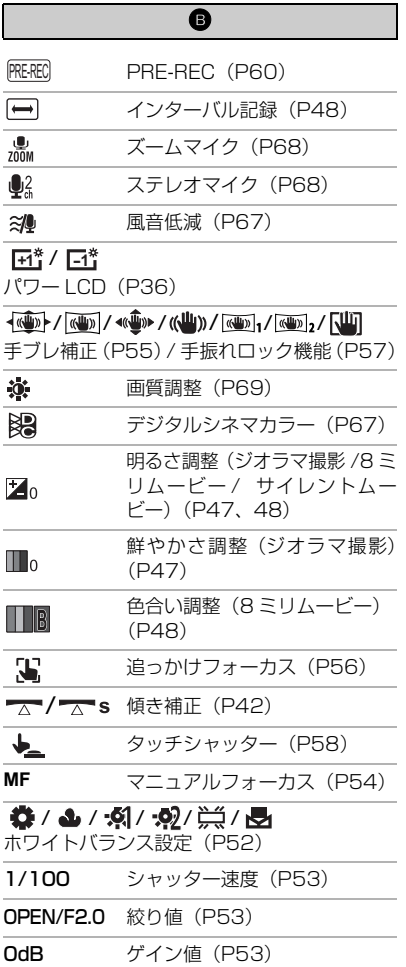

○(白) / ● (緑)

シャッターチャンスマーク(P26)

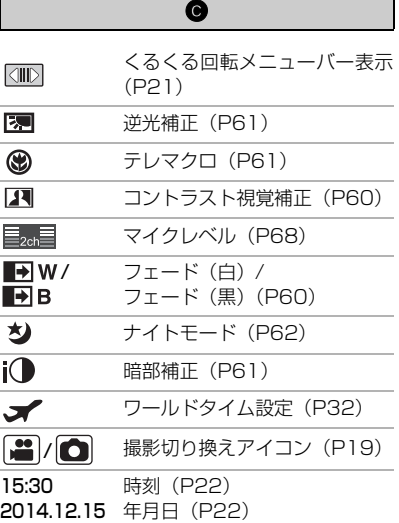

#### $\blacktriangleright$ / $\parallel$ I/ $\blacktriangleright$ / $\blacktriangleright$ / $\blacktriangleright$ / $\blacktriangleleft$ / $\blacktriangleleft$ / $\blacktriangleleft$ / $\blacktriangleright$ / $\parallel$  $\blacktriangleleft$ / $\parallel$ DD|/EE/10/4/11D/E11

再生中表示(P29、71)

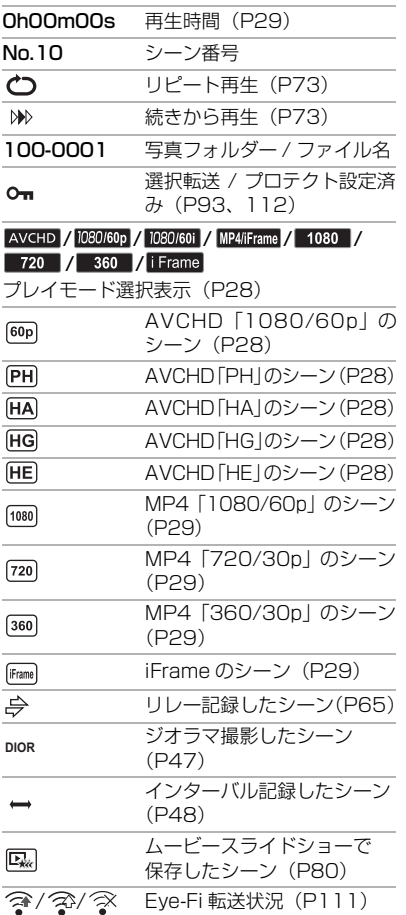

#### ∫ 再生表示 ∫ Wi-Fi 接続表示

- **/ Wi-Fi 接続状態 (無線アクセス** ポイント)(P145)
- $\widehat{M}$  /  $\widehat{M}$  /  $N$ i-Fi 接続状態 (直接接続) (P145)
- USB ハードディスク接続時の表示
	- USB ハードディスク再生 S (P107)

#### ■ 他機器接続表示

- カードアクセス中  $\ddot{}$ (P109、169)
- 内蔵メモリーアクセス中  $\ddot{\bullet}$ (P109、169)

#### ■ 確認表示

内蔵日付用電池が消耗したと –– (時刻表示) き(P22) ° 対面撮影時の警告(P23) SD カードが入っていないとき、 Z または使用不可カード

# <u>メッセージ表示</u>

文章で画面に表示される、主な確認 / エラーメッセージの例です。

#### 定期的に内蔵メモリーのバックアップをとることをお勧めします。

内蔵メモリーに記録したビデオや写真は、定期的にパソコンやディスクなどにコ ピーしてください。(P163)このメッセージは内蔵メモリーの異常をお知らせする ものではありません。

#### カードを確認してください。

非対応のカード、または本機で認識できないカードを入れています。 SD カードにビデオや写真が記録されているのにこの表示が出る場合は、SD カード の状態が不安定になっていることが考えられます。SD カードを挿入し直して、電源 を入れ直してください。

#### このバッテリーは使えません。

- 本機で使用できるバッテリーをお使いください。(P11)本機に対応したパナソニッ ク製バッテリーをお使いの場合は、バッテリーを外し、再び取り付けてください。 何度も繰り返し表示されるときは修理が必要です。電源を外して、お買い上げの 販売店へご連絡ください。お客様での修理はご遠慮ください。
- ≥ 本機に対応していない AC アダプターをお使いの場合は、付属の AC アダプターを お使いください。(P12)

### この外部ドライブは使用できません。/ 外部ドライブを確認してください。

● 本機で認識できない外部ドライブを接続しています。本機と接続して使用できる USB ハードディスクか確認し、再度接続し直してください。(P103)

#### アクセスポイントに接続できません。接続環境を確認してください。/ アクセスポイントが見つかりません。

- お使いの無線アクセスポイントやスマートフォンの Wi-Fi 設定を確認してください。
- ≥「かんたん接続(WPS)」は本機と接続する機器の 2 つの機器間でのみ接続できます。 接続する機器が複数台同時にWPS待ち受け状態になっていないか確認してください。
- 154 ページの「Wi-Fi 接続できないときは | をお読みください。

#### 接続に失敗しました。接続機器のネットワーク設定を確認してください。

- LUMIX CLUB (PicMate)や USTREAM など、WEB サービスの状況により接続で きない場合があります。しばらくしてから再度接続してください。
- ≥ 154 ページの「Wi-Fi 接続できないときは」をお読みください。

#### ネットワークが切断されました。

● 「TV で再生 | 時に、接続している DLNA 対応機器で操作しない状態が続くと表示され ます。接続している DLNA 機器の状態を確認してください。

異常な管理情報を検出するとメッセージが表示され、修復が行われます。

- (エラー内容によっては時間がかかることがあります)
- サムネイル表示中に異常な管理情報が検出されたシーンには ♥ が表示されます。

*●*お知らせ - - - -

- 十分に充電されたバッテリーまたは AC アダプターを使用してください。
- データの状態によっては、完全には修復できないことがあります。
- 修復に失敗すると、電源が切れる前に撮影したシーンが再生できなくなります。
- 他の機器で記録されたデータを修復すると、本機や他の機器で再生できなくなる場合があります。
- 修復に失敗したときは、本機の電源を切ってしばらくしてから電源を入れ直してください。 何度も繰り返し修復に失敗するときは、本機でフォーマットしてください。フォーマットする とすべてのデータは消去され元に戻すことはできません。
- サムネイル情報が修復されると、サムネイルの表示が遅くなる場合があります。

# 故障かな!?と思ったら

# ■ 次のような場合は、故障ではありません

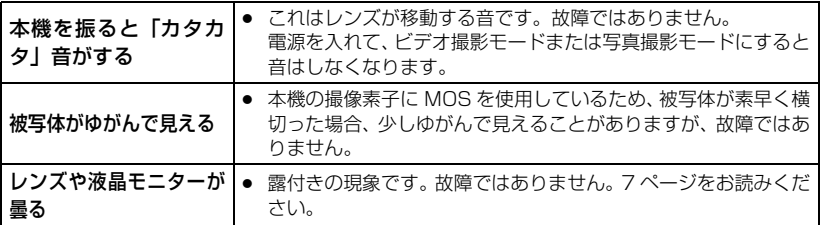

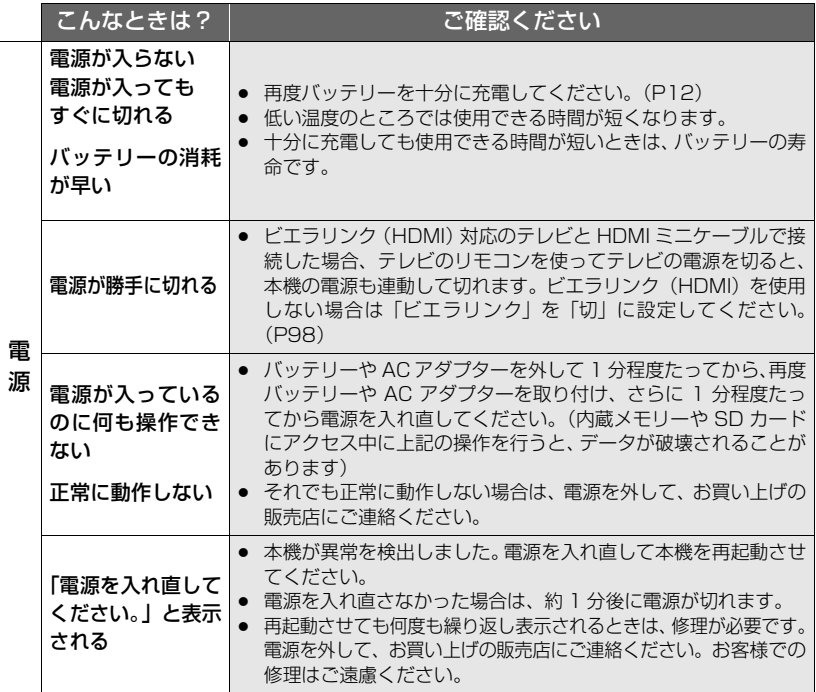

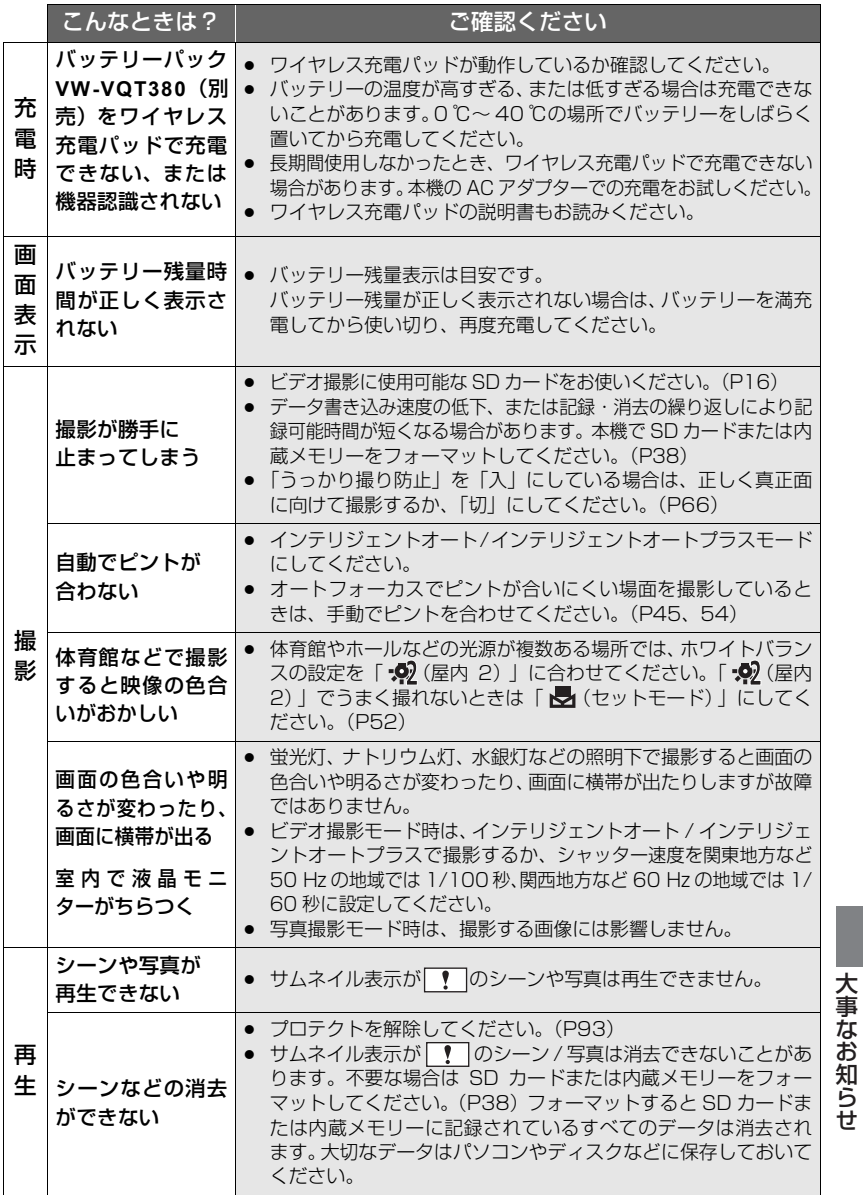

179

キャッシュ キャッシュ しゅうしゅう しゅうしゅう しゅうしゅう しゅうしゅう しゅうしゅう しゅうしゅう しゅうしゅう しゅうしゅうしゅうしゅうしゅうしゃ

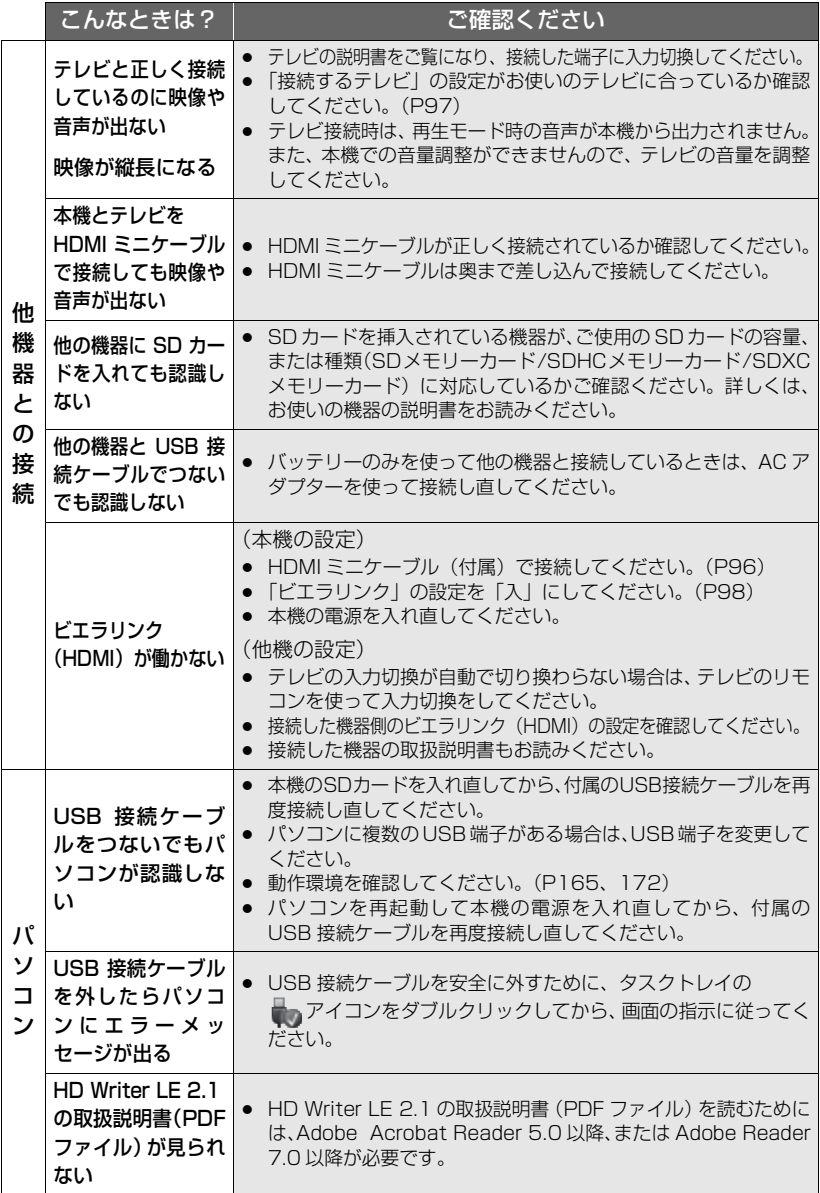
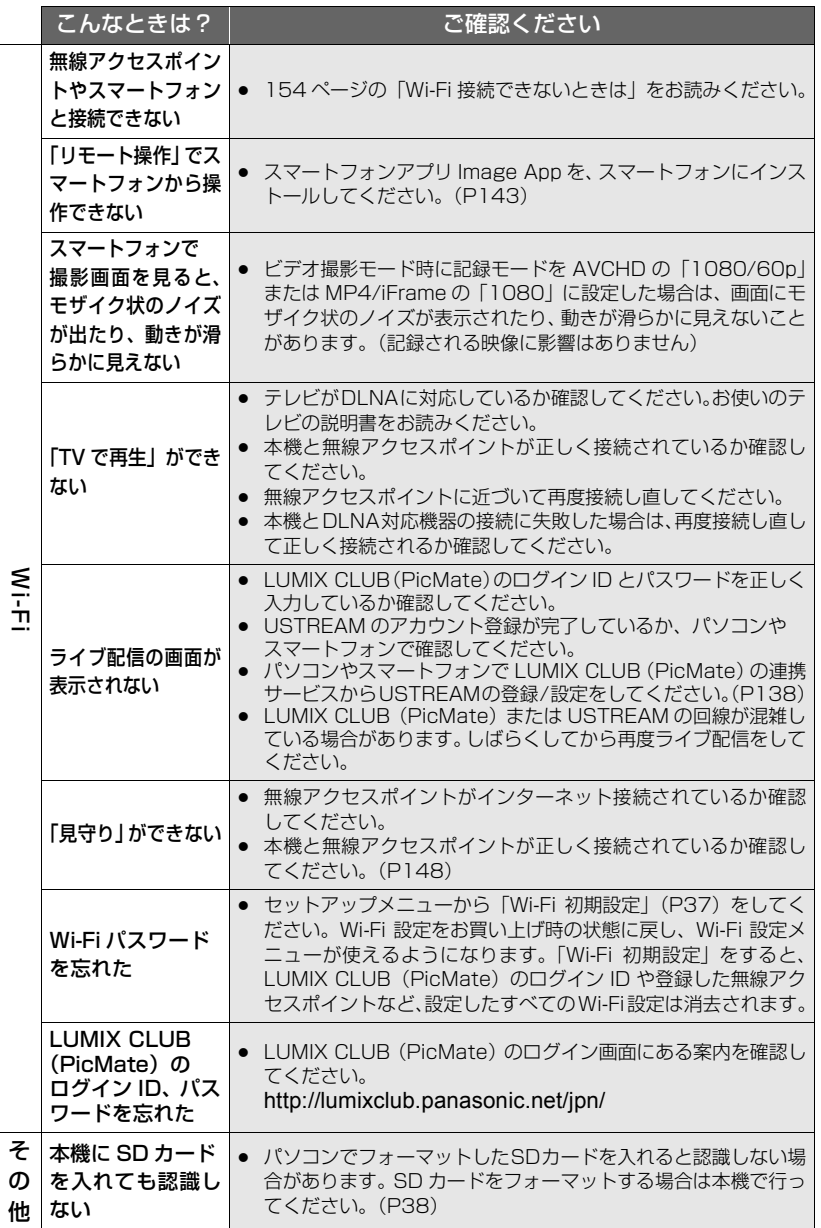

|大事なお知らせ キャッシュ キャッシュ しゅうしゅう しゅうしゅう しゅうしゅう しゅうしゅう しゅうしゅう しゅうしゅう しゅうしゅう しゅうしゅうしゅうしゅうしゅうしゃ

#### ■ 他の機器で再生すると、AVCHDのシーンの切り換わりがスムーズにできない 場合について

以下のような場合には、複数のシーンを連続して再生したときに、シーンの切り換わり で数秒間画像が静止することがあります。

- シーンの連続再生のスムーズさは再生する機器に依存します。再生する機器によっては、下記 の条件に該当しない場合でも一瞬映像が静止することがあります。
- ≥ 4 GB を超えてビデオを連続記録したデータを他の機器で再生した場合、4 GB ごとに映像が 一瞬止まることがあります。
- HD Writer LE 2.1 でシーンの編集を行った場合にも、スムーズに再生できないことがありま すが、HD Writer LE 2.1 で「シームレス設定」をすると、スムーズに再生できるようになり ます。詳しくは HD Writer LE 2.1 の取扱説明書をお読みください。

#### スムーズに再生されない主な条件

- 違う日付で記録した場合
- 3 秒未満のシーンを記録した場合
- PRE-REC を使って記録した場合
- ジオラマ撮影をした場合
- インターバル記録をした場合
- シーンを消去した場合
- SD カード / 内蔵メモリー間でシーンを選んでコピーした場合
- ≥ 同じ日付で 99 シーンを超える記録をした場合

(必ずお守りください) **安全上のご注意**

人への危害、財産の損害を防止するため、必ずお守りいただくことを説明しています。 ■ 誤った使い方をしたときに生じる危害や損害の程度を区分して、説明しています。

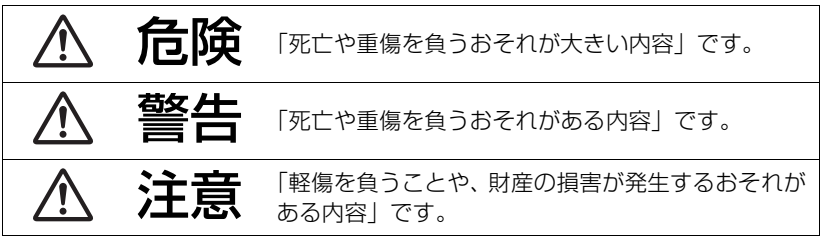

安全上のご注意 大事 スキー・スキー こうしょう こうしょう こうしゅう こうしょう こうしょう こうしょう こうしょう こうしょう

■お守りいただく内容を次の図記号で説明しています。(次は図記号の例です)

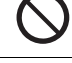

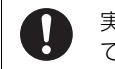

してはいけない内容です。 ねこ 実行しなければならない内容 です。

危険

■ 指定以外のバッテリーパックを使わない ■ バッテリーパックの端子部(⊕・←) に金属物(ネックレス やヘアピンなど)を接触させない ■ バッテリーパックを分解、加工 (はんだ付けなど)、加圧、加 熱、水などの液体や火の中へ入れたりしない ■ バッテリーパックを電子レンジやオーブンなどで加熱しない ■ バッテリーパックを炎天下 (特に真夏の車内) など、高温に なるところに放置しない 液もれ・発熱・発火・破裂の原因になります。 ● ビニール袋などに入れ、金属物と接触させないようにしてください。 ● 不要(寿命)になったバッテリーについては、192 ページをご 参照ください。 ● 万一、液もれが起こったら、お買い上げの販売店にご相談ください。 液が身体や衣服に付いたときは、水でよく洗い流してください。 液が目に入ったときは、失明のおそれがあります。 目をこすらずに、すぐにきれいな水で洗ったあと、医師にご相 談ください。

大

事なお知

らせ

(必ずお守りください)

危険

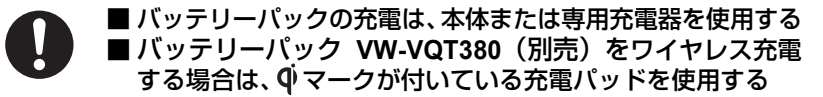

指定以外の充電器で充電すると、液もれ・発熱・発火・破裂などを 起こし、けがをする原因になります。

**安全上のご注意**

バッテリーパック **VW-VQT380**(別売)をワイヤレス充電する 場合は、バッテリーパックと充電パッドの間に、金属異物がは さまった状態で充電しない

発熱や発火、やけどの原因になります。

## 警告

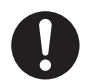

異常・故障時には直ちに使用を中止する

異常があったときには、バッテリーを外す

- ・煙が出たり、異常なにおいや音がする
- ・映像や音声が出ないことがある
- ・内部に水や異物が入った
- ・電源プラグが異常に熱い
- ・本体や AC アダプターが破損した

そのまま使うと火災・感電の原因になります。

● ACアダプターを使っている場合は、電源プラグを抜いてください。

● 電源を切り、販売店にご相談ください。

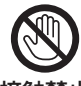

#### 雷が鳴り出したら、本機の金属部や AC アダプターなどの電源 プラグに触れない

接触禁止 感電の原因になります。

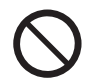

コンセントや配線器具の定格を超える使いかたや、交流 100 V ~ 240 V 以外での使用はしない

たこ足配線等で、定格を超えると、発熱による火災の原因になります。

警告

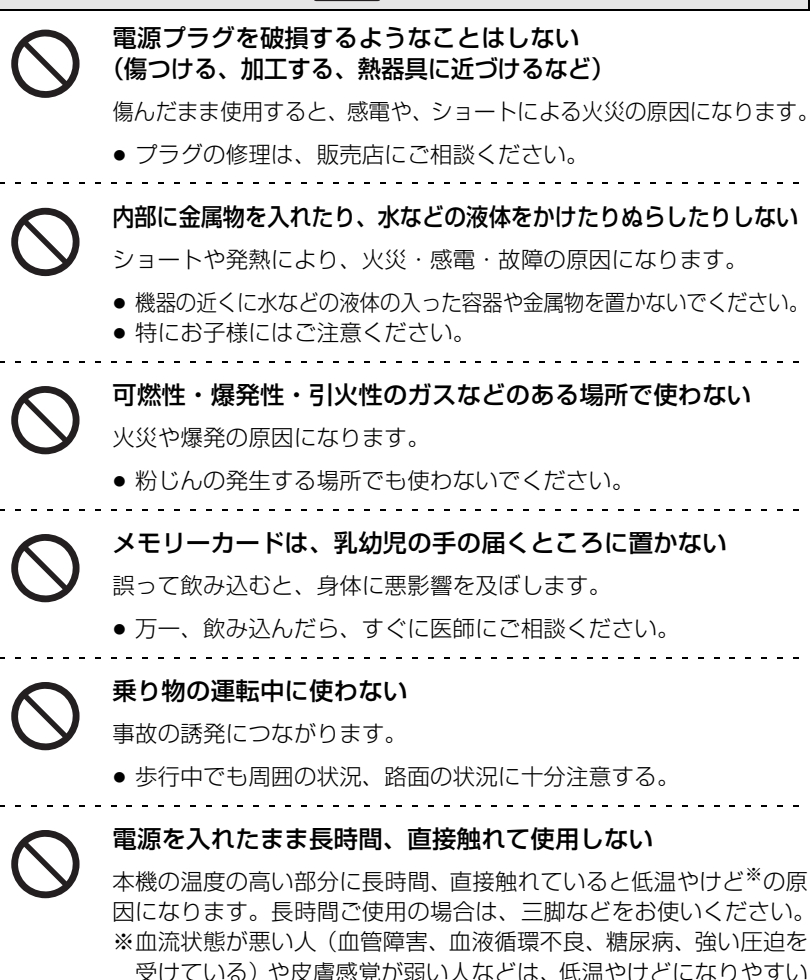

傾向があります。

- ニュー・コーヒー こうしょう

安全上のご注意

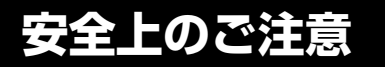

## 警告

(必ずお守りください)

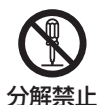

分解、改造をしない

内部には電圧の高い部分があり、感電の原因になります。

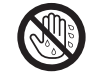

#### ぬれた手で、電源プラグの抜き差しはしない

感電の原因になります。

ぬれ手禁止

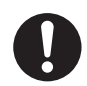

電源プラグは根元まで確実に差し込む 差し込みが不完全ですと、感電や発熱による火災の原因になります。

● 傷んだプラグ・ゆるんだコンセントは、使わないでください。

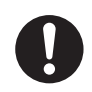

### 電源プラグのほこり等は定期的にとる

プラグにほこり等がたまると、湿気等で絶縁不良となり、火災の原因 になります。

● 電源プラグを抜き、乾いた布でふいてください。

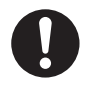

#### 航空機内では電源を切る※

運航の安全に支障をきたすおそれがあります。

※やむをえずこのような環境でカメラ本体を使用するときは、無線 LAN 機能を使用しないでください。ただし、航空機の離着陸時な ど、カメラ本体の使用が禁止されている場合もありますので注意し てください。

警告

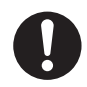

#### 満員電車の中など混雑した場所では、付近に心臓ペースメー カーを装着している方がいる場合があるので、電源を切る

本機からの電波がペースメーカーの作動に影響を与える場合があり ます。

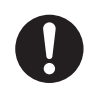

自動ドア、火災報知機などの自動制御機器の近くでは電源を切る 本機からの電波が自動制御機器に影響を及ぼすことがあり、誤動作に よる事故の原因になります。

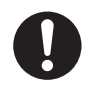

#### 病院内や医療用電気機器のある場所では電源を切る

本機からの電波が医療用電気機器に影響を及ぼすことがあり、誤動作 による事故の原因になります。

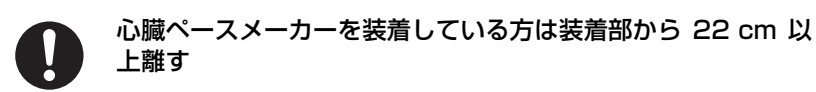

本機からの電波がペースメーカーの作動に影響を与える場合があり ます。

(必ずお守りください) **安全上のご注意**

注意

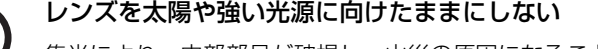

集光により、内部部品が破損し、火災の原因になることがあります。

#### 本機の上に重い物を載せたり、乗ったりしない

倒れたり落下すると、けがの原因になることがあります。 また、重量で外装ケースが変形し、内部部品が破損すると、火災・故 障の原因になることがあります。

#### 異常に温度が高くなるところに置かない

特に真夏の車内、車のトランクの中は、想像以上に高温(約 60 ℃以 上)になります。

本機やバッテリー、AC アダプターなどを絶対に放置しないでください。 火災の原因になることがあります。

● また、外装ケースや内部部品が劣化する原因にもなりますのでご注 意ください。

油煙や湯気の当たるところ、湿気やほこりの多いところに置か ない

電気が油や水分、ほこりを伝わり、火災・感電の原因になることがあ ります。

長期間使わないときや、お手入れのときは、電源プラグを抜く 通電状態で放置、保管すると、絶縁劣化、ろう電などにより、火災の 原因になることがあります。 電源プラグ

● カードは、保護のため取り出しておいてください。

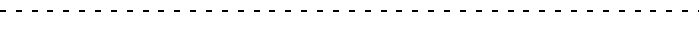

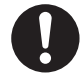

を抜く

病院内や機内では、病院や航空会社の指示に従う 本機からの電磁波などが、計器類に影響を及ぼすことがあります。

### 無線 LAN 使用上のお願い

#### ■ 使用周波数帯

本機は2.4 GHz帯の周波数帯を使用しますが、他の無線機器も同じ周波数を使っている ことがあります。他の無線機器との電波干渉を防止するため、下記事項に留意してご使 用ください。

■ 周波数表示の見方

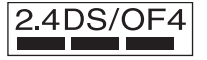

本機が2.4 GHz周波数帯を使用するDSSSとOFDM変調方式 を採用した無線設備で、与干渉距離が約40 mであることを意味 します。

#### 無線LAN機器使用上の注意事項

この機器の使用周波数帯域では、電子レンジなどの産業・科学・医療機器のほか、工場の製造 ラインなどで使用される移動体識別用の構内無線局(免許を要する無線局)および特定小電力 無線局(免許を要しない無線局)、ならびにアマチュア無線局(免許を要する無線局)が運用 されています。

- 1 この機器を使用する前に、近くで移動体識別用の構内無線局及び特定小電力無線局ならびに アマチュア無線局が運用されていない事を確認してください。
- 2 万一、この機器から移動体識別用の構内無線局に対して有害な電波干渉の事例が発生した場 合には、すみやかに場所を変更するか、または電波の使用を停止したうえ、下記連絡先にご連 絡いただき、混信回避のための処置などについてご相談してください。
- 3 その他、この機器から移動体識別用の特定小電力無線局あるいはアマチュア無線局に対して 有害な電波干渉の事例が発生した場合など何かお困りのことが起きた時は、次の連絡先へお 問い合わせください。

連絡先:パナソニック株式会社

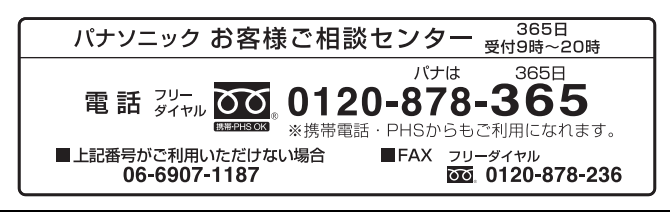

大事 スキー・スキー こうしょう こうしょう こうしゅう こうしょう こうしょう こうしょう こうしょう こうしょう 大事なお知らせ

安全上のご注意

### 使用上のお願い

#### 本機について

使用中は本体や SD カードが温かくなりますが、異常ではありません。

#### 磁気が発生するところや電磁波が発生するところ(電子レンジ、テレビやゲーム機など) からはできるだけ離れて使う

- テレビの上や近くで操作すると、電磁波の影響で映像や音声が乱れることがあります。
- スピーカーや大型モーターなどが出す強い磁気により、記録が損なわれたり、映像がゆがんだ りします。
- マイコンを含めたデジタル回路の出す電磁波により、お互いに影響を及ぼし、映像や音声が乱 れることがあります。
- ≥ 本機が影響を受け、正常に動作しないときは、バッテリーや AC アダプターを一度外してから、 あらためて接続し電源を入れ直してください。

#### 電波塔や高圧線が近くにあるときは、なるべく使わない

● 近くで撮ると、電波や高電圧の影響で撮影映像や音声が悪くなることがあります。

#### 付属のコード、ケーブルを必ず使用してください。別売品をお使いの場合は、別売品に 付属のコード、ケーブルを使用してください。また、コード、ケーブルは延長しないで ください。

#### 周囲で殺虫剤や揮発性のものを使うときは、本機にかけない

- かかると、外装ケースが変質したり、塗装がはげるおそれがあります。
- ゴム製品やビニール製品などを長期間接触させたままにしないでください。

#### 浜辺など砂やほこりの多いところで使うときは、内部や端子部に砂やほこりが入らないよ うにする

#### また海水などでぬらさないようにする

- 砂やほこりは、本機の故障につながります。(SD カードの出し入れ時はお気をつけください)
- 万一海水がかかったときは、よく絞った布でふき、そのあと乾いた布でふいてください。

#### 本機を持ち運びするときは、落としたり、ぶつけたりしない

● 強い衝撃が加わると、外装ケースがこわれ、故障するおそれがあります。

#### お手入れ

お手入れの際は、バッテリーを外しておく、または電源プラグをコンセントから抜き、乾 いた柔らかい布でふいてください。

- 汚れがひどいときは、水に浸した布をよく絞ってから汚れをふき取り、そのあと、乾いた布で ふいてください。
- ベンジン、シンナー、アルコール、台所洗剤などの溶剤は、外装ケースが変質したり、塗装が はげるおそれがありますので使用しないでください。
- 化学雑巾をご使用の際は、その注意書きに従ってください。

#### 監視用など、業務用として使わない

- 長時間使うと、内部に熱がこもり故障するおそれがあります。
- 本機は業務用ではありません。

#### 長期間使用しない場合について

● 押し入れや戸棚に保管するときは、乾燥剤 (シリカゲル) と一緒に入れることをお勧めします。

#### 本機を廃棄 / 譲渡するときのお願い

- 本機で内蔵メモリーの「メディアフォーマット」や「消去」をしても、ファイル管理情報が変 更されるだけで、内蔵メモリー内のデータは完全には消去されません。市販のデータ復元(修 復)ソフトなどで、データを復元される場合があります。
- 廃棄 / 譲渡の際は、本機の内蔵メモリーを 物理フォーマットすることをお勧めします。 物理フォーマットするには、本機を AC アダプターとつない で、メニューから「セットアップ」→ 「メディアフォーマット」→「内蔵メモリー」を選び、右記 の画面で撮影開始 / 一時停止ボタンを約 3 秒間押し続けま す。内蔵メモリーデータ消去の画面が表示されますので、「は い」を選び、画面の指示に従ってください。

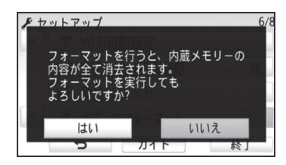

● 内蔵メモリー内のデータはお客様の青任において管理してください。万一、個人データが漏洩 した場合、当社は一切の責任を負いかねます。

#### -このマークがある場合は-

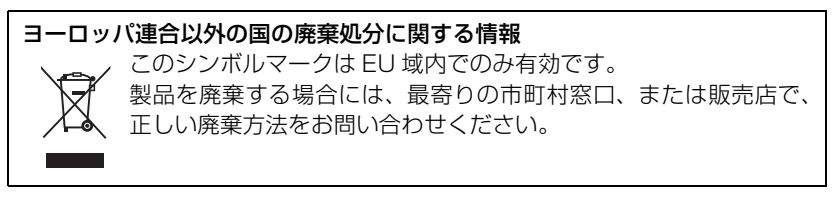

#### バッテリーについて

本機で使用するバッテリーは、充電式リチウムイオン電池です。このバッテリーは温度や 湿度の影響を受けやすく、温度が高くなる、または低くなるほど影響が大きくなります。 温度の低いところでは、満充電表示にならない場合や、使用開始後 5 分くらいでバッテ リー警告表示が出る場合があります。

また高温になると保護機能が働き、使用できない場合もあります。

#### 使用後は、必ずバッテリーを外して保管する

- 付けたままにしておくと、本機の電源を切っていても、絶えず微少電流が流れています。そのま まにしておくと、過放電になり、充電してもバッテリーが使用できなくなるおそれがあります。
- 端子部に金属が触れないようにビニールの袋に入れて保管してください。
- バッテリーは涼しくて湿気がなく、なるべく温度が一定のところに保管してください。(推奨 温度:15 ℃~ 25 ℃、推奨湿度:40%RH ~ 60%RH です)
- ≥ 極端に低温、高温になるところで保管すると、バッテリーの寿命が短くなることがあります。
- 高温・多湿、油煙の多いところでは、端子がさびたりして故障の原因になります。
- 長期間保管する場合、1 年に 1 回は充電し、本機で充電容量を使いきってから再保管すること をお勧めします。
- バッテリーの端子部に付いたほこりなどは取ってください。

#### 出かけるときは予備のバッテリーを準備する

- 撮影したい時間の3~4倍のバッテリーを準備してください。スキー場などの寒冷地では撮影 できる時間がより短くなります。
- 旅行をするときは、現地でバッテリーを充電できるように AC アダプターも忘れずに準備して ください。海外で使う場合は、変換プラグが必要な場合があります。(P204)

#### バッテリーを誤って落下させてしまった場合、端子部が変形していないか確認する

● 端子部が変形したまま本体に付けると、本体をいためます。

#### 不要(寿命になったなど)バッテリーは火中などに投入しない

● 加熱したり火中などに投入すると、破裂するおそれがあります。

#### 充電直後でもバッテリーの使用時間が大幅に短くなったら、バッテリーの寿命です。 新しいものをお買い求めください。

#### 不要になった電池は、捨てないで充電式電池リサイクル協力店へご持参ください。

#### 使用済み充電式電池の届け先

最寄りのリサイクル協力店へ

詳細は、一般社団法人 JBRC のホームページをご参照ください。

● ホームページ : http://www.jbrc.net/hp

#### 使用済み充電式電池の取り扱いについて

- 端子部をセロハンテープなどで絶縁してください。
- 分解しないでください。

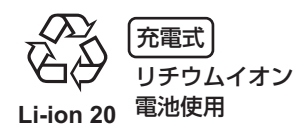

#### 本機で使用できるバッテリーについて

● 専用バッテリー (VW-VBT190/VW-VBT380/VW-VQT380) 以外に当社が認定する他社製バッ テリーについては、当社ホームページでご確認ください。 http://panasonic.jp/support/info/cer\_battery.html なお、純正品以外の他社製バッテリーの品質・性能・安全性などについては、 当社では一切保証できませんので、あらかじめご了承ください。 品質・性能・安全性などについては、その製造者が責任を負います。

#### AC アダプターについて

- バッテリーの温度が非常に高い、または非常に低い場合、充電に時間がかかったり、充電でき ないことがあります。
- ラジオ (特に AM 受信中) の近くで使うと、ラジオに雑音が入る場合があります。使用時は 1 m 以上離してください。
- 使用中、AC アダプターの内部で発振音がする場合がありますが、異常ではありません。
- 使用後は、必ず電源プラグを電源コンセントから抜いてください。(接続したままにしている と、AC アダプター単体で約 0.1 W の電力を消費しています)
- AC アダプター、バッテリーの端子部を汚さないでください。

#### 機器を電源コンセントの近くに設置し、遮断装置(電源プラグ)へ容易に手が届くよう にしてください。

#### 充電時の動作表示ランプについて

#### 動作表示ランプの点滅が速いまたは遅いときは、以下の状態が考えられます。

#### 約 4 秒間隔で点滅

#### (約 2 秒点灯、約 2 秒消灯):

- バッテリーが過放電されている場合、あるいはバッテリーの温度が高いまたは低い場合です。 充電はできますが、場合によっては正常に充電が完了するまでに数時間かかる場合があります。
- 正常な充電になると、約2秒間隔の点滅になります。その場合でもご使用の環境により、充電 完了までに約 4 秒間隔の点滅になる場合があります。

#### 約 0.5 秒間隔で点滅

#### (約 0.25 秒点灯、約 0.25 秒消灯):

- 充電ができていません。一度バッテリーを本機から取り外してから、再度充電してください。
- 本機やバッテリーの端子部にごみや異物、汚れが付着していないか確認し、正しく接続し直し てください。

ごみや異物、汚れが付着している場合は、本機の電源を切ってから取り除いてください。

- バッテリーや周囲の温度が極端に高すぎる、もしくは低すぎます。適温になるまで待ってから、 再度充電してください。それでも充電できないときは、本体やバッテリー、AC アダプターな どの故障と思われます。
- ワイヤレス充電対応バッテリー VW-VQT380 (別売) でワイヤレス充電を行う場合は、AC ア ダプターまたは USB 接続ケーブルを取り外して充電してください。

#### 消灯:

- 充電が完了しています。
- ≥ 充電が完了していないのに、動作表示ランプが消灯しているときは、本体やバッテリー、AC アダプターの故障と思われます。 バッテリーについて、詳しくは 191 ページをお読みください。

#### ワイヤレス充電について

バッテリーパック VW-VQT380 (別売) は、 <br />
マークが付いているワイヤレス充電パッ ド(別売)を使ってワイヤレス充電することができます。

● ワイヤレス充電できない場合は、ワイヤレス充電パッドの取扱説明書をお読みください。

#### SD カードについて

#### 長時間ご使用になると本機や SD カードが多少熱くなりますが、故障ではありません。

- SD カードのラベルに記載されているメモリー容量は、著作権の保護・管理のための容量と、本 機やパソコンなどで通常のメモリーとして利用可能な容量の合計です。
- SD カードに強い衝撃を与えたり、曲げたり、落としたりしないでください。
- 電気ノイズや静電気、本機や SD カードの故障などにより SD カードのデータが壊れたり、消失 することがあります。

#### SD カードにアクセス中( \* ま示中や動作中ランプ点灯中)は、以下の動作を行わない

- SD カードを抜く
- 電源を切る
- USB 接続ケーブルを抜き差しする
- 振動や衝撃を与える

キャッシュ キャッシュ しゅうしゅう しゅうしゅう しゅうしゅう しゅうしゅう しゅうしゅう しゅうしゅう しゅうしゅう しゅうしゅうしゅうしゅうしゅうしゃ

大事なお知らせ

#### メモリーカードを廃棄 / 譲渡するときのお願い

- 本機やパソコンの機能による「メディアフォーマット」や「消去」では、ファイル管理情報が 変更されるだけで、メモリーカード内のデータは完全には消去されません。
- 廃棄/譲渡の際は、メモリーカード本体を物理的に破壊する か、本機でメモリーカードを物理フォーマットすることを お勧めします。 物理フォーマットするには、本機を AC アダプターとつな いで、メニューから「セットアップ」→ 「メディアフォーマット」→「カード」を選び、右記の画面 で撮影開始 / 一時停止ボタンを約 3 秒間押し続けます。 SD カードデータ消去の画面が表示されますので、「はい」 を選び、画面の指示に従ってください。

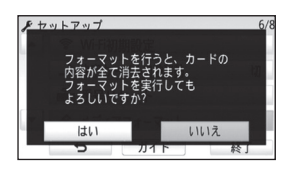

● メモリーカード内のデータはお客様の責任において管理してください。

#### 取り扱い上のお願い

- カード裏の端子部にごみや水、異物を付着させない。
- 次のような場所に置かない。
	- 直射日光の当たるところや暖房器具の近くなど温度が高いところ
	- 湿気やほこりの多いところ
	- 温度差の激しいところ(露付きが発生します)
	- 静電気や電磁波が発生するところ
- 使用後は袋やケースに収める。

#### 液晶モニターについて

- 液晶面が汚れたときや露付きが起こったときは、めがねふきのような柔らかい布でふいてくだ さい。
- 液晶モニターをつめを立ててタッチしたり、強い力でこすったり、押したりしないでください。
- 液晶保護シートを貼ると、見えにくくなったり、タッチしても認識しにくくなることがあります。
- 寒冷地などで本機が冷えきっている場合、電源を入れた直後は液晶モニターが通常より少し暗 くなります。内部の温度が上がると通常の明るさに戻ります。

#### 液晶モニターは、精密度の高い技術で作られていますが、液晶モニターの画面上に黒い 点が現れたり、常時点灯(赤や青、緑の点)することがあります。 これは故障ではありません。

液晶モニターのドットについては 99.99%以上の高精度管理をしておりますが、 0.01%以下でドット欠けや常時点灯するものがあります。また、これらのドットは 映像には記録されませんのでご安心ください。

#### 個人情報について

ベビーカレンダーで名前または誕生日を設定した場合は、本機内に個人情報が含まれます。 Wi-Fi 機能を使用した場合、本機内に無線アクセスポイントの SSID やパスワードなど の個人情報が含まれます。個人情報の保護のため、Wi-Fi パスワードを設定することをお 勧めします。(P157)

#### 免責事項

● 個人情報を含む情報は、誤操作、静電気の影響、事故、故障、修理、その他の取り扱いによっ て変化、消失することがあります。 個人情報を含む情報の変化、消失が生じても、それらに起因する直接または間接の損害につい ては、当社は一切の責任を負いかねますので、あらかじめご了承ください。

#### 修理依頼または譲渡 / 廃棄されるとき

- ≥ 個人情報の控えを取ったあと、本機内にお客様が登録または設定した無線 LAN 接続設定等の 個人情報を含む情報を「WiFi 初期設定」/「消去・退会」を行って必ず消去してください。 (P37、161)
- 個人情報保護のため、修理に必要がなければベビーカレンダーの登録内容を消去してください。 (P85)
- メモリーカードは、本機より取り出してください。
- 修理をすると、設定はお買い上げ時の状態に戻る場合があります。
- ≥ 故障の状態により、本機の操作が困難な場合は、お買い上げの販売店までご相談ください。

#### メモリーカードを譲渡 / 廃棄する際は、194 ページの「メモリーカードを廃棄 / 譲渡す るときのお願い」をお読みください。

#### 映像や画像を Web サービスにアップロードするとき

● 映像や画像には、タイトル、撮影日時など、個人を特定する情報が含まれる場合があります。 Web サービスに映像や画像をアップロードする際は、よくご確認のうえ、アップロードして ください。

この装置は、クラス B 情報技術装置です。この装置は、家庭環境で使用することを目 的としていますが、この装置がラジオやテレビジョン受信機に近接して使用されると、 受信障害を引き起こすことがあります。 取扱説明書に従って正しい取り扱いをしてください。

VCCI-B

### 別売品のご紹介

```
本機では以下の別売品がお使いいただけます。
品名(品番)
● バッテリーチャージャー(VW-BC10)
● バッテリーパック (VW-VBT190/VW-VBT380/VW-VQT380)
● AC アダプター (DMW-AC9) [2014年2月発売予定 ]
● LED ビデオライト (VW-LED1) ※
● ソフトバッグ (VW-SB051/VW-SBJ3)
● ソフトケース (VW-SCGS5/VW-SC1)
\bullet ショルダーストラップ (VW-SST1)
\bullet シューアダプター (VW-SK12)
● 標準三脚 (VW-CT45)
● サクションカップマウント (VW-SCA100)
● ビデオカメラマウント(ハンドルバー用)(RP-CMC10)
● アクセサリーキット (VW-ACT190)
● リモートパンチルター (VW-CTR1)
● HDMI ミニケーブル (RP-CDHM15/RP-CDHM30)
● 無接点充電パッド (OF-TM101)
```
※ LED ビデオライト VW-LED1 を使うには、シューアダプター VW-SK12 が必要です。

別売品の品番は、2013 年 11 月現在のものです。変更されることがあります。

別売品は販売店でお買い求めいただけます。 パナソニックの家電製品直販サイト「パナソニック ストア」でお買い求めいただ けるものもあります。 詳しくは「パナソニック ストア」のサイトをご覧ください。

http://jp.store.panasonic.com/

パナソニックグループのショッピングサイト

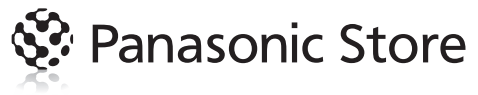

#### ショルダーストラップについて

ショルダーストラップ VW-SST1 を、図のようにして取り付けることができます。

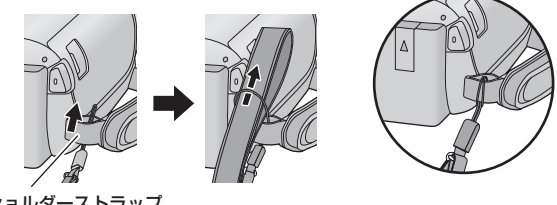

ショルダーストラップ 取り付け部

#### サクションカップマウント / ビデオカメラマウント (ハンドルバー用) について

サクションカップマウント VW-SCA100 を、以下のようにして取り付けることができます。

- ビデオカメラマウント(ハンドルバー用)RP-CMC10 の取り付け方については、ビデオカメラ マウント(ハンドルバー用)の取扱説明書をお読みください。
- 取り付け方

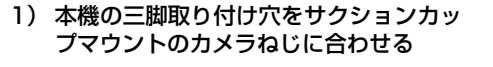

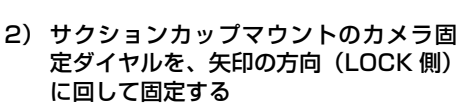

● 本機が一緒に回らないように、手で固定して ください。

#### ■ 取り外し方

取り付け方と逆の手順で取り外してください。

#### *∥* お知らせ – – –

- 撮影時は画面が揺れる場合があります。以下のように撮影することをお勧めします。 - 撮影中は液晶モニターを閉じる(撮影は続きます)
	- ズーム倍率を 1 倍にする
	- **手ブレ補正を (心) にする (P55)**
- 上記のように撮影した場合でも、撮影状況によっては画面が揺れることがあります。
- サクションカップマウント / ビデオカメラマウント (ハンドルバー用) に取り付けて撮影した シーンの再生中に、疲労感、不快感など異常を感じた場合には、再生を中止してください。

大事なお知らせ キャッシュ キャッシュ しゅうしゅう しゅうしゅう しゅうしゅう しゅうしゅう しゅうしゅう しゅうしゅう しゅうしゅう しゅうしゅうしゅうしゅうしゅうしゃ

カメラねじ

カメラ固定 ダイヤル

三脚取り付け穴

 $UNLOCK$   $100K$ 

#### リモートパンチルターについて 当

本機とリモートパンチルター VW-CTR1 (別売)を USB 接続ケーブルで接続すると、被 写体の方向に合わせて自動でズームしたり上下左右に動いて撮影することができます。

#### Wi-Fi 機能を使ってリモートパンチルターを使う

以下の Wi-Fi 機能でリモートパンチルターを使うこともできます。本機とリモートパンチル ターの接続後に Wi-Fi 接続してください。

- リモート操作 (P116)
- ベビーモニター(P122)
- 見守り(P125)
- 「パーティオートモード」/「追っかけモード」使用時は、「見守り」の動体検知は働きません。 (P129、200)
- ≥ 「ベビーモニター」使用時は「パーティオートモード」と「追っかけモード」は使えません。(P200)
- スマートフォンでの操作方法については、Image App のメニューの中の「ヘルプ」をお読 みください。

#### 本機とリモートパンチルターを接続する

#### **1** リモートパンチルターに本機を取り付ける

● 接続方法について詳しくはリモートパンチルターの取扱説明書をお読みください。

#### **2** 本機とリモートパンチルターを USB 接続ケーブル(本機に付属)で接続する

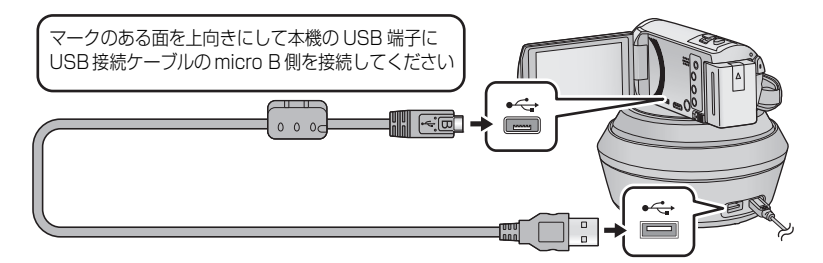

- **3** リモートパンチルターの電源ボタンを 押して電源を入れる ● 動作表示ランプが点灯します。
- 電源ボタン 動作表示 ランプ

#### **4** 本機の電源を入れる

#### **5** 「リモートパンチルター」をタッチする

- リモートパンチルターモードの選択画面が表示されます。
- ●「リモートパンチルター」以外をタッチした場合や、リモートパンチルターが正しく認識 されない場合は、再度 USB 接続ケーブルを接続し直してください。
- USB 接続ケーブルを取りつけたまま本機の電源を入れ直した場合は、前回のリモートパ ンチルターモードで働く場合があります。

### **6** リモートパンチルターの原点位置を被写体 の正面に合わせて設置する ● 電源ボタンの中心が原点位置になります。 原点位置

#### *∥*∂お知らせ – – – – – –

- 必ず本機に付属の USB 接続ケーブルをお使いください。(付属品以外をお使いの場合は動作を 保証できません)
- USB 接続ケーブルや DC ケーブルは、図のようにリモートパンチル ターの可動部や他のケーブル等に引っかからないように接続してく ださい。ケーブルがリモートパンチルターの可動部に引っかかると、 撮影の位置がずれたり、故障の原因になります。

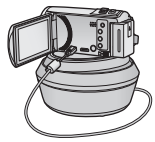

- 以下のような場所に設置してください。
	- お子様の手やペットの届かない場所 - 障害物がなく、傾きのない平らな場所
	- 被写体から約 2 ~ 3 m 離れた場所
- 本機をリモートパンチルターに取り付ける前に、SD カードやバッテリーを取り付けておいてください。
- 本機をリモートパンチルターに取り付けているときは、必ずリモートパンチルターを持って持 ち運びしてください。本機を持って持ち運ぶと、故障の原因となります。
- 防犯用には使用しないでください。
- 上下左右に動作中は、強制的に動作を停止させないでください。
- リモートパンチルターからは、本機に電源を供給できません。
- リモートパンチルターが異常を検出した場合は、リモートパンチルターの動作表示ランプが点 滅し、本機とリモートパンチルターの電源が切れます。

リモートパンチルターを使う

- **本機とリモートパンチルターを接続する (P198)**
- 事前に「回転角度」/「チルト角度」/「チルト速度」を設定する(P202)

#### **1** 希望のリモートパンチルターモードをタッチする

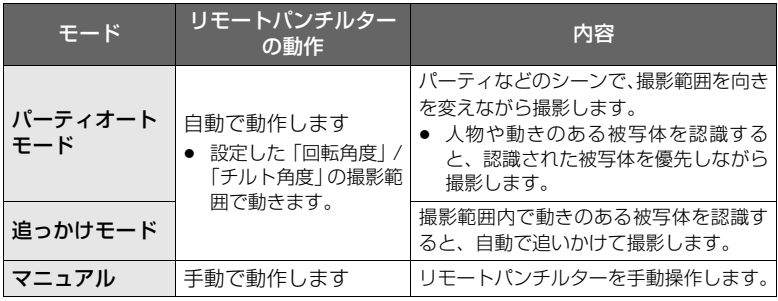

●「セットアップ」をタッチすると、セットアップメニューが表示されます。(P202)

#### **2** (「マニュアル」の場合)

#### ○ をタッチし、 4/ 同/ 回/ 日/ 下 でリモートパンチルターを操作する

● 操作が終わったら、「決定」をタッチしてください。

#### **3** 撮影開始 / 一時停止ボタンを押す

(「パーティオートモード」または「追っかけモード」の場合)

- 撮影を開始する前に、リモートパンチルターが回転して原占位置に戻るため、撮影開始ま でに時間がかかります。
- リモートパンチルターは事前に設定した範囲内で動作します。

(「マニュアル」の場合)

● 撮影中に手順 2 の操作をすると、撮影画面が揺れたり、リモートパンチルターの位置がず れる場合があります。

#### 【リモートパンチルターモードを切り換えるには】

5 をタッチする

● リモートパンチルターモードの選択画面が表示されます。希望のモードをタッチしてください。

#### 【リモートパンチルターを終了するには】

「終了」をタッチする

- リモートパンチルターが回転し、原点位置に戻ります。
- 動作終了後にリモートパンチルターの電源が切れます。USB 接続ケーブルを抜いてから本機 を取り外してください。

#### *∥*∂お知らせ - - -

- 本機とリモートパンチルターを接続すると、ビデオ撮影モードになります。写真撮影モードに は変更できません。
- 事前に試し撮りをして、正常に撮影や録音されているか確認することをお勧めします。
- リモートパンチルターの動作中は、動作音が記録されます。
- リモートパンチルターモードを切り換えたり、リモートパンチルターを動かしたときなどに撮 影を開始した場合は、回転して原点位置に戻ることがあります。
- ≥ 動作を開始したあとは、動作を終了するまで USB 接続ケーブルを抜いたり、リモートパンチ ルターや本機を動かさないでください。故障や正常に撮影できない原因となります。
- ≥ 電源ボタンを押す、またはエコモード(バッテリー)(P34)/ エコモード(AC)(P35)が働 いた場合は、リモートパンチルターが回転して原点位置に戻ったあとに、本機とリモートパンチ ルターの電源が切れます。
- リモートパンチルターの動作中は、エコモード (バッテリー) / エコモード (AC) が働きません。
- 以下の機能が「切」に設定されます。
	- 傾き補正
	- 手ブレ補正
	- 撮影アシスト
- リモートパンチルターを使って撮影したシーンの再生中に、疲労感、不快感など異常を感じた 場合には、再生を中止してください。

(「パーティオートモード」/「追っかけモード」について)

- ビデオ撮影中に写真を撮影することはできません。
- 以下の場合など、撮影状況によっては撮影映像の色合いが変わったり、被写体を自動で撮影で きない場合があります。
	- 被写体が大きすぎる、または小さすぎるとき
	- 背景と被写体の色が似ているとき
	- 撮影場所が暗いとき
	- 明るいものを認識したとき(空、テレビ、照明など)
	- 被写体の移動速度が速すぎるとき、または移動しないとき
	- 窓の近くを撮影したとき
- 撮影状況によっては、希望の撮影ができない場合があります。その場合は「マニュアル」に設 定して撮影することをお勧めします。

(「追っかけモード」について)

- 撮影開始時に動きがある被写体を検出して追いかけます。あらかじめ被写体に向きを合わせた 状態から撮影を開始してください。
- 複数の被写体を同時に追いかけることはできません。
- 動きの速いものや被写体によっては追従できない場合があります。

#### リモートパンチルターの設定について

本機とリモートパンチルター接続時は、リモートパンチルターのセットアップメニュー を設定できます。

**● 本機とリモートパンチルターを接続する (P198)** 

### **1** リモートパンチルターモード画面で「セットアップ」をタッチする **2** 希望のメニュー項目をタッチする

#### 回転角度 「w180e」/「w90e」/「w45e」/「固定」

「パーティオートモード」/「追っかけモード」使用時のリモートパンチルターの左右の 回転範囲を設定します。

±180°: 左右約 180° まで回転します。 ±90° : 左右約 90° まで回転します。 ±45°:左右約 45°まで回転します。 固定 :左右に回転しません。

#### チルト角度 - 「±15°」/「固定」

「パーティオートモード」/「追っかけモード」使用時のリモートパンチルターの上下の 傾き範囲を設定します。

+15°: 上下約 15° まで傾きます。

固定 :上下に傾きません。

#### チルト速度 「高速」/「標準」

リモートパンチルターの上下動作の速さを設定します。

#### 撮影範囲確認

「パーティオートモード」/「追っかけモード」使用時のリモートパンチルターの動作範囲 を確認できます。

- 「回転角度」、「チルト角度」の設定した範囲で動きます。
- 確認動作が終了すると、原点位置に戻ります。

#### バージョン表示

リモートパンチルターのファームウェアのバージョンを確認することができます。

#### バージョンアップ

リモートパンチルターのファームウェアのバージョンアップを行うことができます。

バージョンアップについての最新情報は、下記サポートサイトでご確認ください。 (2013 年 11 月現在)

http://panasonic.jp/support/video/index.html

● バージョンアップするときは、リモートパンチルターを先にバージョンアップしてください。 本機を先にバージョンアップするとリモートパンチルターを使用できなくなる場合があります。

#### パーティオートモードデモ

「パーティオートモード」設定時のリモートパンチルターの動作(デモ)を確認できます。

● 「パーティオートモードデモ」をタッチすると、デモが始まります。「終了」をタッチすると解 除されます。

#### 追っかけモードデモ

「追っかけモード」設定時のリモートパンチルターの動作(デモ)を確認できます。

● 「追っかけモードデモ」をタッチすると、デモが始まります。「終了」をタッチすると解除されます。

### 海外で使う

AC アダプターは、日本国内で使用することを前提として設計されておりますが、海外旅 行等での一時的な使用は問題ありません。

- 電源電圧 (100 V ~ 240 V)、電源周波数 (50 Hz、60 Hz) でご使用いただけます。
- 国、地域によって電源コンセントの形状は異なるため変換プラグが必要です。
- 変換プラグは旅行会社や販売店にご相談のうえ、お求めください。
- ご使用にならないときは、AC アダプターと変換プラグを電源コンセントから外してください。
- 市販の変圧器などを使用すると、故障するおそれがありますので、使用しないでください。

■ 変換プラグの付け方について

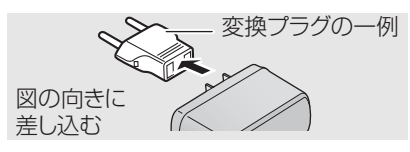

#### ■ 撮ったものを海外で見るには

映像·音声コードでテレビに接続して見る場合は、日本と同じテレビ方式 (NTSC)の 映像 / 音声入力端子付テレビが必要です。

■ 主な国、地域の代表的な雷源コンセントのタイプ

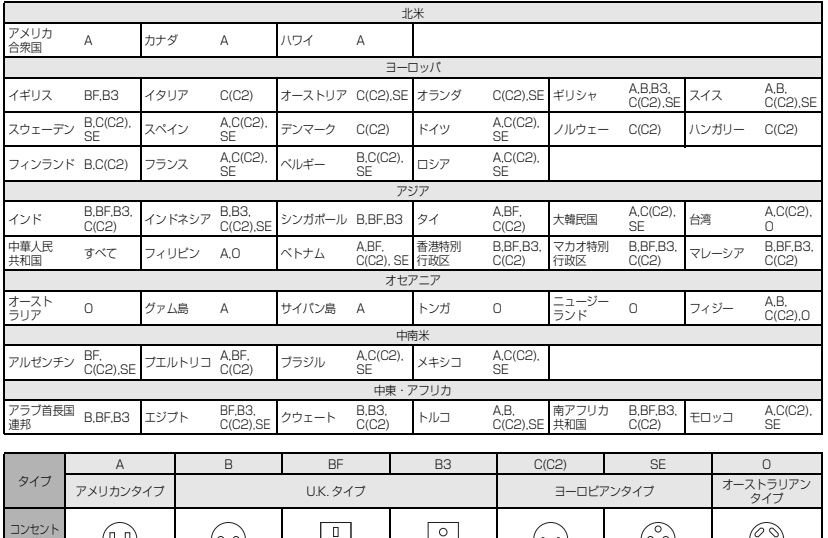

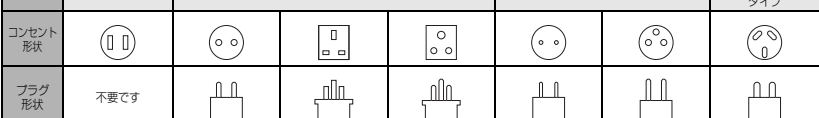

### 著作権について

あなたが撮影(録画など)や録音したものは、個人として楽しむ以外は、著作権法上、権 利者に無断で使用できません。個人として楽しむ目的であっても、撮影を制限している 場合がありますのでお気をつけください。

- ≥ 本製品に付属するソフトウェアを無断で複製(コピー)したり、ネットワークに転載したりす ることを禁止します。
- ≥ SDXC ロゴは SD-3C, LLC の商標です。
- "AVCHD"、 "AVCHD Progressive"、および "AVCHD Progressive" のロゴはパナソニック株 式会社とソニー株式会社の商標です。
- ドルビーラボラトリーズからの実施権に基づき製造されています。 Dolby、ドルビー及びダブル D 記号はドルビーラボラトリーズの商標です。
- HDMI、HDMI ロゴ、および High-Definition Multimedia Interface は、米国およびその他 の国における HDMI Licensing LLC の商標または、登録商標です。
- HDAVI Control™ は商標です。
- "x.v.Color" は商標です。
- Microsoft<sup>®</sup>、Windows<sup>®</sup>およびWindows Vista<sup>®</sup>は、米国Microsoft Corporationの米国お よびその他の国における登録商標または商標です。
- Microsoft Corporation のガイドラインに従って画面写真を使用しています。
- IBMおよびPC/ATは、米国International Business Machines Corporationの登録商標です。
- Intel<sup>®</sup>、Pentium<sup>®</sup>、Celeron® および Intel<sup>®</sup> Core™ は、米国およびその他の国における Intel Corporation の商標です。
- AMD Athlon™は、Advanced Micro Devices, Inc. の商標です。
- iMovie、Mac および Mac OS は、 米国 および他の国々で登録された Apple Inc. の商標です。
- App Store は Apple Inc. のサービスマークです。
- Android および Google Play は Google Inc. の商標または登録商標です。
- "Wi-Fi CERTIFIED" ロゴは、"Wi-Fi Alliance" の認証マークです。
- Wi-Fi Protected Setup のマークは、"Wi-Fi Alliance"の商標です。
- "Wi-Fi"、"Wi-Fi Protected Setup"、 "WPA"、 "WPA2" は "Wi-Fi Alliance" の商標または登録 商標です。
- N マークは NFC Forum, Inc. の米国およびその他の国における商標あるいは登録商標です。
- 5は、フェリカネットワークス株式会社の登録商標です。
- FeliCa は、ソニー株式会社が開発した非接触 IC カードの技術方式です。
- FeliCa は、ソニー株式会社の登録商標です。
- おサイフケータイは、株式会社 NTT ドコモの登録商標です。
- DLNA, the DLNA Logo and DLNA CERTIFIED are trademarks, service marks, or certification marks of the Digital Living Network Alliance.
- QR コードは(株)デンソーウェーブの登録商標です。
- 「Eve-Fil は、アイファイジャパン株式会社の登録商標です。
- その他、この説明書に記載されている各種名称、会社名、商品名などは各社の商標または登録 商標です。

本製品は、AVC Patent Portfolio License に基づきライセンスされており、お客様が 個人的かつ非営利目的において以下に記載する行為にかかわる個人使用を除いてはライ センスされておりません。

- AVC 規格に準拠する動画(以下、AVC ビデオ)を記録する場合
- 個人的かつ非営利的活動に従事する消費者によって記録された AVC ビデオを再生する場合

● ライセンスを受けた提供者から入手された AVC ビデオを再生する場合

詳細については米国法人 MPEG LA, LLC(http://www.mpegla.com)をご参照ください。

本製品は、以下の種類のソフトウェアから構成されています。

- (1) パナソニック株式会社 ( パナソニック ) が独自に開発したソフトウェア
- (2) 第三者が保有しており、パナソニックにライセンスされたソフトウェア
- (3) GNU GENERAL PUBLIC LICENSE Version2.0 (GPL V2.0) に基づきライセ ンスされたソフトウェア
- (4) GNU LESSER GENERAL PUBLIC LICENSE Version2.1 (LGPL V2.1) に基 づきライセンスされたソフトウェア
- (5) GPL V2.0、LGPL V2.1 以外の条件に基づきライセンスされたオープンソースソ フトウェア

上記 (3) ~ (5) に分類されるソフトウェアは、これら単体で有用であることを期待して頒 布されますが、「商品性」または「特定の目的についての適合性」についての黙示の保証を しないことを含め、一切の保証はなされません。詳細は、付属のソフトウェア CD-ROM に含まれるライセンス条件をご参照下さい。

パナソニックは、本製品の発売から少なくとも 3 年間、以下の問い合わせ窓口にご連絡 いただいた方に対し、実費にて、GPL V2.0 または LGPL V2.1 に基づきライセンスさ れたソフトウェアに対応する完全かつ機械読取り可能なソースコードを、それぞれの著 作権者の情報と併せて提供します。

問い合わせ窓口:oss-cd-request@gg.jp.panasonic.com

また、これらソースコードおよび著作権者の情報は、以下のウェブサイトからも自由に 無料で入手することができます。

http://panasonic.net/avc/oss/index.html

## 記録可能時間の目安

● SD カードは主な記録容量のみ記載しています。記載している時間は連続記録可能時間の目安 です。

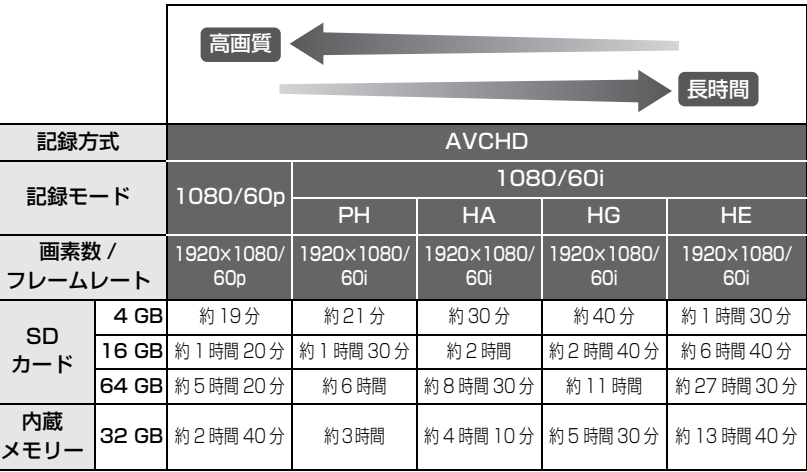

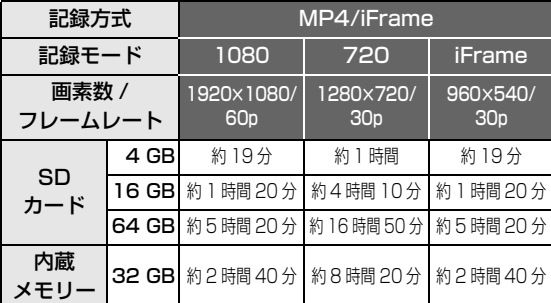

● 長時間撮影する場合は、撮影したい時間の 3 ~ 4 倍のバッテリーを準備してください。(P14)

● お買い上げ時の「記録方式」の設定は「AVCHD」、「記録モード」の設定は「HG」です。

● 1 シーンの最大連続記録時間:6 時間

- 1シーンの記録時間が6時間になると撮影を一度停止し、数秒後に自動で撮影が再開されます。
- 動きの激しい被写体を記録したり、短いシーンの撮影を繰り返すと、記録可能時間が短くなる 場合があります。
- DVDディスク1枚(4.7 GB)にコピーできる時間は、上記の表の4 GBを目安にしてくださし

## 写真の記録可能枚数の目安

● SD カードは主な記録容量のみ記載しています。記載している枚数は記録可能枚数の目安です。

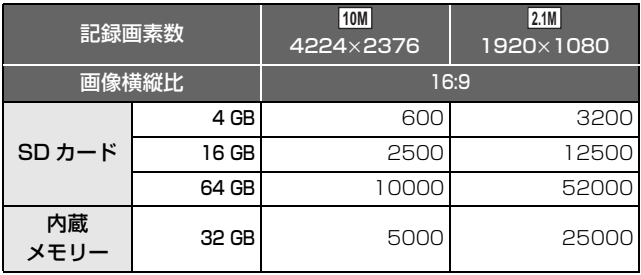

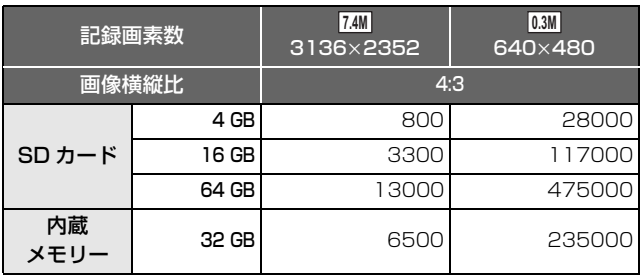

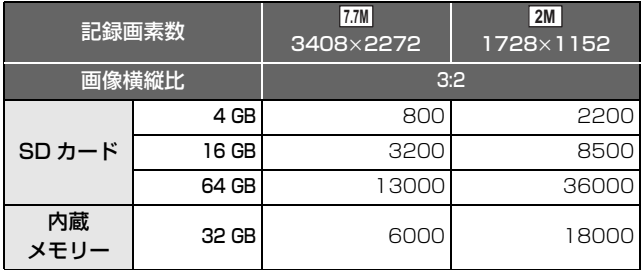

● 撮影される被写体によっては、写真の記録可能枚数は変動します。

● 写真の残り記録可能枚数の表示は最大9999枚です。残り記録可能枚数が9999枚を超える場 合は、「残 9999 +」と表示されます。写真を記録しても表示は 9999 枚以下になるまで変 わりません。

仕様

#### デジタルハイビジョンビデオカメラ

#### 電源:

DC 5.0 V (AC アダプター使用時) / 3.6 V (バッテリー使用時)

消費電力:

録画時;2.8 W 充電時;6.0 W

#### ビデオ記録方式:

AVCHD ;AVCHD 規格 Ver 2.0 準拠 (AVCHD Progressive) MP4/iFrame;MPEG-4 AVC ファイル規格準拠  $(MP4)$ 

#### 映像圧縮方式:

MPEG-4 AVC/H.264

#### 音声圧縮形式:

and **a matter in the set of the set of the set of the set of the set of the set of the set of the set of the s** MP4/iFrame ;AAC(2ch)

#### 記録モード:

AVCHD 1080/60p;最大 28 Mbps(VBR) PH ; 最大 24 Mbps (VBR) HA ; 平均 17 Mbps (VBR) HG ; 平均 13 Mbps (VBR) HE ; 平均 5 Mbps (VBR) MP4/iFrame 1080 ; 最大 28 Mbps (VBR) 720 ; 平均 9 Mbps (VBR) iFrame ;最大 28 Mbps(VBR)

ビデオの記録画素数と記録可能時間につ いては 207 ページをお読みください。

#### 写真記録方式:

JPEG(DCF/Exif2.2 準拠) 写真の記録画素数については 69 ページ、 記録可能枚数については 208 ページをお読 みください。

#### 記録メディア:

内蔵メモリー;32 GB

SD メモリーカード SDHC メモリーカード SDXC メモリーカード 本機で使用できる SD カードについては、 16 ページを参照してください。

#### 撮像素子:

1/5.8 型 MOS 固体撮像素子× 1 総画素;約 251 万× 1 有効画素 ビデオ;約 220 万× 1 (16:9) ※ 写真 ;約 220 万× 1 (16:9)、 約 170 万× 1 (4:3)、 約 167 万× 1 (3:2) レンズ: 自動絞り光学 50 倍電動ズーム、 テレマクロ付き (フルレンジ AF)  $F1.8 \sim F4.2$  (f = 2.06 mm  $\sim 103$  mm) 35 mm 換算 ビデオ;28 mm ~ 1740 mm(16:9)※ 写真 ; 28 mm ~ 1740 mm (16:9),  $34$  mm  $\sim$  1766 mm  $(4:3)$ ,  $33.6$  mm  $\sim 1714$  mm  $(3.2)$ 最短撮像距離 通常時 ;約 2 cm (WIDE 端) / 約 2.2 m(TELE 端) テレマクロ時;約 1.1 m(TELE 端) iA マクロ時 ;約 1 cm (WIDE 端) / 約 1.1 m(TELE 端) ズーム: iA ズーム切 62 倍※・iA 90 倍・ デジタル 150 倍 /500 倍 (撮像素子有効エリア利用) 手ブレ補正: 光学式(ハイブリッド手ブレ補正、アクティ ブモード(回転補正)搭載、手振れロック、 傾き補正機能搭載) クリエイティブコントロール: ジオラマ撮影 / サイレントムービー / 8ミリ ムービー / インターバル記録 モニター:

3 型ワイド液晶モニター(約 46 万ドット) マイク:

ステレオマイクロホン(ズームマイク機能付き)

※「手ブレ補正」が「スタンダード」、「傾き補 正」が「切」のとき

#### 最低照度:

約 4 lx(シーンモードローライト 1/30 時)、 ナイトモード時 約 1 lx

#### AV 端子映像出力:

1.0 Vp-p 75 Ω NTSC 方式

HDMI ミニ端子映像出力:

HDMI™(x.v.Color™)1080p/1080i/480p AV 端子音声出力:

251 mV 出力インピーダンス 600 Ω 2ch

#### HDMI ミニ端子音声出力:

- AVCHD ;Dolby Digital/ リニア PCM iFrame、MP4;リニア PCM
- 

#### USB:

- リーダー機能 SD カード ;読み込みのみ (著作権保護機能無し) 内蔵メモリー;読み込みのみ
- ハイスピード USB(USB 2.0)、
- micro-AB 端子、
- Host 機能 (USB ハードディスク用)、
- バッテリー充電機能(本体電源OFF時にUSB 端子から充電)

#### 外形寸法(突起部含む):

幅 53 mmk 高さ 59 mmk 奥行き 116 mm

- 付属バッテリー装着時;
- 幅 53 mmk 高さ 59 mmk 奥行き
- 121 mm

#### 本体質量:

約 234 g (バッテリー含まず)

#### 使用時質量:

約 277 g(バッテリー使用時)

#### 許容動作温度:

0 ℃~ 40 ℃

#### 許容相対湿度:

10%RH ~ 80%RH

#### バッテリー持続時間:

14 ページをお読みください。

#### ワイヤレス転送部:

準拠規格 ; IEEE802.11b/g/n 使用周波数範囲;中心周波数 2412~2472MHz [13ch] 暗号化方式 ;Wi-Fi 準拠 WPATM/WPA2TM/ WEP アクセス方式 ;インフラストラクチャーモード NFC 部: 準拠規格 ;JIS X 6319-4 準拠

#### AC アダプター

#### 電源

AC 100 Vー 240 V 50/60 Hz 入力容量 19 VA(AC 100 V 時)/ 24 VA(AC 240 V 時)

#### 出力

DC 5.0 V 1.8 A

### <u>保証とアフターサービス (よくお読みください)</u>

#### 使いかた・お手入れ・修理などは・・・

#### ■ まず、お買い上げの販売店へご相談ください。

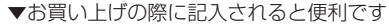

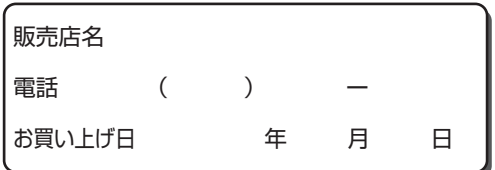

#### 修理を依頼されるときは・・・

「メッセージ表示」「故障かな!?と思ったら」(176~182ページ)でご確認のあと、 直らないときは、まず接続している電源を外して、お買い上げ日と下の内容をご連絡く ださい。

付属品や別売品のアクセサリーと組み合わせての現象で修理を依頼される場合は、該当 の付属品やアクセサリーも一緒に修理をご依頼ください。

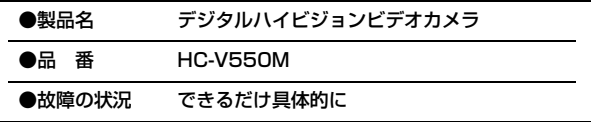

●保証期間中は、保証書の規定に従ってお買い上げの販売店が修理をさせていただきま すので、おそれ入りますが、製品に保証書を添えてご持参ください。

保証期間 : お買い上げ日から本体1年間 (但し、CD-ROM内のソフトウェアの内容は含みません)

●保証期間終了後は、診断をして修理できる場合はご要望により修理させていただきます。 ※修理料金は次の内容で構成されています。

技術料 |診断・修理・調整・点検などの費用

|部品代| 部品および補助材料代

出張料| 技術者を派遣する費用

※補修用性能部品の保有期間 | 8年

当社は、このデジタルハイビジョンビデオカメラの補修用性能部品(製品の機能を維持 するための部品)を、製造打ち切り後8年保有しています。

大事なお知らせ キャッシュ キャッシュ しゅうしゅう しゅうしゅう しゅうしゃ しゅうしゅう しゅうしゅう しゅうしゅう しゅうしゅう しゅうしゅうしゅう しゅうしゅうしゅうしゃ ■ 転居や贈答品などでお困りの場合は、次の窓口にご相談ください。

ご使用の回線(IP電話やひかり電話など)によっては、回線の混雑時に数分で 切れる場合があります。

●使いかた・お手入れなどのご相談は・・・

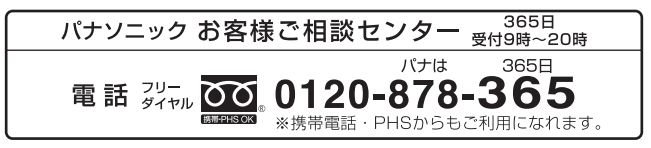

●修理に関するご相談は・・・

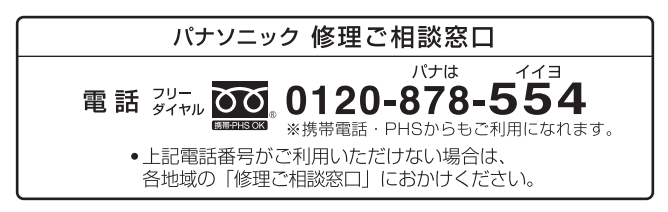

#### 【ご相談窓口におけるお客様の個人情報のお取り扱いについて】

パナソニック株式会社およびグループ関係会社は、お客様の個人情報をご相談対応や 修理対応などに利用させていただき、ご相談内容は録音させていただきます。 また、折り返し電話をさせていただくときのために発信番号を通知いただいております。 なお、個人情報を適切に管理し、修理業務等を委託する場合や正当な理由がある場合 を除き、第三者に開示・提供いたしません。

個人情報に関するお問い合わせは、ご相談いただきました窓口にご連絡ください。

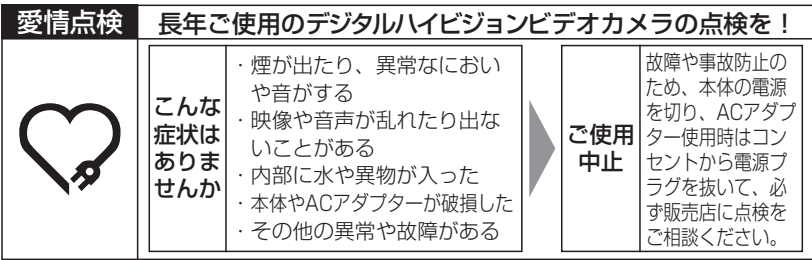

#### ■各地域の 修理ご相談窓口

※電話番号をよくお確かめの上、おかけください。

• 地区·時間帯によって、集中修理ご相談窓口に転送させていただく場合がございます。

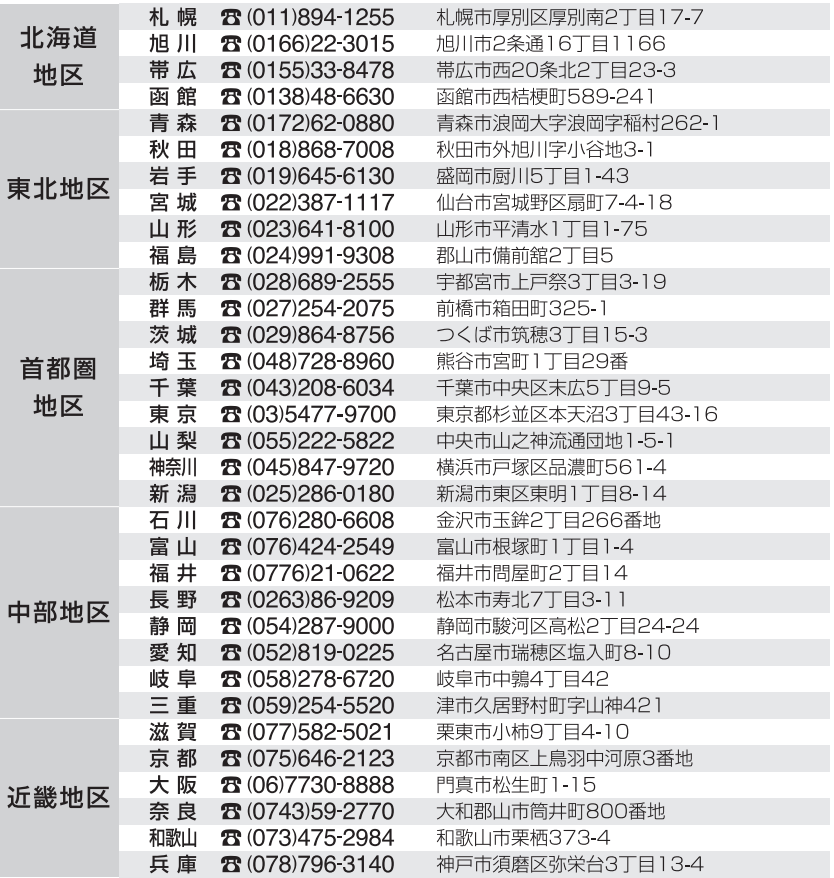

大事なお知らせ キャッシュ キャッシュ しゅうしゅう しゅうしゅう しゅうしゃ しゅうしゅう しゅうしゅう しゅうしゅう しゅうしゅう しゅうしゅうしゅう しゅうしゅうしゅうしゃ

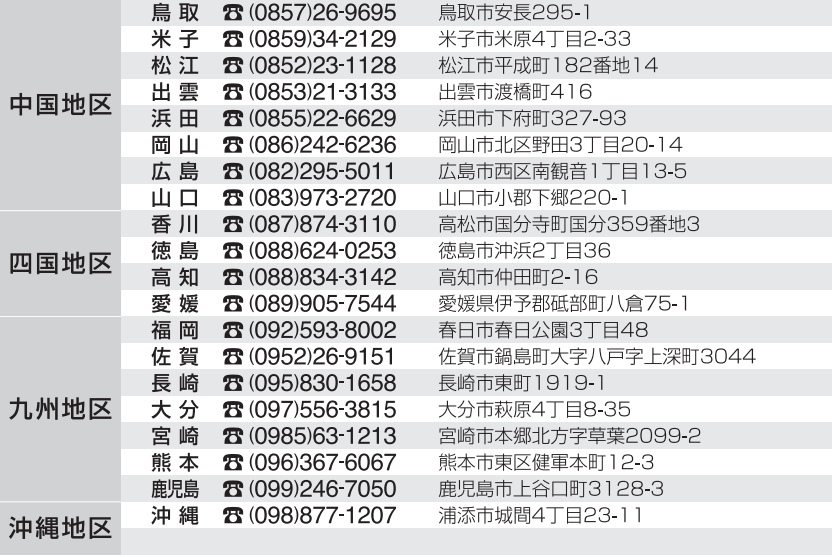

所在地、電話番号は変更になることがありますので、あらかじめご了承ください。 最新の「各地域の修理ご相談窓口」はホームページをご活用ください。 http://panasonic.co.jp/cs/service/area.html

0513

# さくいん

### 英・数字

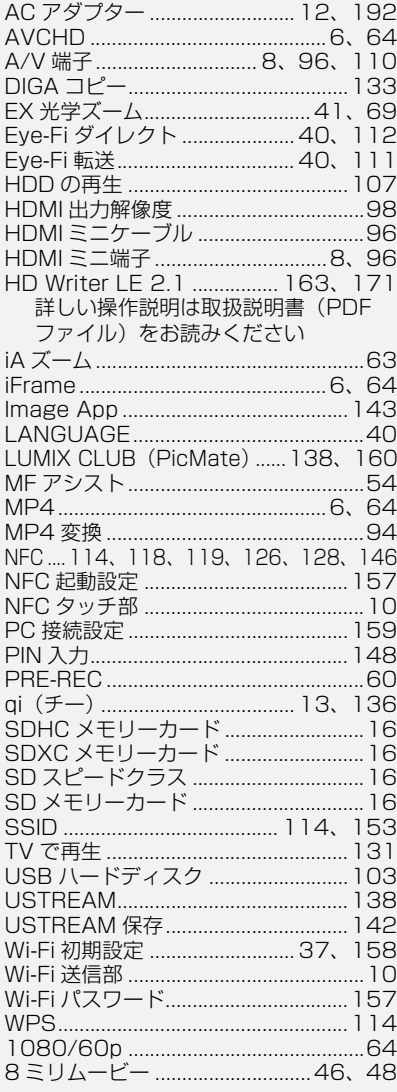

#### あ行

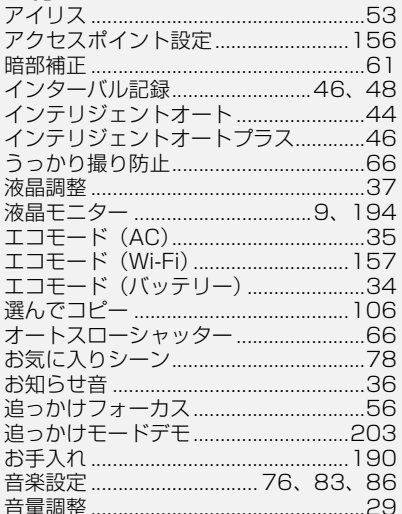

### か行

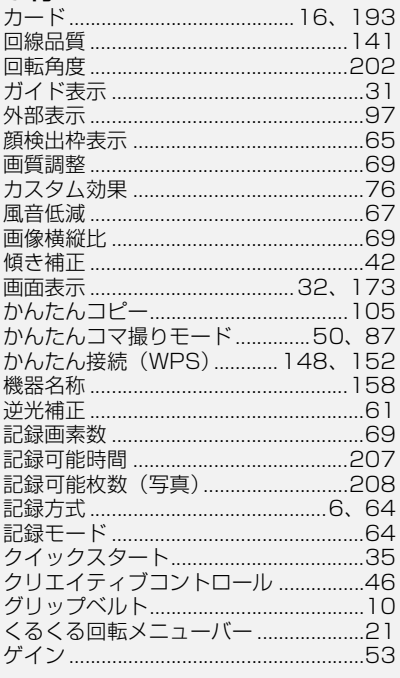

一大事なお知らせ

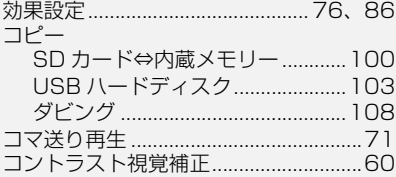

#### さ行

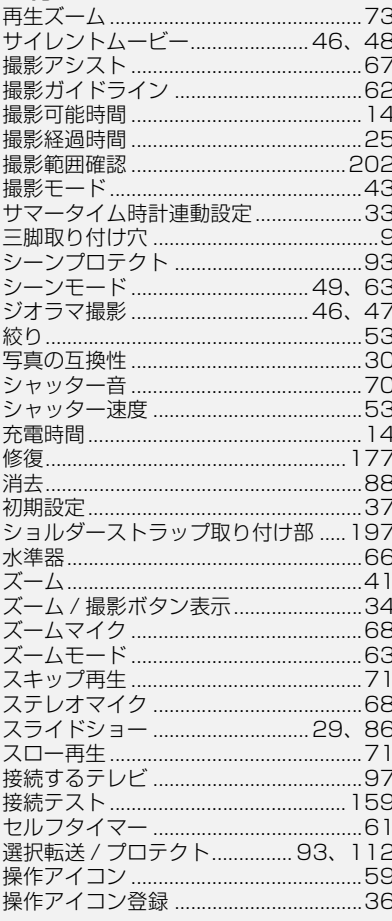

#### た行

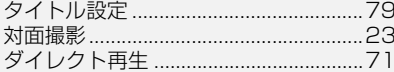

#### ダビング →か行の「コピー」参照 直接接続 …………………………… 118、152 雷源ボタン ………………………………………18 動作表示ランプ................................ 18、145

#### な行

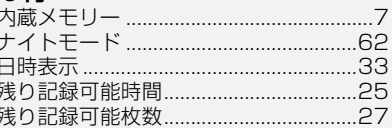

#### は行

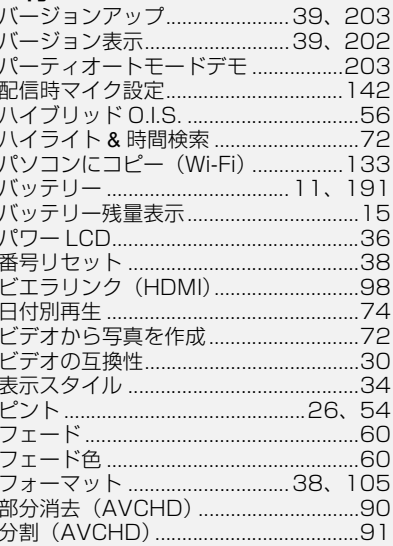
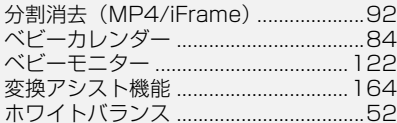

## ま行

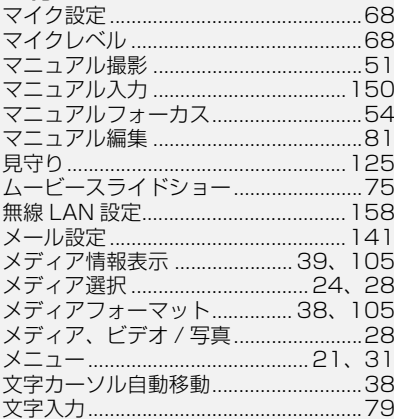

## ら行

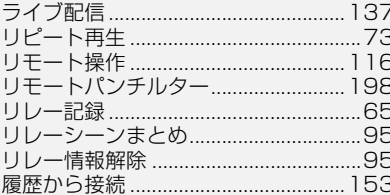

## わ行

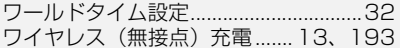

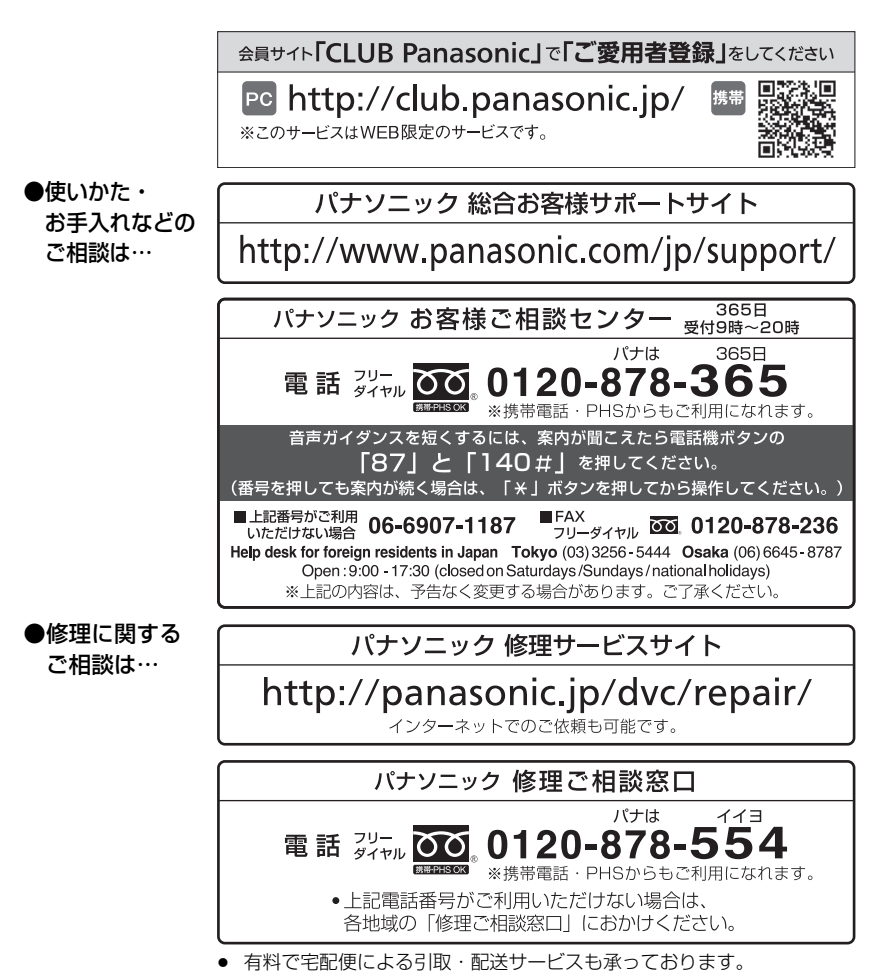

ご使用の回線(IP 電話やひかり電話など)によっては、回線の混雑時に数分で切れる場合があります。 本書の「保証とアフターサービス」もご覧ください。

## パナソニック株式会社 AVCネットワークス社

〒 571-8504 大阪府門真市松生町 1 番 15 号

C Panasonic Corporation 2013

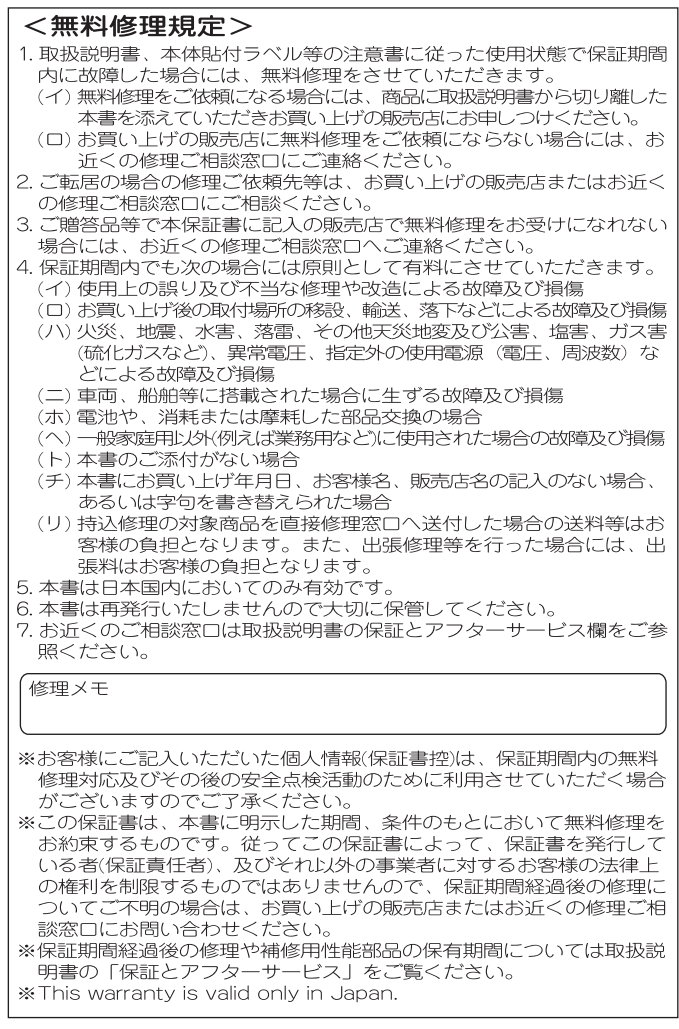

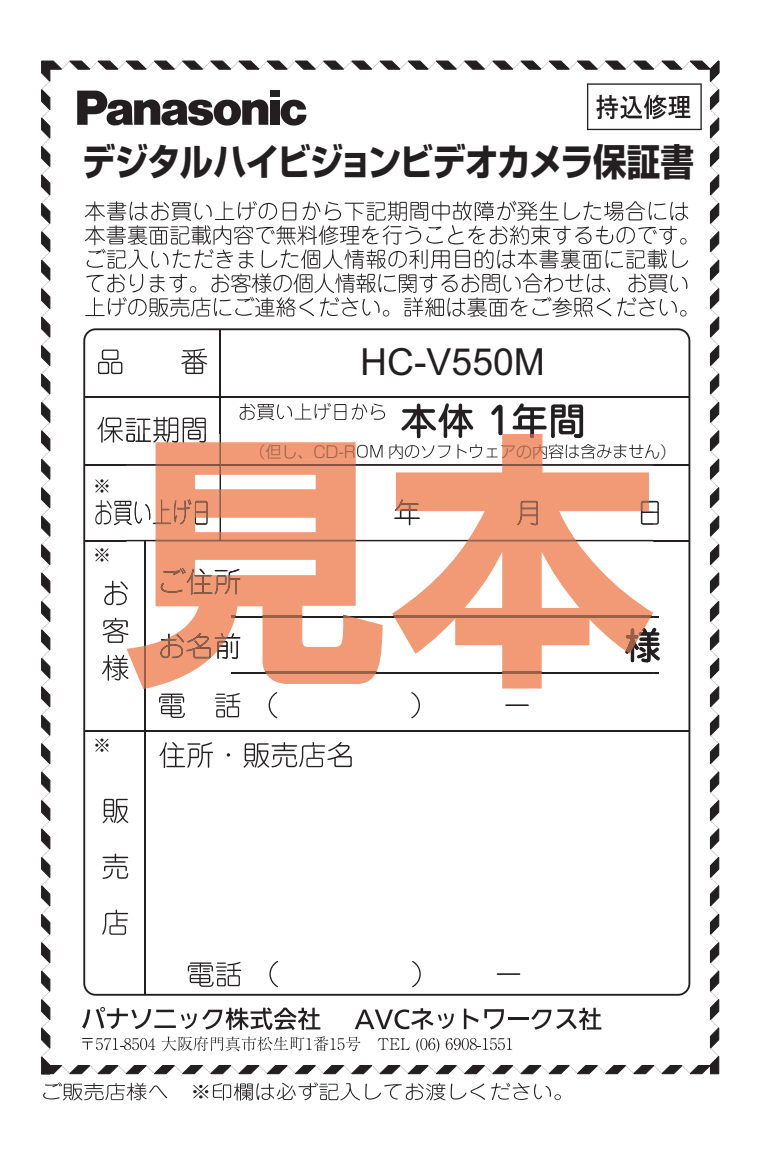